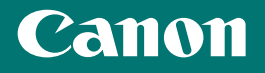

# FAQ Guide

imageRUNNER ADVANCE DX **C3730i C3725i C3720i** 

# FAQ Guide

## imageRUNNER ADVANCE DX C3730i/C3725i/C3720i

#### **Please read "Important Safety Instructions" before operating this product. ⇒P[.42](#page-41-0)**

After you finish reading this guide, store it in a safe place for future reference.

The information in this document is subject to change without notice.

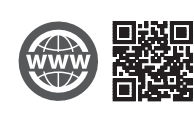

**https://oip.manual.canon/**

English

Français

Deutsch

Italiano

Español

## **What is Your Question?**

## **Contents**

## **What's Your Problem?**

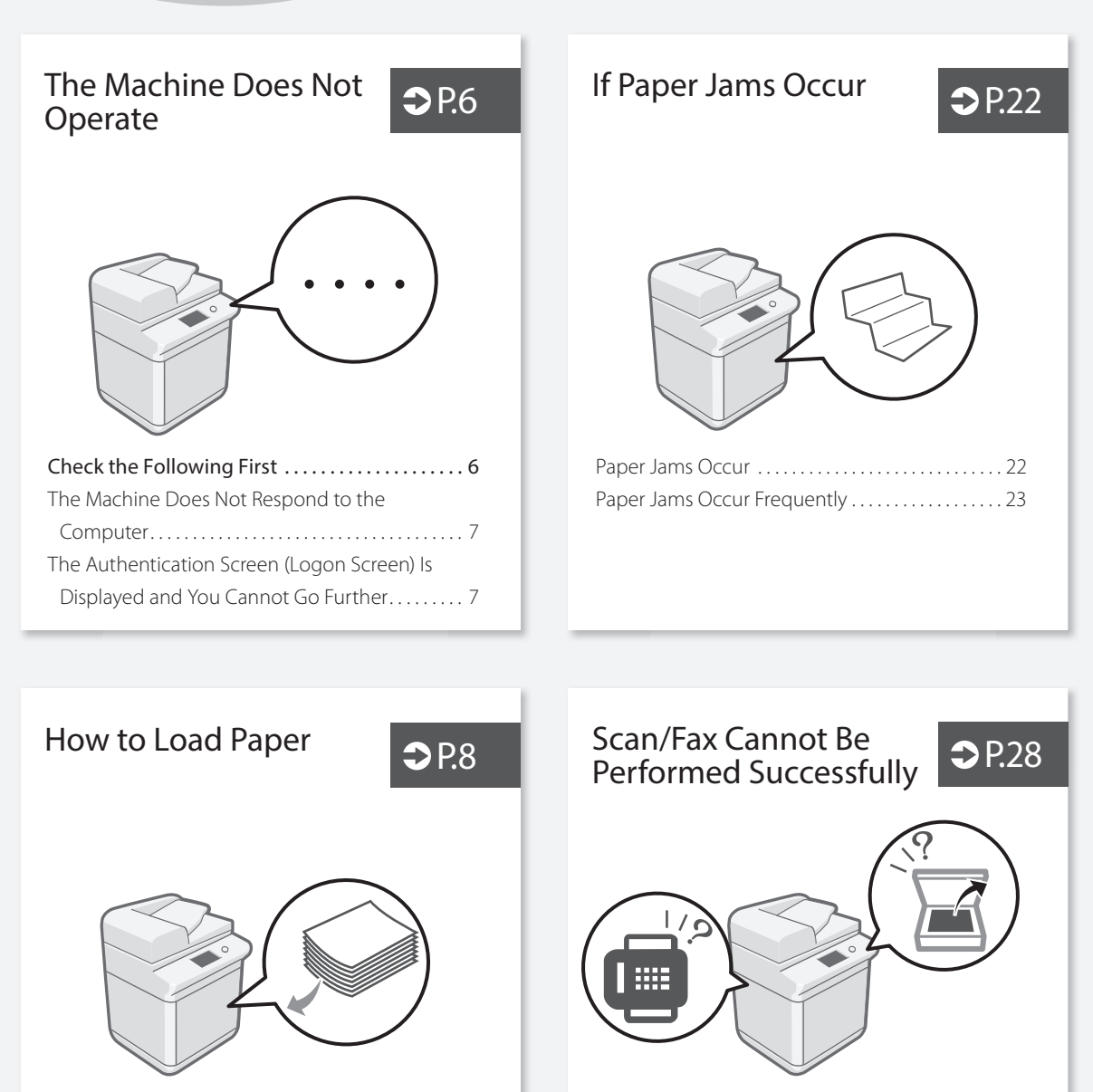

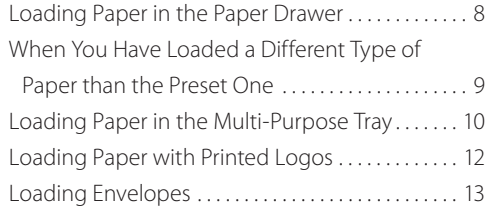

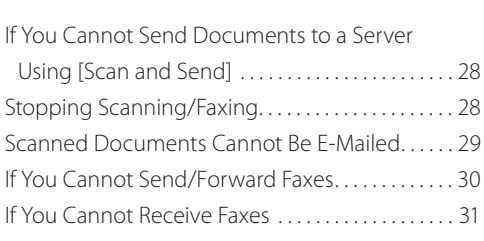

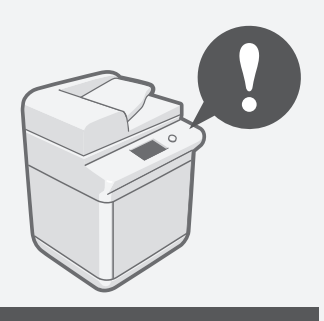

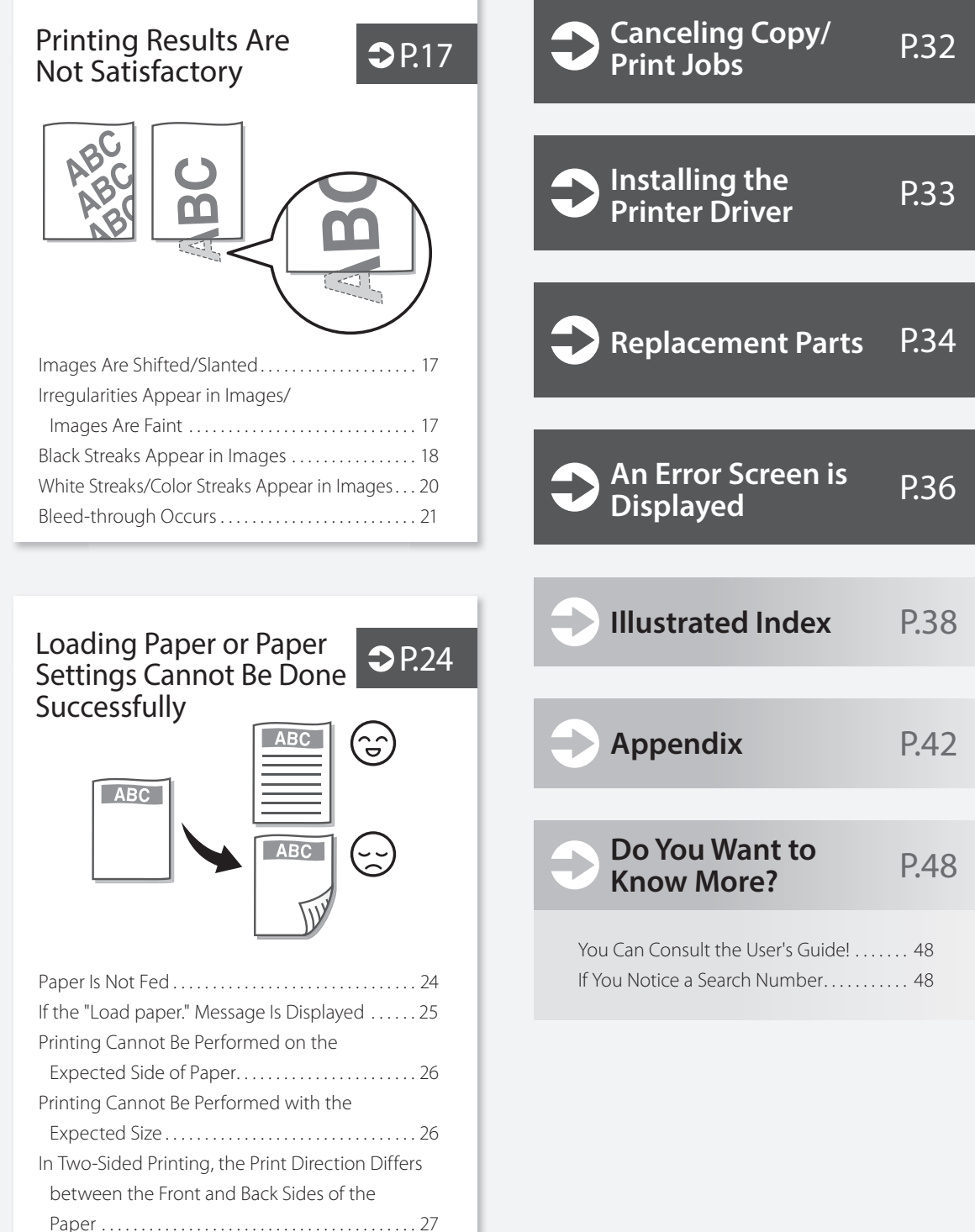

## **The Machine Does Not Operate**

## **Check the Following First**

#### $Chect$

Is a message displayed on the touch panel display?

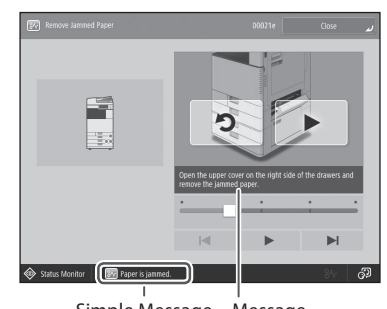

Simple Message Message

#### NOTE

If an error message is displayed  $\bigcirc$  P.[36](#page-35-1)

#### Check<sup>7</sup>

Is sleep mode activated?

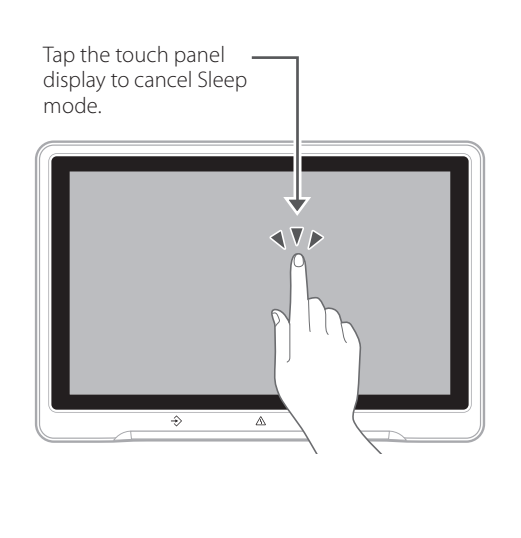

#### Check 3

#### Is the main power indicator Off?

If the main power indicator does not light when you turn the main power ON, check the power plug.

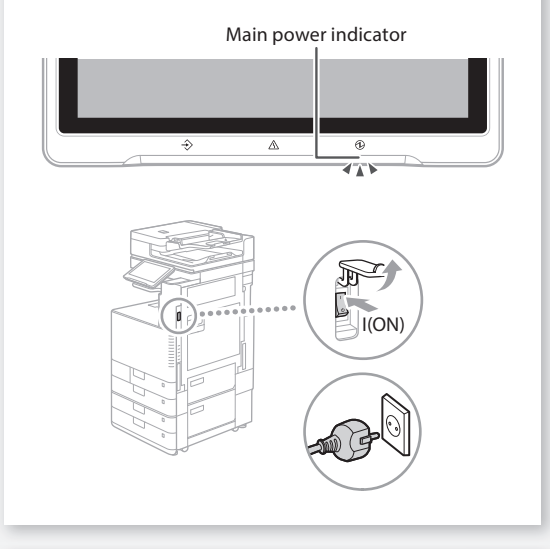

#### Check 4

#### Is the machine correctly connected to the computer?

Check the network connection. 0YRY-006 Q Search Setting up the Network Environment User's Guide  $\Box$  How to use the search number  $\Box$  P.[48](#page-47-2)

#### <span id="page-6-0"></span> **The Machine Does Not Respond to the Computer**

#### Solution

#### Restart the machine.

1. Press the main power switch to turn off the machine.

#### **CAUTION!**

Note that turning OFF the machine deletes the data that is waiting to be printed.

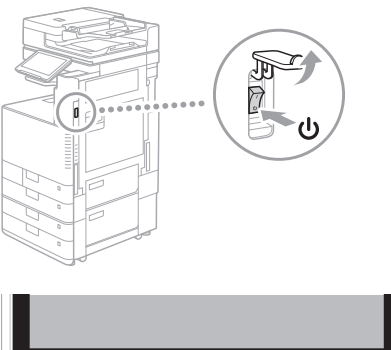

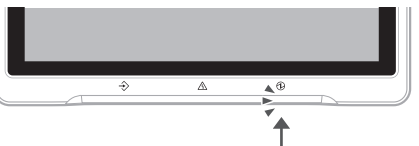

- 2. Check that the main power indicator has turned off.
- 3. Press the power switch again.

#### **Solution**

Install the printer driver again.

#### NOTE

For more information **P.[33](#page-32-0)** 

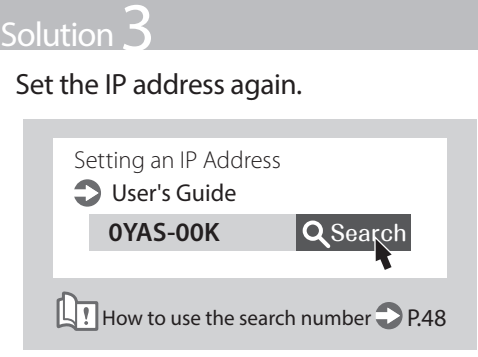

<span id="page-6-1"></span> **The Authentication Screen (Logon Screen) Is Displayed and You Cannot Go Further**

#### **Solution**

#### Log on to the machine using a registered user ID.

To continue the operation when the authentication screen (logon screen) is displayed, it is necessary to log on with a registered user ID.

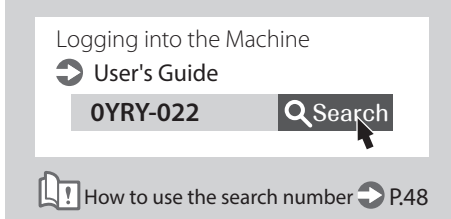

## <span id="page-7-1"></span> **How to Load Paper**

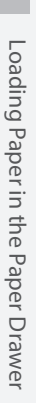

1

**Drawer** 

<span id="page-7-0"></span> **Loading Paper in the Paper** 

In the following, the operations that are common to paper drawers 1 and 2 are described by taking drawer 2 as example.

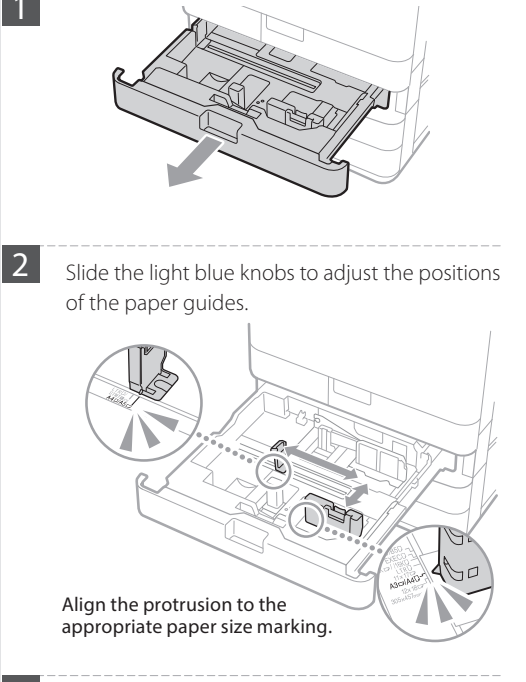

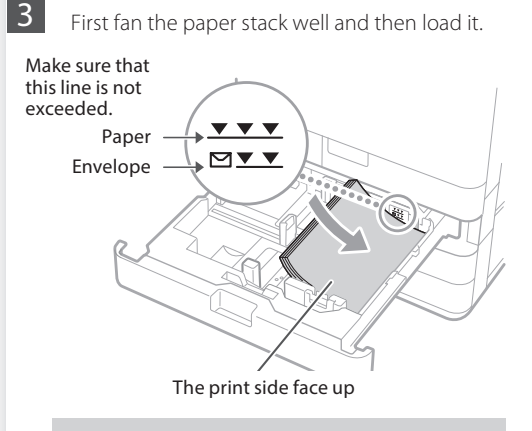

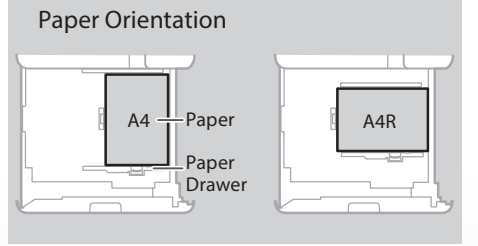

 $\vert 4 \vert$  Place the paper drawer back into the machine.

#### **CAUTION!**

Be careful not to get your fingers caught between the paper drawer and the machine.

#### **POINT**

When you have changed the paper size, replace the paper size label with an appropriate one, as necessary. **P.38** 

When you have loaded a different type of paper than the preset one, be sure to change the paper type setting. **P.[9](#page-8-0)** 

For available paper, see the following.

<span id="page-8-0"></span>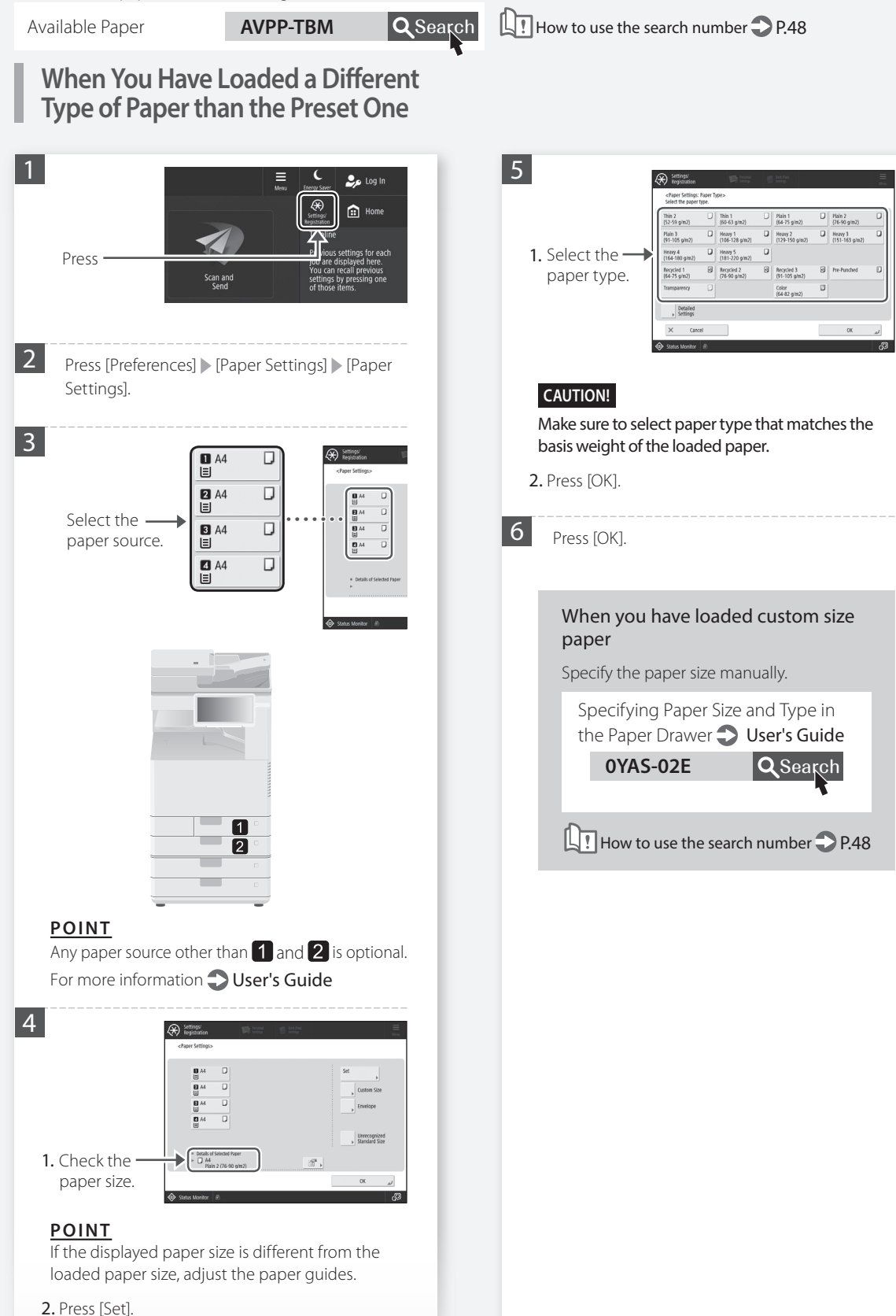

## **How to Load Paper**

<span id="page-9-0"></span> **Loading Paper in the Multi-Purpose Tray**

#### **CAUTION!**

When using coated paper or paper that does not feed well, load one sheet at a time.

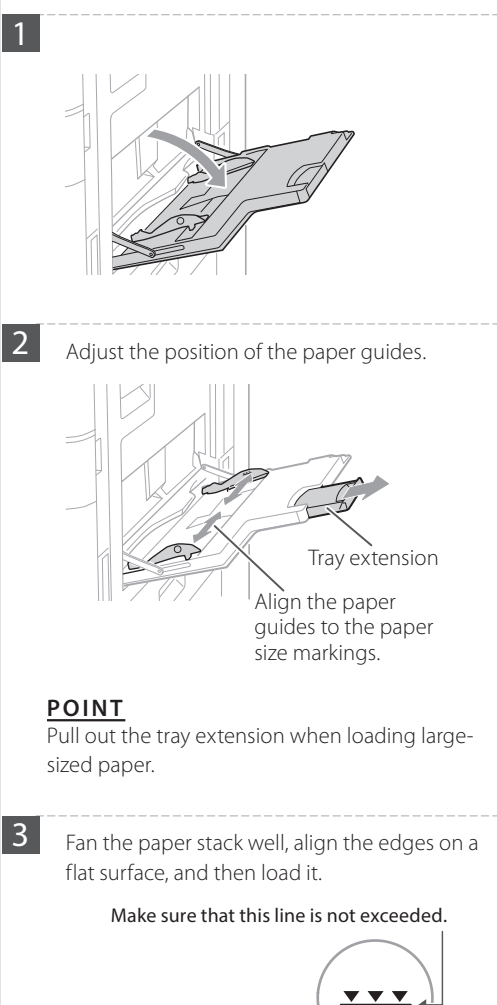

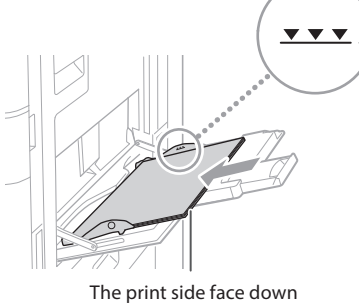

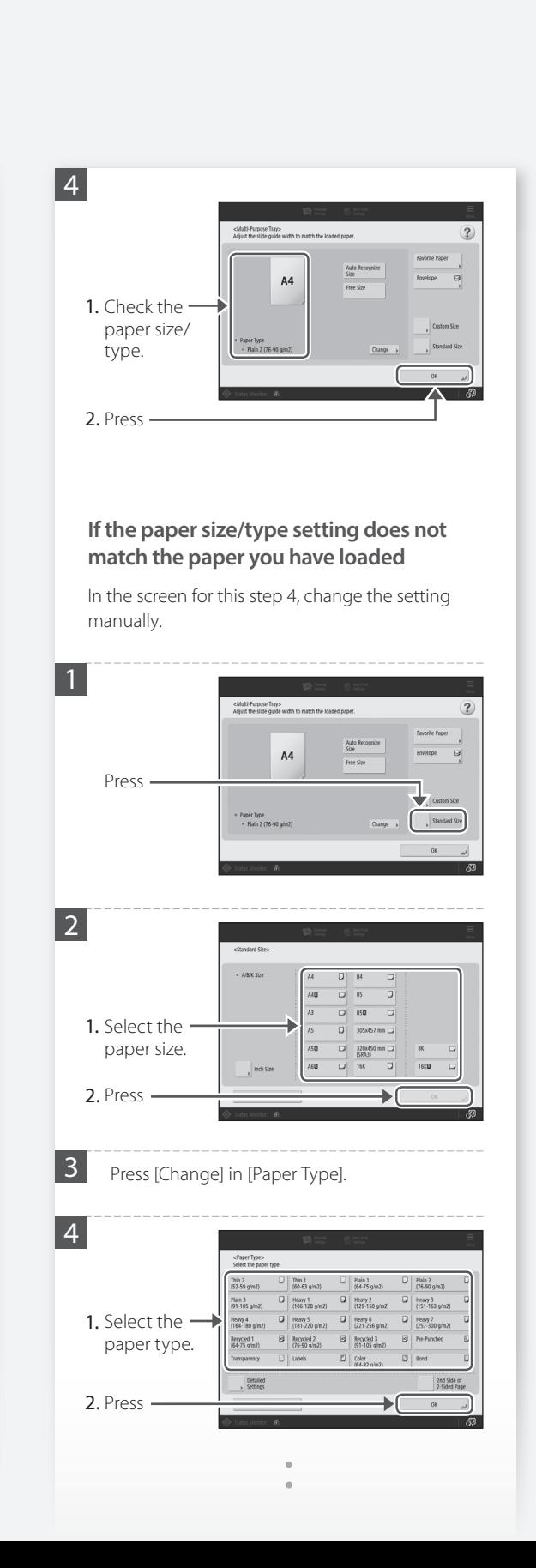

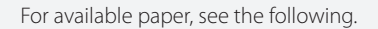

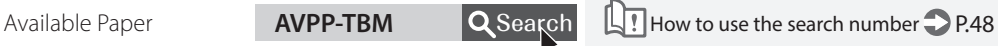

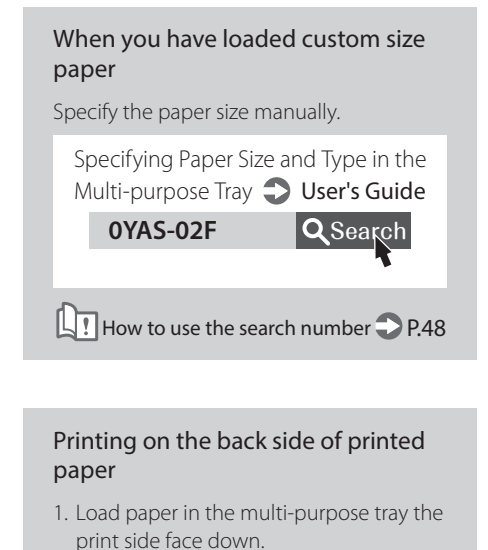

2. In the [Paper Type] selection screen, press [2nd Side of 2-Sided Page].

#### **CAUTION!**

For this operation, paper can only be loaded in the multi-purpose tray.

#### **POINT**

You can use only paper printed with this machine.

## **How to Load Paper**

## <span id="page-11-0"></span> **Loading Paper with Printed Logos**

Refer to the table below to load paper with printed logos.

Example: When printing on A4 size paper

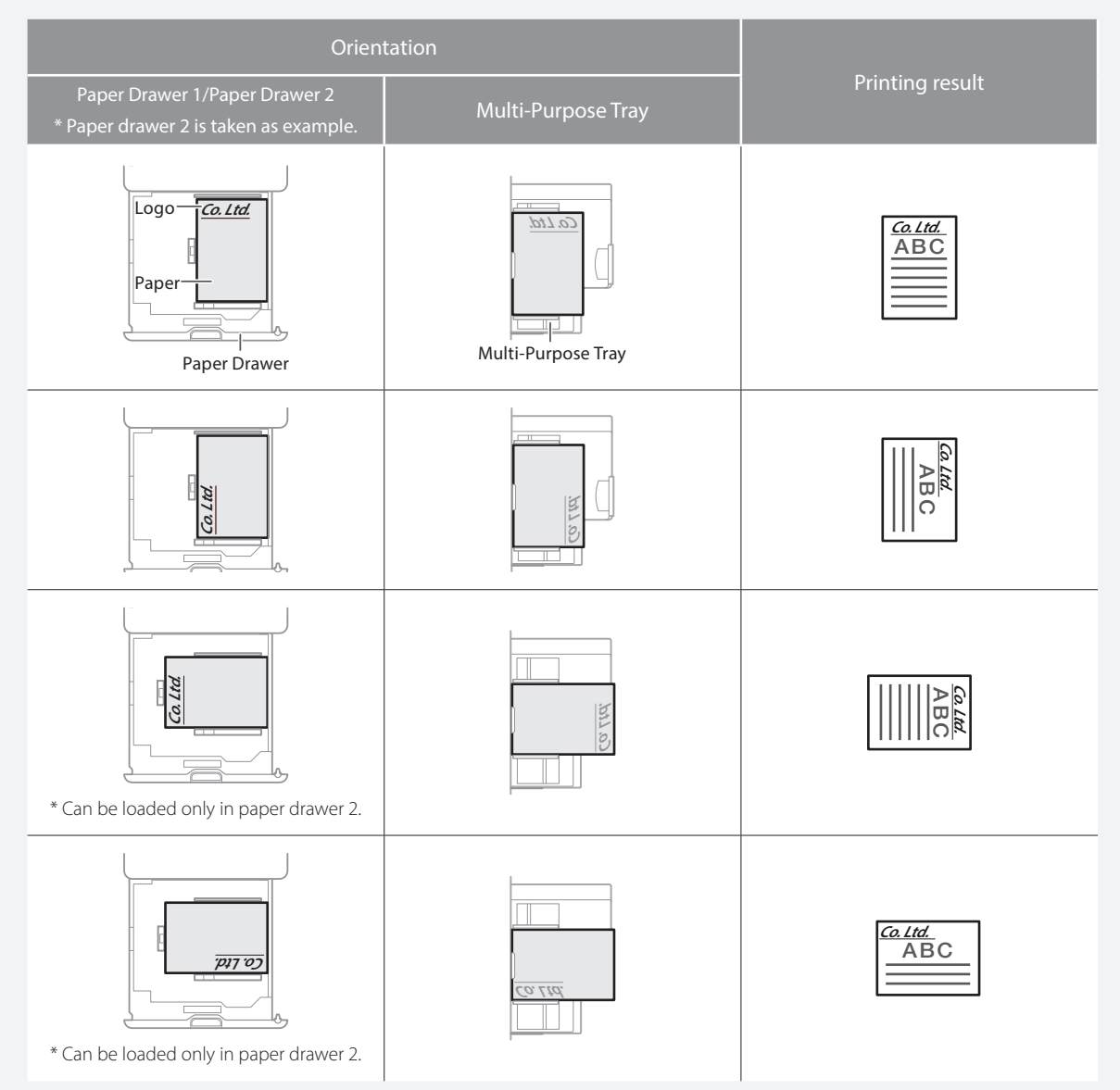

#### NOTE

When copying to paper with printed logos  $\bigcirc$  User's Guide

#### NOTE

Basic Paper Loading Operations

 $\cdot$  For paper drawer  $\bigcirc$  P.[8](#page-7-0)

• For multi-purpose tray **P[.10](#page-9-0)** 

For available paper, see the following.

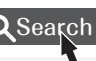

Available Paper **AVPP-TBM Q** Search **How to use the search number 2 P[.48](#page-47-2)** 

## <span id="page-12-0"></span> **Loading Envelopes**

#### **CAUTION!**

- You can load envelopes in the paper drawer or multi-purpose tray.
- Do not use envelopes that have glue attached to their flaps, as the glue may melt due to the heat and pressure of the fixing unit.
- Do not print on the reverse side of the envelopes (the side with the glued areas).
- For the paper drawer, load envelopes the front side face up, and for the multi-purpose tray, load them the front side face down. For the loading orientation, see the table below.

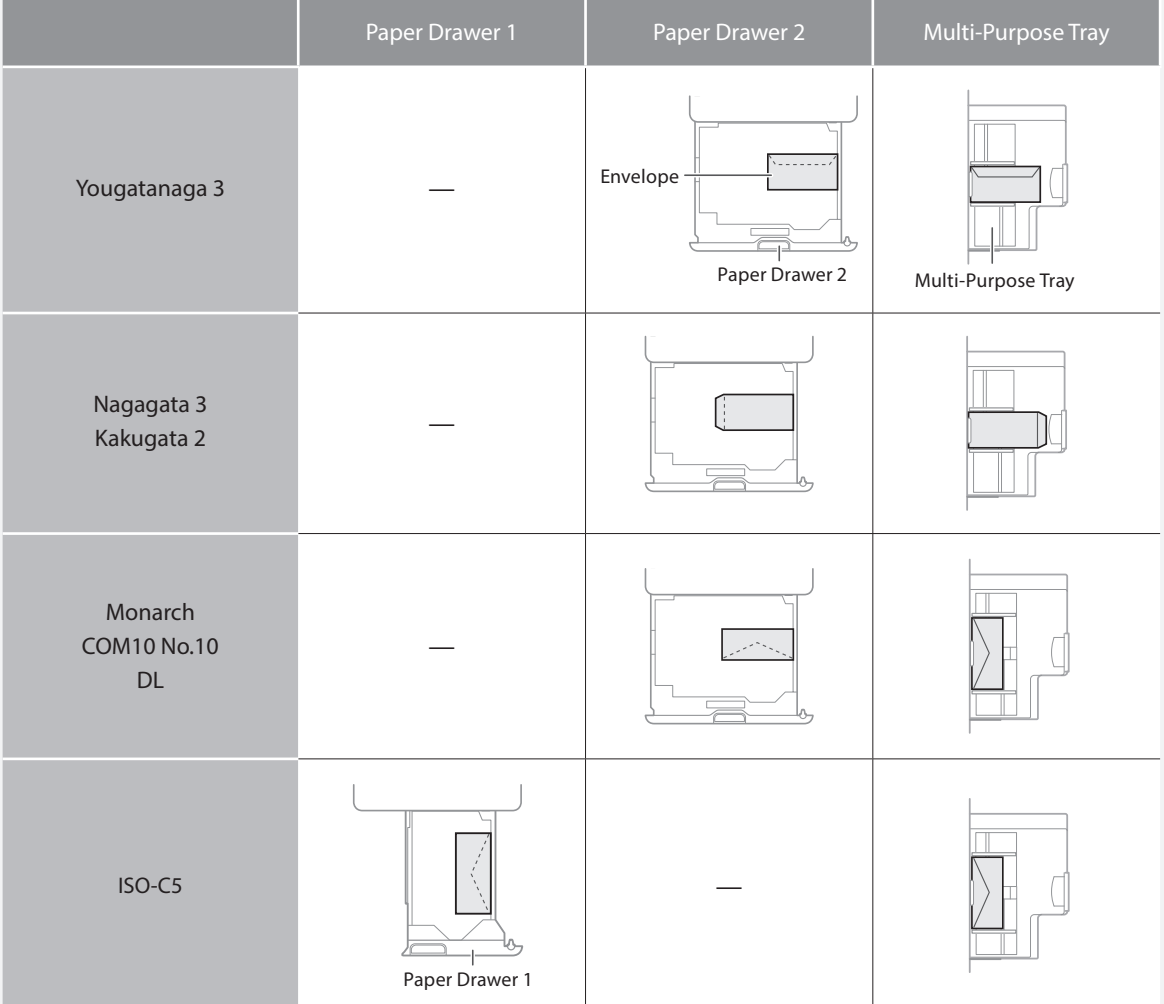

## **How to Load Paper**

Take five or so pieces of envelopes, fan them well to eliminate curls, and level the stack flat.

**Preparation before Loading Envelopes**

Press the stack along the four side edges.

**2** To prevent the sealing edge of the seal flap from floating from the body of the envelope, press the envelope in the four corners and expel the air.

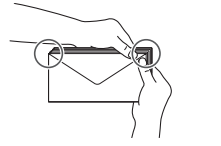

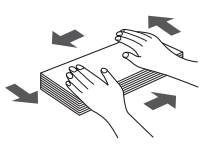

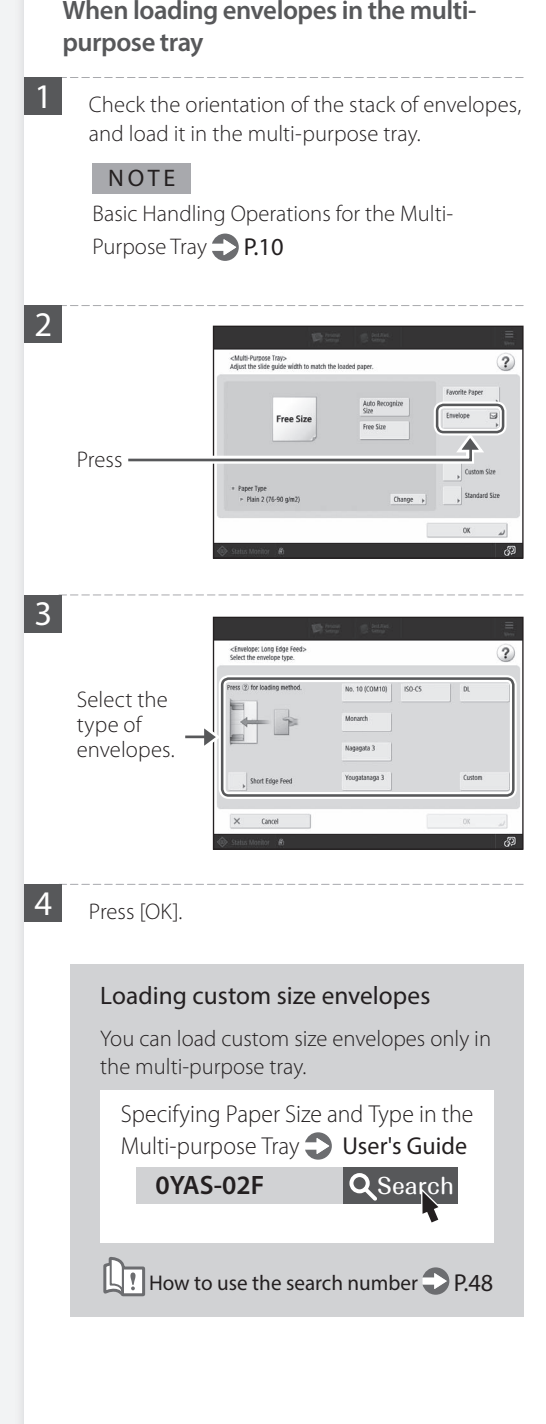

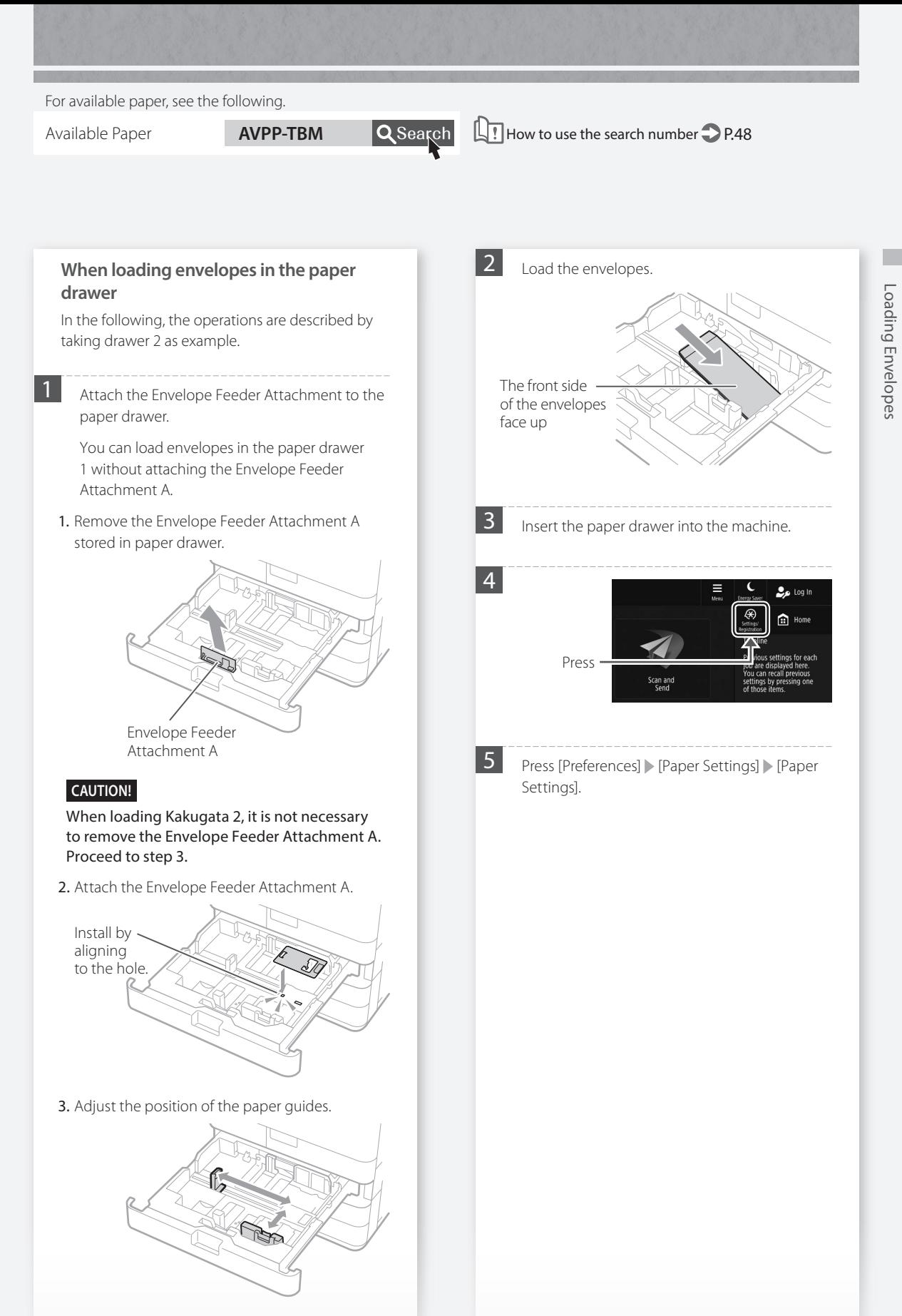

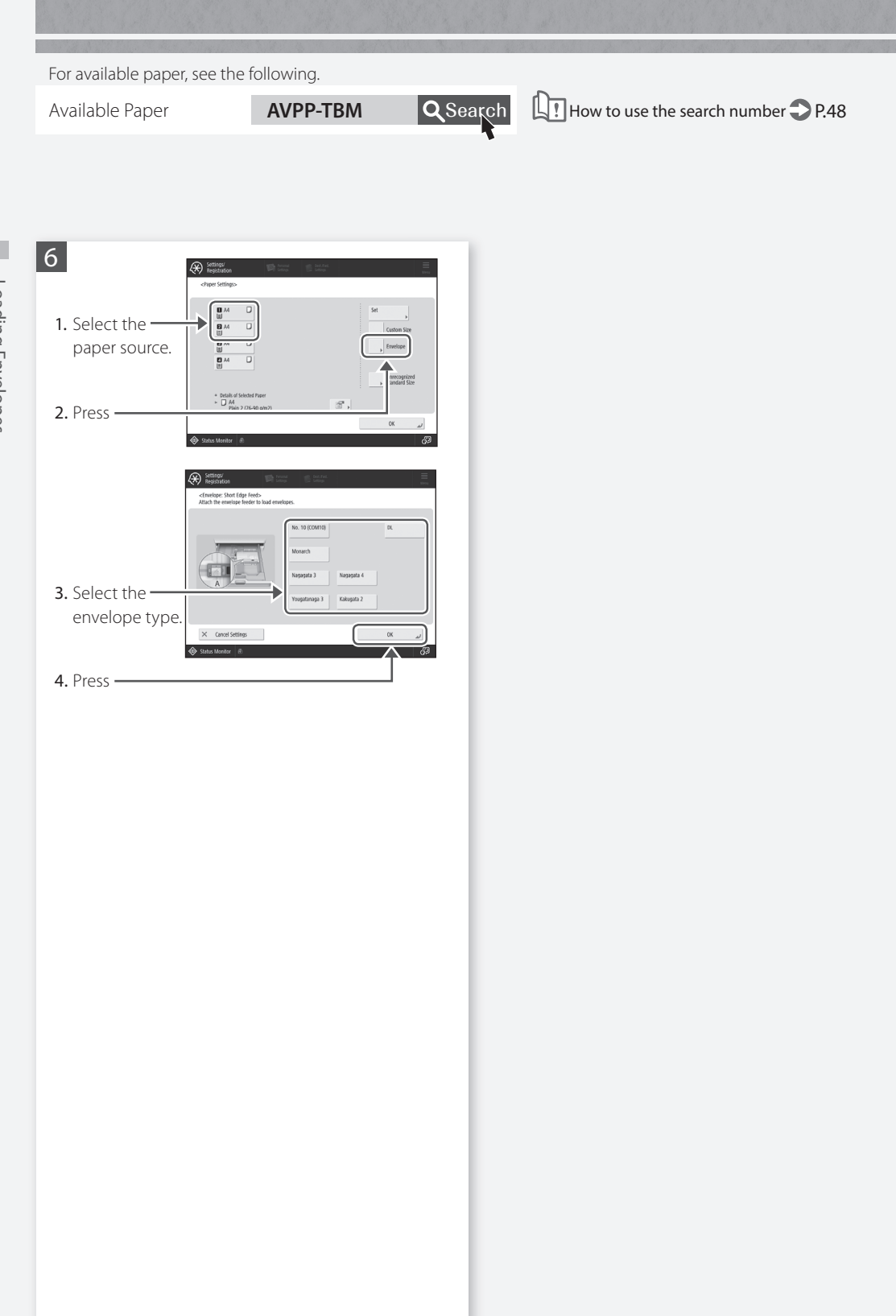

Loading Envelopes Loading Envelopes

## <span id="page-16-2"></span> **Printing Results Are Not Satisfactory**

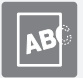

#### **Solution**

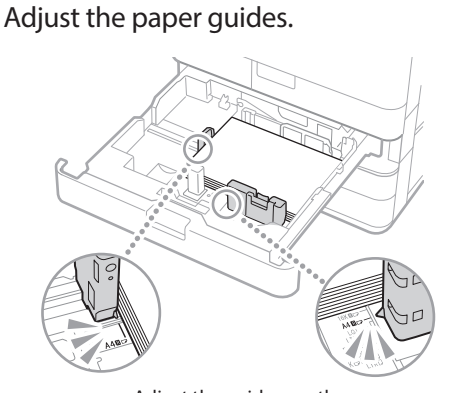

Adjust the guide exactly.

#### Multi-purpose tray

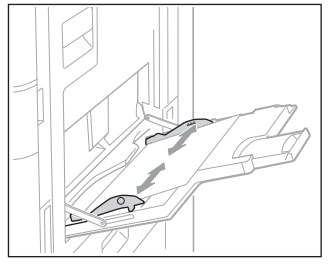

<span id="page-16-1"></span>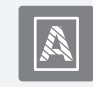

#### <span id="page-16-0"></span> **Irregularities Appear in Images Are Shifted/Slanted**<br>Images/Images Are Faint

#### **Solution**

The paper may have absorbed moisture. Replace it with paper that has not absorbed moisture.

#### **Solution**

#### Perform gradation adjustment.

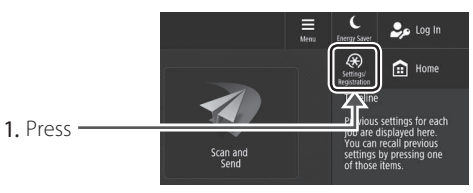

2. Press [Adjustment/Maintenance] [Adjust Image Quality] [Auto Adjust Gradation].

Follow the instructions in the screen to perform gradation adjustment.

For more information, see the User's Guide.

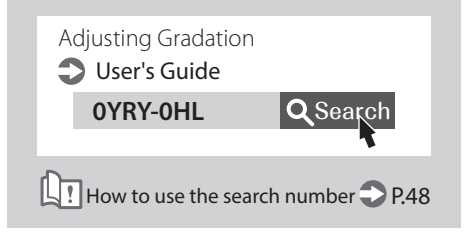

## **Printing Results Are Not Satisfactory**

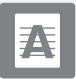

#### <span id="page-17-0"></span> **Black Streaks Appear in Images**

#### Is the document feed scanning area dirty?

If the Single Pass DADF-C is attached:

- 1. Turn OFF the machine, and unplug the power plug from the AC power outlet.
- 2. Open the feeder, and clean the lower side document feed scanning area (a) and feeder white plate (b) using the supplied glass-cleaning sheet.

#### **NOTE**

Do not use glass cleaner or an alcohol solution, etc., as they will strip away the stain-proof coating.

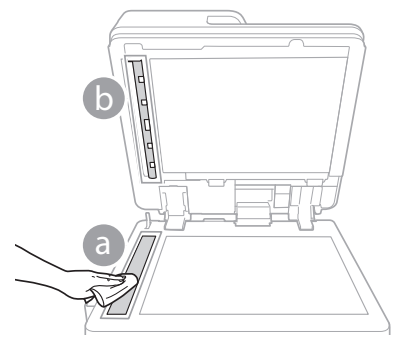

3. Open the cover.

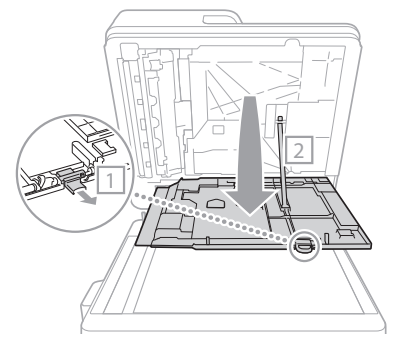

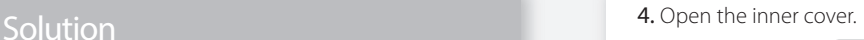

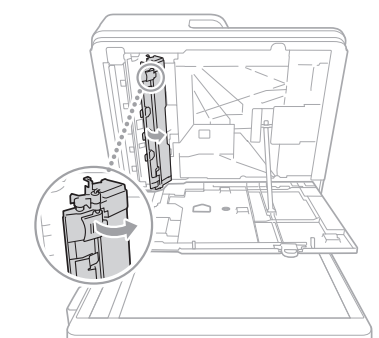

5. Wipe the original scanning area and feeder white plate.

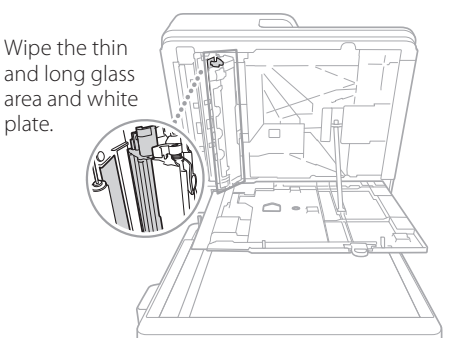

- 6. Close the cover and inner cover.
- 7. Close the feeder.
- 8. Insert the power plug into the power outlet, and turn the power ON.

#### NOTE

If black streaks still appear after dirt removal, perform the following procedure to execute [Clean Feeder].

For more information **DUser's Guide** 

#### If the DADF-BA is attached:

1. Open the feeder, and clean the lower side document feed scanning area using the supplied glass-cleaning sheet.

#### NOTE

Do not use glass cleaner or an alcohol solution, etc., as they will strip away the stain-proof coating.

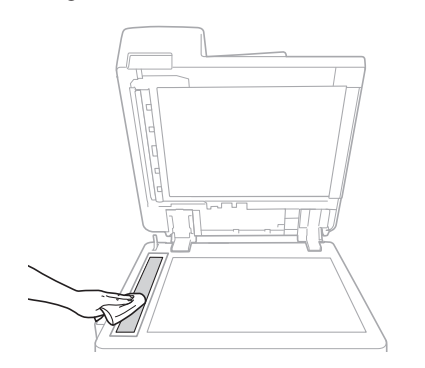

#### 2. Close the feeder.

#### NOTE

If black streaks still appear after dirt removal, perform the following procedure to execute [Clean Feeder].

For more information **DUser's Guide** 

## **Printing Results Are Not Satisfactory**

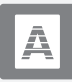

<span id="page-19-0"></span> **White Streaks/Color Streaks Appear in Images**

#### Cleaning the dust-proof glass.

1. Open the front cover.

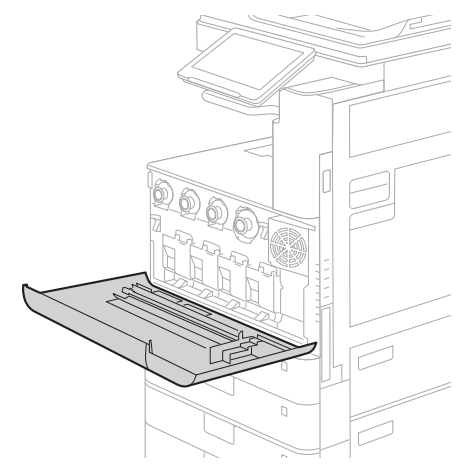

2. Take out the cleaning stick.

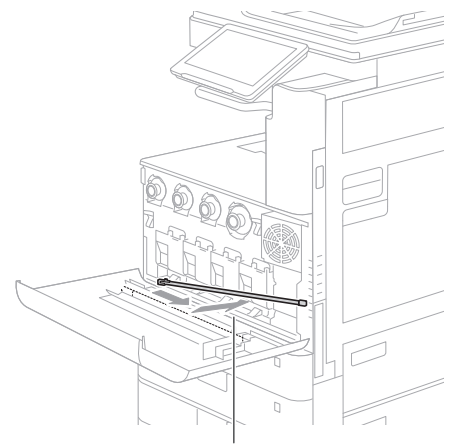

Slide the stick to the right to take it out.

Solution 3. Insert the cleaning stick into the hole with the pad on its tip facing down.

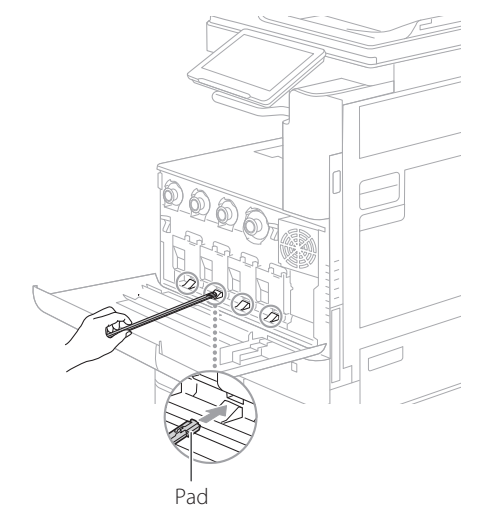

4. Insert the cleaning stick in until it hits the bottom of the hole, and gently move it back and forth.

#### **CAUTION!**

Insert the cleaning stick into all four holes to clean them.

5. Put the cleaning stick back in the original location, and close the front cover.

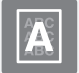

### <span id="page-20-0"></span> **Bleed-through Occurs**

#### Solution<sup>1</sup>

#### Set the type of original properly.

If bleed-through is observed with the copy result, setting the type of original can improve the problem, giving a neat copy.

1. Press [Copy (Prevent Bleed-Thru)] on the Home screen.

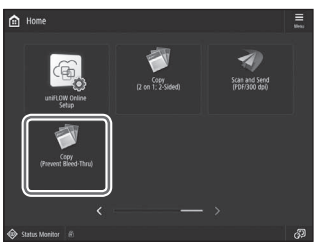

2. Press [Yes].

#### Solution  $7$

#### Set a lower background density.

If bleed-through is observed with the original, setting a lower background density can improve the problem, giving a neat copy.

1. Press

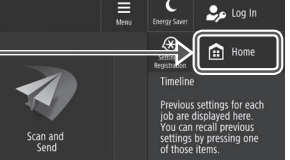

- 2. Select the function.
- 3. Press [Options].

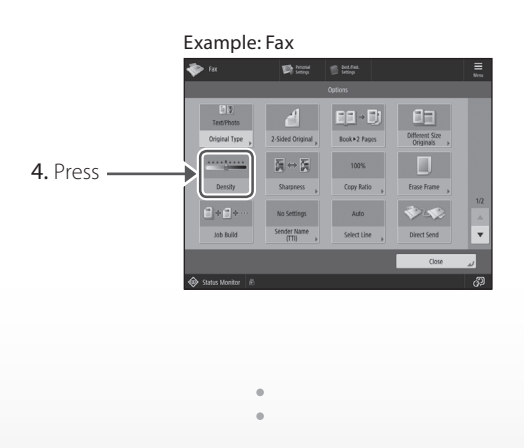

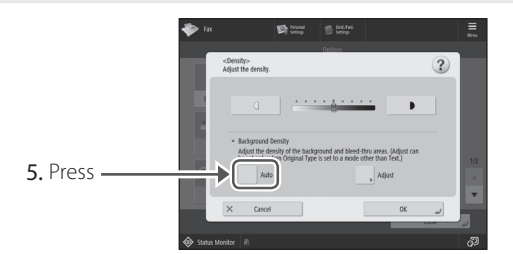

#### **POINT**

To make a manual adjustment, press [Adjust] and adjust the background density with  $[-]$  and  $[+]$ press [OK].

6. Press [OK].

## <span id="page-21-1"></span> **If Paper Jams Occur**

## <span id="page-21-0"></span> **Paper Jams Occur**

If paper jams occur, a screen like the following appears on the touch panel display.

Follow the instructions in the screen to remove the jammed paper.

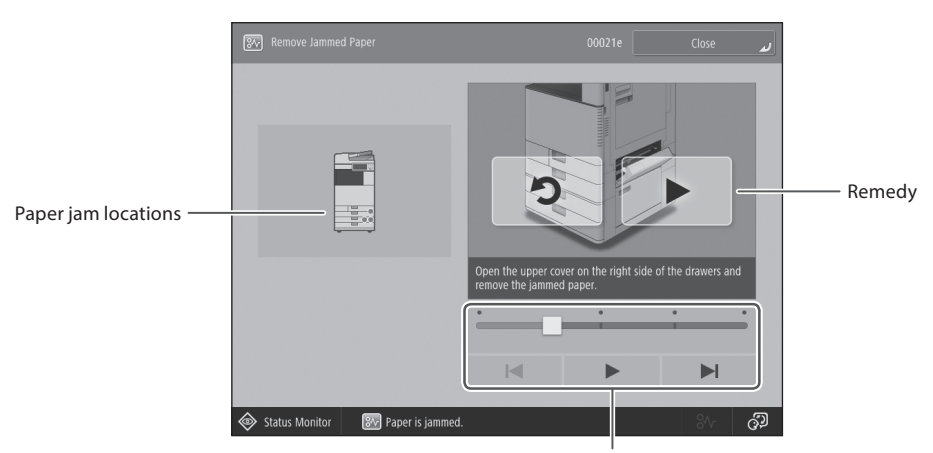

Use these buttons and bar to operate the video.

#### **POINT**

The screen disappears once all the jammed paper is removed and all the machine's covers and drawers are closed correctly.

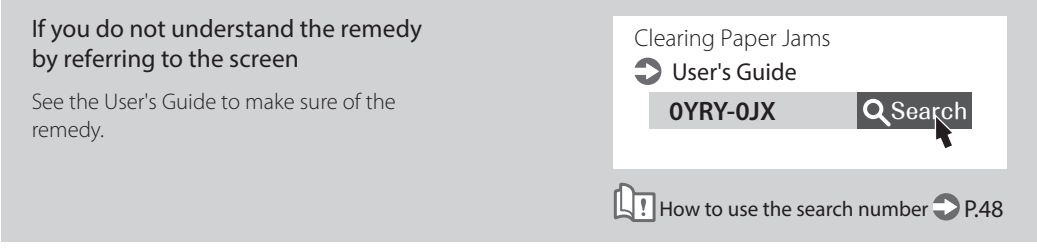

## <span id="page-22-0"></span> **Paper Jams Occur Frequently**

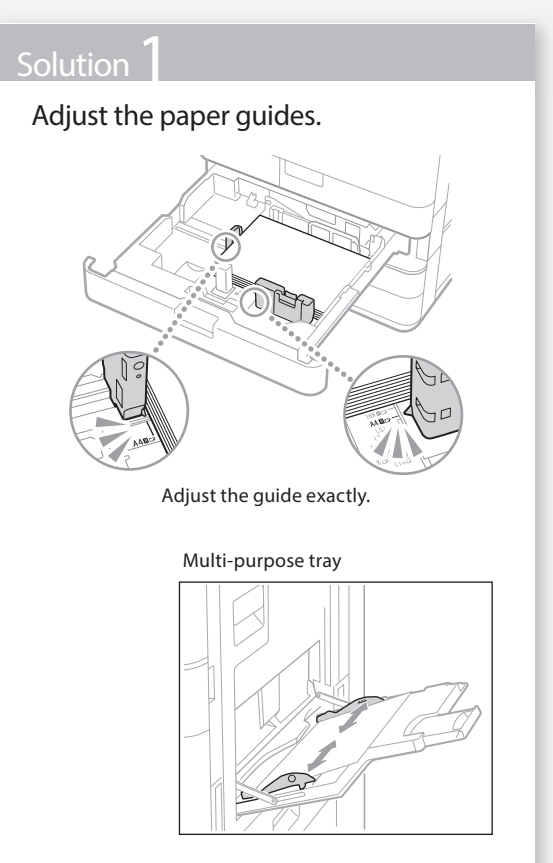

#### **Solution**

#### Check the paper feed.

If paper jams occur due to overlapping of sheets of paper when being fed, reload the paper by changing the orientation.

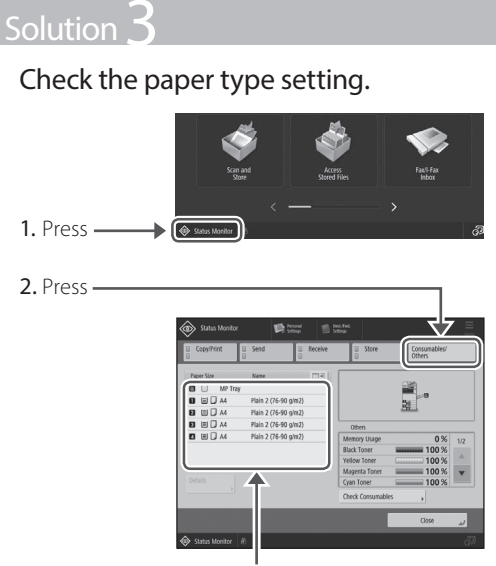

- 3. If the paper type setting does not match the loaded paper, change the setting.
	- $\cdot$  For paper drawer  $\bigcirc$  P[.8](#page-7-0)
	- For multi-purpose tray **P.[10](#page-9-0)**
	- For optional paper sources DUser's Guide

#### **POINT**

If you load heavy paper or coated paper in the multi-purpose tray, the grain direction of the paper may cause a paper jam. In this case, you may be able to solve the problem by changing the orientation of the paper (vertical or horizontal).

#### Solution (

#### Remove paper fractures.

If you forcibly remove the jammed paper, torn scraps of paper may remain in the main unit or optional devices. If paper tears, check that there are no scraps of paper inside and try to remove all of the scraps (Do not try to pull out the jammed paper forcibly).

## <span id="page-23-0"></span> **Loading Paper or Paper Settings Cannot Be Done Successfully**

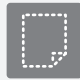

<span id="page-23-1"></span> **Paper Is Not Fed**

Open the paper source to check whether paper has been loaded properly.

• Adjust the paper guides

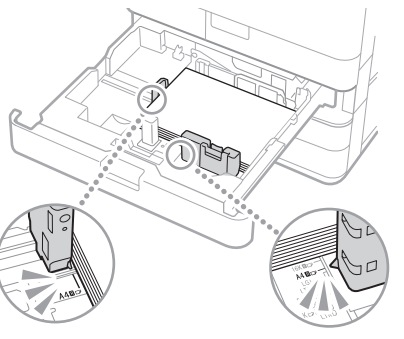

Adjust the guide exactly.

#### Multi-purpose tray

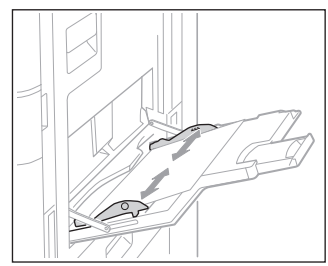

- Check if the paper is sticking together. First fan the paper stack well and then load it.
- Check whether the appropriate paper has been loaded in the paper source.

For available paper, see the following.

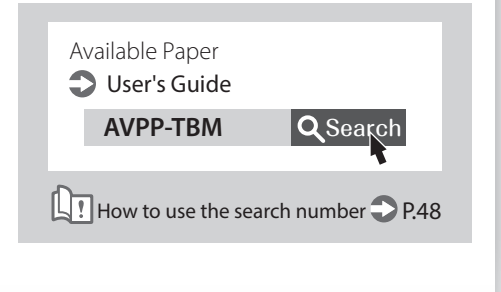

- Solution 1 *Solution* 1 *Remove the excess amount of paper.* Make sure that the paper stack does not exceed the load limit line  $(\bullet)$ .
	- Load paper of the same size and same type in the same paper source.

You cannot load paper of different sizes or different types in one paper source.

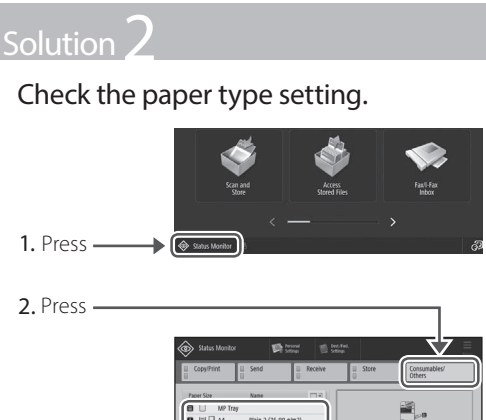

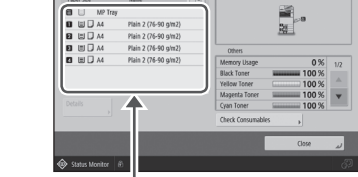

- 3. If the paper type setting does not match the loaded paper, change the setting.
	- $\cdot$  For paper drawer  $\bigcirc$  P.[8](#page-7-0)
	- $\cdot$  For multi-purpose tray  $\bigcirc$  P[.10](#page-9-0)
	- For optional paper sources DUser's Guide

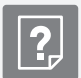

#### <span id="page-24-0"></span> **If the "Load paper." Message Is Displayed**

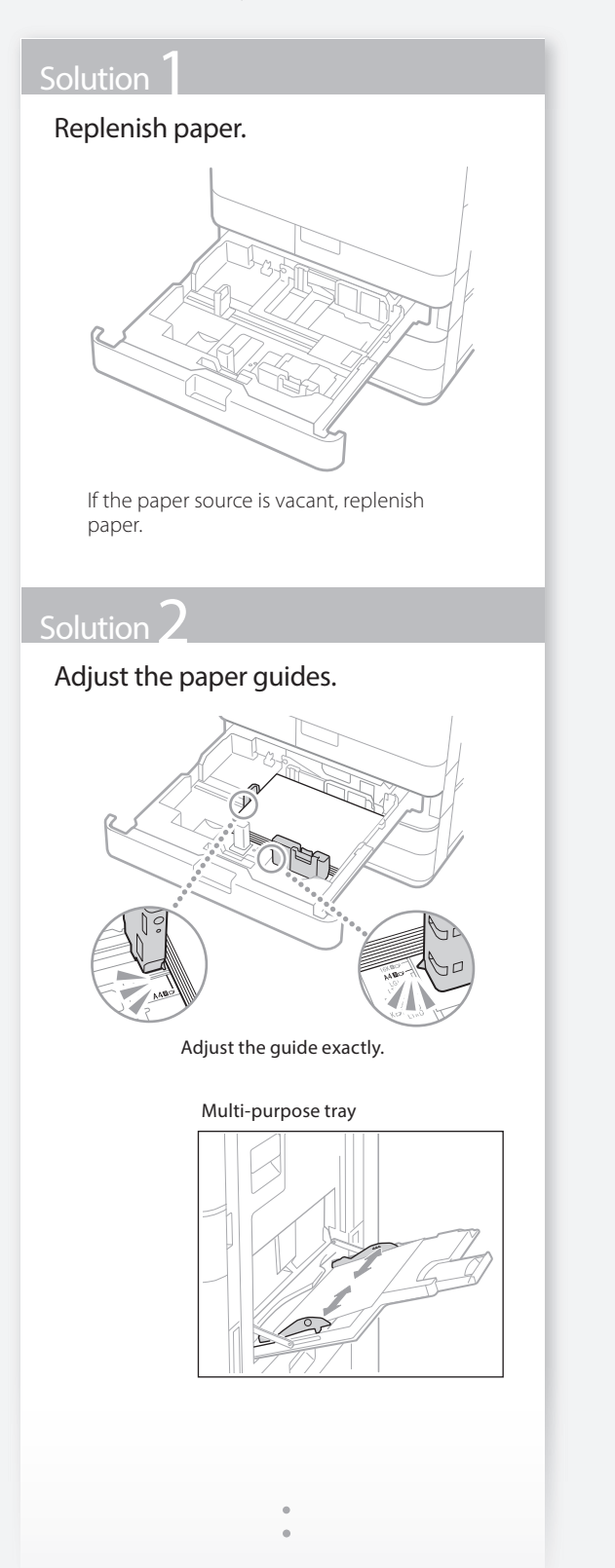

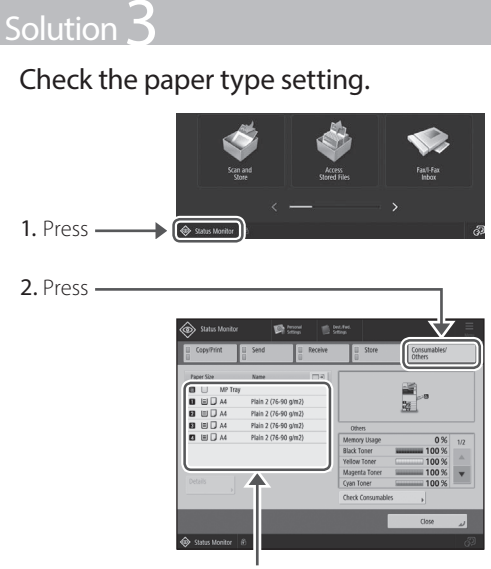

- 3. If the paper type setting does not match the loaded paper, change the setting.
	- $\cdot$  For paper drawer  $\bigcirc$  P.[8](#page-7-0)
	- For multi-purpose tray **P[.10](#page-9-0)**
	- For optional paper sources DUser's Guide

## Solution  $\angle$

#### Make sure that the original size and output paper size are correct.

1. Check the original size and possible output sizes on the [Printing Preferences] screen of the printer driver.

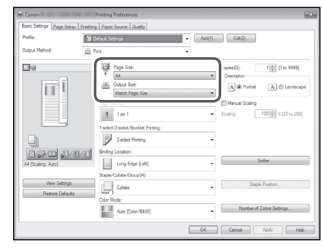

2. Load paper of the size matching the original size setting.

#### **POINT**

To print on paper of a size different from that of the original, manually specify the paper size to print on with [Output Size].

## **Loading Paper or Paper Settings Cannot Be Done Successfully**

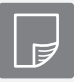

<span id="page-25-0"></span> **Printing Cannot Be Performed on the Expected Side of Paper**

#### **Solution**

Load paper in the correct orientation and with the correct side face up/ down.

1. Check the loaded paper for correct orientation and correct printing side.

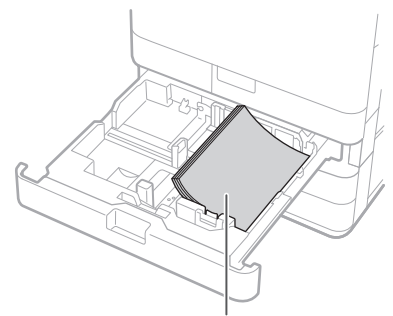

The print side face up

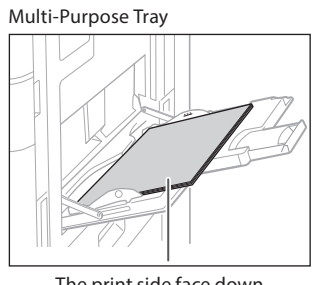

#### The print side face down

#### NOTE

For optional paper sources User's Guide

2. If the check result indicates that the paper is not loaded correctly, reload the paper correctly.

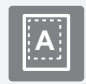

<span id="page-25-1"></span> **Printing Cannot Be Performed with the Expected Size** 

#### **Solution**

#### Make sure that the paper size setting matches the size of the loaded paper.

1. Replace the loaded paper with paper of the size you want to print.

#### **POINT**

If you want to print on the loaded paper, skip this step 1.

2. Change the printer driver's setting of [Output Size] so as to match with the paper to be printed on.

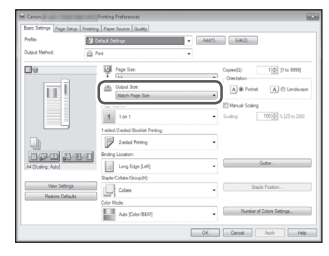

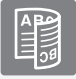

#### <span id="page-26-0"></span>**In Two-Sided Printing, the Print Direction Differs between the Front and Back Sides of the Paper**

#### **Solution**

#### Make settings for two-sided printing.

- 1. In the application's print setting screen, select the print direction.
- 2. In the [Printing Preferences] screen of the driver, set [Orientation] for the direction selected in step 1.
- 3. While viewing the preview image, make settings in the order of: [Page Layout] [Page Order]\* [1-sided/2-sided/Booklet Printing] [Binding Location].

#### **POINT**

\*: [Page Order] is only displayed when you set [Page Layout] to [2 on 1] or other option for printing multiple pages on one physical.

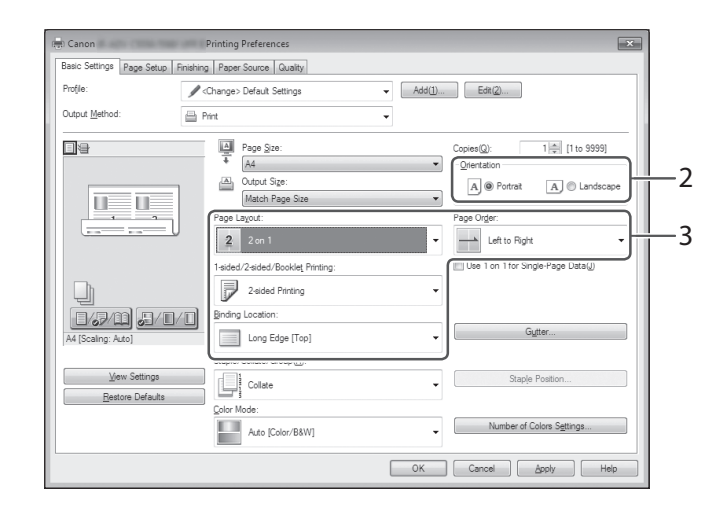

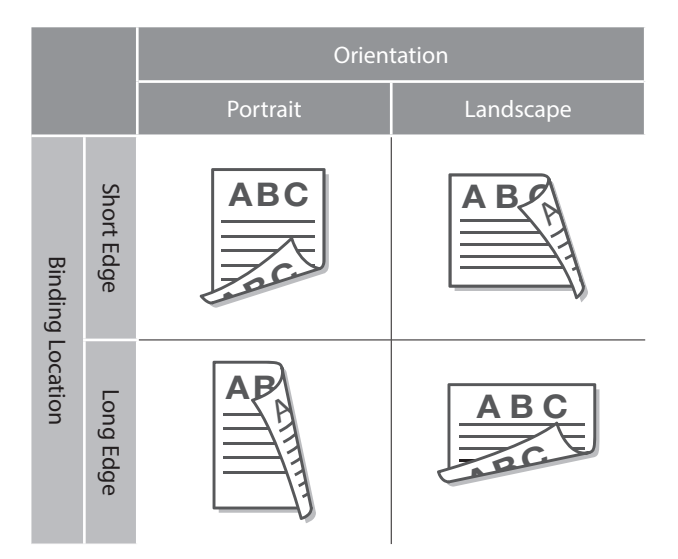

## <span id="page-27-2"></span> **Scan/Fax Cannot Be Performed Successfully**

#### <span id="page-27-0"></span> **If You Cannot Send Documents to a Server Using [Scan and Send] Stopping Scanning/Faxing**

#### Check the server information.

If you have updated something including the login password for the server (computer), change the information registered to the address book/onetouch buttons.

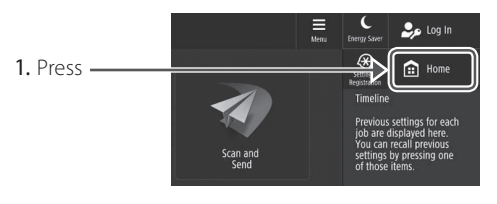

2. Press [Dest./Fwd. Settings] [Register Destinations].

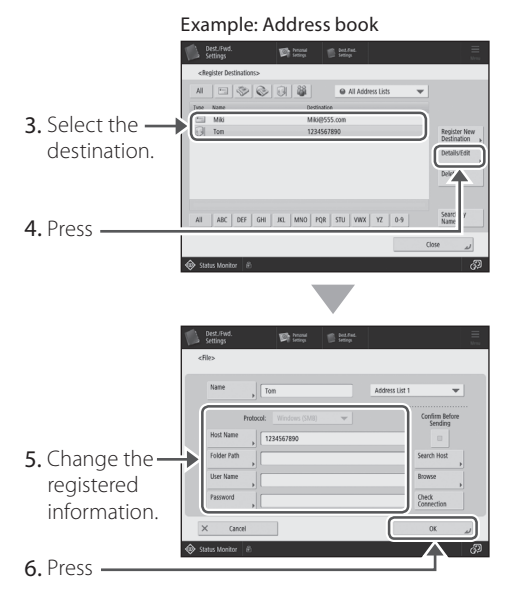

#### **POINT**

To check the connection after changing the registered information, press [Check Connection].

#### NOTE

For more information **P.[29](#page-28-1)** "To change registered information"

#### Solution **To stop the paper feed**

<span id="page-27-1"></span>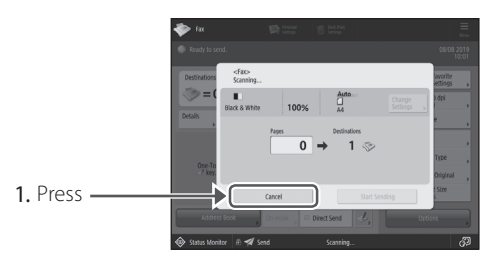

2. Press [Yes].

#### **POINT**

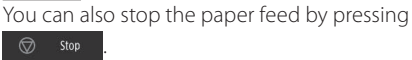

#### **To cancel the sending of scanned data**

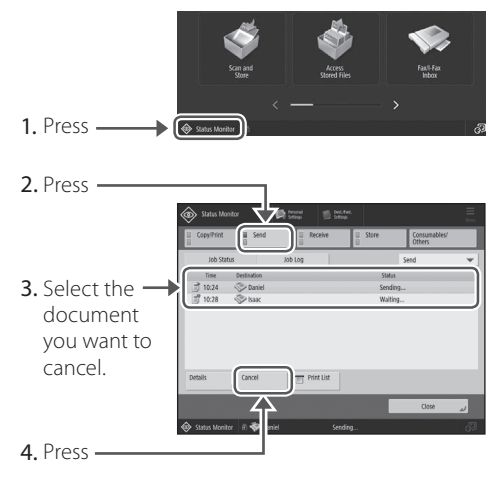

5. Press [Yes].

#### **POINT**

- $\cdot$  If you press  $\circledcirc$  stop on the Home screen while a send/fax job is being processed and the [Fax] or [Scan and Send] screen is being displayed, a popup screen that directly cancels the ongoing job appears.
- $\cdot$  If you press  $\otimes$  stop on the Home screen, the current send/print job is paused, and [Send Jobs] or [Print Jobs] appears.

# Scanned Documents Cannot Be E-Mailec Scanned Documents Cannot Be E-Mailed

#### <span id="page-28-0"></span> **Scanned Documents Cannot Be E-Mailed**

#### Solution

#### Check the information of the destination.

If any update has been done, change the information registered to the address book/onetouch buttons.

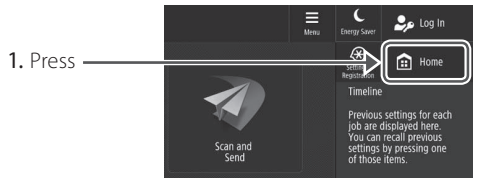

2. Press [Dest./Fwd. Settings] [Register Destinations].

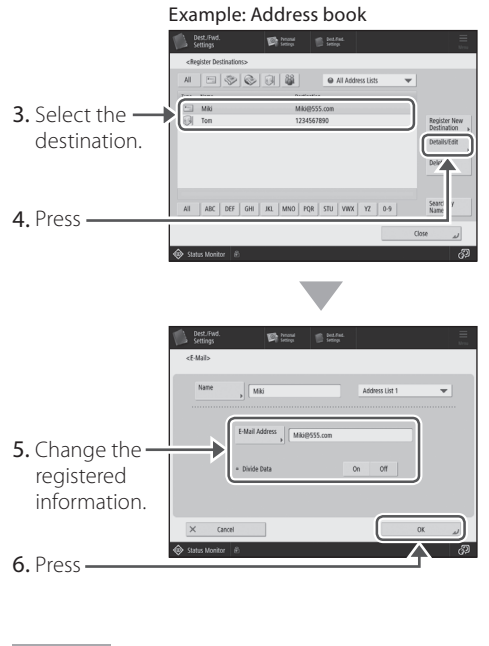

#### NOTE

For more information  $\rightarrow$  "To change registered information" on the right

#### Solution 2

If e-mailing of documents is not possible at all, make correct communication settings for the SMTP/ DNS server. For the setting procedures, see the User's Guide.

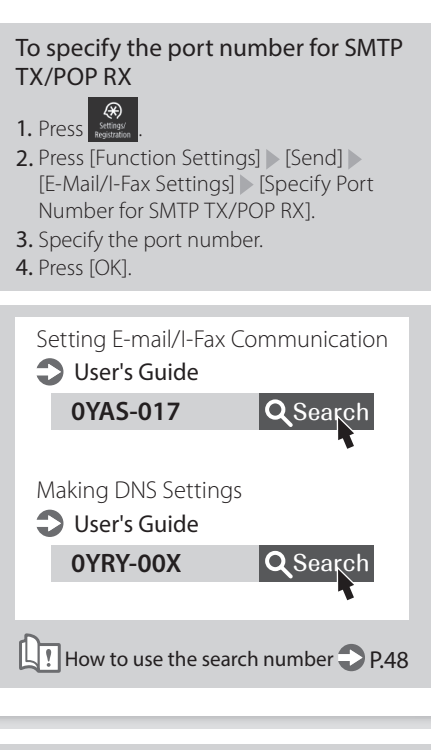

#### <span id="page-28-1"></span> To change registered information When the information registered to the address book/one-touch buttons, edit and re-register it.

0YAS-038 **Q** Search 0YAS-03A Q Search Editing the Registered Destinations in the Address Book DUser's Guide Editing the Registered Destinations in One-Touch Buttons **D** User's Guide

How to use the search number PP.[48](#page-47-2)

## **Scan/Fax Cannot Be Performed Successfully**

#### <span id="page-29-0"></span> **If You Cannot Send/Forward Faxes**

#### **If no faxes can be sent**

Check if the telephone line is not connected to a wrong location.

1. Call the destination fax number from this machine.

#### If no beep (dial tone) is heard

The modular cable (the telephone line for faxing) is not connected or is plugged into a wrong connector. Check the modular cable, and plug it into the appropriate connector.

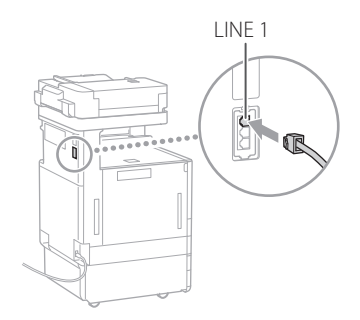

#### If audio guidance is heard or if the machine cannot be connected to the destination fax number (no fax dial tone is heard)

There may be a problem with the destination or your telephone carrier. Contact the destination.

#### **If you cannot forward faxes**

Check the information of the forwarding destination registered to the address book/onetouch buttons. If anything is wrong with the information, correct it.

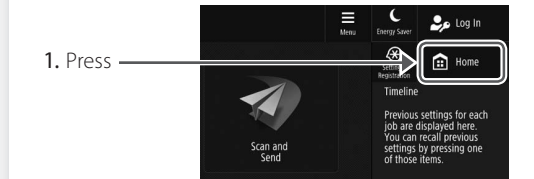

2. Press [Dest./Fwd. Settings] [Register Destinations].

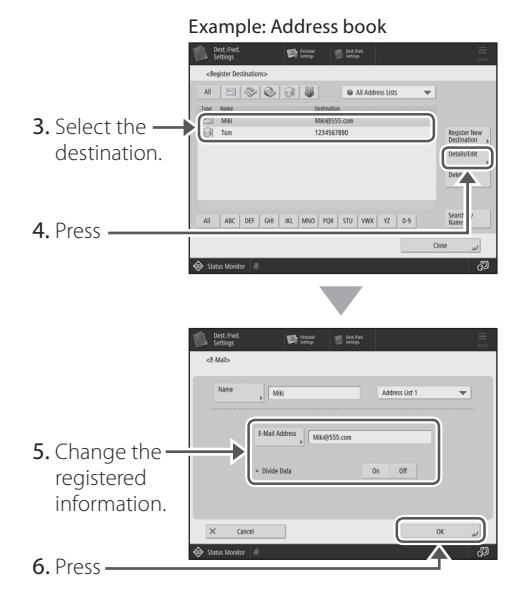

#### NOTE

For more information **P.[29](#page-28-1)** "To change registered information"

#### **If you are using an optical line or IP telephone line**

Communication errors may occur depending on the line quality. For more information, contact your telephone carrier.

#### Reduce the fax transmission speed.

Reducing the fax transmission speed may result in a communication error reduction.

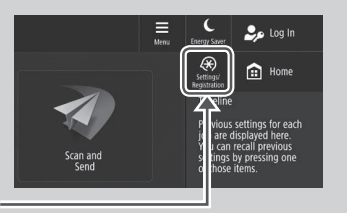

- 1. Press
- 2. Press [Function Settings] [Send] [Fax Settings].
- 3. Press [TX Start Speed].
- 4. Select a slower speed than the current one.

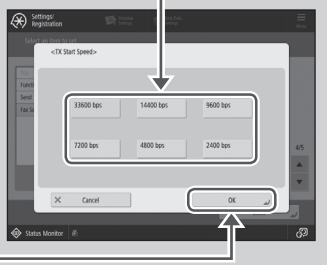

5. Press

#### **POINT**

You can also set the transmission speed from the preferences for the address book or one-touch buttons. For more information DUser's Guide

## <span id="page-30-0"></span> **If You Cannot Receive Faxes**

#### **Solution**

Delete unnecessary documents in the memory to increase the free space.

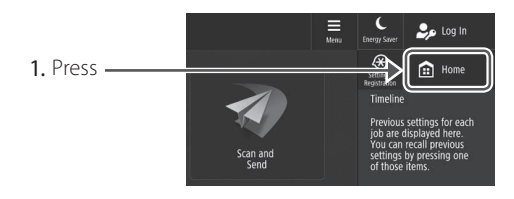

2. Press [Fax/I-Fax Inbox] [Memory RX Inbox] [2014] [Memory RX Inbox].

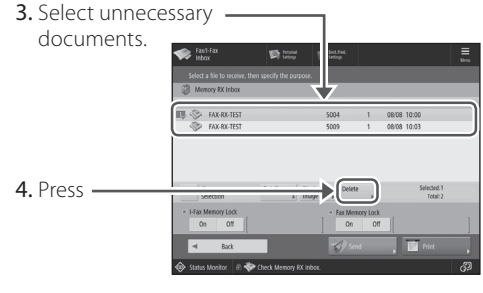

5. Press [Yes].

#### Solution

#### Find the remedy using the number that follows the letter "#."

If sending or receiving of a fax fails, a number following "#" (error code) is displayed on the touch panel display or in the communication management report. You can find the remedy using the error code.

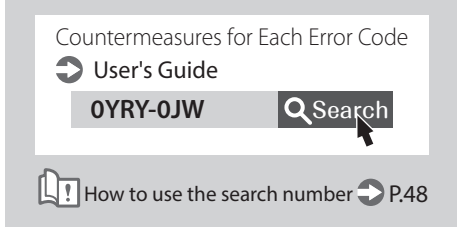

## <span id="page-31-0"></span> **Canceling Copy/Print Jobs**

## **Canceling a Copy Job Canceling a Print Job**

#### **To stop the paper feed**

Auto<br>BILID  $\overline{0}$  $\overline{0/}$  $\overline{1}$  $\overline{0}$  = Press -

#### **POINT**

1. Press

You can also stop the paper feed by pressing .

#### **To cancel a copy job waiting to be output**

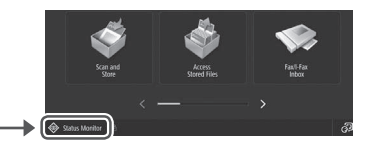

2. Select [Copy] from the drop-down list. -

# 3. Select the copy job you want to cancel.

4. Press

5. Press [Yes].

#### **For Windows OS**

1. In the computer screen, double-click the printer icon.

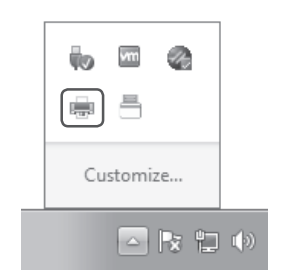

2. Select the file you want to cancel.

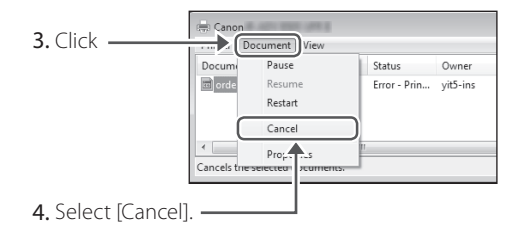

5. Click [Yes].

#### **For Mac OS**

1. In the computer screen, click the printer icon on the Dock.

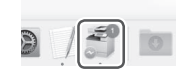

- 2. Select the file you want to cancel.
- 3. Click [Delete].

## <span id="page-32-0"></span> **Installing the Printer Driver**

## **Installing the Printer Driver**

#### **Using the User Software CD-ROM/DVD-ROM**

By using the User Software CD-ROM/DVD-ROM supplied with the machine, you can install the printer driver on your computer with ease.

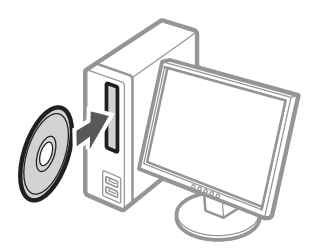

#### **POINT**

For details of printer driver installation, see the Driver Installation Guide. The Guide can be downloaded from, or viewed on, the Canon website (https://global.canon/).

#### **Downloading from the Canon website**

You can download the latest printer driver from the Canon website (https://global.canon/).

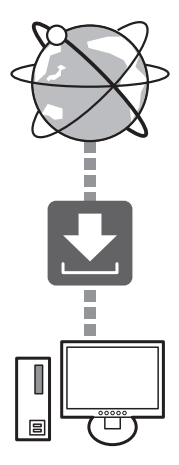

#### **POINT**

For details of printer driver installation, see the Driver Installation Guide. The Guide can be downloaded from, or viewed on, the same page of the Canon website as for the printer driver.

#### Latest OS support information

See the Canon website (https://global. canon/).

#### **If a printer driver for this machine is already installed on your computer**

Depending on your system environment, it is necessary to uninstall the old driver and install the new one. For the uninstallation procedure, see the Driver Installation Guide.

## <span id="page-33-0"></span> **Replacement Parts**

## **Replacing Consumables by Referring to a Motion Video**

When a consumable used in the machine is nearing the time for replacement, a screen prompting you to replace it appears on the touch panel display. Replace the consumable in question by referring to the screen.

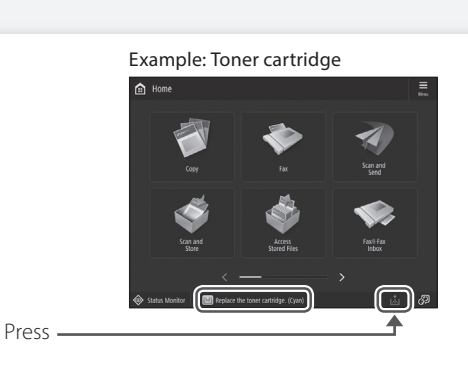

#### **POINT**

Depending on the condition of the consumable, a screen like the one shown under step 2 may appear first.

2 Prepare the consumable.

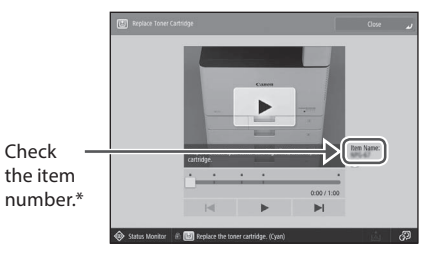

\* This is an item number identifying a Canon genuine consumables. For high quality printouts, we recommend that you use Canon genuine consumables.

#### NOTE

List of Consumables **P[.35](#page-34-0)** 

To check the item number of a consumable in the normal operation screen

- 1. Press  $\textcircled{\textsf{*}}$  status Monitor
- 2. Check [Consumables/ Others] [Check Consumables] on the touch panel display.

**3** Replace the consumable by referring to the screen.

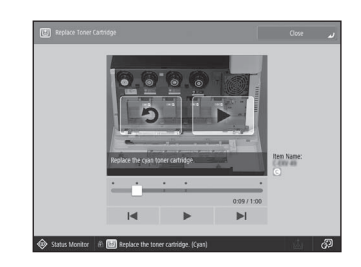

#### **POINT**

The screen and messages may vary depending on the consumable.

1

## <span id="page-34-0"></span> **List of Consumables**

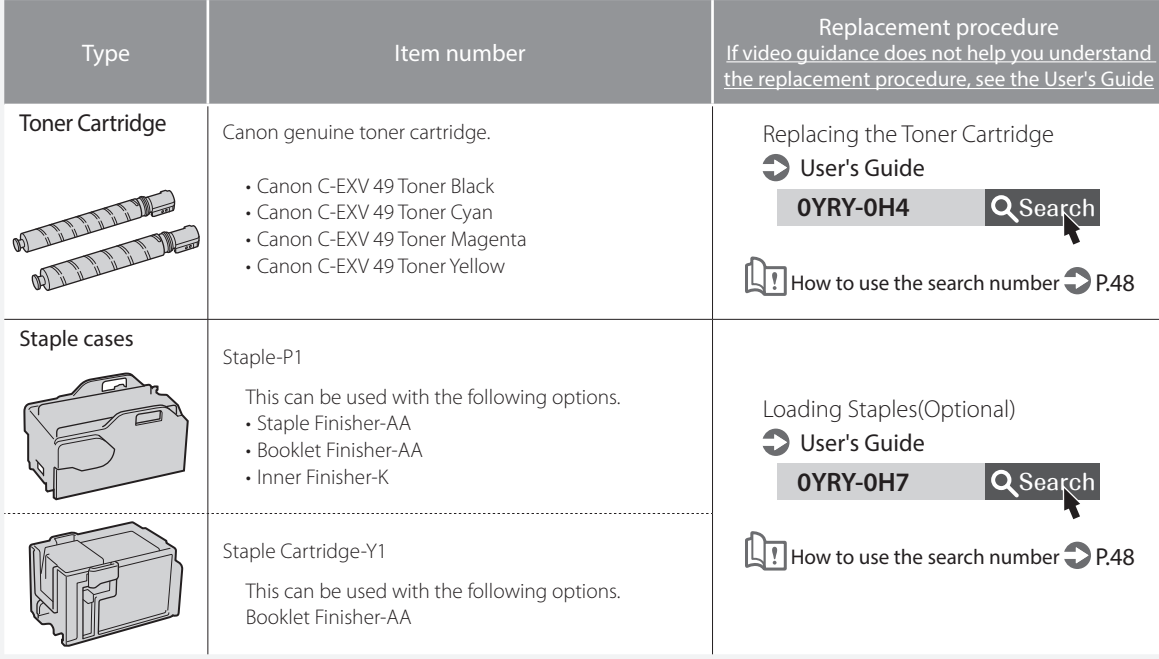

#### **CAUTION!**

- Avoid storing toner cartridges vertically.
- Store toner cartridges in a cool place, not exposed to direct sunlight. A preferable environment is one where temperature is not higher than 30°C and humidity is not higher than 80%.

#### **Be careful of counterfeit toners**

Please be aware that there are counterfeit Canon toners in the marketplace. Use of counterfeit toner may result in poor print quality or machine performance. Canon is not responsible for any malfunction, accident or damage caused by the use of counterfeit toner. For more information, see global.canon/ctc.

#### **Genuine Consumables**

Canon continuously develops technology innovations in Canon manufactured Toner, Cartridge, and Parts, specifically designed for use in Canon Multi-Functional machines. Experience the benefits of optimal print performance, print volume and high quality outputs, achieved through Canon's new advanced technologies. Therefore, the use of Canon genuine consumables is recommended for your Canon Multi-Functional machines.

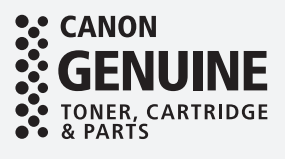

## <span id="page-35-0"></span> **An Error Screen is Displayed**

#### <span id="page-35-1"></span> **An Error Message Is Displayed If the "Contact your service representative" Message Is Displayed** If an error occurs during scanning or printing or When the machine ceases to operate normally if a problem occurs with network connection or due to a trouble, a message appears, asking you to contact the service representative. Perform the setting, a message is displayed on the touch panel display or the Remote UI. following procedure. Touch Panel Display **IEW** Error Code 1 Restart the machine. Press the power switch to turn OFF the machine. When 10 or more seconds have Remote UI elapsed after the main power indicator turned off, turn ON the machine again. 4 **CAUTION!** Note that turning OFF the machine deletes the Š, data that is waiting to be printed. **2** If the message does not disappear, follow the procedure below to contact the service representative. 1. Make a note of the code number displayed on the For the meaning of each message and a remedy to screen. take, see the User's Guide. **POINT** Multiple code numbers may be displayed. Countermeasures for Each Message **D** User's Guide 2. Turn the machine OFF, and disconnect the power plug from the power outlet. **CMEM-TBM** Q Search 3. Contact the service representative. **CAUTION!**  $\Box$  How to use the search number  $\Box$  P[.48](#page-47-2) For any inquiries, have the following information ready: • Product name • Dealer where you purchased the machine • Details of your problem (such as what you did and what happened as a result) • Code number displayed on the screen
# **When the [Limited Function Mode] button is displayed**

You can use the machine with part of functions restricted even before the problem is resolved.

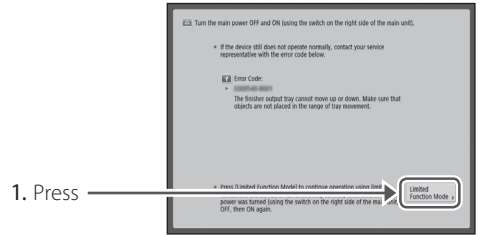

2. Press [Yes] to restart the machine.

The machine enters the limited functions mode. When the problem is resolved, the [Call service representative.] message disappears in the screen at the bottom left.

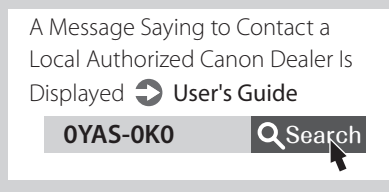

How to use the search number  $\bigcirc$  P[.48](#page-47-0)

# **POINT**

When you select a restricted function in the limited functions mode, the following screen appears.

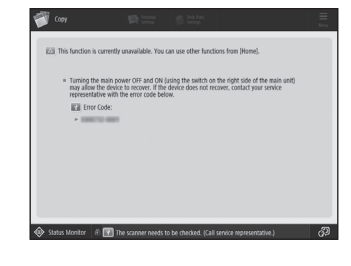

Press **to** Home to return to the Home, and then select a different function.

# **Illustrated Index**

You can easily identify the name of a part and find the page where that part is described. \* The illustrations assume that the machine is equipped with a Cassette Feeding Unit-AP

# **Main Unit**

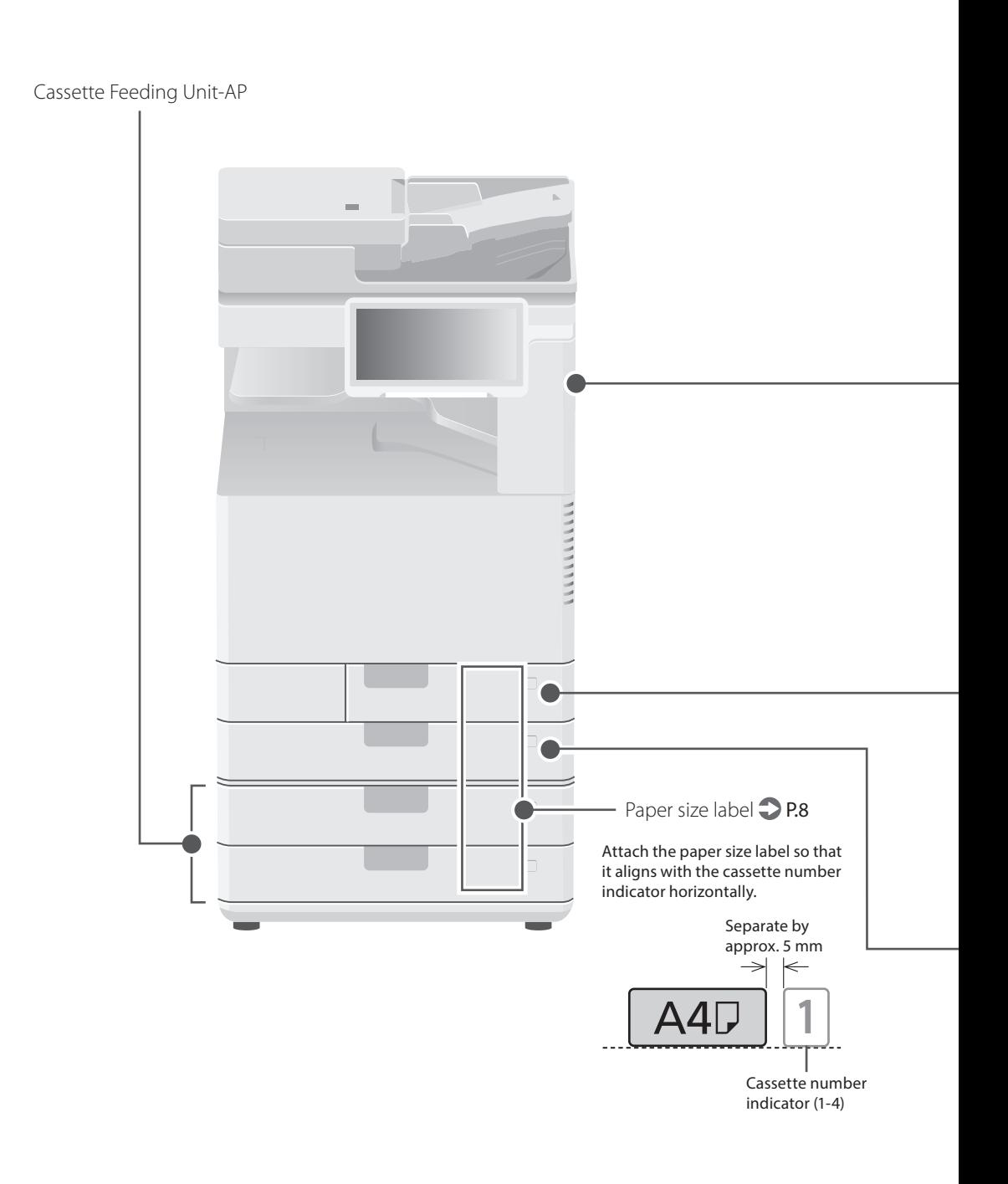

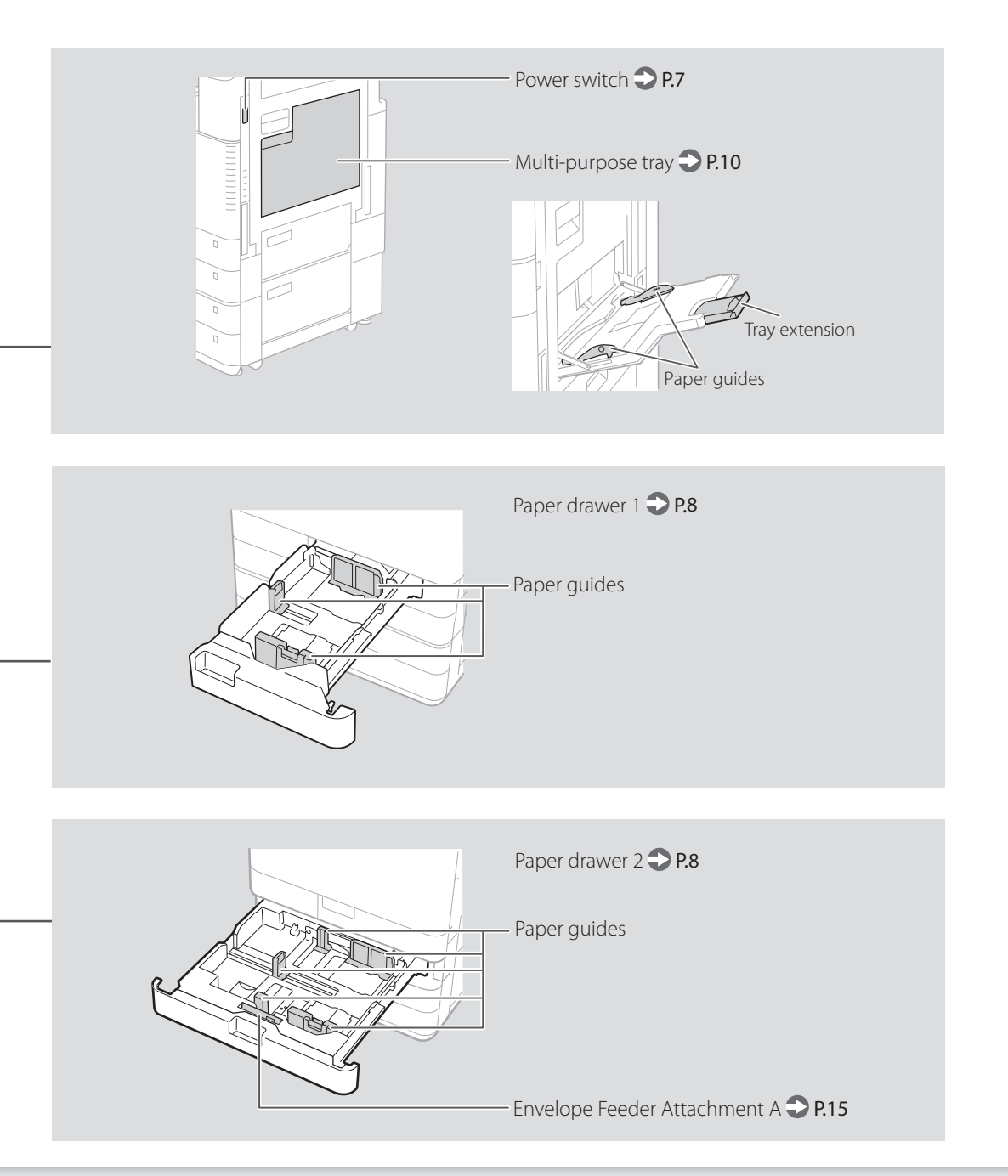

# **Illustrated Index**

# **Control Panel**

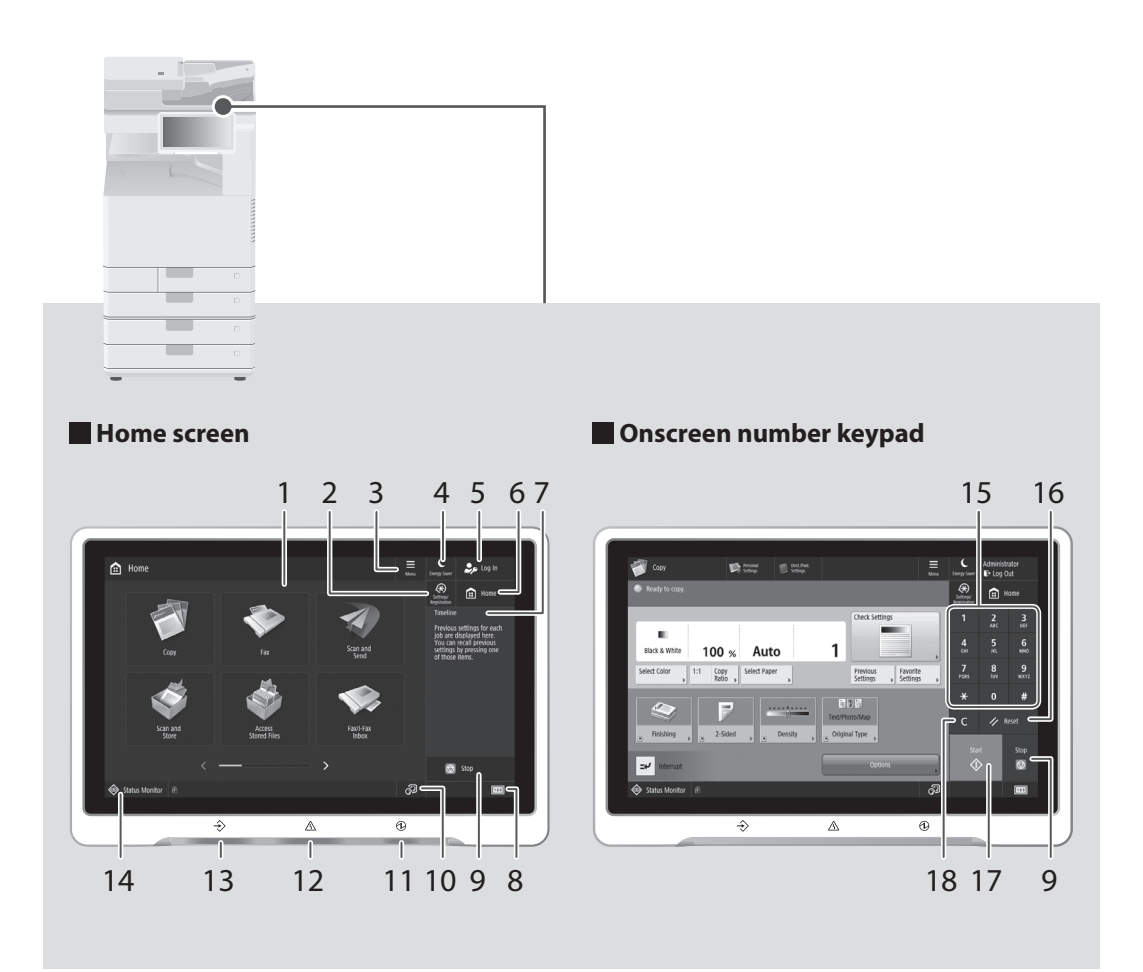

# 1 Touch panel display  $\bigcirc$  P.6

Displays the settings screen and messages. Touch the panel to perform setting and other operations.

# 2 [Settings/Registration] P.[9](#page-8-0)

Press to specify settings or make a registration.

# 3 [Menu]

Customize the screen such as by rearranging buttons or creating shortcut keys.

# 4 [Energy Saver] P.6

Press to put the machine into sleep mode.

# 5 [Log in]/[Log out]

Press this to log in/out (when a login service has been set). When logged in, the user name of the currently logged-in user is displayed.

# $6$  [Home]  $\bigcirc$  P.[21](#page-20-0)

Press to display the Home screen.

# 7 [Timeline]

Displays a log for settings specified in Copy/ Scan and Send.

## 8 [Counter/Device Information]

Press to display the copy and print count totals on the touch panel display.

# 9 [Stop] P.[28](#page-27-0)

Press to stop the current operation.

#### 10 [Switch Language/Keyboard]

Display language/keyboard switching screen.

#### 11 **Main Power indicator** P.6

Lights when the power is turned ON.

## 12 A Error indicator

Flashes or lights if there is an error in the machine.

※ When the Error indicator maintains a steady red light, contact your local authorized Canon dealer.

## 13  $\rightarrow$  Processing/Data indicator

- Flashes when the machine is operating.
- Lights when the machine is waiting for a command.

## 14 [Status Monitor] P[.23](#page-22-0)

Press to check the status of a job or cancel a job.

## 15 Numeric keys

Press to enter numerical values.

## 16 [Reset]

Press to cancel the settings and restore the previously specified settings.

## 17 [Start]

Press this to start an operation (or data reading).

## 18 [Clear]

Press to clear the entered values or characters.

# **Appendix**

# **Important Safety Instructions**

This chapter describes important safety instructions for the prevention of injury to users of this machine and others, and damage to property. Read this chapter before using the machine, and follow the instructions to use the machine properly. Do not perform any operations not described in this manual. Canon will not be responsible for any damages resulting from operations not described in this manual, improper use, or repair or changes not performed by Canon or a third party authorized by Canon. Improper operation or use of

this machine could result in personal injury and/or damage requiring extensive repair that may not be covered under your Limited Warranty.

#### **WARNING**

Indicates a warning concerning operations that may lead to death or injury to persons if not performed correctly. To use the machine safely, always pay attention to these warnings.

#### **ACAUTION**

Indicates a caution concerning operations that may lead to injury to persons if not performed correctly. To use the machine safely, always pay attention to these cautions.

#### **IMPORTANT**

Indicates operational requirements and restrictions. Be sure to read these items carefully to operate the machine correctly and avoid damage to the machine or property.

#### **Installation**

To use this machine safely and comfortably, carefully read the following precautions and install the machine in an appropriate location.

#### **WARNING**

#### Do not install in a location that may result in a fire or electrical shock

- A location where the ventilation slots are blocked (too close to walls, beds, sofas, rugs, or similar objects)
- A damp or dusty location
- A location exposed to direct sunlight or outdoors
- A location subject to high temperatures
- A location exposed to open flames
- Near alcohol, paint thinners or other flammable substances

#### Other warnings

- Do not connect unapproved cables to this machine. Doing so may result in a fire or electrical shock.
- Do not place necklaces and other metal objects or containers filled with liquid on the machine. If foreign substances come in contact with electrical parts inside the machine, it may result in a fire or electrical shock.
- If any foreign substance falls into this machine, unplug the power plug from the AC power outlet and contact your local authorized Canon dealer.

#### **ACAUTION**

#### Do not install in the following locations

The machine may drop or fall, resulting in injury.

- An unstable location
- A location exposed to vibrations

Leveling feet (only for products with leveling feet) Do not remove the machine's leveling feet after the machine has been installed, as this may cause the machine to fall or tip over, resulting in personal injury.

#### **IMPORTANT**

Do not install in the following locations

- Doing so may result in damage to the machine. • A location subject to temperature and
- humidity extremes, whether low or high • A location subject to dramatic changes in temperature or humidity
- A location near equipment that generates magnetic or electromagnetic waves
- A laboratory or location where chemical reactions occur
- A location exposed to corrosive or toxic gases
- A location that may warp from the weight of the machine or where the machine is liable to sink (a carpet, etc.)

#### Avoid poorly ventilated locations

This machine generates a slight amount of ozone and other emissions during normal use. These emissions are not harmful to health. However, they may be noticeable during extended use or long production runs in poorly ventilated rooms. To maintain a comfortable working environment, it is recommended that the room where the machine operates be appropriately ventilated. Also avoid locations where people would be exposed to emissions from the machine.

#### Do not install in a location where condensation occurs

Water droplets (condensation) may form inside the machine when the room where the machine is installed is heated rapidly, and when the machine is moved from a cool or dry location to a hot or humid location. Using the machine under these conditions may result in paper jams, poor print quality, or damage to the machine. Let the machine adjust to the ambient temperature and humidity for at least 2 hours before use.

# or other precision electronic equipment.

Electrical interference and vibrations generated by the machine while printing can adversely affect the operation of such equipment.

#### Avoid installing the machine near televisions, radios, or similar electronic equipment.

The machine might interfere with sound and picture signal reception.

Insert the power plug into a dedicated power outlet, and maintain as much space as possible between the machine and other electronic equipment.

#### Motion sensor

In an environment like the following, the operation of the machine's motion sensor may become unstable.

- An object is placed near the motion sensor.
- The machine is installed in a location where people and objects pass by often.
- Another sensor device, such as a sensor light is being used nearby.
- Ultrasonic waves are generated.

If you feel that something is wrong with the operation of the motion sensor, change the sensitivity setting in Settings/Registration > [Preferences] > [Timer/Energy Settings] > [Use Motion Sensor] > [Sensor Sensitivity].

In altitudes of above sea level 3,000 m or higher Machines with a hard disk may not operate properly when used at high altitudes of about 3,000 meters above sea level, or higher.

#### Connecting the Telephone Line (only for Products with a Fax Function)

This machine conforms to an analog telephone line standard. The machine can be connected to the public switched telephone network (PSTN) only. If you connect the machine to a digital telephone line or a dedicated telephone line, it might impede proper operation of the machine and could be the cause of damage. Make sure to confirm a type of telephone line before connecting the machine. Contact your optical fiber line or IP telephone line service providers if you want to connect the machine to those telephone lines.

#### When using wireless LAN (only for products with a wireless LAN function)

- Install the machine at a distance of 50 meters or less from the wireless LAN router.
- As far as possible, install in a location where communication is not blocked by intervening objects. The signal may be degraded when passing through walls or floors.
- Keep the machine as far as possible from digital cordless phones, microwave ovens, or other equipment that emits radio waves.
- Do not use near medical equipment. Radio waves emitted from this machine may interfere with medical equipment, which may result in malfunctions and accidents.

#### If the operating noise concerns you

Depending on the use environment and operating mode, if the operating noise is of concern, it is recommended that the machine be installed in a place other than the office.

#### Moving the Machine

If you intend to move the machine, even to a location on the same floor of your building, contact your local authorized Canon dealer beforehand. Do not attempt to move the machine yourself.

#### **Power Supply**

#### **AWARNING**

- Use only a power supply that meets the specified voltage requirements. Failure to do so may result in a fire or electrical shock.
- The machine must be connected to a socket-outlet with grounding connection by the provided power cord.
- Do not use power cords other than the one provided, as this may result in a fire or electrical shock.
- The provided power cord is intended for use with this machine. Do not connect the power cord to other devices.
- Do not modify, pull, forcibly bend, or perform any other act that may damage the power cord. Do not place heavy objects on the power cord. Damaging the power cord may result in a fire or electrical shock.
- Do not plug in or unplug the power plug with wet hands, as this may result in an electrical shock.
- Do not use extension cords or multi-plug power strips with the machine. Doing so may result in a fire or electrical shock.
- Do not wrap the power cord or tie it in a knot, as this may result in a fire or electrical shock.
- Insert the power plug completely into the AC power outlet. Failure to do so may result in a fire or electrical shock.
- Remove the power plug completely from the AC power outlet during a thunder storm. Failure to do so may result in a fire, electrical
- shock, or damage to the machine. • Make sure that the power supply for the machine is safe, and has a steady voltage.
- Keep the power cord away from a heat source; failure to do this may cause the power cord coating to melt, resulting in a fire or electrical shock.

#### Avoid the following situations:

If excessive stress is applied to the connection part of the power cord, it may damage the power cord or the wires inside the machine may disconnect. This could result in a fire.

- Connecting and disconnecting the power cord frequently.
- Tripping over the power cord.
- The power cord is bent near the connection part, and continuous stress is being applied to the power outlet or the connection part.
- Applying excessive force on the power plug.

#### **ACAUTION**

Install this machine near the power outlet and leave sufficient space around the power plug so that it can be unplugged easily in an emergency.

Avoid installing the machine near computers

# *<u>OIMPORTANT</u>*

#### When connecting power

- Do not connect the power cord to an uninterruptible power source. Doing so may result in malfunction of or damage to the machine at power failure.
- If you plug this machine into an AC power outlet with multiple sockets, do not use the remaining sockets to connect other devices.
- Do not connect the power cord to the auxiliary AC power outlet on a computer.

#### Other precautions

Electrical noise may cause this machine to malfunction or lose data.

#### **Handling**

#### **WARNING**

- Immediately unplug the power plug from the AC power outlet and contact an authorized Canon dealer if the machine makes an unusual noise, emits an unusual smell, or emits smoke or excessive heat. Continued use may result in a fire or electrical shock.
- Do not disassemble or modify this machine. There are high-voltage and high-temperature components inside the machine. Disassembly or modification may result in a fire or electrical shock.
- Place the machine where children will not come in contact with the power cord and other cables or gears and electrical parts inside the machine. Failure to do so may result in unexpected accidents.
- Do not use flammable sprays near this machine. If flammable substances come into contact with electrical parts inside this machine, it may result in a fire or electrical shock.
- When moving this machine, be sure to turn OFF the power of this machine, and then unplug the power plug and interface cables. Failure to do so may damage the power cord or interface cables, resulting in a fire or electrical shock.
- When plugging or unplugging a USB cable when the power plug is plugged into an AC power outlet, do not touch the metal part of the connector, as this may result in an electrical shock.

#### If you are using a cardiac pacemaker

This machine generates a low level magnetic flux and ultrasonic waves. If you use a cardiac pacemaker and feel abnormalities, please move away from this machine and consult your physician immediately.

#### **ACAUTION**

- Do not place heavy objects on this machine as they may fall, resulting in injury.
- For safety, unplug the power plug if the machine will not be used for a long period of time.
- Use caution when opening and closing covers to avoid injury to your hands.
- Keep hands and clothing away from the rollers in the output area. If the rollers catch your hands or clothing, this may result in personal injury.
- The inside of the machine and the output slot are very hot during and immediately after use. Avoid contact with these areas to prevent burns. Also, printed paper may be hot immediately after being output, so use caution when handling it. Failure to do so may result in burns.

#### Feeder or platen glass cover

- Do not press down hard on the feeder or the platen glass cover when using the platen glass to make copies of thick books. Doing so may damage the platen glass and result in personal injury.
- Close the feeder or the platen glass cover gently to avoid catching your hands, as this may result in personal injury.

• Be careful not to put your hands or fingers into the feeder or the platen glass cover. Otherwise, you may be injured.

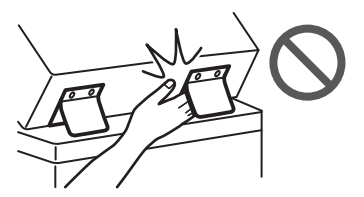

#### Finisher (only for products with a finisher)

• Do not place your hands in the part of the tray where stapling is performed (near the rollers), especially pay careful attention to the sharp staples, as this may result in personal injury.

#### Paper drawer (only for products with a paper drawer)

• Do not insert your hand into the machine while the paper drawer is removed, as this may result in personal injury.

#### Energy Saver key (only for products with an Energy Saver key)

Press  $\overline{O}$  (Energy Saver) for safety when the machine will not be used for a long period of time, such as overnight. Also, turn OFF the main power switch, and disconnect the power cord for safety when the machine will not be used for an extended period of time, such as during consecutive holidays.

#### Laser Safety

This product is confirmed as a Class 1 laser product in IEC60825-1:2014 and EN60825-1:2014.

CLASS 1 LASER PRODUCT LASER KLASSE 1 APPAREIL À LASER DE CLASSE 1 APPARECCHIO LASER DI CLASSE 1 PRODUCTO LÁSER DE CLASE 1 APARELHO A LASER DE CLASSE 1 LUOKAN 1 LASER-TUOTE LASERPRODUKT KLASS 1

The laser beam can be harmful to human bodies. Since radiation emitted inside the product is completely confined within protective housings and external covers, the laser beam cannot escape from the machine during any phase of user operation. Read the following remarks and instructions for safety.

- Never open covers other than those instructed in the manuals for this machine.
- If the laser beam should escape and enter your eyes, exposure may cause damage to your eyes.
- Use of controls, adjustments, or performance of procedures other than those specified in this manual may result in hazardous radiation exposure.

# **Laser Safety Caution**

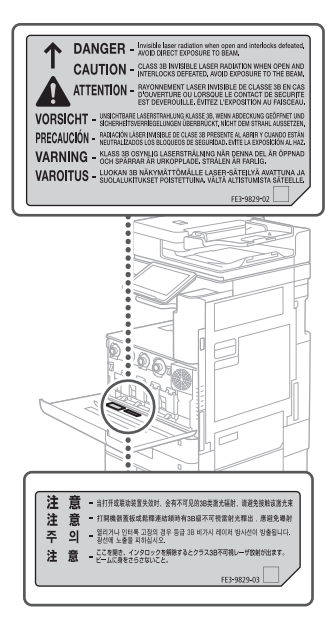

# **Fixing Unit**

When removing jammed paper or when inspecting the inside of the machine, do not expose yourself to the heat emitted from the fixing unit and its surroundings for a prolonged period of time. Doing so may result in low temperature burns, even though you did not touch the fixing unit and its surroundings directly.

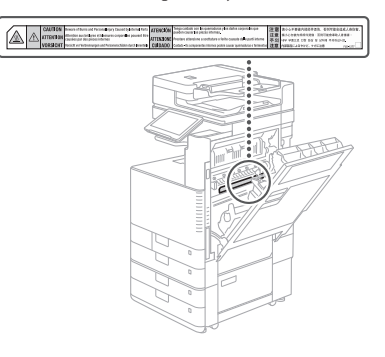

## **IMPORTANT**

- Follow the caution instructions on labels and the like found on this machine.
- Do not subject the machine to strong shocks or vibration.
- Do not forcibly open and close doors, covers, and other parts. Doing so may result in damage to the machine.
- Do not turn the main power switch OFF or open the covers while the machine is in operation. This may result in paper jams.
- Use a modular cable that is shorter than 3 meters.
- Use a USB cable that is shorter than 3 meters.

# **Appendix**

#### **Safety-Related Symbols**

- Power switch: "ON" position
- ∩ Power switch: "OFF" position
- Power switch: "STAND-BY" position
- Push-push switch "ON" "OFF"
- Protective earthing terminal
- Dangerous voltage inside. Do not open A covers other than instructed.
- CAUTION: Hot surface. Do not touch.
- **同** Class II equipment
- Moving parts: Keep body parts away from  $\triangle$ moving parts
- CAUTION: An electrical shock may occur. Remove  $\mathbb{R}$  all the power plugs from the power outlet.
- There are sharp edges. Keep body parts

#### [NOTE]

Some of symbols shown above may not be affixed depending on the product.

#### **Maintenance and Inspections**

Clean this machine periodically. If dust accumulates, the machine may not operate properly. When cleaning, be sure to observe the following. If a problem occurs during operation, see "Troubleshooting" in the User's Guide.

#### **WARNING**

- $\overline{\cdot}$  Before cleaning, turn OFF the power and unplug the power plug from the AC power outlet. Failure to do so may result in a fire or electrical shock.
- Unplug the power plug periodically and clean with a dry cloth to remove dust and grime. Accumulated dust may absorb humidity in the air and may result in a fire if it comes into contact with electricity.
- Use a damp, well wrung-out cloth to clean the machine. Dampen cleaning cloths with water only. Do not use alcohol, benzine, paint thinner, or other flammable substances. Do not use tissue paper or paper towels. If these substances come into contact with electrical parts inside the machine, they may generate static electricity or result in a fire or electrical shock.
- Check the power cord and plug periodically for damage. Check the machine for rust, dents, scratches, cracks, or excessive heat generation. Use of poorly-maintained equipment may result in a fire or electrical shock.

#### **ACAUTION**

- The inside of the machine has hightemperature and high-voltage components. Touching these components may result in burns. Do not touch any part of the machine that is not indicated in the manual.
- When loading paper or removing jammed paper, be careful not to cut your hands with the edges of the paper.

# **Consumables**

## **WARNING**

- Do not throw toner cartridges or waste toner containers into open flame, or do not store them or printing/copy paper in a place exposed to open flame. This may cause them to ignite, resulting in burns or fire.
- If you accidentally spill or scatter toner, carefully gather the toner particles together or wipe them up with a soft, damp cloth in a way that prevents inhalation. Never use a vacuum cleaner that does not have safeguards against dust explosions to clean up spilled toner. Doing so may cause a malfunction in the vacuum cleaner, or result in a dust explosion due to static discharge.

#### **ACAUTION**

- Keep toner and other consumables out of the reach of small children. If these items are ingested, consult a physician immediately.
- If toner touches your clothes or skin, wash it away with water immediately. Do not use warm water, as this may cause toner to fix, resulting in a permanent stain.
- Do not dismantle the toner cartridge, as doing so may cause toner to fly out and enter your eyes or mouth. If toner gets into your eyes or mouth, wash them immediately with cold water and immediately consult a physician.
- If toner escapes from the toner cartridge, make sure not to ingest the toner or allow it to directly touch your skin. If toner touches your skin, wash it away with soap and water. If your skin still feels irritated after washing it or you ingest toner, consult a physician immediately.
- When pulling out the waste toner container, be careful not to let it fall. This may result in injury.
- Do not touch the electrical contacts.

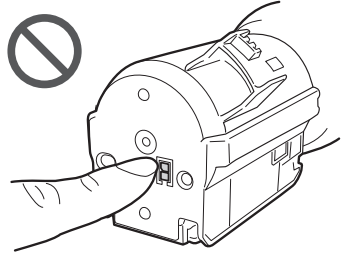

#### **IMPORTANT**

- Store toner cartridges in a cool location, away from direct sunlight.
- Do not store toner cartridges in an upright position.

# **Notices**

#### Product Name

Safety regulations require the product's name to be registered. In some regions where this product is sold, the following name(s) in parentheses ( ) may be registered instead.

imageRUNNER ADVANCE DX C3730i/C3725i/C3720i (F177500)

#### EMC requirements of EC Directive

This equipment conforms with the essential EMC requirements of EC Directive. We declare that this product conforms with the EMC requirements of EC Directive at nominal mains input 230 V, 50 Hz although the rated input of the product is 220 to 240 V, 50/60 Hz. Use of shielded cable is necessary to comply with the technical EMC requirements of EC Directive.

#### EU WEEE and Battery Directives

You can see the WEEE and Battery Directives information in the latest User's Guide (HTML manual) from the Canon website (https://oip. manual.canon/).

#### Wireless LAN Regulatory Information

Regulatory information for users in Jordan imageRUNNER ADVANCE DX C3730i/C3725i/C3720i includes approved Wireless LAN Module (Model name: K30365).

Contains Wireless LAN Module approved by TRC/ SS/2014/407

#### RE Directive

(Only for European radio equipment)

#### RE Declaration of Conformity

**English (EN)** Hereby, Canon Inc. declares that this equipment is in compliance with Directive 2014/53/EU.

The full text of the EU declaration of conformity is available at the following internet address: [http://www.canon-europe.com/ce-](http://www.canon-europe.com/ce-documentation)

[documentation](http://www.canon-europe.com/ce-documentation)

Wireless LAN Specifications

Frequency band(s):2412-2472MHz Maximum radio-frequency power: 14.08dBm

**Czech (CS)** Tímto společnost Canon Inc. prohlašuje, že toto zařízení je v souladu se směrnicí 2014/53/EU.

Úplné znění EU prohlášení o shodě je k dispozici na této internetové adrese: [http://www.](http://www.canon-europe.com/ce-documentation) [canon-europe.com/ce-documentation](http://www.canon-europe.com/ce-documentation) Technické údaje bezdrátové LAN Pásmo(a) frekvence: 2412-2472 MHz Maximální výkon rádiové frekvence: 14.08dBm

**Danish(DA)** Hermed erklærer Canon Inc., at dette udstyr er i overensstemmelse med direktiv 2014/53/EU.

EU-overensstemmelseserklæringens fulde tekst kan findes på følgende internetadresse: http:// www.canon-europe.com/ce-documentation Trådløs LAN specofikationer Frekvensbånd: 2412-2472 MHz Maks. radio-frekvenseffekt: 14.08dBm

**German(DE)** Hiermit erklärt Canon Inc, dass diese Anlage der Richtlinie 2014/53/EU entspricht.

Der vollständige Text der EU-

Konformitätserklärung ist unter der folgenden Internetadresse verfügbar: [http://www.](http://www.canon-europe.com/ce-documentation) [canon-europe.com/ce-documentation](http://www.canon-europe.com/ce-documentation)

WLAN-Spezifikationen

Frequenzbereich(e): 2412-2472 MHz Maximale Funkfrequenzleistung: 14.08dBm

# $\triangle$  linere are sharp edges.

**Estonian(ET)** Käesolevaga deklareerib Canon Inc., et käesolev seade vastab direktiivi 2014/53/ EL nõuetele.

ELi vastavusdeklaratsiooni täielik tekst on kättesaadav järgmisel internetiaadressil: http:// www.canon-europe.com/ce-documentation Juhtmevaba LAN-i spetsifikatsioonid Sagedusriba(d): 2412-2472 MHz Maksimaalne raadiosageduslik võimsus:

14.08dBm

**Spanish(ES)** Por la presente, Canon Inc. declara que este equipo es conforme con la Directiva 2014/53/UE.

El texto completo de la declaración UE de conformidad está disponible en la dirección de Internet siguiente: [http://www.canon-europe.](http://www.canon-europe.com/ce-documentation) [com/ce-documentation](http://www.canon-europe.com/ce-documentation)

Especificaciones LAN inalámbrica Banda(s) de frecuencia: 2412-2472 MHz Potencia máxima de radiofrecuencia: 14.08dBm

**Greek(EL)** Με την παρούσα, η Canon Inc. δηλώνει ότι ο παρών εξοπλισμός

συμμορφώνεται με την Οδηγία 2014/53/ΕΕ. Το πλήρες κείμενο της δήλωσης συμμόρφωσης της ΕΕ διατίθεται στην ακόλουθη διεύθυνση στο διαδίκτυο: [http://www.canon-europe.com/](http://www.canon-europe.com/ce-documentation) [ce-documentation](http://www.canon-europe.com/ce-documentation)

Προδιαγραφές ασύρματου LAN (WLAN) Ζώνες συχνότητας: 2412-2472 MHz

Μέγιστη ισχύς ραδιοσυχνότητας: 14.08dBm **French(FR)** Le soussigné, Canon Inc., déclare

que le présent équipement est conforme à la Directive 2014/53/UE.

Le texte complet de la déclaration UE de conformité est disponible à l'adresse internet suivante : [http://www.canon-europe.com/](http://www.canon-europe.com/ce-documentation) [ce-documentation](http://www.canon-europe.com/ce-documentation)

Spécifications LAN sans fil

Bande(s) de fréquence: 2412-2472 MHz Puissance maximale de radiofréquence: 14.08dBm

**Italian(IT)** Con la presente, Canon Inc. dichiara che questa apparecchiatura è conforme alla direttiva 2014/53/UE.

Il testo completo della dichiarazione di conformità UE è disponibile al seguente indirizzo Internet: [http://www.canon-europe.](http://www.canon-europe.com/ce-documentation) [com/ce-documentation](http://www.canon-europe.com/ce-documentation) Caratteristiche LAN wireless Banda/e di frequenza: 2412-2472 MHz

Potenza massima a radiofrequenza: 14.08dBm **Latvian(LV)** Canon Inc. ar šo deklarē, ka šī

iekārta atbilst Direktīvai 2014/53/ES. Pilns ES atbilstības deklarācijas teksts ir pieejams šādā interneta vietnē: http://www.canoneurope.com/ce-documentation Bezvadu LAN specifikācijas Frekvences josla(s): 2412-2472 MHz Maksimālā radiofrekvences jauda: 14.08dBm

Lithuanian(LT) Šiuo dokumentu "Canon Inc." patvirtina, kad ši įranga atitinka direktyvą 2014/53/ES.

Visas ES atitikties deklaracijos tekstas prieinamas šiuo interneto adresu: http://www.canoneurope.com/ce-documentation Belaidžio LAN specifikacijos Dažnio diapazonas (-ai): 2412-2472 MHz

Maksimali radijo ryšio dažnio galia: 14.08dBm

**Dutch(NL)** Hierbij verklaar ik, Canon Inc., dat deze apparatuur conform is met Richtlijn 2014/53/EU. De volledige tekst van de EUconformiteitsverklaring kan worden geraadpleegd op het volgende internetadres: [http://www.canon-europe.com/ce](http://www.canon-europe.com/ce-documentation)[documentation](http://www.canon-europe.com/ce-documentation) Draadloos LAN specificaties Frequentieband(en): 2412-2472 MHz Maximaal radiofrequentievermogen: 14.08dBm

**Maltese(MT)** B'dan, Canon, qed tiddikjara li dan it-tip ta' tagħmir huwa konformi mad-Direttiva 2014/53/UE.

It-test kollu tad-dikjarazzjoni ta' konformità tal-UE huwa disponibbli f'dan is-sit fuq l-internet: [http://www.canon-europe.com/](http://www.canon-europe.com/ce-documentation) [ce-documentation](http://www.canon-europe.com/ce-documentation)

Speċifikazzjonijiet tal-Wireless LAN Band(i) tal-Frekwenza: 2412-2472 MHz Qawwa ta' frekwenza tar-radju massima: 14.08dBm

**Hungarian(HU)** A Canon Inc. igazolja, hogy ez a berendezés megfelel a 2014/53/EU irányelvnek.

Az EU-megfelelőségi nyilatkozat teljes szövege elérhető a következő internetes címen: http:// www.canon-europe.com/ce-documentation Vezeték nélküli LAN műszaki adatai Frekvenciasáv(ok): 2412-2472 MHz

Maximális rádiofrekvenciás teljesítmény: 14.08dBm

**Polish(PL)** Canon Inc. niniejszym oświadcza, że niniejsze urządzenie jest zgodne z dyrektywą 2014/53/UE.

Pełny tekst deklaracji zgodności UE jest dostępny pod następującym adresem internetowym: [http://www.canon-europe.com/](http://www.canon-europe.com/ce-documentation) [ce-documentation](http://www.canon-europe.com/ce-documentation)

Specyfikacja bezprzewodowej sieci LAN Pasmo(-a) częstotliwości: 2412-2472 MHz Maksymalna moc na częstotliwościach radiowych: 14.08dBm

**Portuguese(PT)** Por este meio, a Canon Inc. declara que o presente equipamento está em conformidade com a Diretiva 2014/53/UE. O texto integral da declaração de conformidade da UE está disponível no seguinte endereço de Internet: [http://www.canon-europe.com/](http://www.canon-europe.com/ce-documentation) [ce-documentation](http://www.canon-europe.com/ce-documentation)

Especificações de LAN Sem Fios Banda(s) de frequências: 2412-2472 MHz Potência máxima de radiofrequência: 14.08dBm

**Slovene(SL)** Canon Inc. potrjuje, da je ta oprema v skladu z Direktivo 2014/53/EU. Celotno besedilo izjave EU o skladnosti je na voljo na naslednjem spletnem naslovu: http:// www.canon-europe.com/ce-documentation Specifikacije za brezžični LAN Frekvenčna območja: 2412-2472 MHz

Največja radiofrekvenčna moč: 14.08dBm

**Slovak(SK)** Spoločnosť Canon Inc. týmto vyhlasuje, že toto zariadenie je v súlade so smernicou 2014/53/EÚ. Úplné znenie EÚ vyhlásenia o zhode je k dispozícii na tejto internetovej adrese: http:// www.canon-europe.com/ce-documentation Technické údaje bezdrôtovej LAN Pásmo (a) frekvencia: 2412-2472 MHz Maximálny výkon rádiovej frekvencie: 14.08dBm **Finnish(FI)** Canon Inc. vakuuttaatäten, että tämä laite on direktiivin 2014/53/EU mukainen. EU-vaatimustenmukaisuusvakuutuksen täysimittainen teksti on saatavilla seuraavassa internetosoitteessa: [http://www.canon-europe.](http://www.canon-europe.com/ce-documentation) [com/ce-documentation](http://www.canon-europe.com/ce-documentation)

Langattoman LAN:in tekniset ominaisuudet Taajuuskaista(t): 2412-2472 MHz Suurin radiotaajuusteho: 14.08dBm

**Swedish(SV)** Härmed försäkrar Canon Inc. att denna utrustning överensstämmer med direktiv 2014/53/EU.

Den fullständiga texten till EU-försäkran om överensstämmelse finns tillgänglig på följande webbadress: [http://www.canon-europe.com/](http://www.canon-europe.com/ce-documentation) [ce-documentation](http://www.canon-europe.com/ce-documentation)

Specifikationer för trådlöst LAN Frekvensband: 2412-2472 MHz Maximal radiofrekvenseffekt: 14.08dBm

**Romanian(RO)** Prin prezenta, Canon Inc. declară că acest echipament este în conformitate cu Directiva 2014/53/UE. Textul integral al declarației UE de conformitate este disponibil la următoarea adresă internet: [http://www.canon-europe.com/ce-](http://www.canon-europe.com/ce-documentation)

[documentation](http://www.canon-europe.com/ce-documentation)

Specificații wireless LAN Benzi de frecvență: 2412-2472 MHz

Putere maximă a frecvenței radio: 14.08dBm **Bulgarian(BG)** С настоящото Canon Inc.

декларира, че това съоръжение е в съответствие с Директива 2014/53/ЕС. Цялостният текст на ЕС декларацията за съответствие може да се намери на следния интернет адрес: [http://www.canon-europe.](http://www.canon-europe.com/ce-documentation) [com/ce-documentation](http://www.canon-europe.com/ce-documentation)

Спецификация на безжичната LAN Честотна лента(и): 2412-2472 MHz Максимална радиочестотна мощност: 14.08dBm

**Croatian(HR)** Canon Inc. ovime izjavljuje da je oprema u skladu s Direktivom 2014/53/EU. Cjeloviti tekst EU izjave o sukladnosti dostupan je na sljedećoj internetskoj adresi: [http://www.](http://www.canon-europe.com/ce-documentation) [canon-europe.com/ce-documentation](http://www.canon-europe.com/ce-documentation) Specifikacije bežičnog LAN-a Frekvencijski pojas(evi): 2412-2472 MHz Maksimalna snaga radijske frekvencije:

14.08dBm

**Irish (GA)** Dearbhaíonn Canon Inc., leis seo, go bhfuil an trealamh seo i gcomhlíonadh leis an Treoir 2014/53/AE.

Tá an téacs iomlán de Dhearbhú Comhréireachta AE ar fáil ag seoladh an láithreáin ghréasáin mar seo a leanas: http:// www.canon-europe.com/ce-documentation Sonraíochtaí LAN Gan Sreang Banda(í) minicíochta: 2412-2472 MHz

Uaschumhacht radaimhinicíochta: 14.08dBm **Norwegian (NO)** Herved erklærer Canon Inc. at dette utstyret er i overensstemmelse med direktiv 2014/53/EU. Den fulle teksten til EUs samsvarserklæring er tilgjengelig på følgende Internett-adresse: [http://www.canon-europe.com/ce](http://www.canon-europe.com/ce-documentation)[documentation](http://www.canon-europe.com/ce-documentation) Trådløs LAN-spesifikasjoner

Bølgelengde: 2412-2472 MHz Maks radiofrekvensstyrke: 14.08dBm Appendix

# **Appendix**

**Icelandic (IS)** Hér með lýsir Canon Inc því yfir að þessi búnaður er í samræmi við tilskipun 2014/53/ESB.

Allur texti ESB-samræmisyfirlýsingar er í boði á eftirfarandi veffangi: http://www.canoneurope.com/ce-documentation Tæknilýsingar fyrir þráðlausa nettengingu

Tíðnisvið: 2412-2472 MHz

Hámarksstyrkur útvarpstíðnibylgja: 14.08dBm

#### **Legal Limitations on the Usage of Your Product and the Use of Images**

Using your product to scan, print or otherwise reproduce certain documents, and the use of such images as scanned, printed or otherwise reproduced by your product, may be prohibited by law and may result in criminal and/or civil liability. A non-exhaustive list of these documents is set forth below. This list is intended to be a guide only. If you are uncertain about the legality of using your product to scan, print or otherwise reproduce any particular document, and/or of the use of the images scanned, printed or otherwise reproduced, you should consult in advance with your legal advisor for guidance.

- Paper Money
- Travelers Checks
- Money Orders
- Food Stamps
- Certificates of Deposit
- Passports
- Postage Stamps (canceled or uncanceled)
- Immigration Papers
- Identifying Badges or Insignias
- Internal Revenue Stamps (canceled or uncanceled)
- Selective Service or Draft Papers
- Bonds or Other Certificates of Indebtedness • Checks or Drafts Issued by Governmental
- Agencies
- Stock Certificates
- Motor Vehicle Licenses and Certificates of Title
- Copyrighted Works/Works of Art without Permission of Copyright Owner

#### Disclaimers

- The information in this document is subject to change without notice.
- CANON INC. MAKES NO WARRANTY OF ANY KIND WITH REGARD TO THIS MATERIAL, EITHER EXPRESS OR IMPLIED, EXCEPT AS PROVIDED HEREIN, INCLUDING WITHOUT LIMITATION, THEREOF, WARRANTIES AS TO MARKETABILITY. MERCHANTABILITY, FITNESS FOR A PARTICULAR PURPOSE OF USE, OR NON-INFRINGEMENT. CANON INC. SHALL NOT BE LIABLE FOR ANY DIRECT, INCIDENTAL, OR CONSEQUENTIAL DAMAGES OF ANY NATURE, OR LOSSES OR EXPENSES RESULTING FROM THE USE OF THIS MATERIAL.

# **About This Manual**

#### Screens

Screens of the touch panel display used in this manual are those taken when the imageRUNNER ADVANCE DX C3730i has the following optional equipment attached to it:

- Single Pass DADF-C
- Inner 2way Tray-J
- Cassette Feeding Unit-AP
- Super G3 FAX Board

Note that functions that cannot be used depending on the model or options do not appear on the touch panel display.

#### Illustrations

Illustrations used in this manual are those displayed when the imageRUNNER ADVANCE DX C3730i has the following optional equipment attached to it:

- Single Pass DADF-C
- Inner 2way Tray-J
- Cassette Feeding Unit-AP

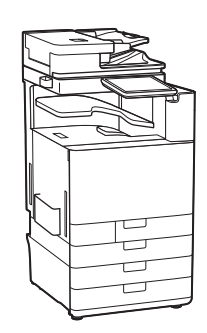

#### **Trademarks**

Mac is a trademark of Apple Inc.

Microsoft, Windows, Windows Vista, Windows Server, Internet Explorer, Excel, and PowerPoint are either registered trademarks or trademarks of Microsoft Corporation in the United States and/or other countries.

Other product and company names herein may be the trademarks of their respective owners.

# **Third Party Software**

This Canon product (the "PRODUCT") includes third-party software modules. Use and distribution of these software modules, including any updates of such software modules (collectively, the "SOFTWARE") are subject to license conditions (1) through (9) below.

- (1) You agree that you will comply with any applicable export control laws, restrictions or regulations of the countries involved in the event that this PRODUCT including the SOFTWARE is shipped, transferred or exported into any country.
- (2) Rights holders of the SOFTWARE retain in all respects the title, ownership and intellectual property rights in and to the SOFTWARE. Except as expressly provided herein, no license or right, expressed or implied, is hereby conveyed or granted by rights holders of the SOFTWARE to you for any intellectual property of rights holders of the SOFTWARE.
- (3) You may use the SOFTWARE solely for use with the PRODUCT.
- (4) You may not assign, sublicense, market, distribute, or transfer the SOFTWARE to any third party without prior written consent of rights holders of the SOFTWARE.
- (5) Notwithstanding the foregoing, you may transfer the SOFTWARE only when (a) you assign all of your rights to the PRODUCT and all rights and obligations under the license conditions to transferee and (b) such transferee agrees to be bound by all these conditions.
- (6) You may not decompile, reverse engineer, disassemble or otherwise reduce the code of the SOFTWARE to human readable form.
- (7) You may not modify, adapt, translate, rent, lease or loan the SOFTWARE or create derivative works based on the SOFTWARE.
- (8) You are not entitled to remove or make separate copies of the SOFTWARE from the PRODUCT.
- (9) The human-readable portion (the source code) of the SOFTWARE is not licensed to you.

Notwithstanding (1) through (9) above, the PRODUCT includes third-party software modules accompanying the other license conditions, and these software modules are subject to the other license conditions.

Please check Platform Version of the PRODUCT and refer to the other license conditions of thirdparty software modules described in Appendix of Manual for the corresponding Platform Version. This Manual is available at https://oip.manual. canon/.

By using the PRODUCT, you shall be deemed to have agreed to all applicable license conditions. If you do not agree to these license conditions, please contact your service representative.

V\_190710

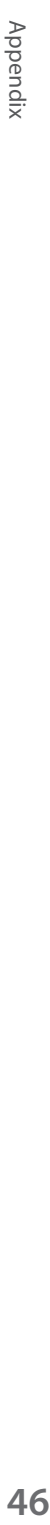

# <span id="page-47-0"></span> **Do You Want to Know More?**

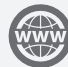

# **You Can Consult the User's Guide!**

The User's Guide describes all functions of the machine.

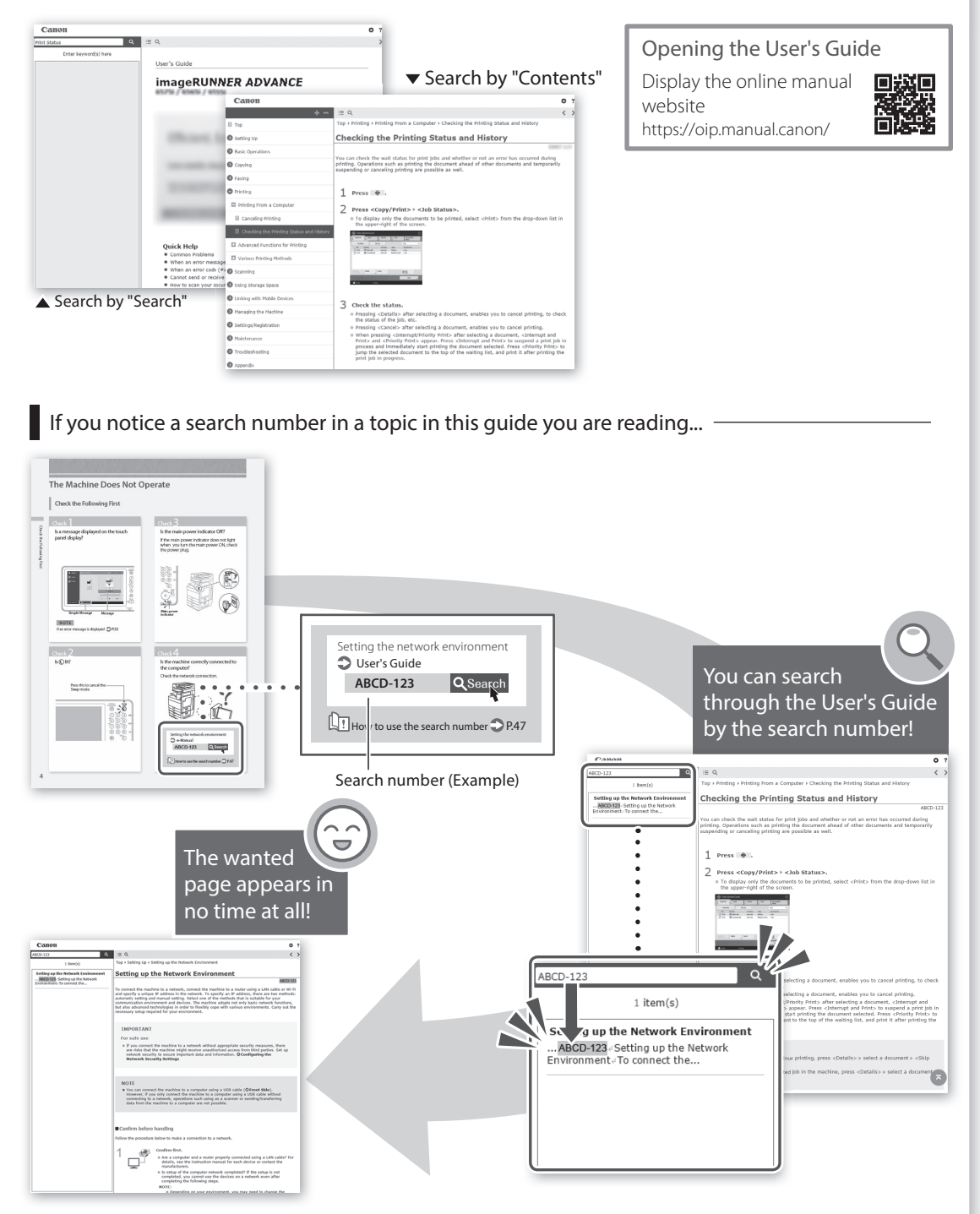

# Foire aux questions

# imageRUNNER ADVANCE DX C3730i/C3725i/C3720i

**Prenez connaissance des "Consignes de sécurité importantes" avant de faire fonctionner ce produit. P[.88](#page-87-0)**

Après que vous avez lu ce guide, conservez-le dans un endroit sûr afin de vous y reporter ultérieurement.

Les informations dans ce document sont soumises à modification sans préavis.

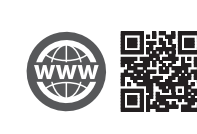

**https://oip.manual.canon/**

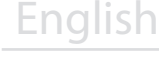

Français

Deutsch

Italiano

Español

# **Quelle est votre question ?**

# Sommaire

# **Quel est votre problème ?**

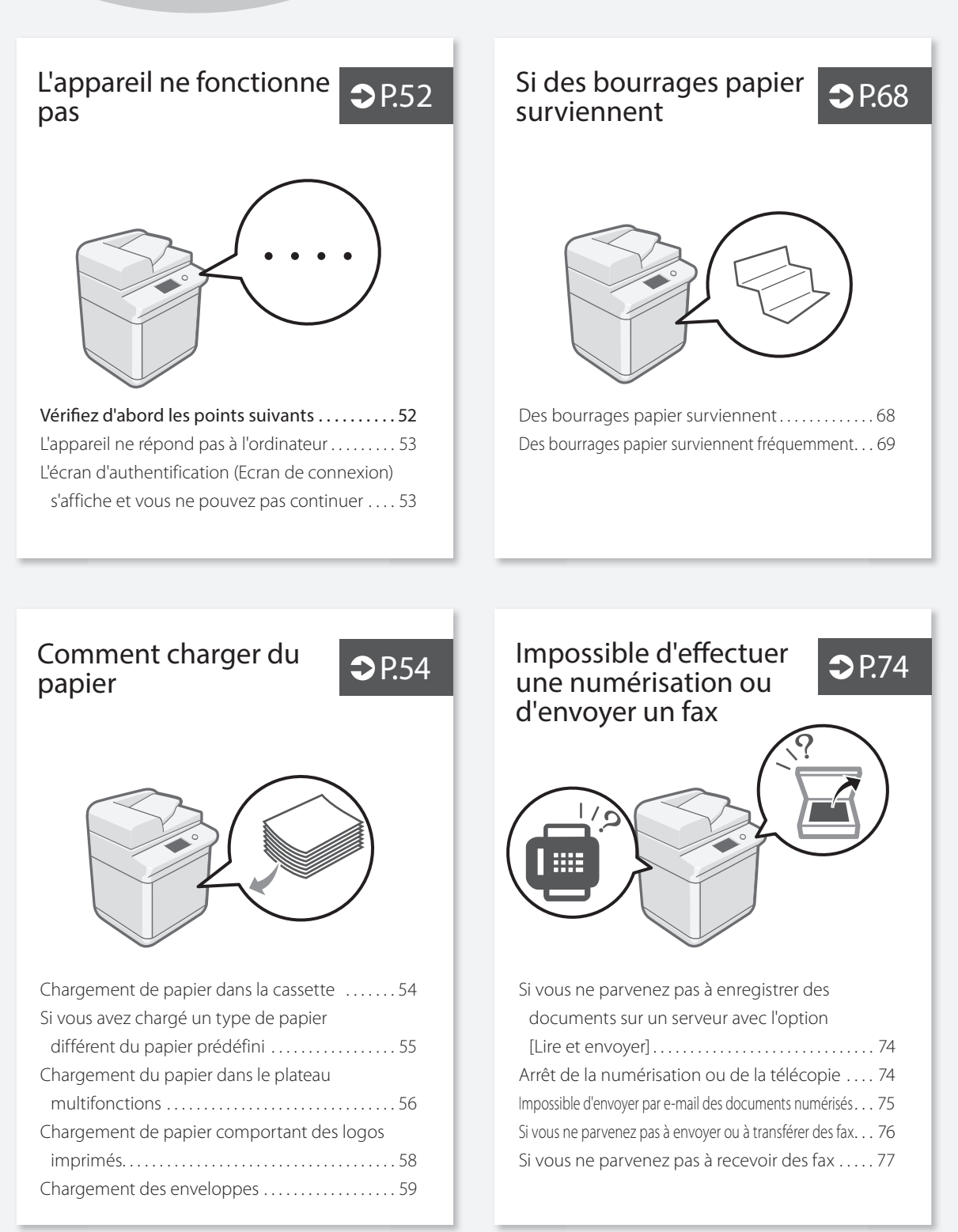

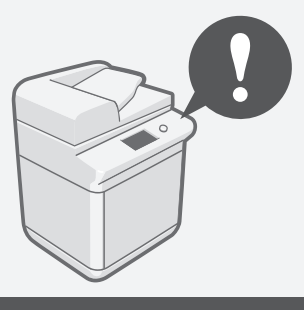

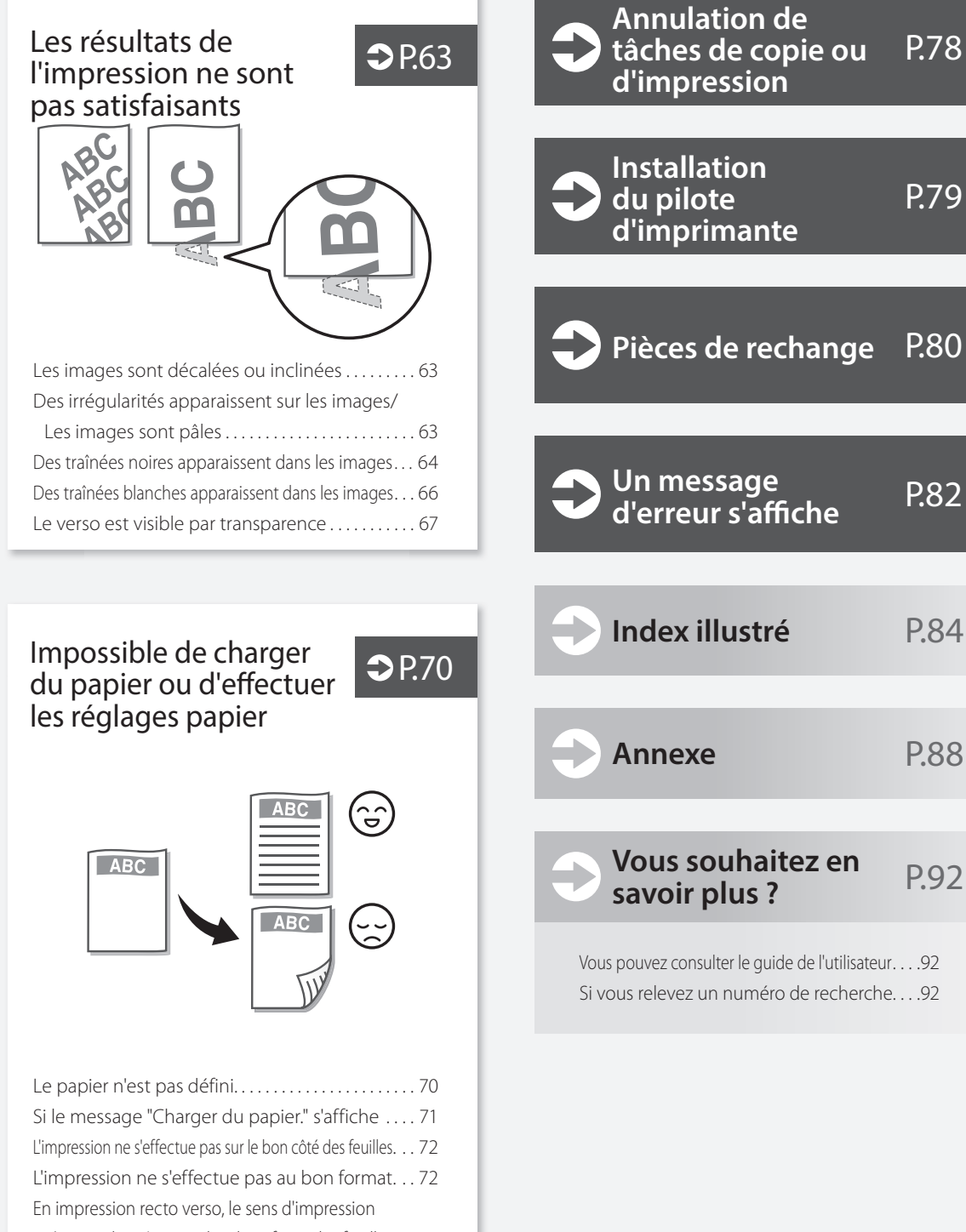

n'est pas le même sur les deux faces des feuilles. . . [73](#page-72-0)

# <span id="page-51-0"></span> **L'appareil ne fonctionne pas**

# <span id="page-51-1"></span>**Vérifiez d'abord les points suivants**

# Vérification

Un message est-il visible sur l'afficheur tactile ?

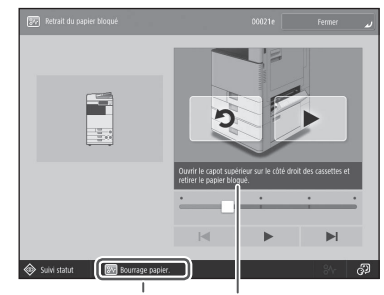

Message simple Message

# REMARQUE

Si un message d'erreur s'affiche **P[.82](#page-81-1)** 

# Vérification  $\overline{2}$

Le mode veille est-il activé ?

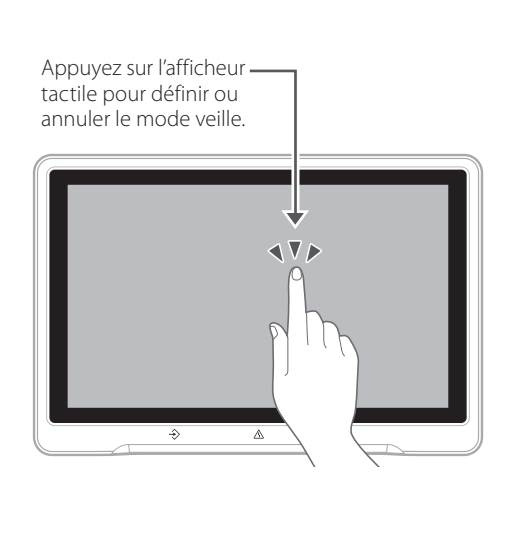

# Vérification  $\overline{3}$

# Le témoin d'alimentation est-il éteint ?

Si le témoin d'alimentation ne s'allume pas lorsque vous mettez l'appareil en marche, vérifiez la fiche d'alimentation.

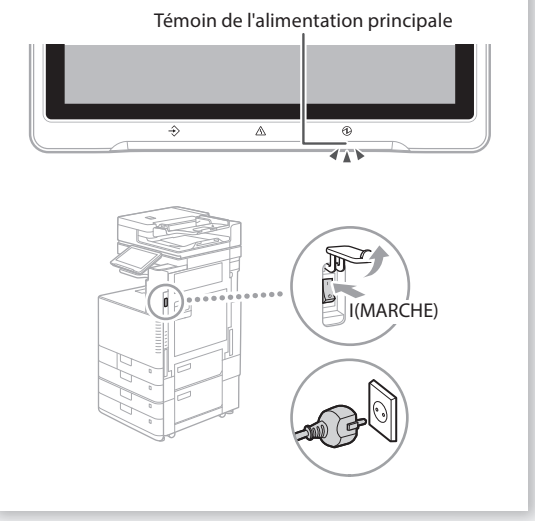

# Vérification  $\mathcal A$

# L'appareil est-il correctement connecté à l'ordinateur ?

Vérifier la connexion réseau.

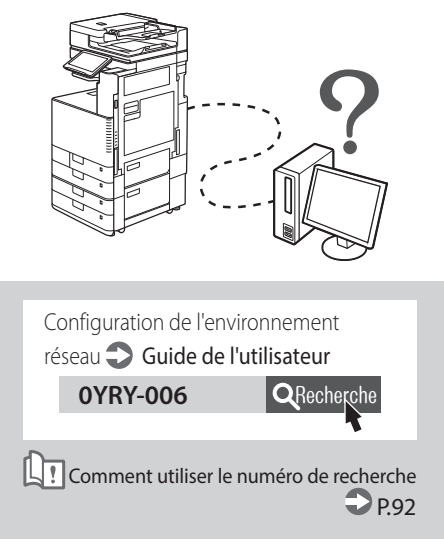

# <span id="page-52-0"></span> **L'appareil ne répond pas à l'ordinateur**

# Solution<sup>1</sup>

# Redémarrez l'appareil.

1. Actionnez l'interrupteur principal pour arrêter l'appareil.

## **ATTENTION !**

L'arrêt de l'appareil a pour effet de supprimer les données en attente d'impression.

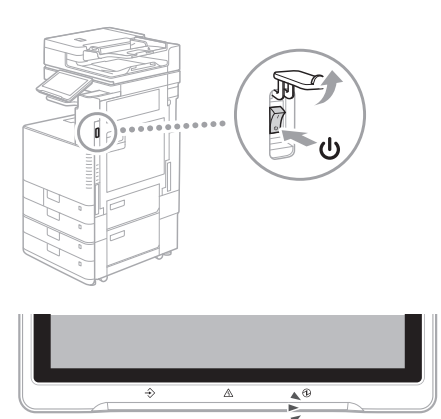

- 2. Vérifiez que le témoin d'alimentation s'est bien éteint.
- 3. Actionnez de nouveau l'interrupteur principal.

# **Solution**

Installez de nouveau le pilote d'imprimante.

#### REMARQUE

Pour en savoir plus **P[.79](#page-78-0)** 

# Solution<sup>3</sup> Définissez de nouveau l'adresse IP. **0YAS-00K QRecherche** Configuration d'une adresse IP Guide de l'utilisateur **Comment utiliser le numéro de recherche**  $\Box$  P[92](#page-91-2)

# <span id="page-52-1"></span>**L'écran d'authentification (Ecran** de connexion) s'affiche et vous **ne pouvez pas continuer**

# **Solution**

# Connectez-vous en utilisant un ID utilisateur enregistré.

Pour poursuivre l'opération quand l'écran d'authentification (écran de connexion) s'affiche, il est nécessaire de se connecter avec un ID utilisateur enregistré.

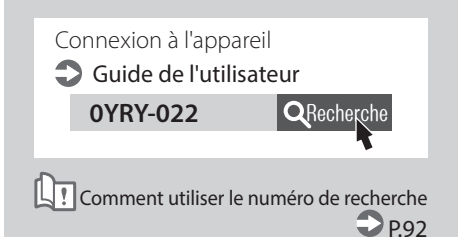

# <span id="page-53-0"></span> **Comment charger du papier**

<span id="page-53-1"></span> **Chargement de papier dans la** 

**cassette** 

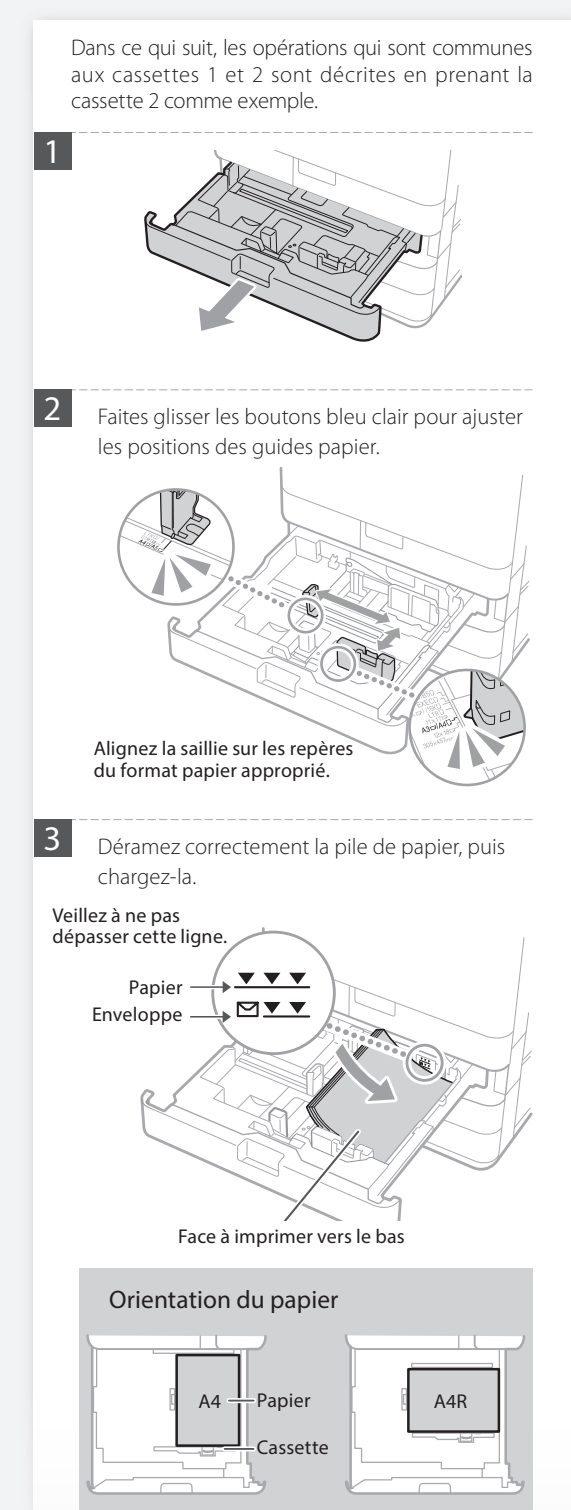

4 Replacez la cassette papier dans l'appareil.

# **ATTENTION !**

Faites attention de ne pas vous coincer les doigts entre la cassette papier et l'appareil.

#### **A NOTER**

Après avoir changé le format papier, remplacez l'étiquette de format papier par une étiquette du format approprié. $\bigcirc$  P.[84](#page-83-0)

Si vous avez chargé un type de papier différent du papier prédéfini, veillez à bien modifier le réglage de type de papier. **P.[55](#page-54-0)** 

<span id="page-54-0"></span>Pour les papiers compatibles, voir ce qui suit.

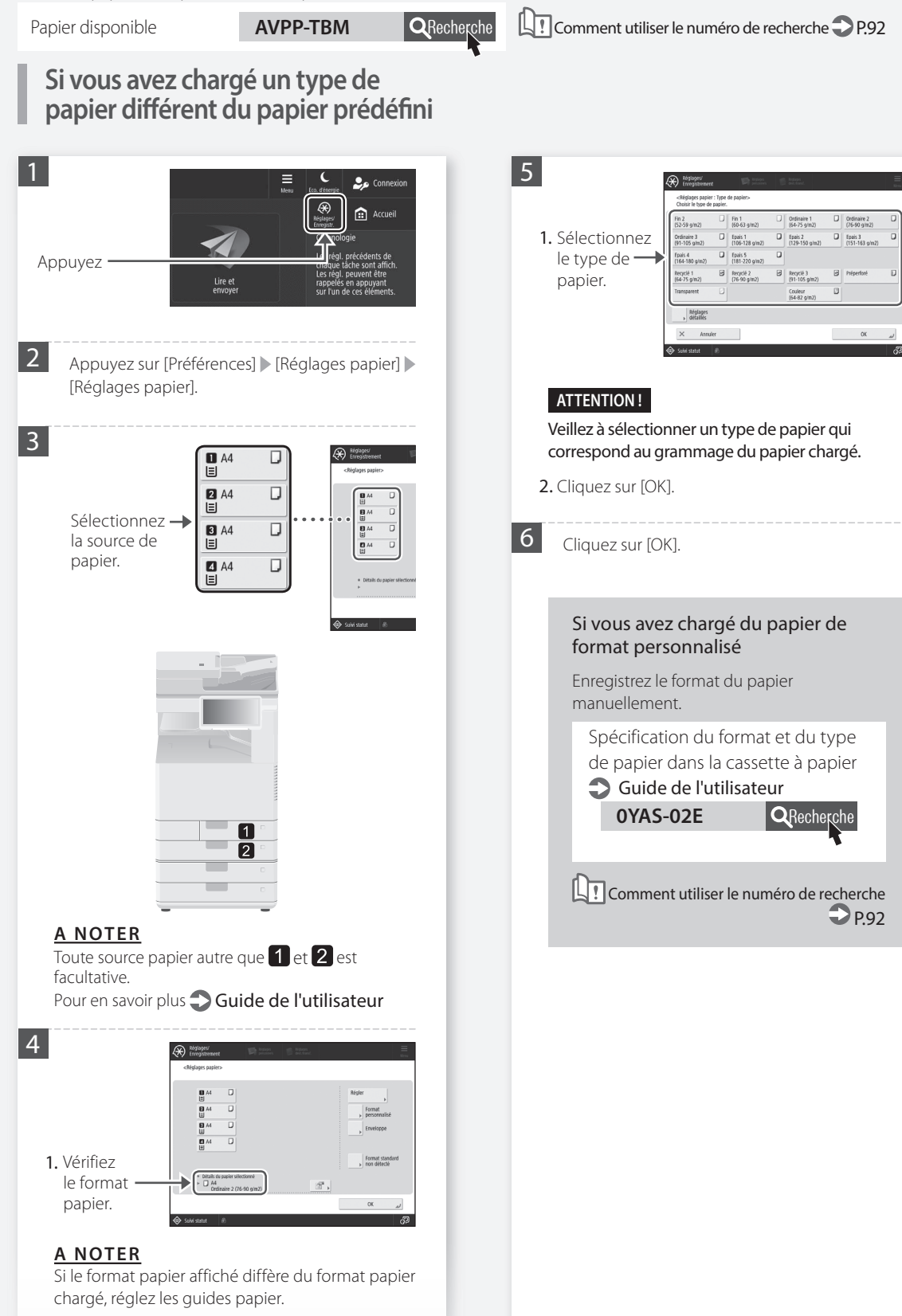

2. Appuyez sur [Définir].

# **Comment charger du papier**

# <span id="page-55-0"></span> **Chargement du papier dans le plateau multifonctions**

# **ATTENTION !**

En cas d'utilisation de papier couché ou d'un papier posant des problèmes d'alimentation, chargez une feuille à la fois.

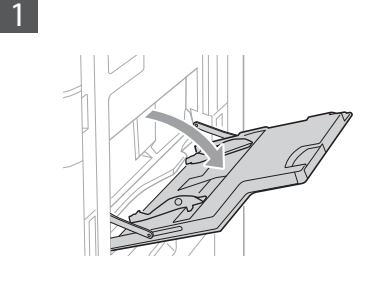

 $\boxed{2}$  Ajustez la position des guides papier.

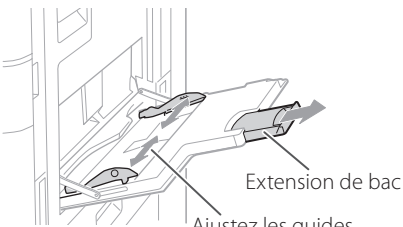

Ajustez les guides papier aux marques de format papier.

# **A NOTER**

Dépliez l'extension du plateau pour charger du papier de grand format.

3 Déramez correctement la pile de papier, alignez les bords sur une surface plane, puis chargez-la.

Veillez à ne pas dépasser cette ligne.

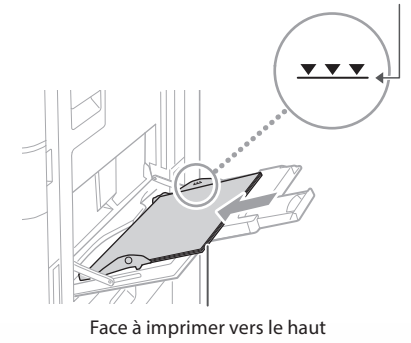

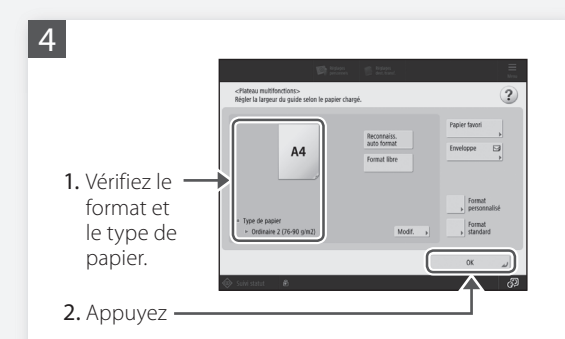

# **Si le réglage de format ou de type de papier ne correspond pas au papier chargé.**

Dans l'écran correspondant à l'étape 4, modifiez ce réglage manuellement.

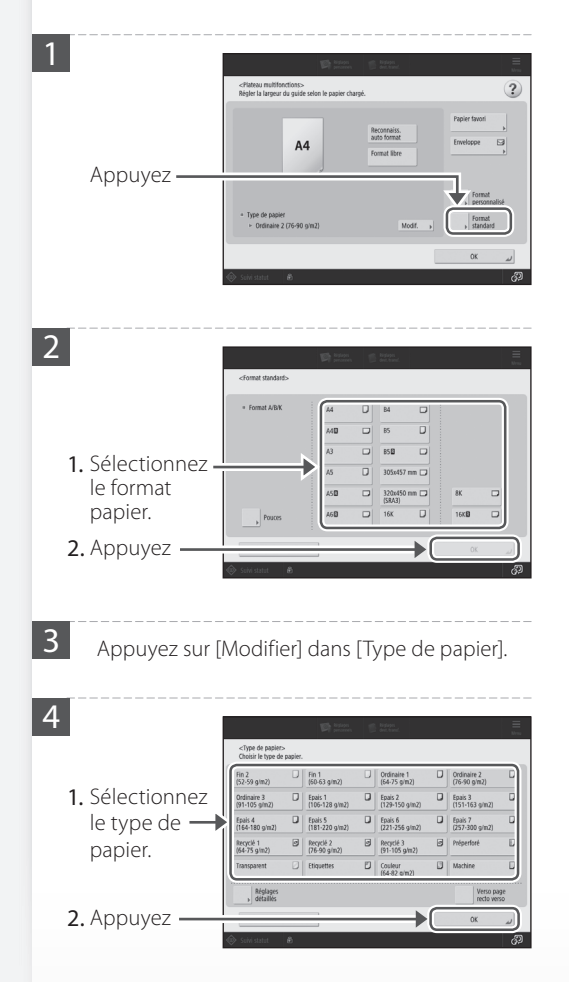

Pour les papiers compatibles, voir ce qui suit.

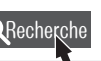

Papier disponible **AVPP-TBM QRecherche LT** Comment utiliser le numéro de recherche P[.92](#page-91-2)

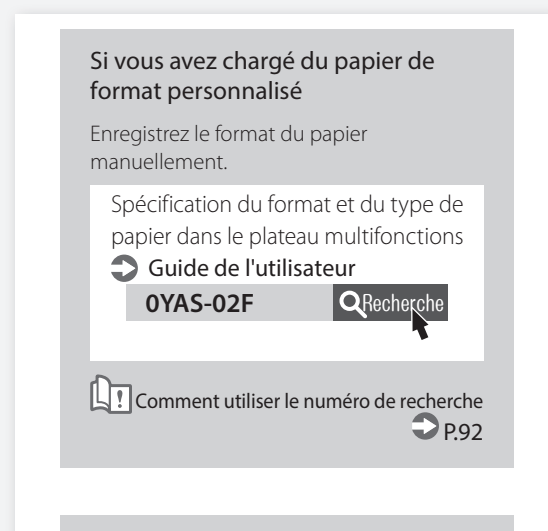

#### Impression au verso d'une feuille imprimée

- 1. Chargez le papier sur le plateau multifonctions face à imprimer vers le bas.
- 2. Dans l'écran de sélection [Type de papier], appuyez sur [Verso de page recto verso].

## **ATTENTION !**

Pour cette opération, le papier ne peut être chargé que sur le plateau multifonction.

## **A NOTER**

Vous ne pouvez utiliser que du papier imprimé au moyen de cet appareil.

# **Comment charger du papier**

# <span id="page-57-0"></span> **Chargement de papier comportant des logos imprimés**

Reportez-vous au tableau ci-après pour charger du papier comportant des logos imprimés.

Exemple : Pour imprimer sur du papier de format A4

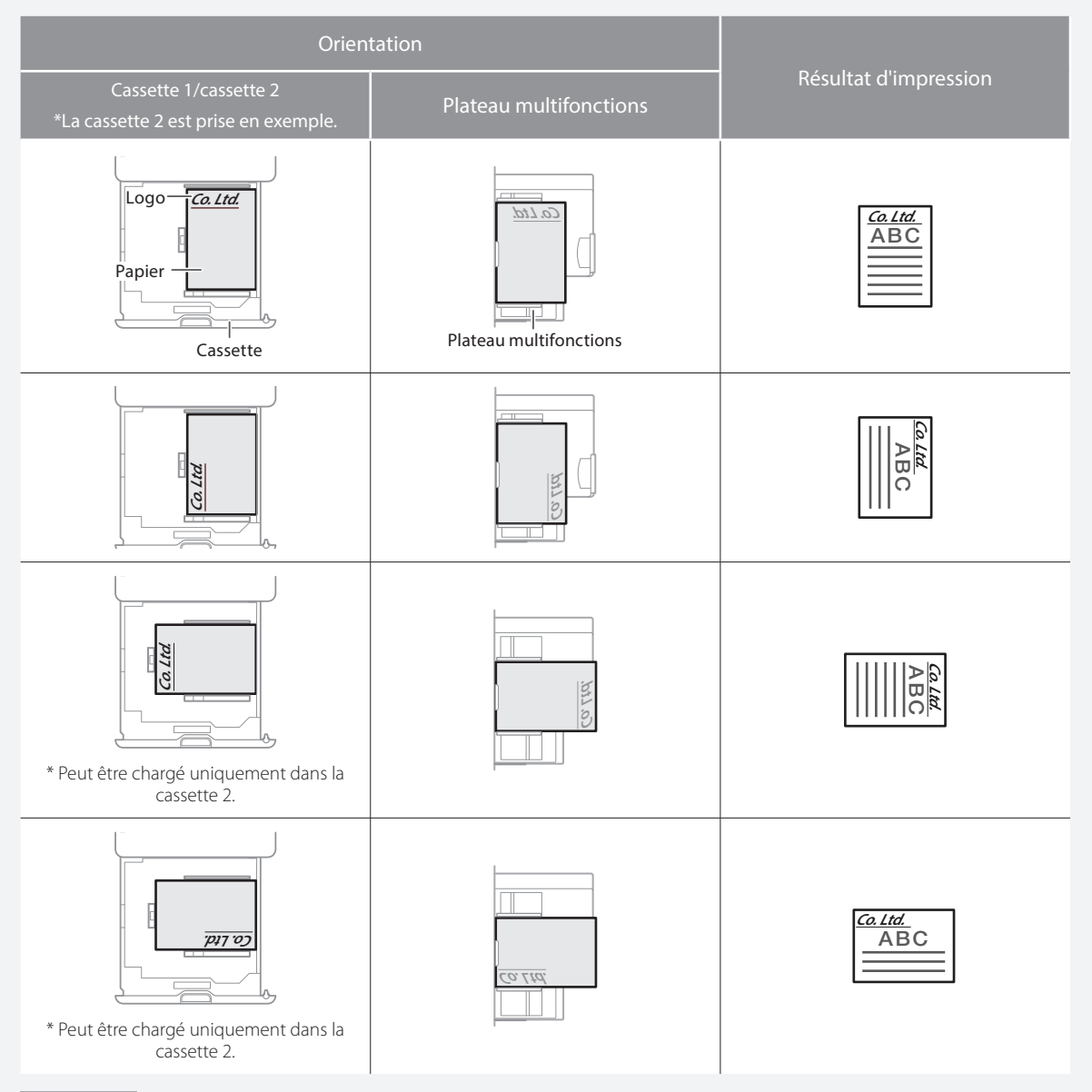

## REMARQUE

Si vous copiez sur du papier avec des logos imprimés  $\bigcirc$  Guide de l'utilisateur

# REMARQUE

Opérations élémentaires de chargement du papier

- Pour la cassette papier **P.[54](#page-53-1)**
- Pour le plateau multifonctions **P.[56](#page-55-0)**

Pour les papiers compatibles, voir ce qui suit.

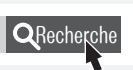

Papier disponible **AVPP-TBM QRecherche** LT Comment utiliser le numéro de recherche P[.92](#page-91-2)

# <span id="page-58-0"></span> **Chargement des enveloppes**

## **ATTENTION !**

- Vous pouvez charger des enveloppes dans la cassette papier ou le plateau multifonctions.
- N'utilisez pas d'enveloppes qui ont de la colle sur leurs volets car la colle peut fondre en raison de la chaleur et de la pression de l'unité de fixation.
- N'imprimez pas au dos des enveloppes (le côté avec les zones de colle).
- Pour la cassette papier, chargez les enveloppes recto vers le haut et pour le plateau multifonctions, chargez-les recto vers le bas. Pour l'orientation pour le chargement, consultez le tableau ci-dessous.

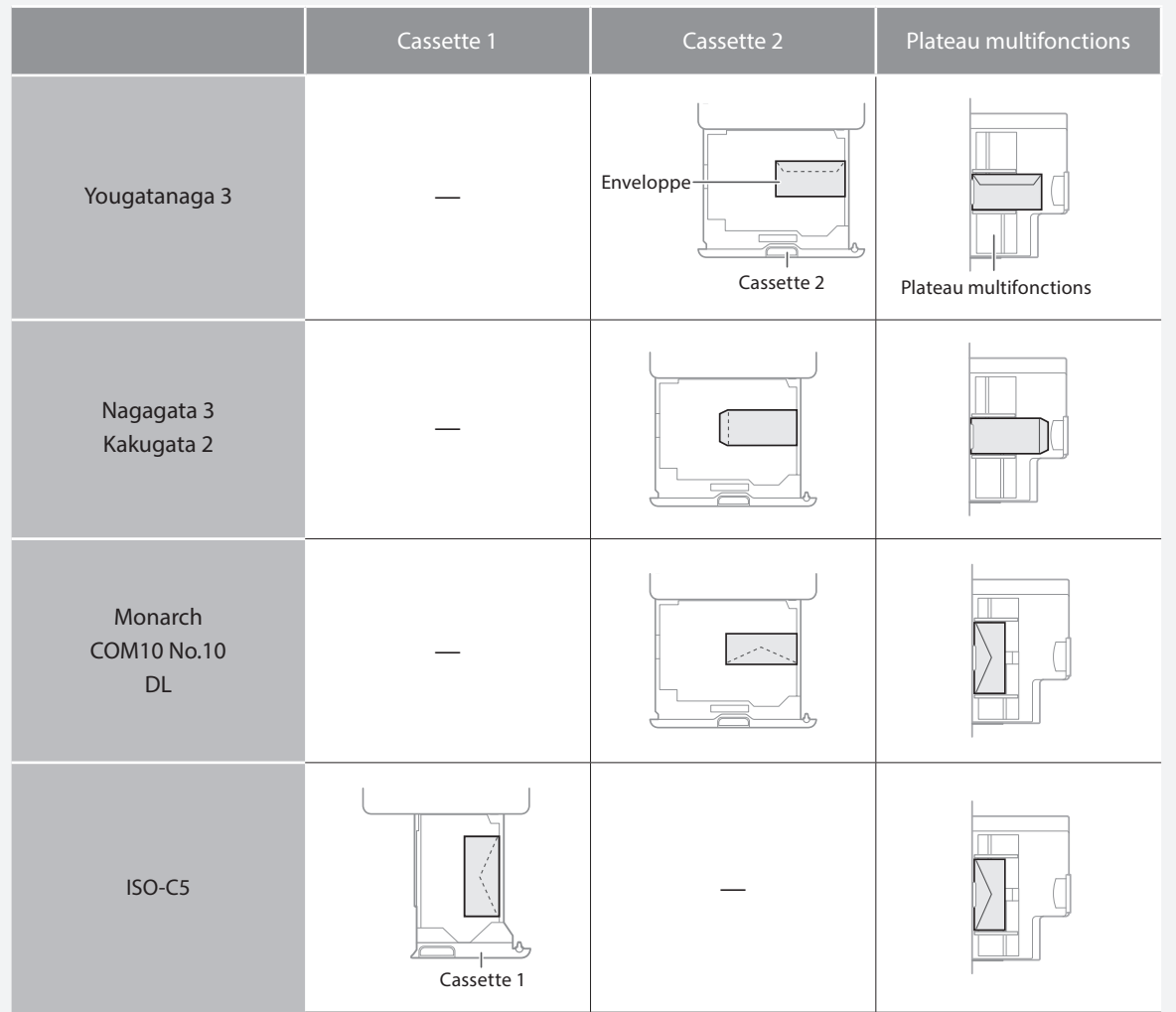

# **Comment charger du papier**

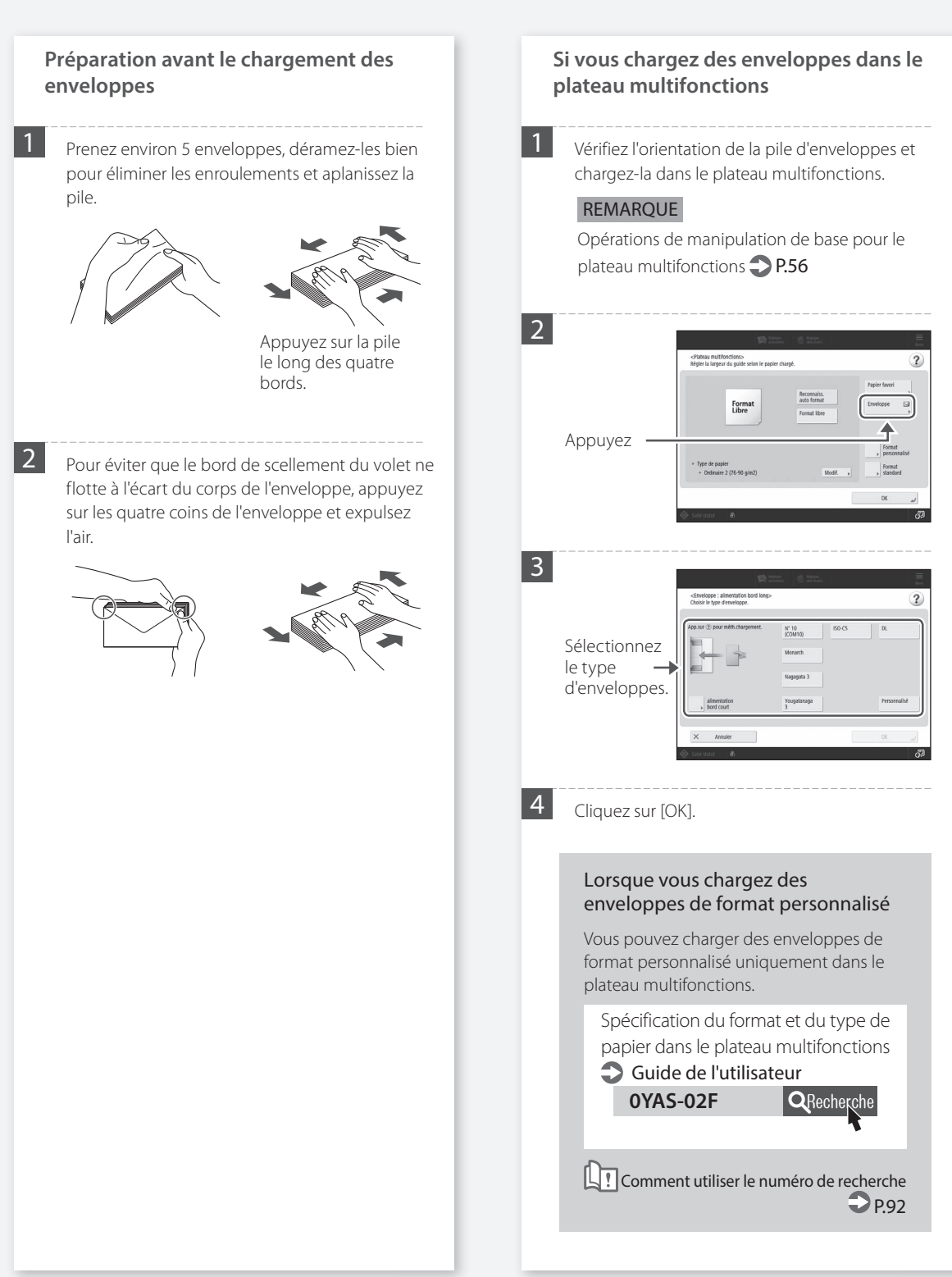

Pour les papiers compatibles, voir ce qui suit.

Papier disponible **AVPP-TBM Recherche** LI Comment utiliser le numéro de recherche P[.92](#page-91-2)

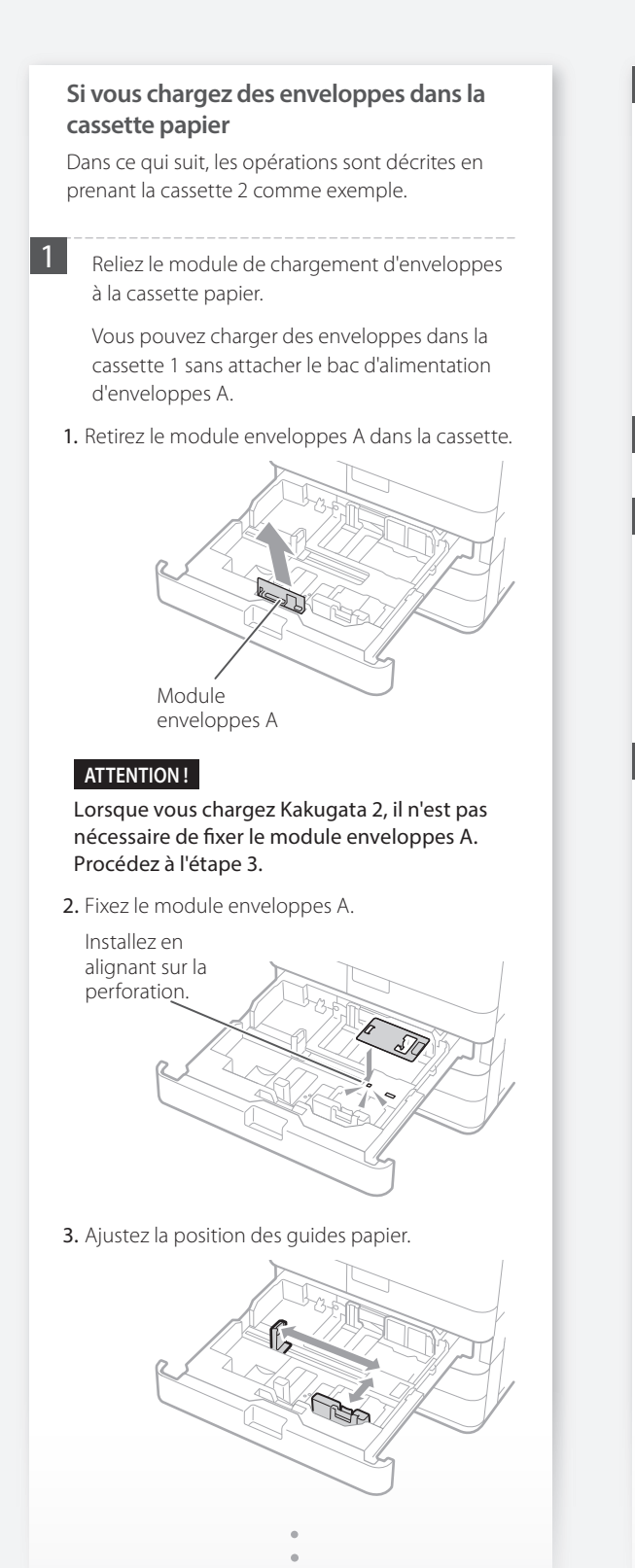

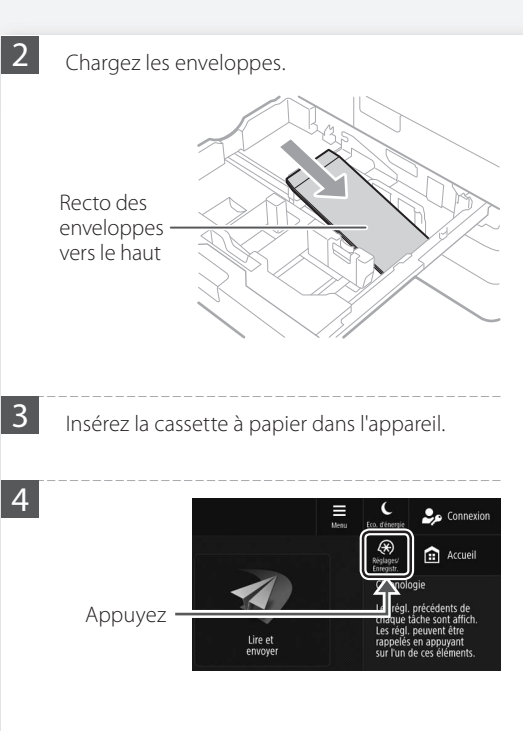

5 Appuyez sur [Préférences] [Réglages papier] [Réglages papier].

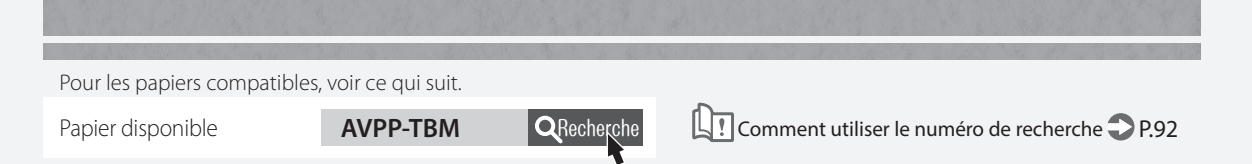

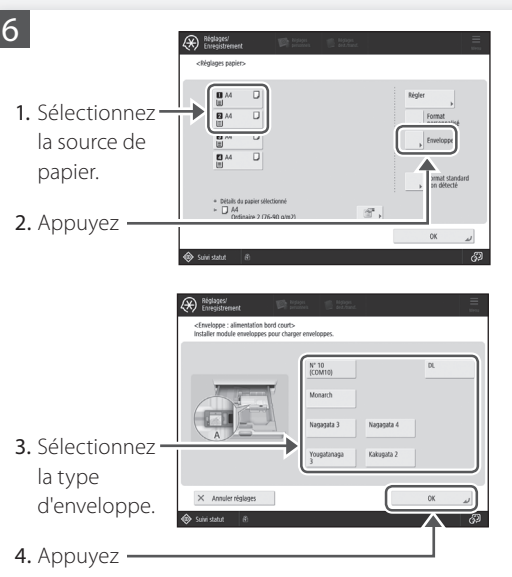

# <span id="page-62-0"></span> **Les résultats de l'impression ne sont pas satisfaisants**

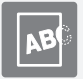

<span id="page-62-1"></span> **Les images sont décalées ou inclinées**

# Solution

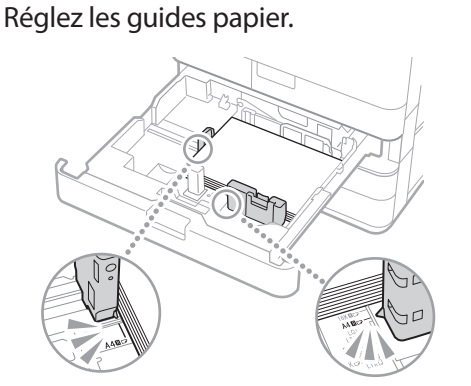

Réglez le guide au plus juste.

#### Plateau multifonctions

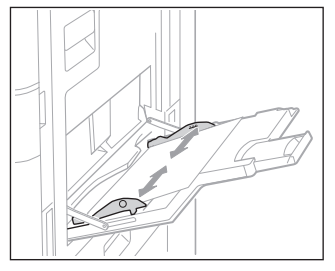

# <span id="page-62-2"></span> **Des irrégularités apparaissent sur les images/ Les images sont pâles**

Solution

Le papier a peut-être absorbé de l'humidité. Remplacez-le par du papier sec.

# Solution

# Exécutez une correction de gradation.

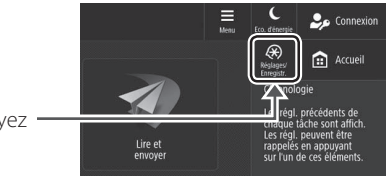

1. Appuyez

2. Appuyez sur [Réglage/Maintenance] [Régler type d'image] [Régl. auto dégradés].

Suivez les instructions à l'écran pour ajuster les dégradés.

Pour en savoir plus, consultez le guide de l'utilisateur.

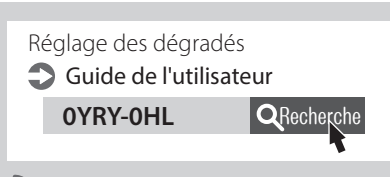

Comment utiliser le numéro de recherche  $\mathcal{D}$  pg<sub>2</sub>

# **Les résultats de l'impression ne sont pas satisfaisants**

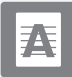

# <span id="page-63-0"></span> **Des traînées noires apparaissent dans les images**

# **Solution**

# La zone de lecture est-elle sale ?

Si le Lecteur Couleur RV 1 Passe-C est monté :

- 1. Arrêtez l'appareil, puis débranchez la fiche d'alimentation de la prise de courant.
- 2. Ouvrez le chargeur et nettoyez la zone de lecture du côté inférieur (a) et la plaque blanche du chargeur (b) à l'aide de la feuille de nettoyage de vitre fournie.

# REMARQUE

N'utilisez pas de produit pour vitres ou de solution à base d'alcool, etc. Ces produits enlèvent le revêtement anti-taches.

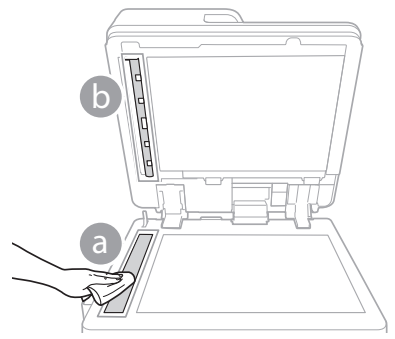

3. Ouvrez le capot.

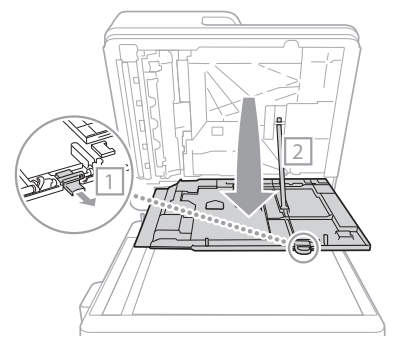

#### 4. Ouvrez le capot intérieur.

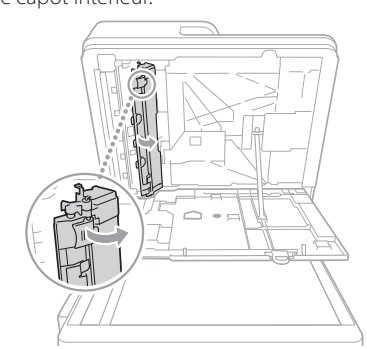

5. Essuyez la zone de lecture originale et la plaque blanche du chargeur.

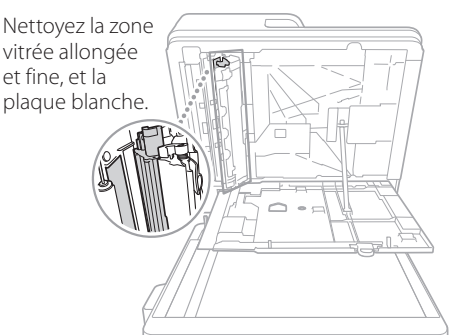

- 6. Fermez le capot et le capot intérieur.
- 7. Fermez le chargeur.
- 8. Branchez la fiche d'alimentation à la prise de courant, puis mettez l'appareil en marche.

## REMARQUE

Si des traînées noires apparaissent toujours après avoir retiré les saletés, effectuez la procédure suivante pour exécuter la fonction [Nettoyer chargeur].

Pour en savoir davantage Cuide de l'utilisateur

## Si le CRV-BA est monté :

1. Ouvrez le chargeur, puis, au moyen de la lingette fournie, nettoyez la zone de lecture des documents chargés située en partie basse.

## REMARQUE

N'utilisez pas de produit pour vitres ou de solution à base d'alcool, etc. Ces produits enlèvent le revêtement anti-taches.

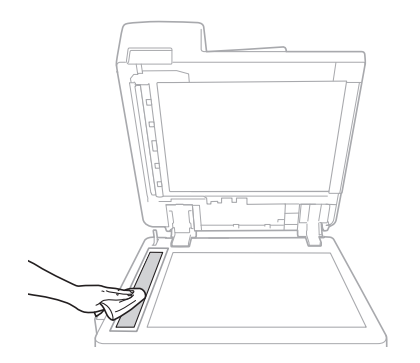

#### 2. Fermez le chargeur.

## REMARQUE

Si des traînées noires apparaissent toujours après avoir retiré les saletés, effectuez la procédure suivante pour exécuter la fonction [Nettoyer chargeur].

Pour en savoir davantage Cuide de l'utilisateur

# **Les résultats de l'impression ne sont pas satisfaisants**

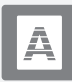

# <span id="page-65-0"></span> **Des traînées blanches apparaissent dans les images**

# **Solution**

# Nettoyage de la vitre anti-poussière.

1. Ouvrez le capot avant.

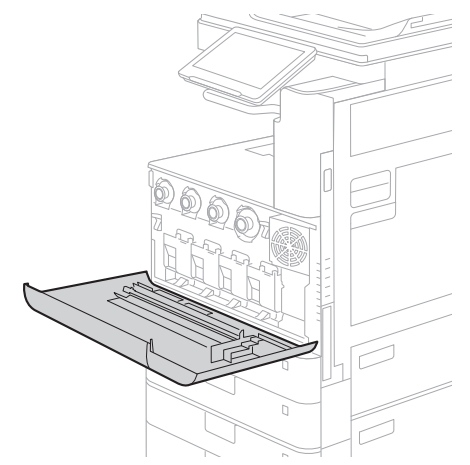

2. Sortez le bâton de nettoyage.

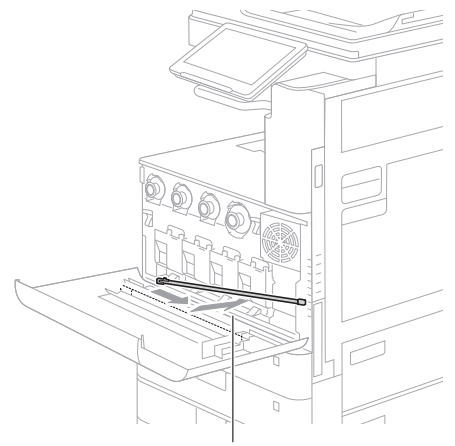

Faites glisser le bâton vers la droite pour le sortir.

3. Insérez le bâton de nettoyage dans la perforation, le tampon à son extrémité vers le bas.

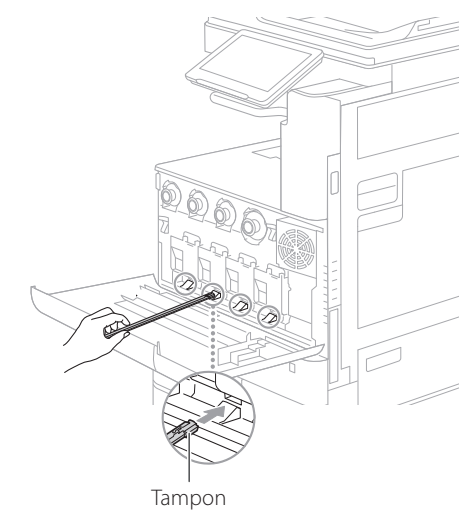

4. Insérez le bâton de nettoyage jusqu'au fond de la perforation, et déplacez-le délicatement de l'avant vers l'arrière.

# **ATTENTION !**

Insérez le bâton de nettoyage dans les quatre perforations pour les nettoyer.

5. Remettez le bâton de nettoyage dans sa position d'origine et fermez le capot avant.

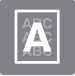

# <span id="page-66-0"></span> **Le verso est visible par transparence**

# **Solution**

# Définissez correctement le type d'original.

Si le verso est visible par transparence en résultat de la copie, définir le type d'original peut améliorer le problème et fournir une copie propre.

1. Appuyez sur [Copie (Éviter les bavures)] sur l'écran Accueil.

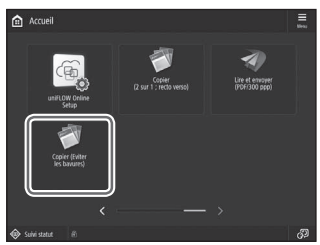

2. Appuyer sur [Oui].

# Solution 2

# Définissez une densité d'arrière-plan inférieure.

Si vous constatez que le verso est visible au niveau de l'original, la définition d'un arrière-plan de plus faible densité peut améliorer le problème en donnant une copie nette.

1. Appuyez

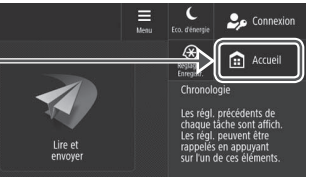

- 2. Sélectionnez la fonction.
- 3. Appuyez sur [Options].

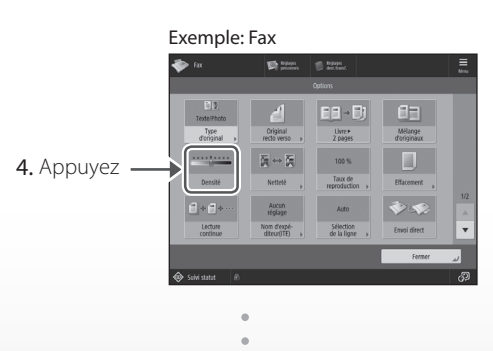

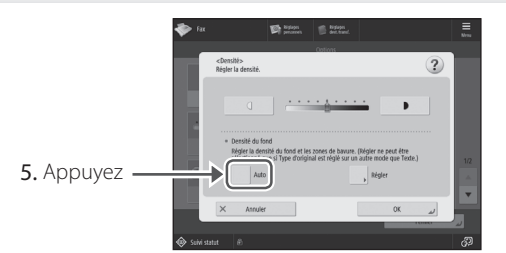

# **A NOTER**

Pour effectuer un réglage manuel, appuyez sur [Régler] et réglez la densité de l'arrière-plan avec  $[-]$  et  $[+]$   $\triangleright$  puis appuyez sur [OK].

6. Appuyez sur [OK].

# <span id="page-67-0"></span> **Si des bourrages papier surviennent**

# <span id="page-67-1"></span> **Des bourrages papier surviennent**

Si un bourrage papier survient, un écran analogue à celui qui est reproduit ci-après apparaît sur l'afficheur tactile.

Suivez les instructions à l'écran pour éliminer le bourrage papier.

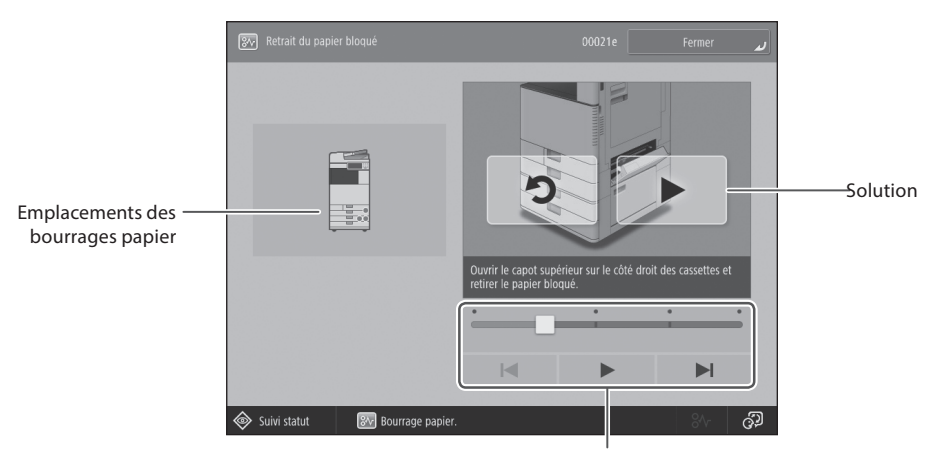

Utilisez ces boutons et la barre pour commander la vidéo.

# **A NOTER**

L'écran disparaît après que vous avez enlevé tout le papier coincé, puis fermé correctement l'ensemble des capots et des cassettes de l'appareil.

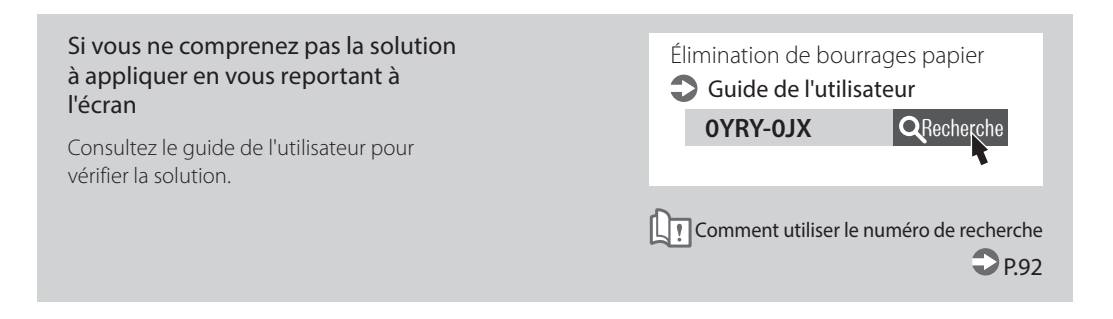

# <span id="page-68-0"></span> **Des bourrages papier surviennent fréquemment**

# Solution

# Réglez les guides papier.

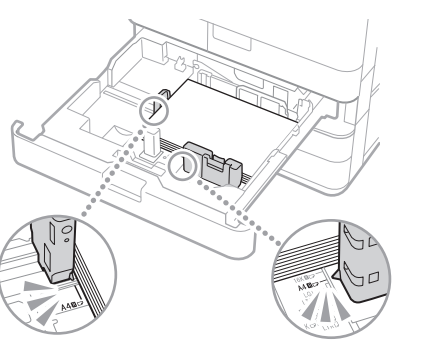

Réglez le guide au plus juste.

Plateau multifonctions

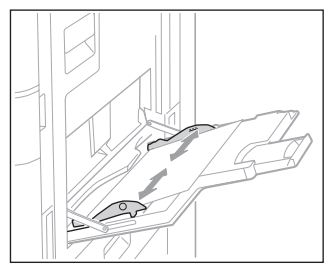

# Solution 2

# Vérifiez le chargement du papier.

Si des bourrages papier ont lieu en raison du chevauchement des feuilles de papier lors du chargement, rechargez le papier en changeant l'orientation.

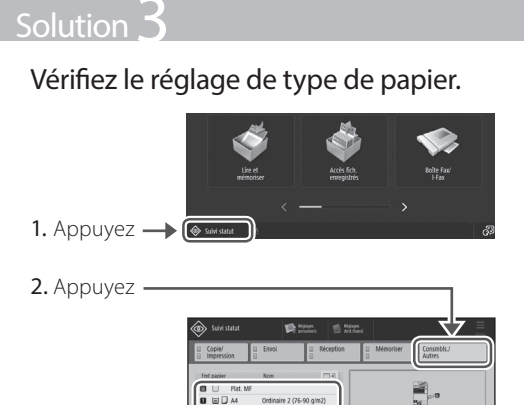

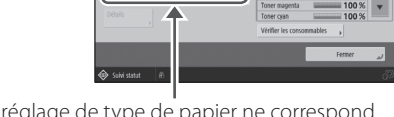

- 3. Si le réglage de type de papier ne correspond pas au papier chargé, modifiez-le.
	- $\cdot$  Pour la cassette papier  $\bullet$  P[.54](#page-53-1)
	- Pour le plateau multifonctions **P[.56](#page-55-0)**
	- Pour les sources de papier facultatives Guide de l'utilisateur

# **A NOTER**

Si vous chargez du papier épais ou couché dans le bac multifonctions, l'orientation du grain du papier peut provoquer un bourrage papier. Dans ce cas de figure, vous pourriez résoudre le problème en modifiant l'orientation du papier (vertical ou horizontal).

# Solution 4

# Retirez les morceaux de papier.

Si vous retirez le papier coincé en forçant, des déchirures de papier peuvent rester dans l'unité principale ou dans les périphériques en option. Si le papier se déchire, vérifiez s'il y a des déchirures à l'intérieur de l'appareil, puis essayez de retirer tous les morceaux (ne tirez pas violemment sur le papier coincé).

# <span id="page-69-0"></span> **Impossible de charger du papier ou d'eff ectuer les réglages papier**

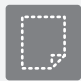

# <span id="page-69-1"></span>Le papier n'est pas défini

# Solution<sup>1</sup>

Ouvrez la source de papier pour vérifier si le papier a été chargé correctement.

• Réglez les guides papier

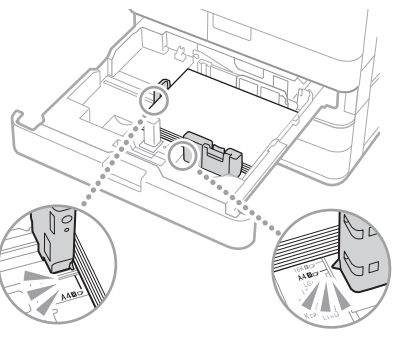

Réglez le guide au plus juste.

#### Plateau multifonctions

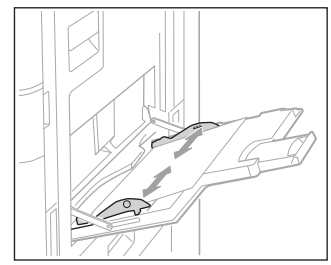

· Vérifiez si les feuilles de papier collent les unes aux autres.

Déramez correctement la pile de papier, puis chargez-la.

• Vérifiez si le papier adéquat a été chargé dans la source de papier.

Pour les papiers compatibles, voir ce qui suit.

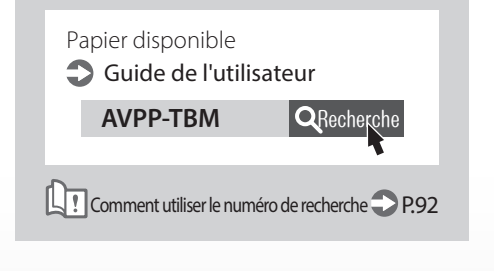

• Enlevez l'excédent de papier.

Assurez-vous que la pile de papier ne dépasse pas la ligne de limite de chargement  $(\mathbf{\Sigma})$ .

• Chargez dans chaque source du papier de même format et de même type.

Vous ne pouvez pas charger dans une source du papier de différents formats ou types.

# **Solution**

Vérifiez le réglage de type de papier.

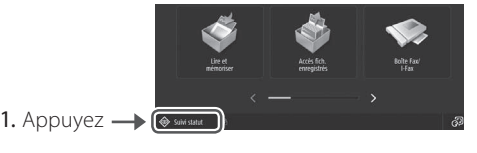

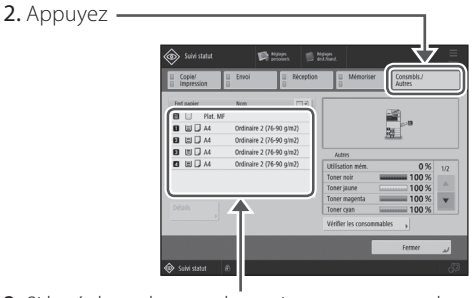

- 3. Si le réglage de type de papier ne correspond pas au papier chargé, modifiez-le.
	- $\cdot$  Pour la cassette papier  $\bullet$  P[.54](#page-53-1)
	- Pour le plateau multifonctions **P[.56](#page-55-0)**
	- Pour les sources de papier facultatives Guide de l'utilisateur

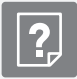

# <span id="page-70-0"></span> **Si le message "Charger du**  papier." s'affiche

# Solution<sup>1</sup> Remettez du papier. Si la source de papier est vide, remettez du papier. Solution Réglez les guides papier. Réglez le guide au plus juste. Plateau multifonctions

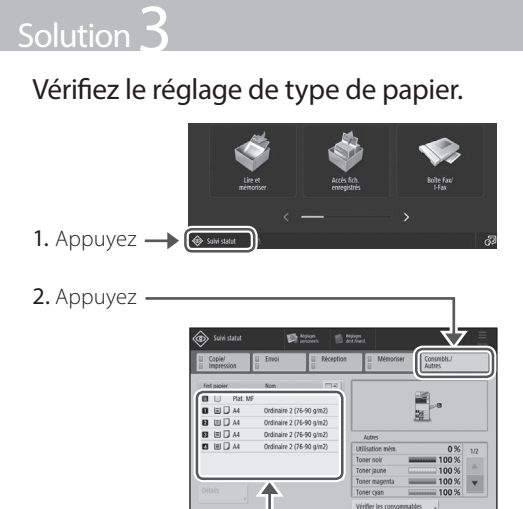

- 3. Si le réglage de type de papier ne correspond pas au papier chargé, modifiez-le.
	- $\cdot$  Pour la cassette papier  $\bullet$  P[.54](#page-53-1)
	- Pour le plateau multifonctions **P[.56](#page-55-0)**
	- Pour les sources de papier facultatives Guide de l'utilisateur

# Solution<sup>4</sup>

# Vérifiez que le format des originaux et le format du papier en sortie sont corrects.

1. Vérifiez le format des originaux et les formats de sortie possibles dans l'écran [Options d'impression] du pilote.

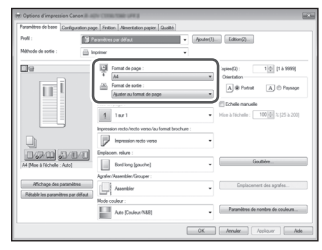

2. Assurez-vous que le réglage de format correspond bien au papier chargé.

# **ANOTER**

Pour imprimer sur du papier de format différent de celui de l'original, spécifiez manuellement le format papier d'impression dans [Format de sortie].

# **Impossible de charger du papier ou d'eff ectuer les réglages papier**

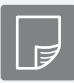

<span id="page-71-0"></span> **L'impression ne s'eff ectue pas sur le bon côté des feuilles**

# **Solution**

# Chargez le papier en l'orientant correctement et en plaçant la face vers le haut ou le bas.

1. Vérifiez que l'orientation et la face à imprimer du papier chargé sont correctes.

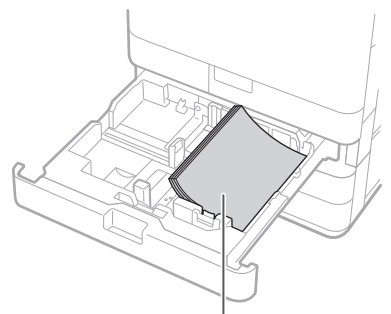

Face à imprimer vers le bas

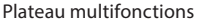

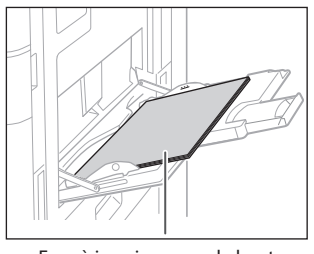

Face à imprimer vers le haut

## REMARQUE

Pour les sources de papier facultatives

## Guide de l'utilisateur

2. Si le papier n'est pas bien chargé, rechargez-le correctement.

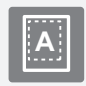

<span id="page-71-1"></span>**L'impression ne s'effectue pas au bon format <sup>A</sup>**

# **Solution**

# Assurez-vous que le réglage de format correspond bien au papier chargé.

1. Remplacez le papier chargé par du papier du format souhaité.

## **A NOTER**

Si vous souhaitez réaliser des impressions sur le papier chargé, ignorez l'étape 1.

2. Modifiez le réglage de [Format de sortie] du pilote d'imprimante de telle sorte que le format corresponde au papier d'impression.

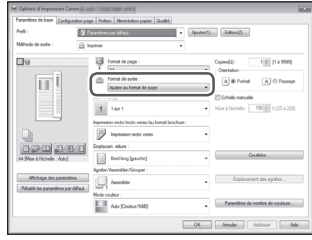
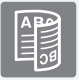

## **En impression recto verso, le sens d'impression n'est pas le même sur les deux faces des feuilles**

#### **Solution**

#### Effectuez les réglages d'impression recto verso.

- 1. Dans l'écran des options d'impression de l'application, sélectionnez le sens d'impression.
- 2. Dans l'écran [Options d'impression] du pilote, définissez [Orientation] en fonction du sens sélectionné à l'étape 1.
- 3. Tout en consultant l'image d'aperçu, effectuez les réglages dans l'ordre suivant : [Mise en page] [Ordre des pages]\* [Impression recto/recto verso/au format brochure] [Emplacement de la reliure].

#### **A NOTER**

\*: [Ordre des pages] ne s'affiche que si vous définissez [Mise en page] sur [2 sur 1] ou sur toute autre option d'impression de plusieurs pages sur une seule feuille.

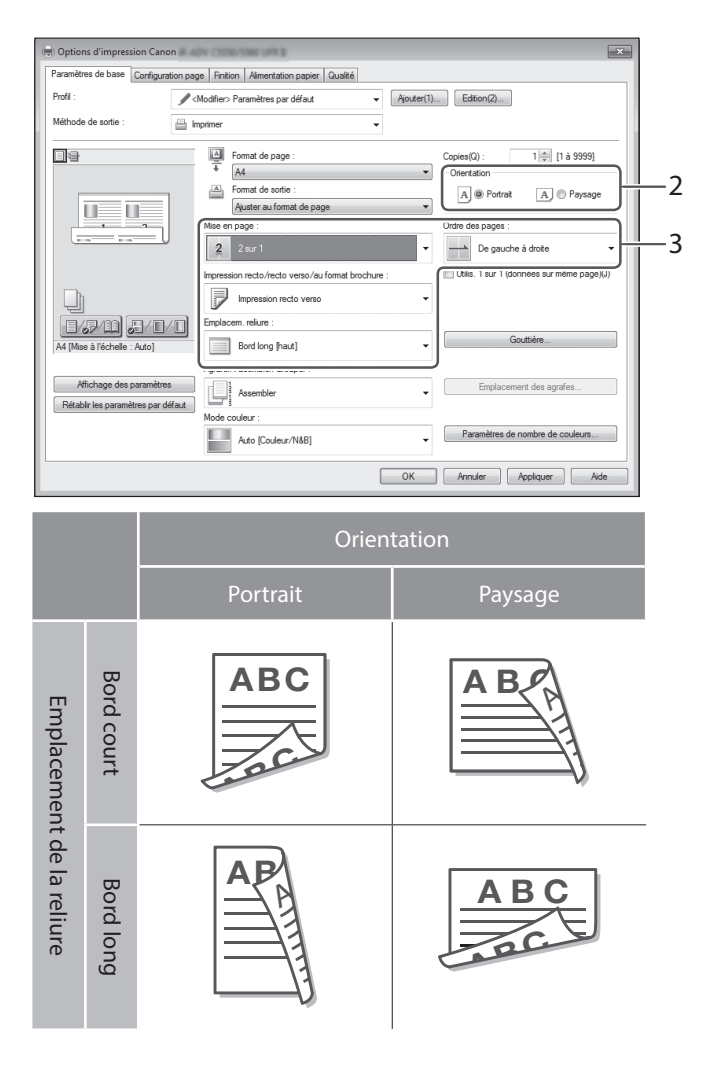

# Impossible d'effectuer une numérisation ou d'envoyer un fax

 **Si vous ne parvenez pas à enregistrer des documents sur un serveur avec l'option [Lire et envoyer]**

### Solution

#### Vérifiez les informations du serveur.

Si vous avez effectué une mise à jour, notamment une modification du mot de passe du serveur (ordinateur), modifiez les informations enregistrées dans le carnet d'adresses ou associées aux boutons 1 touche.

1. Appuyez

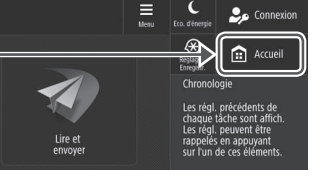

2. Appuyez sur [Réglages dest./transf.] [Mémoriser les destinations].

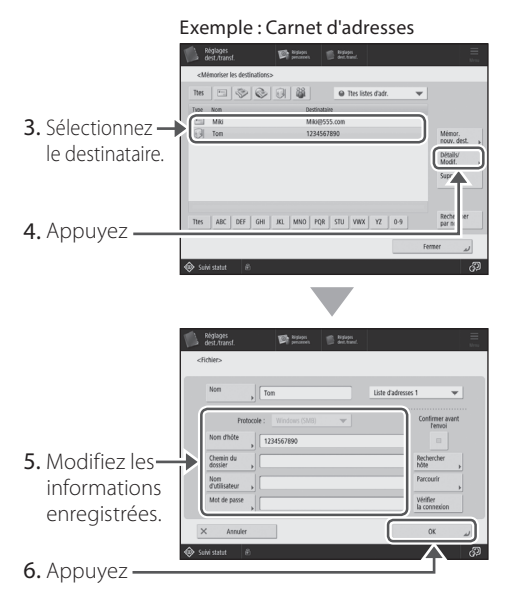

#### **A NOTER**

Pour vérifier la connexion après que vous avez vérifié les informations enregistrées, appuyez sur [Vérifier la connexion].

#### REMARQUE

Pour en savoir plus **P.[75](#page-74-0)** "Pour modifier les informations enregistrées"

## **Arrêt de la numérisation ou de la télécopie**

#### **Pour arrêter l'alimentation papier**

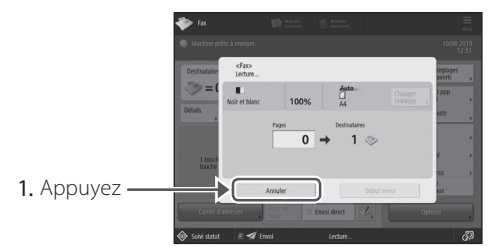

2. Appuyez sur [Oui].

#### **A NOTER**

<span id="page-73-0"></span> Vous pouvez également arrêter l'alimentation papier en appuyant sur  $\circledcirc$  Arrét

#### **Pour annuler l'envoi de données numérisées**

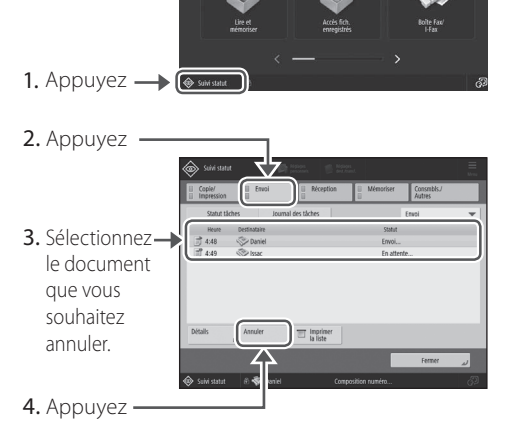

5. Appuyez sur [Oui].

#### **A NOTER**

- Si vous appuyez sur  $\circledcirc$  Arrét sur l'écran d'accueil pendant le traitement d'une tâche d'envoi/fax et que l'écran [Fax] ou [Lire et Envoyer] est affiché, un écran contextuel qui annule directement la tâche en cours apparaît.
- Si vous appuyez sur  $\circledcirc$  area sur l'écran d'accueil, la tâche d'envoi/d'impression en cours est suspendue et le message [Envoyer les tâches] ou [Imprimer les tâches] apparaît.

# Impossible d'envoyer par e-mail des documents numérisé Impossible d'envoyer par e-mail des documents numérisés

## **Impossible d'envoyer par e-mail des documents numérisés**

## Solution

#### Vérifiez les informations du destinataire

Si une mise à jour a été effectuée, modifiez les informations enregistrées dans le carnet d'adresses ou associées aux boutons 1 touche.

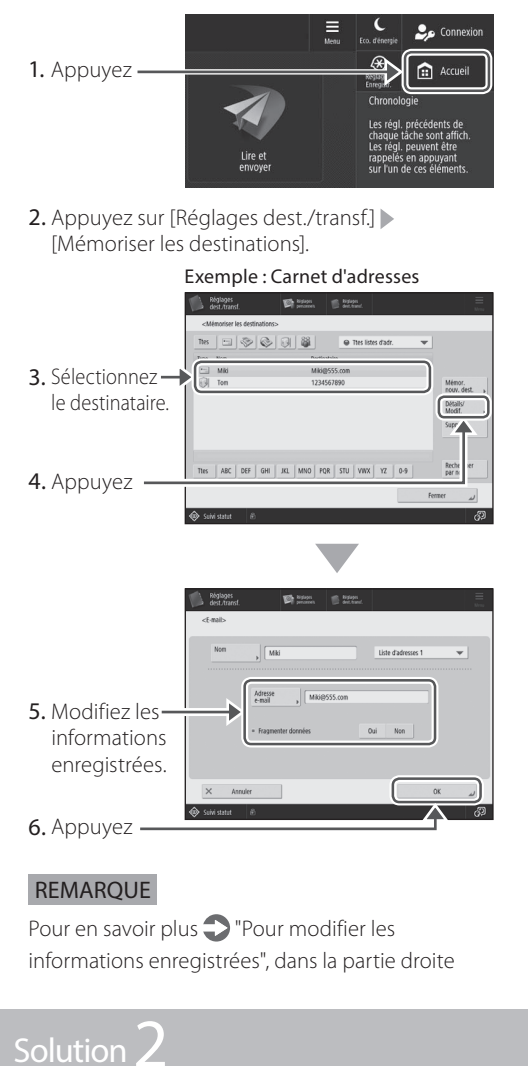

Si l'envoi par e-mail des documents est impossible, corrigez les réglages de communication du serveur SMTP ou DNS. Pour connaître les procédures de réglage, consultez le guide de l'utilisateur.

#### Pour spécifier le numéro de port pour TX SMTP/RX POP

- 1. Appuyez<sup>o</sup>.
- 2. Appuyez sur [Réglages de fonction]  $\blacktriangleright$  [Envoi]  $\blacktriangleright$  [Réglages E-mail/I-Fax]  $\blacktriangleright$ [Spécifier numéro de port pour TX SMTP/ RX POP].
- 3. Spécifiez le numéro de port.
- 4. Cliquez sur [OK].

Configuration des réglages de communication par e-mail/I-Fax

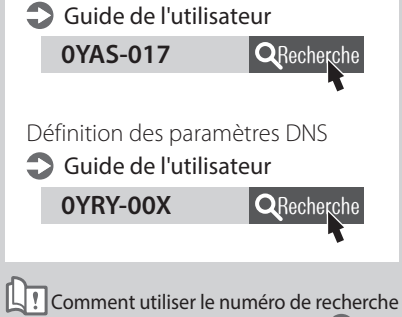

 $\supset$  P.[92](#page-91-0)

<span id="page-74-0"></span>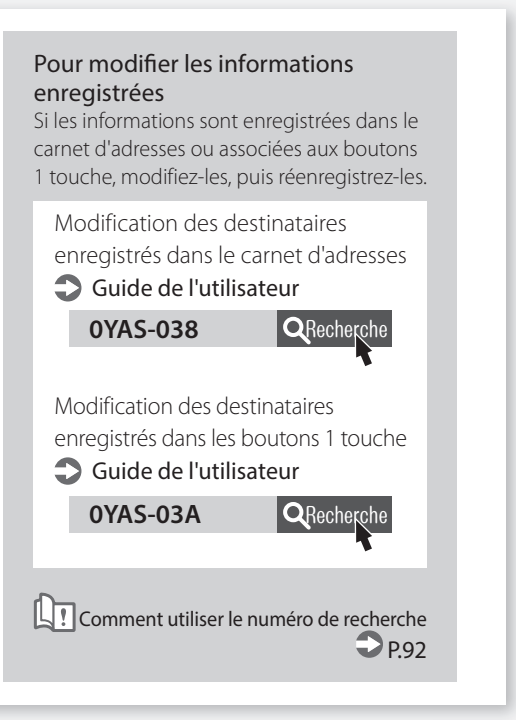

# Impossible d'effectuer une numérisation ou d'envoyer un fax

## **Si vous ne parvenez pas à envoyer ou à transférer des fax**

#### **Si aucun fax ne peut être envoyé**

Vérifiez si la ligne téléphonique n'est pas raccordée au mauvais endroit.

1. Appelez le numéro de fax du destinataire depuis cet appareil.

#### Si vous n'entendez aucun signal sonore (tonalité de numérotation)

Le câble modulaire (ligne de télécopie) n'est pas connecté ou bien est branché sur le mauvais connecteur. Vérifiez le câble modulaire, puis branchez-le sur le connecteur adéquat.

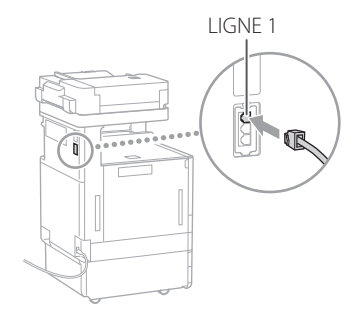

#### Si vous entendez des instructions audio ou bien si l'appareil ne peut pas se connecter au numéro de fax du destinataire (aucune tonalité de numérotation)

Il se peut qu'il y ait un problème avec le destinataire ou votre opérateur de téléphone. Prenez contact avec le destinataire.

#### **Si vous ne parvenez pas à transférer des fax**

Vérifiez les informations du destinataire de transfert enregistrées dans le carnet d'adresses ou associées aux boutons 1 touche. Si ces informations sont erronées, corrigez-les.

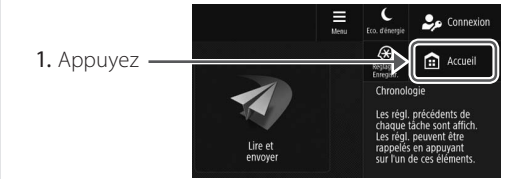

2. Appuyez sur [Réglages dest./transf.] [Mémoriser les destinations].

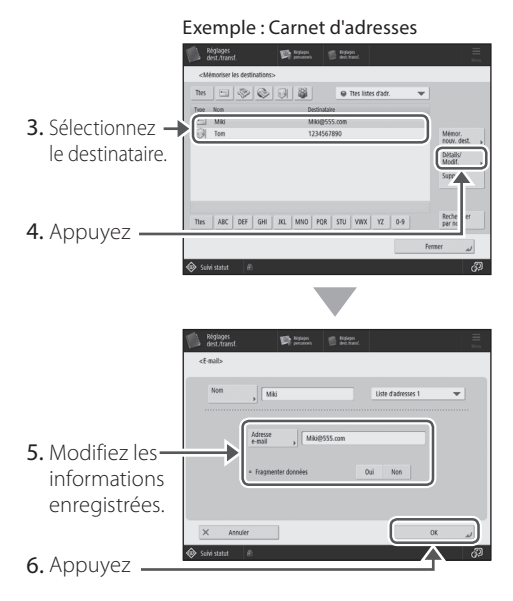

#### REMARQUE

Pour en savoir plus **P[.75](#page-74-0)** "Pour modifier les informations enregistrées"

#### **Si vous utilisez une ligne optique ou une ligne de téléphonie IP**

Selon la qualité de la ligne, des erreurs de communication peuvent survenir. Pour en savoir plus, prenez contact avec votre opérateur téléphonique.

#### Réduisez la vitesse de transmission des fax.

Réduire le débit de transmission des fax peut permettre de minimiser les erreurs de communication.

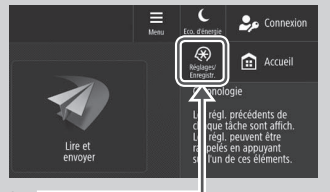

- 1. Appuyez
- 2. Appuyez sur [Réglages de fonction]  $\blacktriangleright$  [Envoi]  $\blacktriangleright$  [Réglages fax] sur l'afficheur tactile.
- 3. Appuyez sur [Vitesse début TX].
- 4. Sélectionnez une vitesse inférieure à la vitesse actuelle.

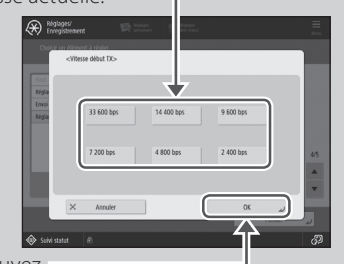

5. Appuyez

#### A NOTER

Vous pouvez aussi définir la vitesse de transmission pour chaque destination à partir des préférences pour le carnet d'adresses ou les boutons 1 touche. Pour en savoir plus Guide de l'utilisateur

# **Si vous ne parvenez pas à recevoir des fax**

# Solution<sup>1</sup>

Supprimez les documents superflus de la mémoire afin d'augmenter l'espace libre.

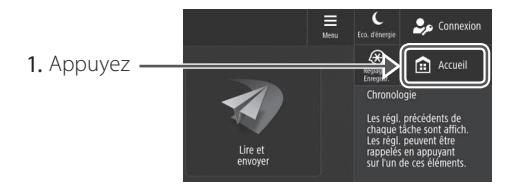

2. Appuyez sur [Boîte Fax/I-Fax] [Boîte mémoire RX] [Boîte mémoire RX].

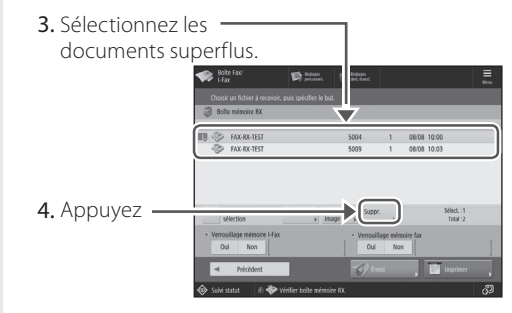

5. Appuyez sur [Oui].

# Solution

## Trouvez une solution à l'aide du numéro qui suit la lettre "#."

En cas d'échec de l'envoi ou de la réception d'une télécopie, un numéro suivant la lettre "#" (code d'erreur) s'affiche sur l'afficheur tactile ou dans le rapport de gestion des communications. Vous pouvez trouver la solution à l'aide du code d'erreur.

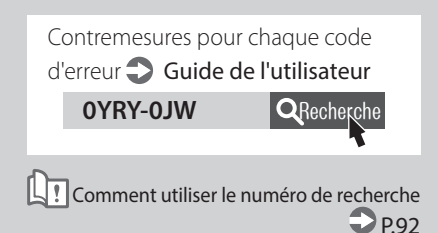

# **Annulation de tâches de copie ou d'impression**

# **Annulation d'une tâche de copie Annulation d'une tâche**

#### **Pour arrêter l'alimentation papier**

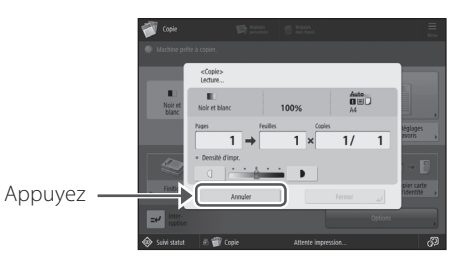

#### **A NOTER**

Vous pouvez également arrêter l'alimentation papier en appuyant sur  $\bigcirc$  Arrét

#### **Pour annuler une tâche de copie en attente de sortie**

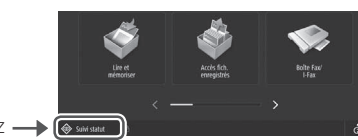

1. Appuyez  $\longrightarrow$ 

2. Sélectionnez [Copie] dans la liste déroulante.

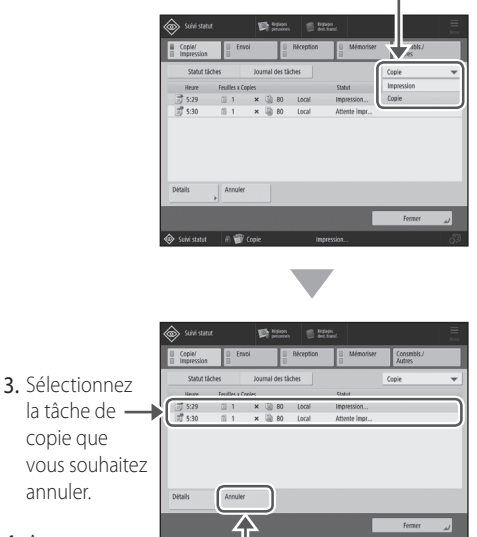

- 4. Appuyez
- 5. Appuyez sur [Oui].

# **d'impression**

#### **Système d'exploitation Windows**

1. Double-cliquez sur l'icône de l'imprimante, dans l'écran de l'ordinateur.

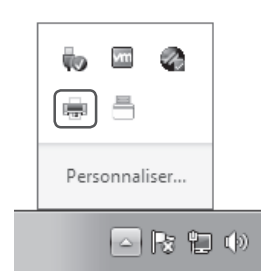

2. Sélectionnez le fichier que vous souhaitez annuler.

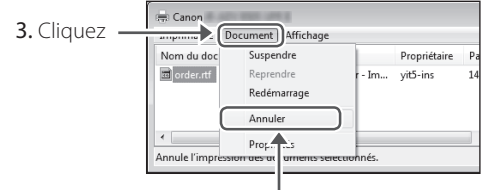

- 4. Sélectionnez [Annuler].
- 5. Cliquez sur [Oui].

#### **Pour Mac OS**

1. Cliquez sur l'icône de l'imprimante située dans le Dock, dans l'écran de l'ordinateur.

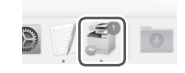

- 2. Sélectionnez le fichier que vous souhaitez annuler.
- 3. Cliquez sur [Supprimer].

# **Installation du pilote d'imprimante**

## **Installation du pilote d'imprimante**

#### **CD-ROM/DVD-ROM des logiciels de l'utilisateur**

Le CD-ROM/DVD-ROM des logiciels de l'utilisateur fourni avec l'appareil vous permet d'installer facilement le pilote d'imprimante.

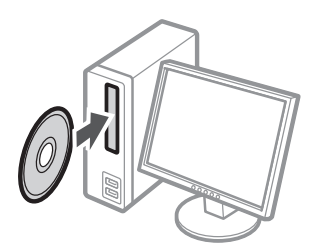

#### **A NOTER**

Pour en savoir plus sur l'installation du pilote d'imprimante, consultez le guide consacré à cette procédure. Ce guide est disponible en téléchargement et aussi consultable directement en ligne sur le site Web de Canon (https://global. canon/).

#### **Téléchargement depuis le site Web de Canon**

Vous pouvez télécharger le dernier pilote d'impression depuis le site Web de Canon (https:// global.canon/).

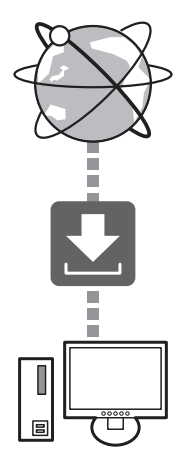

#### **A NOTER**

Pour en savoir plus sur l'installation du pilote d'imprimante, consultez le guide d'installation du pilote. Ce guide est disponible en téléchargement ou consultable sur la page du site Web de Canon consacrée au pilote d'imprimante.

#### Dernières informations de prise en charge par système d'exploitation

Visitez le site Web de Canon (https://global. canon/).

#### **Si le pilote d'imprimante de cet appareil est déjà installé sur votre ordinateur**

Selon votre environnement système, il peut se révéler nécessaire de désinstaller l'ancien pilote avant d'installer le nouveau. Pour connaître la procédure de désinstallation, consultez le guide d'installation du pilote.

# **Pièces de rechange**

# **Remplacement de consommables par visionnage d'une vidéo**

Lorsqu'un consommable de l'appareil est en fin de vie, un message vous invitant à le remplacer apparaît sur l'afficheur tactile. Remplacez le consommable concerné comme indiqué à l'écran.

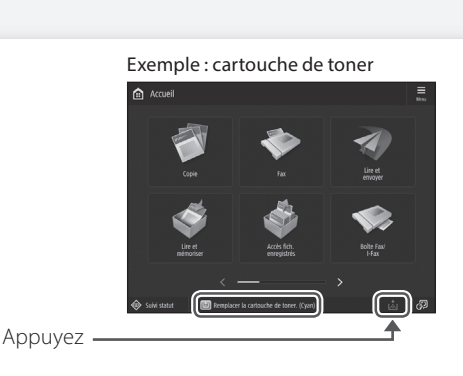

#### **A NOTER**

Selon l'état du consommable, un écran comme celui qui est reproduit à l'étape 2 peut s'afficher.

2 Préparez le consommable.

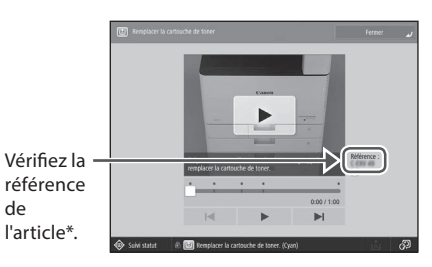

\* Cette référence identifie les consommables de marque Canon. Pour une qualité d'impression optimale, nous vous recommandons de n'utiliser que des consommables de marque Canon.

#### REMARQUE

Liste des consommables **P.[81](#page-80-0)** 

#### Pour vérifier la référence du consommable dans l'écran de fonctionnement normal

- 1. Appuyez sur  $\textcircled{\text{\sf s}}$  suivi statut
- 2. Vérifiez [Consommables / Autres] [Vérifier les consommables] sur l'afficheur tactile.

.

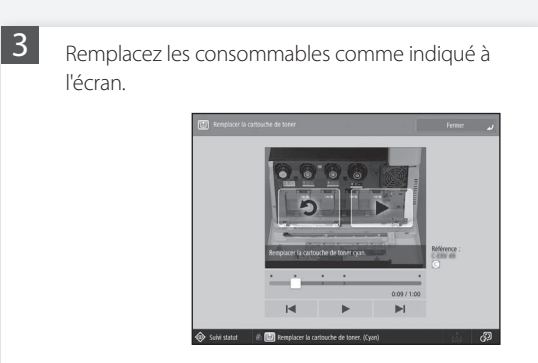

#### **A NOTER**

L'écran et les messages peuvent différer selon le consommable.

1

# <span id="page-80-0"></span> **Liste des consommables**

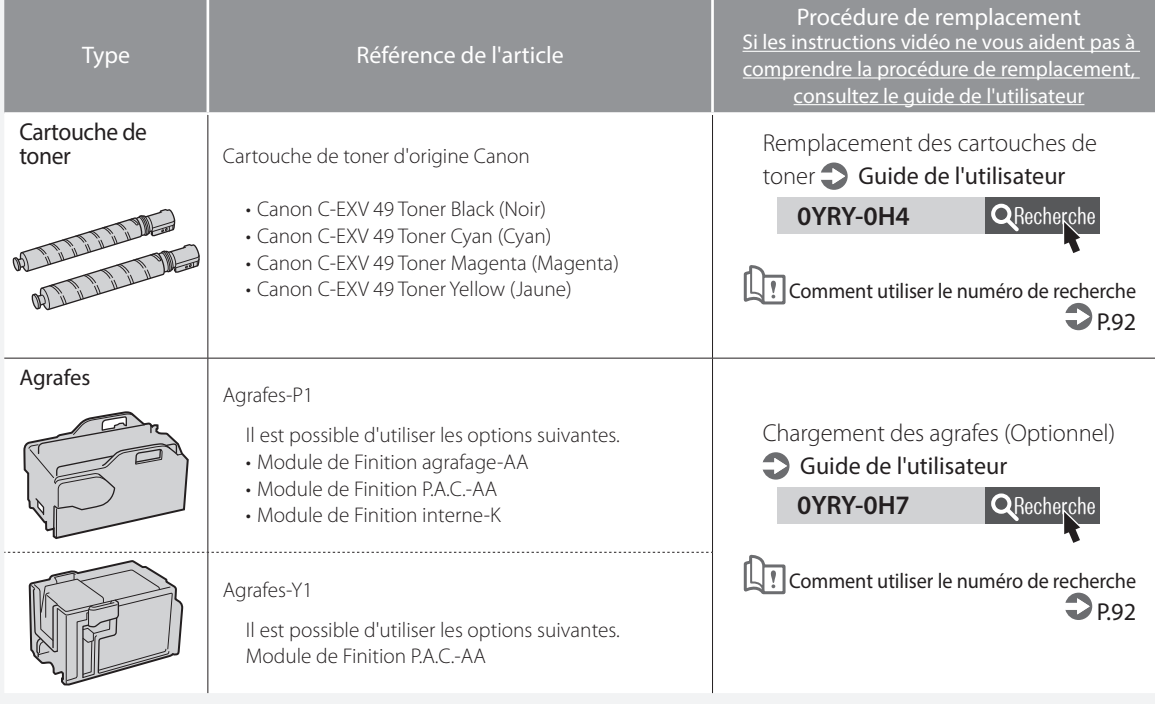

#### **ATTENTION !**

- Evitez de stocker les cartouches de toner à la verticale.
- Stockez les cartouches de toner dans un endroit frais, à l'abri de la lumière directe du soleil. Dans l'environnement idéal, la température ne dépasse pas 30° C ; et l'humidité, 80 %.

#### **Toners : attention aux contrefaçons**

Il existe des toners Canon contrefaits sur le marché. Leur utilisation risque d'affecter la qualité de l'impression ainsi que les performances de la machine. Canon ne pourra être tenu responsable d'aucun dysfonctionnement, accident ou dommage causé par l'utilisation de contrefaçons.

Pour plus d'informations, consulter global.canon/ctc.

#### **Consommables Canon**

Canon ne cesse de proposer des innovations technologiques en ce qui concerne les toners, cartouches et pièces fabriqués par Canon, spécialement conçus pour être utilisés sur les machines multifonctions de Canon.

Les nouvelles technologies avancées de Canon permettent d'obtenir des performances et des volumes d'impression optimaux, ainsi que des tirages de qualité. Par conséquent, l'utilisation des consommables Canon est recommandée pour les machines Canon multifonctions.

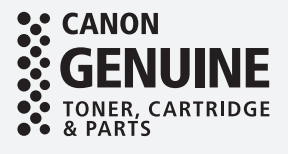

# Un message d'erreur s'affiche

#### **Un message d'erreur s'affiche**<br>
Si le message "Contactez votre service après-vente" s'affiche Si une erreur survient pendant la numérisation ou Si l'appareil rencontre un dysfonctionnement, l'impression ou bien si un problème de connexion un message d'erreur apparaît vous demandant ou de réglage réseau se produit, un message de contacter le service après-vente. Suivez la apparaît sur l'afficheur tactile ou l'interface procédure ci-après. utilisateur distante. Affi cheur tactile **Kill** Code pann Redémarrez l'appareil. Actionnez l'interrupteur d'alimentation pour arrêter l'appareil. Patientez au moins 10 secondes après que le témoin d'alimentation Interface utilisateur distante s'est éteint, puis remettez l'appareil en marche. **ATTENTION !** L'arrêt de l'appareil a pour effet de supprimer les données en attente d'impression. **2** Si le message ne disparaît pas, suivez la procédure ci-après pour prendre contact avec le service après-vente. 1. Notez le numéro de code affiché à l'écran. Pour obtenir une explication de chaque message et **A NOTER** une solution, consultez le guide de l'utilisateur. Il peut y avoir plusieurs numéros de code affichés. Contremesures pour chaque 2. Arrêtez l'appareil, puis débranchez la fiche de la message C Guide de l'utilisateur prise de courant. 3. Contactez le service après-vente. **CMEM-TBM QRecherche ATTENTION !** Pour toutes demandes, munissez-vous des Comment utiliser le numéro de recherche informations suivantes :  $\mathcal{D}_{P.92}$  $\mathcal{D}_{P.92}$  $\mathcal{D}_{P.92}$ • Nom du produit • Distributeur auprès duquel vous avez acheté l'appareil • Détails de votre problème (comme ce que vous avez fait et ce qui est arrivé en résultat) • Numéro de code affiché à l'écran

#### **Si le bouton [Mode Fnctns limitées] s'affi che**

Vous pouvez utiliser l'appareil avec les fonctions limitées avant la résolution du problème.

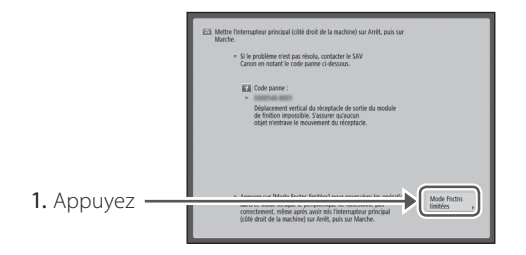

2. Appuyez sur [Oui] pour redémarrer l'appareil.

L'appareil bascule en mode de fonctions limitées Une fois le problème résolu, le message [Appeler le service après-vente.] disparaît de la partie inférieure gauche de l'écran.

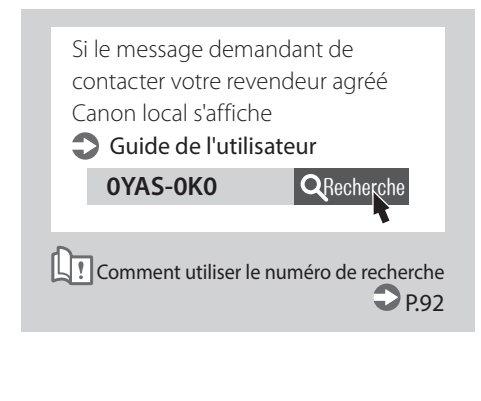

#### **A NOTER**

Lorsque vous sélectionnez une fonction visée par le mode de fonctions limitées, l'écran suivant s'affiche.

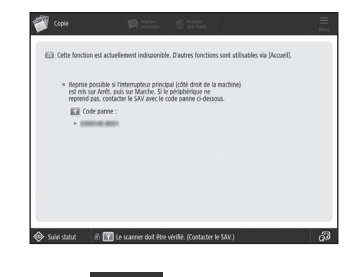

Appuyez sur **a** Accueil pour revenir sur la page d'accueil, puis sélectionnez une autre fonction.

# **Index illustré**

Cette section vous permet d'identifier facilement l'appellation d'une pièce et d'obtenir la page à laquelle elle est décrite. \* Les illustrations correspondent à un appareil équipé d'un Socle double cassette-AP

# **Unité principale**

Unité principale Unité principale

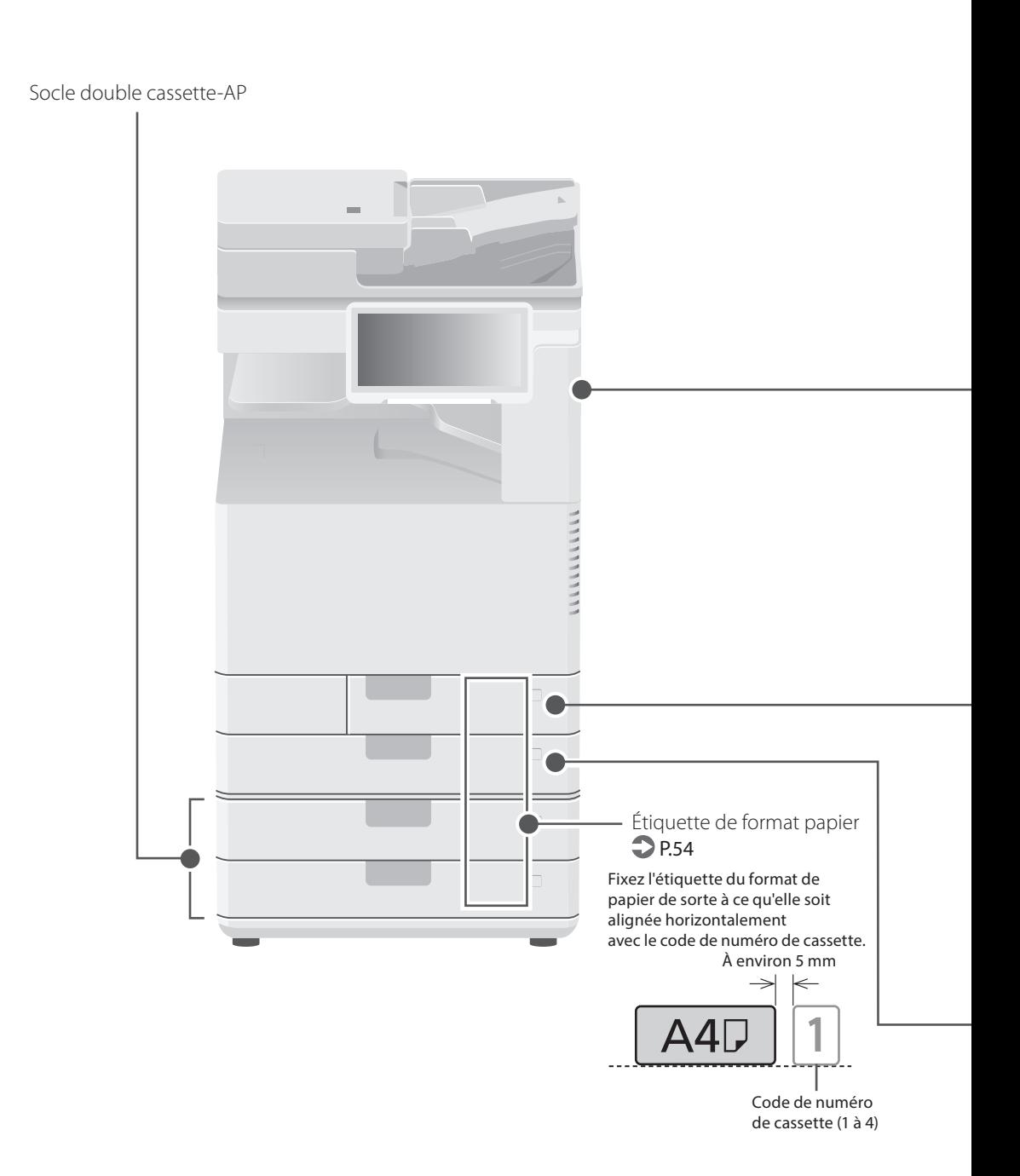

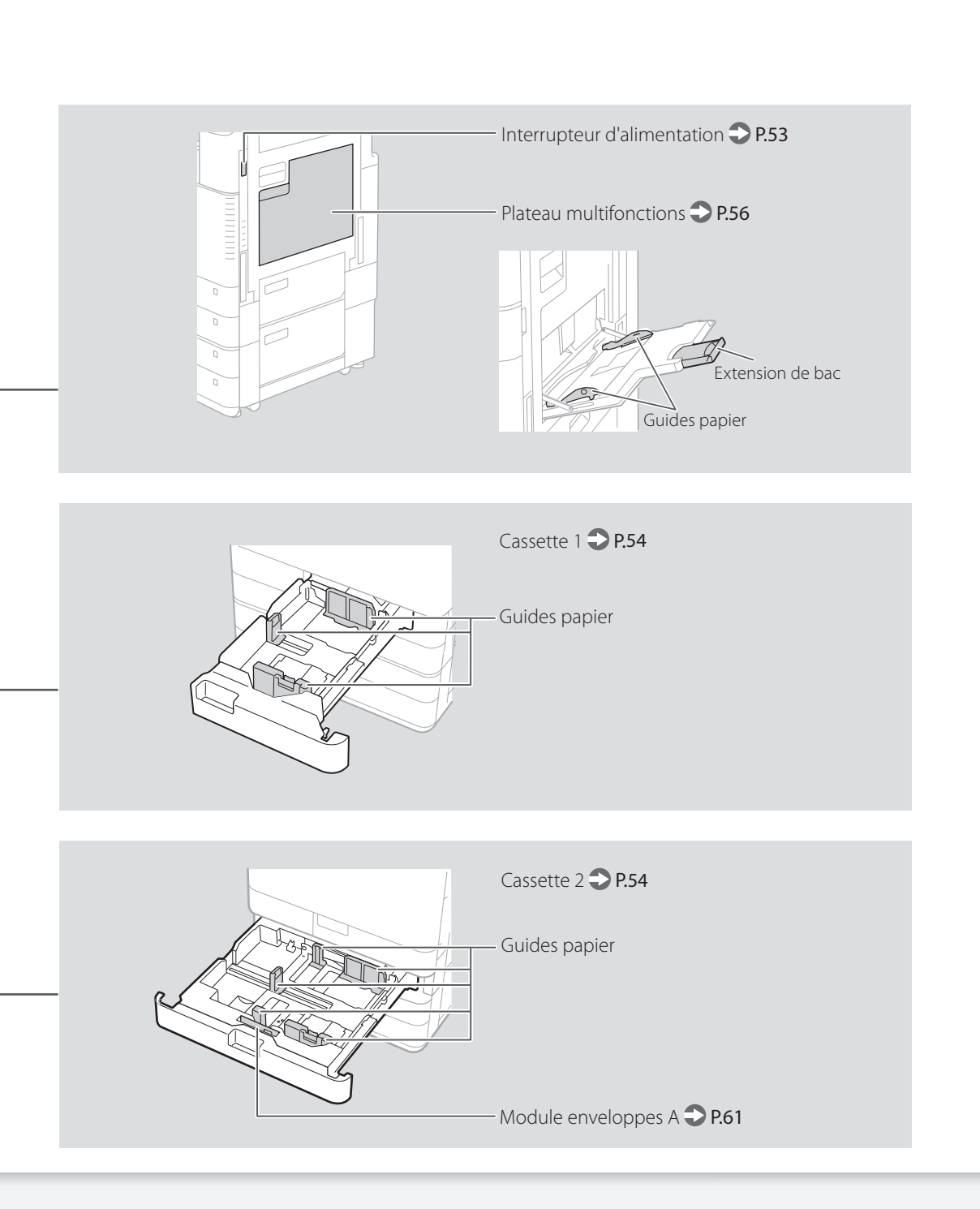

# **Index illustré**

## **Panneau de commande**

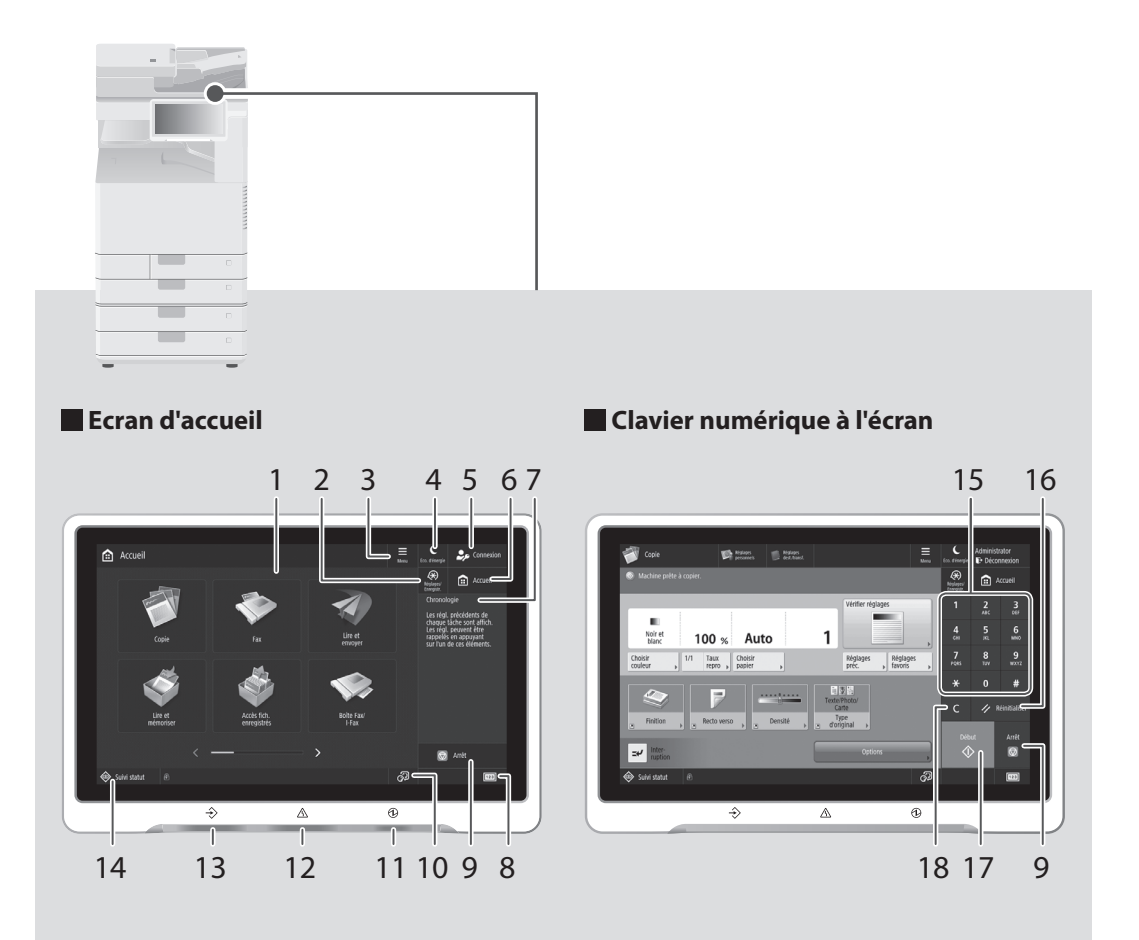

## 1 Afficheur tactile P[.52](#page-51-0)

Cet afficheur présente les écrans de réglage et les messages. Touchez cet afficheur pour effectuer un réglage ou exécuter une commande.

#### 2 [Réglages/Enregistr.] P.[55](#page-54-0)

Appuyez sur cette touche pour effectuer des réglages ou un enregistrement.

## 3 [Menu]

Personnalisez l'écran, par exemple en réorganisant les boutons ou en créant des touches de raccourci.

## 4 [Eco. d'énergie] P[.52](#page-51-0)

Appuyez sur pour mettre l'appareil en mode veille.

#### 5 [Connexion]/[Déconnexion]

Appuyez sur cette touche pour vous connecter ou vous déconnecter (si un service d'authentification a été déployé). Lorsque vous êtes connecté, le nom de l'utilisateur connecté s'affiche.

#### $6$  [Accueil]  $\bigcirc$  P[.67](#page-66-0)

Appuyez sur cette touche pour afficher l'écran d'accueil.

#### 7 [Chronologie]

Affiche un journal pour les paramètres spécifiés dans Copier/Lire et envoyer.

#### 8 [Informations du compteur/ périphérique]

Appuyez sur cette touche pour obtenir sur l'afficheur tactile le décompte des opérations de copie et d'impression.

## 9 [Arrêt] **P[.74](#page-73-0)**

Appuyez sur cette touche pour arrêter l'opération en cours.

#### 10 [Changer langue/clavier]

Langue d'affichage/écran de commutation du clavier.

#### 11 **T**émoin Alimentation électrique principale P[.52](#page-51-0)

Ce témoin s'allume lorsque l'appareil est en marche.

#### 12 ATémoin Erreur

Ce témoin clignote ou s'allume si l'appareil rencontre une erreur.

※ Si le témoin Erreur émet une lumière rouge fixe, prenez contact avec votre revendeur agréé Canon.

#### 13  $\rightarrow$  Témoin Traitement/Données

- Ce témoin clignote lorsque l'appareil fonctionne.
- Ce témoin s'allume lorsque l'appareil attend une commande.

#### 14 [Suivi statut] P[.69](#page-68-0)

Appuyez sur cette touche pour consulter le statut d'une tâche ou annuler une tâche.

#### 15 Clavier numérique

Utilisez ce clavier pour saisir des valeurs numériques.

#### 16 [Réinitialiser]

Appuyez sur cette touche pour annuler les réglages et rétablir les réglages précédents.

#### 17 [Début]

Appuyez sur cette touche pour démarrer une opération (ou une lecture de données).

#### 18 [Effacer]

Appuyez sur cette touche pour supprimer les valeurs ou caractères saisis.

# **Annexe**

# **Consignes de sécurité importantes**

Ce chapitre décrit des consignes de sécurité importantes pour la prévention des blessures des utilisateurs de cet appareil et autres ainsi que des dommages aux biens. Lisez ce chapitre avant d'utiliser l'appareil et suivez les instructions pour l'utiliser correctement. N'effectuez aucune opération non décrite dans ce manuel. Canon ne peut être tenu responsable des dommages résultant d'opérations non décrites dans ce manuel, d'une utilisation incorrecte ou de réparations ou modifications ayant pas été effectuées par Canon ou une tierce partie agréée par Canon. Une opération ou une utilisation incorrecte de cet appareil pourrait provoquer des blessures et/ou des dommages nécessitant d'importantes réparations qui pourraient ne pas être couvertes par votre garantie limitée.

#### **A** AVERTISSEMENT

Avertissement concernant les opérations susceptibles de représenter un danger de mort ou de provoquer des blessures si les instructions ne sont pas respectées. Ces recommandations sont à respecter rigoureusement.

#### **ATTENTION**

Point important concernant les opérations susceptibles de provoquer des blessures si les instructions ne sont pas respectées. Ces recommandations sont à respecter rigoureusement.

#### **IMPORTANT**

Point important concernant le fonctionnement. A lire attentivement pour bien utiliser la machine et éviter de l'endommager ou de causer des dommages matériels.

#### **Installation**

Pour utiliser l'appareil en toute sécurité et sans difficulté, lisez soigneusement les précautions suivantes et installez-le dans un endroit approprié.

#### **A**NERTISSEMENT

#### Ne l'installez pas dans un endroit où un incendie ou un choc électrique pourrait survenir

- Un endroit où les fentes de ventilation sont bloquées (trop proche de murs, lits, canapés, tapis ou objets semblables)
- Un endroit humide ou poussiéreux
- Un endroit exposé à la lumière directe du soleil ou à l'extérieur
- Un endroit soumis à des températures élevées
- Un endroit exposé à des flammes découvertes
- A proximité d'alcool, de diluants pour peinture ou d'autres substances inflammables

#### Autres avertissements

- Ne branchez pas de câbles non homologués sur cet appareil. Cela pourrait provoquer un incendie ou un choc électrique.
- Ne posez pas de colliers ou autres objets métalliques, ou de récipients remplis de liquide sur l'appareil. Si des corps étrangers entrent en contact avec les parties électriques situées à l'intérieur de l'appareil, cela pourrait provoquer un incendie ou un choc électrique.
- Si une substance étrangère tombe à l'intérieur de l'appareil, débranchez la fiche d'alimentation de la prise secteur et contactez votre distributeur agréé Canon.

#### **AATTENTION**

#### Ne procédez pas l'installation dans les endroits suivants

L'appareil pourrait tomber et provoquer des blessures.

• Un endroit instable

• Un endroit soumis à des vibrations

#### Pieds de nivellement (uniquement pour les produits avec pieds de nivellement)

Ne retirez pas les pieds de nivellement de l'appareil une fois celui-ci installé car il risquerait de tomber ou de se renverser, entraînant des blessures corporelles.

#### **IMPORTANT**

#### Ne procédez pas l'installation dans les endroits suivants

- Cela pourrait endommager l'appareil.
- Un endroit soumis à des températures et une humidité extrêmes, basses ou élevées
- Un endroit soumis à d'importantes variations de température ou d'humidité
- Un endroit à proximité d'un équipement générant des ondes magnétiques ou électromagnétiques
- Un laboratoire ou un endroit où des réactions chimiques se produisent
- Un endroit exposé à des gaz corrosifs ou toxiques
- Un endroit qui pourrait se déformer sous le poids de l'appareil ou un endroit où l'appareil est susceptible de s'enfoncer (un tapis, etc.)

#### Evitez les endroits mal aérés

Cet appareil génère une petite quantité d'ozone et d'autres émissions en fonctionnement normal. Ces émissions ne sont pas nocives pour la santé. Toutefois, pourriez en noter la présence pendant une utilisation prolongée ou lors de travaux de production volumineux dans des pièces mal aérées. Pour maintenir un environnement de travail confortable, il est recommandé que la pièce de travail de l'appareil soit aérée de manière appropriée. Evitez également les endroits où les personnes seraient exposées à des émissions provenant de l'appareil.

#### Ne procédez pas à l'installation dans un endroit où se forme de la condensation

Des gouttes d'eau (condensation) pourraient se former à l'intérieur de l'appareil lorsque la pièce où il est installé est rapidement chauffée, et lorsque l'appareil est déplacé d'un endroit frais sec dans un endroit chaud ou humide. L'utilisation de l'appareil dans ces conditions pourrait provoquer des bourrages de papier, une mauvaise qualité d'impression ou endommager l'appareil. Laissez l'appareil s'adapter à la température et à l'humidité ambiantes pendant au moins 2 heures avant usage.

#### Evitez d'installer l'appareil à proximité d'ordinateurs ou d'autres équipements électroniques de précision.

Les interférences électriques et les vibrations générées par l'appareil lors de l'impression peuvent nuire au bon fonctionnement de ce type d'équipement.

#### Evitez d'installer l'appareil à proximité de téléviseurs, de radios ou d'équipements électroniques similaires.

L'appareil peut interférer avec la réception des signaux son et image.

Insérez la fiche d'alimentation dans une prise de courant dédiée et laissez autant d'espace que possible entre l'appareil et les autres équipements électroniques.

#### Détecteur de mouvement

Les circonstances décrites ci-dessous peuvent interférer avec le bon fonctionnement du détecteur de mouvement.

- Un objet est placé près du détecteur de mouvement.
- L'appareil est installé à un endroit où circulent régulièrement des personnes et des objets.

• Un autre détecteur, par exemple un détecteur de lumière, est utilisé à proximité.

• Des ultrasons sont générés dans les environs. S'il vous semble que le détecteur de mouvement fonctionne anormalement, modifiez la sensibilité sous [Réglages/Enregistrement] > [Préférences] > [Réglages horloge/énergie] > [Utiliser capteur de mouvement] > [Sensibilité capteur].

#### A des altitudes de 3 000 m au-dessus du niveau de la mer ou plus

Il est possible que les appareils dotés d'un disque dur ne fonctionnent pas correctement s'ils sont utilisés à haute altitude, à savoir à partir d'environ 3 000 mètres au-dessus du niveau de la mer.

#### Connexion de la ligne téléphonique (Uniquement pour les produits avec une fonction fax)

Cet appareil est conforme aux normes des lignes téléphoniques analogiques, et peut être raccordé à un réseau téléphonique public commuté (RTPC).

Raccordez l'appareil à une ligne téléphonique numérique ou à une ligne téléphonique dédiée pourrait nuire au fonctionnement normal de l'appareil et l'endommager. Veillez à vérifier le type de ligne téléphonique avant de raccorder l'appareil.

Avant de raccorder l'appareil sur une ligne en fibres optiques ou une ligne de téléphonie IP, contactez le fournisseur de services.

#### Si vous utilisez une connexion réseau (LAN) sans fil (uniquement pour les produits avec une fonction réseau sans fil)

- Installez l'appareil à une distance de 50 m au maximum du routeur de réseau sans fil. • Dans la mesure du possible, procédez à l'installation dans un endroit où la communication n'est pas bloquée par des objets perturbateurs. Le signal pourrait être dégradé lorsqu'il traverse des murs ou des sols.
- Tenez l'appareil aussi éloigné que possible des téléphones numériques sans fil, des fours à micro-ondes et autres équipements émettant des ondes radio.
- Ne pas utiliser à proximité d'un équipement médical. Les ondes radio émises par l'appareil pourraient interférer avec l'équipement médical et provoquer des dysfonctionnements et des accidents.

#### Si le bruit généré lors du fonctionnement vous gêne

Selon les conditions d'utilisation et le mode de fonctionnement, il est recommandé d'installer l'appareil dans une autre pièce si le bruit vous gêne.

#### Déplacement de l'appareil

Si vous souhaitez déplacer l'appareil, même à un emplacement situé au même étage de votre bâtiment, contactez au préalable votre revendeur Canon agréé. N'essayez pas de déplacer l'appareil vous-même.

#### **Alimentation**

#### **AVERTISSEMENT**

- Utilisez uniquement une alimentation conforme aux exigences de tension spécifiées. Sinon, cela pourrait provoquer un incendie ou un choc électrique.
- L'appareil doit être connecté à une prise de courant dotée d'une mise à la terre à l'aide du cordon d'alimentation fourni.
- N'utilisez pas un autre cordon d'alimentation que celui fourni, car cela pourrait provoquer un incendie ou un choc électrique.
- Le cordon d'alimentation fourni est destiné à être utilisé avec cette machine. Ne pas le raccorder à un autre périphérique.
- Vous ne devez pas modifier, tirer, courber excessivement ou effectuer toute autre action qui pourrait endommager le cordon d'alimentation. Ne posez pas d'objets lourds sur le cordon d'alimentation. Le fait d'endommager le cordon pourrait provoquer un incendie ou un choc électrique.
- Ne branchez et ne débranchez pas la fiche d'alimentation avec les mains humides, car cela pourrait provoquer un choc électrique.
- N'utilisez pas de rallonge ou de multiprises avec l'appareil. Cela pourrait provoquer un incendie ou un choc électrique.
- N'enroulez pas le cordon d'alimentation et n'y faites pas de nœud, car cela pourrait provoquer un incendie ou un choc électrique.
- Insérez à fond la fiche d'alimentation dans la prise secteur. Sinon, cela pourrait provoquer un incendie ou un choc électrique.
- Retirez complètement la fiche d'alimentation de la prise secteur lors d'un orage. Sinon, cela pourrait provoquer un incendie, un choc électrique ou endommager l'appareil.
- Assurez-vous que l'alimentation de l'appareil est sûre et que sa tension est stable.
- Tenez le cordon d'alimentation à l'écart de toute source de chaleur ; sinon, cela pourrait faire fondre le revêtement du cordon d'alimentation et provoquer un incendie ou un choc électrique.

#### Evitez les situations suivantes :

i vous appliquez une tension excessive sur la partie de connexion du cordon d'alimentation, cela pourrait l'endommager ou les fils situés à l'intérieur de l'appareil pourraient se débrancher. Cela pourrait provoquer un incendie.

- Branchements et débranchements fréquents du cordon d'alimentation.
- Trébucher sur le cordon d'alimentation.
- Le cordon d'alimentation est courbé à proximité de la partie branchée et un stress continu est appliqué sur la prise secteur ou la partie branchée.
- Application d'une force excessive sur la fiche d'alimentation.

#### **ATTENTION**

Installer cette machine à proximité d'une prise secteur et laisser un dégagement suffisant autour de la prise secteur afin qu'il soit facile de débrancher la machine en cas d'urgence.

#### **IMPORTANT**

#### Raccordement de l'alimentation

- Ne raccordez pas le cordon d'alimentation à un système d'alimentation sans coupure. Cela pourrait provoquer un dysfonctionnement ou endommager l'appareil en cas de panne de courant.
- Si vous branchez cet appareil sur une prise secteur à plusieurs entrées, n'utilisez pas les prises restantes pour raccordez d'autres appareils.
- Ne branchez pas le cordon d'alimentation sur la prise secteur auxiliaire d'un ordinateur.

#### Autres précautions

Des perturbations électriques pourraient provoquer un dysfonctionnement ou une perte de données au niveau de cet appareil.

#### **Manipulation**

#### **AVERTISSEMENT**

- Débranchez immédiatement la fiche d'alimentation de la prise secteur et contactez un distributeur agréé Canon si l'appareil émet des bruits ou une odeur inhabituels, ou s'il génère de la fumée ou une chaleur excessive. Continuer à l'utiliser dans ces conditions pourrait provoquer un incendie ou un choc électrique.
- Ne démontez et ne modifiez pas cet appareil. Il existe des composants sous haute tension et température élevée à l'intérieur de l'appareil. Leur démontage ou modification pourrait provoquer un incendie ou un choc électrique.
- Placer l'appareil à un endroit où les enfants ne pourront pas entrer en contact avec le cordon d'alimentation, d'autres câbles ou équipement et pièces électriques à l'intérieur de l'appareil. Sinon, cela pourrait être à l'origine d'accidents imprévus.
- N'utilisez pas d'aérosols inflammables à proximité de cet appareil. Si des substances inflammables entrent en contact avec les pièces électriques situées à l'intérieur, cela pourrait provoquer un incendie ou un choc électrique.
- Lorsque vous déplacez l'appareil, veillez à couper son alimentation, puis à débrancher la fiche d'alimentation et les câbles d'interface. Sinon, vous pourriez les endommager et provoquer un incendie ou un choc électrique.
- Lors du branchement ou du débranchement d'un câble USB alors que la fiche d'alimentation est branchée sur une prise secteur, ne touchez pas la partie métallique du connecteur car vous pourriez subir un choc électrique.

#### Si vous utilisez un stimulateur cardiaque

Cet appareil génère un flux magnétique et des ondes ultrasonores de faible niveau. Si vous utilisez un stimulateur cardiaque et ressentez des anomalies, éloignez-vous de cet appareil et consultez immédiatement votre médecin.

#### **ATTENTION**

- Ne posez pas d'objets lourds sur l'appareil, car leur chute risquerait de vous blesser.
- Pour des raisons de sécurité, débranchez la fiche d'alimentation si l'appareil ne doit pas être utilisé pendant une période prolongée. • Soyez prudent lorsque vous ouvrez et fermez
- les capots afin d'éviter de vous blesser les mains.
- Tenez les mains et les vêtements à l'écart des rouleaux de la zone de sortie. Si les rouleaux happent vos vêtements ou vos mains, cela pourrait provoquer des blessures corporelles.
- L'intérieur de l'appareil et la fente de sortie sont très chauds pendant et juste après l'utilisation. Evitez tout contact avec ces zones pour ne pas vous brûler. En outre, comme le papier imprimé peut être chaud juste après son impression soyez prudent lorsque vous le manipulez. Sinon, vous pourriez vous brûler.

#### Chargeur ou capot de la vitre d'exposition

- N'appuyez pas fortement sur le chargeur ou le capot de la vitre d'exposition lorsque vous utilisez la vitre d'exposition pour effectuer des copies de livres épais. Cela pourrait endommager la vitre d'exposition et provoquer des blessures corporelles.
- Fermez doucement le chargeur ou le capot de la vitre d'exposition afin d'éviter de vous coincer les mains, car cela pourrait provoquer des blessures corporelles.
- Veillez à ne pas poser les mains ou les doigts sur le chargeur ou le capot de la vitre d'exposition. Sinon, vous pourriez vous blesser.

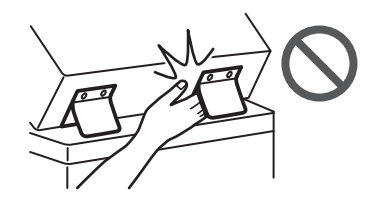

#### Module de finition (uniquement pour les produits avec un module de finition)

- Ne pas placer la main sur la partie du réceptacle où s'effectue l'agrafage (près des rouleaux) et faire particulièrement attention
- aux agrafes pointues, sous peine de se blesser. Cassette (uniquement pour les produits avec

#### une cassette)

• N'introduisez pas les mains dans la machine lorsque la cassette est retirée : vous risqueriez de vous blesser.

#### Touche Economie d'énergie (uniquement pour les produits avec une touche Economie d'énergie)

• Appuyez sur (Economie d'énergie) par sécurité lorsque l'appareil n'est pas utilisé pendant une période prolongée, par exemple la nuit. En outre, coupez l'interrupteur d'alimentation principal et débranchez le cordon d'alimentation pour des raisons de sécurité si l'appareil ne doit pas être utilisé pendant une période prolongée, par exemple pendant des jours de vacances consécutifs.

#### Sécurité relative au laser

Ce produit est confirmé comme produit laser de classe 1, conformément aux normes IEC60825- 1:2014 et EN60825-1:2014.

CLASS 1 LASER PRODUCT LASER KLASSE 1 APPAREIL À LASER DE CLASSE 1 APPARECCHIO LASER DI CLASSE 1 PRODUCTO LÁSER DE CLASE 1 APARELHO A LASER DE CLASSE 1 LUOKAN 1 LASER-TUOTE LASERPRODUKT KLASS 1

Le faisceau laser peut être nocif pour le corps humain. Comme le rayonnement émis à l'intérieur du produit est entièrement confiné dans des logements de protection et des capots externes, le faisceau laser ne peut pas s'échapper de l'appareil, quelle que soit l'opération effectuée par l'utilisateur. Lisez les remarques et les instructions suivantes pour plus de sécurité.

- N'ouvrez jamais de capots autres que ceux indiqués dans les manuels de cet appareil.
- Vous pourriez vous blesser les yeux si le faisceau laser s'échappait et y pénétrait.
- Utiliser d'autres commandes, réglages ou procédures que celles spécifiées dans le présent manuel pourrait entraîner un risque d'exposition au rayonnement.

## **Consignes de sécurité du laser**

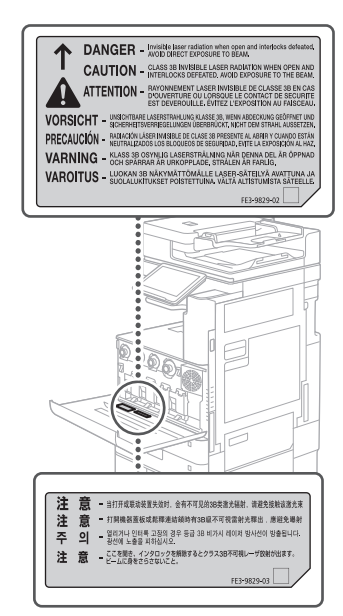

# **Annexe**

# **Unité de fi xation**

Lors du retrait du papier coincé ou lors de l'inspection de l'intérieur de la machine, ne vous exposez pas à la chaleur dégagée par l'unité de fixation et ses environs pendant une période prolongée. Cela pourrait provoquer des brûlures à basse température, même si vous n'avez pas touché directement l'unité de fixation et ses environs.

Annexe

# **A CARD CONTRACTOR**

#### **IMPORTANT**

- Suivez les instructions de précaution sur les étiquettes et similaires trouvés sur cette machine.
- Ne soumettez pas l'appareil à des chocs ou des vibrations violents.
- Ne forcez pas pour ouvrir ou fermer les portes, les capots et d'autres parties. Cela pourrait endommager l'appareil.
- Ne coupez pas le principal interrupteur d'alimentation et n'ouvrez pas les capots lorsque l'appareil est en cours de fonctionnement. Cela pourrait provoquer des bourrages de papier.
- Utilisez un câble modulaire d'une longueur inférieure à 3 mètres.
- Utilisez un câble USB d'une longueur inférieure à 3 mètres.

#### **Symboles relatifs à la sécurité**

- Interrupteur d'alimentation : Position "MARCHE"
- Interrupteur d'alimentation : Position "ARRET"
- Interrupteur d'alimentation : Position  $\langle \cdot \rangle$ "VEILLE"
- Commutateur à poussoir <sub>-■</sub> "MARCHE"<br>"ARRÊT"
- $\bigoplus$  Borne de protection avec mise à la terre
- Tension dangereuse à l'intérieur. Ne pas A l'ension dangéreuse à mission.
- ATTENTION : surface chaude. Ne pas  $\triangle$  foucher.
- Equipement de classe II
- Pièces mobiles : tenir les parties du corps à **A** l'écart des pièces mobiles
- $\mathbb{A}$  ATTENTION : Il existe un risque d'électrisation.
- Retirez toutes les fiches de la prise électrique.
- L'appareil présente des arêtes coupantes. A Lapparen présence des arêtes coupantes.

#### **[REMAROUE]**

Il est possible que certains des symboles ne soient pas apposés en fonction du produit.

#### **Maintenance et inspections**

Nettoyez périodiquement cet appareil. Si de la poussière s'accumule, il pourrait ne pas fonctionner correctement. Lors du nettoyage, veillez à respecter les points suivants. En cas de problème, reportez-vous à la section "Résolution" des problèmes du guide de l'utilisateur.

#### **A**AVERTISSEMENT

- Avant le nettoyage, coupez l'alimentation et débranchez la fiche d'alimentation de la prise secteur. Sinon, cela pourrait provoquer un incendie ou un choc électrique.
- Débranchez périodiquement la fiche d'alimentation et nettoyez-la à l'aide d'un chiffon sec afin d'éliminer la poussière et la crasse. La poussière accumulée peut absorber l'humidité de l'air et provoquer un incendie si elle entre en contact avec l'électricité.
- Utilisez un chiffon humide bien essoré pour nettoyer l'appareil. Trempez les chiffons de nettoyage uniquement dans de l'eau. N'utilisez aucune substance inflammable telle que de l'alcool, de la benzine ou du diluant à peinture. Ne pas utiliser de mouchoirs ou de serviettes en papier. Si ces substances entrent en contact avec les parties électriques à l'intérieur de l'appareil, elles peuvent générer de l'électricité statique ou provoquée un incendie ou un choc électrique.
- Vérifiez périodiquement le cordon et la fiche d'alimentation pour rechercher d'éventuels dommages. Vérifiez que l'appareil ne comporte pas de rouille, de bosses, de rayures, de fissures ou qu'il ne génère pas de chaleur excessive. L'utilisation d'un équipement mal entretenu pourrait provoquer un incendie ou un choc électrique.

#### **ATTENTION**

- L'intérieur de l'appareil possède des composants sous haute température et haute tension. Le fait de toucher ces composants pourrait provoquer des brûlures. Ne touchez aucune pièce de l'appareil qui n'est pas indiquée dans le manuel.
- Lors du chargement du papier ou de l'élimination d'un bourrage de papier, veillez à ne pas couper les mains avec les bords du papier.

## **Consommables**

#### **A**AVERTISSEMENT

- Ne jetez pas les cartouches d'encre ou les réceptacles de toner usagé dans une flamme nue, ne les stockez pas et n'utilisez pas de papier d'impression/de copie dans un endroit exposé aux flammes. Cela pourrait les enflammer et causer des brûlures ou un incendie.
- En cas de renversement accidentel de toner, rassembler avec précaution les particules de toner ou les enlever à l'aide d'un chiffon doux humide de façon à en éviter l'inhalation. Ne jamais utiliser un aspirateur non équipé d'un dispositif de protection contre les explosions de poussières pour nettoyer le toner renversé. Cela peut entraîner un dysfonctionnement de l'aspirateur ou une explosion de poussières due à une décharge électrostatique.

#### **AATTENTION**

Conservez le toner et les autres consommables hors de la portée des jeunes enfants. Si ces éléments sont ingérés, consultez immédiatement un médecin.

- Si du toner entre en contact avec vos vêtements ou votre peau, rincez-les immédiatement à l'eau. N'utilisez pas d'eau tiède, car cela pourrait causer une fixation du toner et une tache permanente.
- Ne démontez pas la cartouche de toner, car cela pourrait faire en sorte que le toner sorte et pénètre dans vos yeux ou votre bouche. Si du toner pénètre dans les yeux ou la bouche, lavez-les immédiatement à l'eau froide et consultez immédiatement un médecin.
- Si du toner s'échappe de la cartouche de toner, veillez à ne pas en ingérer ni à le laisser toucher directement votre peau. Si le toner touche votre peau, nettoyez-la à l'eau et au savon. Si votre peau est toujours irritée après le lavage ou si vous ingérez du toner, consultez immédiatement un médecin.
- Veillez à ne pas le laisser tomber lorsque vous retirez le réceptacle de toner usagé. Cela peut entraîner des blessures.
- Ne touchez pas les contacts électriques.

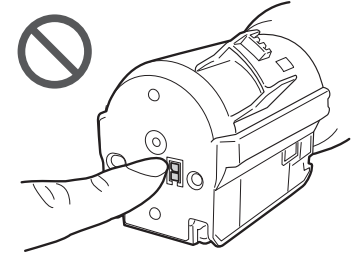

#### **OIMPORTANT**

• Stockez les cartouches d'encre dans un endroit frais, à l'abri de la lumière directe du soleil. • Ne stockez pas les cartouches d'encre en position verticale.

# **Avis**

#### Nom du produit

Les règles de sécurité exigent que le nom du produit soit enregistré. Dans certaines régions où ce produit est vendu, le ou les noms suivants entre parenthèses ( ) peuvent être enregistré à la place.

imageRUNNER ADVANCE DX C3730i/C3725i/C3720i (F177500)

#### Exigences CEM de la directive CE

Cet équipement est conforme aux exigences essentielles de CEM de la directive CE. Nous déclarons que le présent produit est conforme aux exigences CEM de la directive CE de l'entrée secteur nominale de 230 V, 50 Hz, bien que l'entrée nominale du produit soit de 220 à 240 V, 50/60 Hz. L'utilisation d'un câble blindé est nécessaire pour la conformité aux exigences techniques CEM de la directive CE.

#### Directives sur les batteries et DEEE de l'UE

Vous pouvez consulter les informations sur les directives sur les batteries et DEEE dans le dernier Guide de l'utilisateur (manuel HTML) sur le site Web Canon (https://oip.manual.canon/).

#### Wireless LAN Regulatory Information

Regulatory information for users in Jordan imageRUNNER ADVANCE DX C3730i/C3725i/C3720i includes approved Wireless LAN Module (Model name: K30365).

Contains Wireless LAN Module approved by TRC/ SS/2014/407

#### RE Directive

(Only for European radio equipment)

#### RE Declaration of Conformity

**French(FR)** Le soussigné, Canon Inc., déclare que le présent équipement est conforme à la Directive 2014/53/UE.

Le texte complet de la déclaration UE de conformité est disponible à l'adresse internet suivante : [http://www.canon-europe.com/](http://www.canon-europe.com/ce-documentation) [ce-documentation](http://www.canon-europe.com/ce-documentation)

Spécifications LAN sans fil

Bande(s) de fréquence: 2412-2472 MHz

Puissance maximale de radiofréquence: 14.08dBm

#### **Limitations légales quant à l'utilisation de votre produit et à l'utilisation des images**

L'utilisation de votre produit pour numériser, imprimer ou reproduire de quelque manière que ce soit certains documents, ainsi que l'utilisation des images numérisées, imprimées ou reproduites par votre produit peuvent être interdites par la loi et peuvent engager votre responsabilité civile et/ou pénale. Une liste non exhaustive de ces documents est présentée ci-dessous. Cette liste est uniquement fournie à titre de guide. Si vous n'êtes pas certain de la légalité de l'utilisation de votre produit pour numériser, imprimer ou reproduire un document particulier, et/ou de l'utilisation des images numérisées, imprimées ou reproduites, vous pouvez consulter à l'avance votre conseiller législatif pour information.

- Papier-monnaie
- Chèques de voyage
- Mandats postaux
- Bons de nourriture
- Certificats de dépôt
- Passeports
- Timbres postaux (annulés ou non)
- Documents d'immigration
- Badges ou insignes d'identification
- Timbres de revenus internes (annulés ou non)
- Papiers de traite ou de service sélectif
- Obligations ou autres certifications de dette
- Chèques ou traites émis par les organismes
- gouvernementaux
- Certificats d'actions
- Permis de véhicule motorisé et certificats de titres
- Œuvres sous droits d'auteur/œuvre d'art sans autorisation du propriétaire des droits d'auteur

#### Avis de non-responsabilité

- Les informations contenues dans le présent document sont soumises à modifications sans préavis.
- À L'EXCEPTION DE LA GARANTIE CI-INCLUSE, CANON INC. NE FOURNIT AUCUNE AUTRE GARANTIE QUELCONQUE AVEC CETTE MACHINE, EXPLICITE OU IMPLICITE, Y COMPRIS MAIS NON LIMITÉE À TOUTE GARANTIE DE COMMERCIALISATION, DE VALEUR COMMERCIALE, D'ADÉQUATION À UN USAGE PARTICULIER OU DE CONTREFAÇON. CANON INC. NE POURRA PAS ÊTRE TENU POUR RESPONSABLE DES DOMMAGES DIRECTS, SECONDAIRES OU INDIRECTS DE QUELQUE NATURE QUE CE SOIT, NI MÊME DES PERTES OU DES FRAIS RÉSULTANT DE L'EMPLOI DE CE MATÉRIEL.

## **A propos du présent manuel**

#### Ecrans

Les écrans de l'afficheur tactile utilisés dans ce manuel sont ceux pris lorsque l'imageRUNNER ADVANCE DX C3730i est doté des équipements optionnels suivants :

- Lecteur Couleur RV 1 Passe-C
- Bac Séparateur interne-J
- Socle double cassette-AP
- Carte FAX (Super G3)

Veuillez noter que les fonctions qui ne peuvent pas être utilisées selon le modèle ou les options n'apparaissent pas sur l'afficheur tactile.

#### Illustrations

Les illustrations utilisées dans ce manuel sont celles affichées lorsque l'imageRUNNER ADVANCE DX C3730i est équipé des équipements optionnels suivants :

- Lecteur Couleur RV 1 Passe-C
- Bac Séparateur interne-J
- Socle double cassette-AP

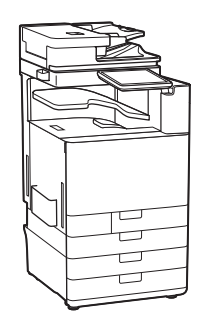

#### Marques commerciales

Mac est une marque commerciale d'Apple Inc. Microsoft, Windows, Windows Vista, Windows Server, Internet Explorer, Excel et PowerPoint sont des marques commerciales ou déposées de Microsoft Corporation aux Etats-Unis et/ou dans d'autres pays.

Les autres noms de produits et de sociétés cités ici peuvent être des marques commerciales de leurs propriétaires respectifs.

## **Logiciel de tierce partie**

Ce produit Canon ("PRODUIT") comprend des modules logiciels tiers. L'utilisation et la distribution de ces modules logiciels, notamment les mises à jour de ces modules logiciels (collectivement appelés "LOGICIELS") sont soumises aux conditions de licence (1) à (9) indiquées ci-dessous.

- (1) Vous acceptez de vous conformer à toutes les lois de contrôle d'export applicables, restrictions ou réglementations des pays impliqués dans le cas où ce PRODUIT y compris le LOGICIEL, est envoyé, transféré ou exporté dans tout pays.
- (2) Les titulaires des droits du LOGICIEL conservent dans tous les cas le titre, la propriété et les droits de propriété intellectuelle dans et pour le LOGICIEL. Sauf mention contraire expressément spécifiée ici, aucune licence ou droit, explicite ou implicite, n'est par la présente transmise ou octroyée par les détenteurs des droits des LOGICIELS à vous, pour quelque propriété intellectuelle des détenteurs des droits des LOGICIELS.
- (3) Vous pouvez utiliser le LOGICIEL uniquement pour une utilisation avec le PRODUIT.
- (4) Vous ne pouvez pas affecter, donner en sous-licence, commercialiser, distribuer, ni transférer le LOGICIEL à un tiers sans le consentement écrit préalable des titulaires des droits du LOGICIEL.
- (5) Par dérogation à ce qui figure ci-dessus, vous pouvez transférer le LOGICIEL uniquement quand (a) vous affectez tous vos droits au PRODUIT et tous les droits et obligations dans les conditions de la licence au cessionnaire et (b) ce cessionnaire accepte d'être lié par toutes ces conditions.
- (6) Vous ne pouvez pas décompiler, procéder à une opération de rétrotechnique, démonter ou autrement réduire le code du LOGICIEL à une forme pouvant être lue par l'homme.
- (7) Vous ne pouvez pas modifier, adapter, traduire, louer, mettre en leasing ou prêter le LOGICIEL ou créer des travaux dérivatifs basés sur le LOGICIEL.
- (8) Vous n'êtes pas autorisé à retirer ou à faire des copies séparées du LOGICIEL à partir du PRODUIT.
- (9) La portion pouvant être lue par les hommes (le code source) du LOGICIEL ne vous est pas accordée en licence.

Nonobstant les clauses (1) à (9) ci-dessus, le PRODUIT comprend des modules logiciels tiers qui accompagnent les autres conditions de licence, et ces modules logiciels sont soumis à d'autres conditions de licence. Veuillez vérifier la version de plateforme du PRODUIT et vous reporter aux autres conditions de licence des modules logiciels tiers décrites en annexe du manuel de la version de plateforme correspondante. Ce manuel est disponible à l'adresse http://canon.com/oip-manual.

En utilisant le PRODUIT, il est considéré que vous acceptez toutes les conditions de licence applicables. Si vous n'acceptez pas les conditions de licence, veuillez contacter votre représentant de service.

V\_190710

# <span id="page-91-0"></span> **Vous souhaitez en savoir plus ?**

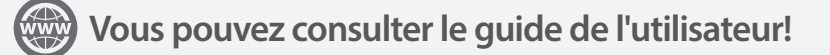

Le guide de l'utilisateur décrit toutes les fonctions de l'appareil.

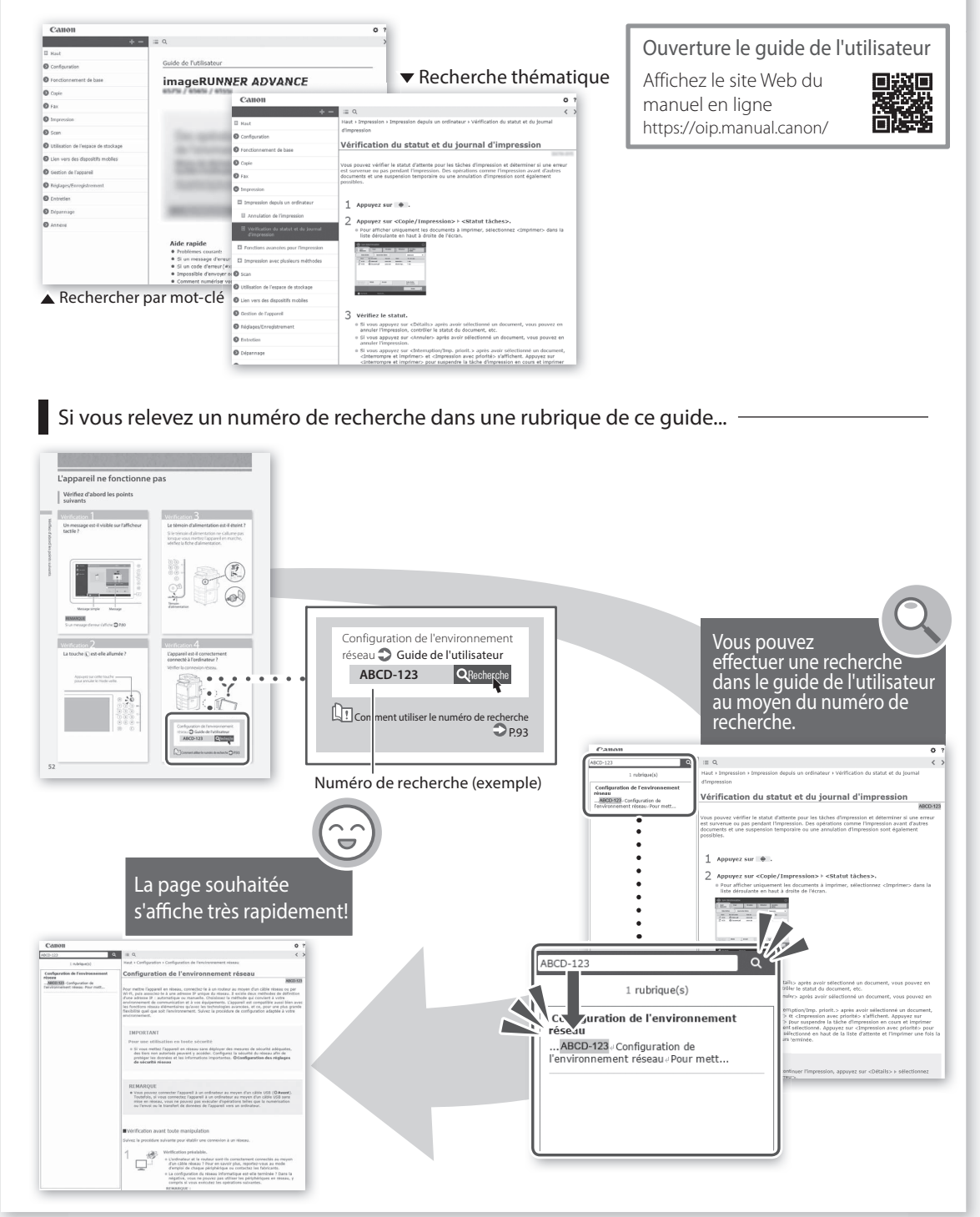

# FAQ Anleitung

# imageRUNNER ADVANCE DX C3730i/C3725i/C3720i

#### **Lesen Sie die "Wichtigen Sicherheitshinweise", bevor Sie dieses Produkt verwenden. ⇒S.[132](#page-131-0)**

Bewahren Sie diese Anleitung an einem sicheren Ort zwecks künftiger Einsichtnahme auf, nachdem Sie sie gelesen haben.

Die Angaben in diesem Dokument können ohne vorherige Ankündigung geändert werden.

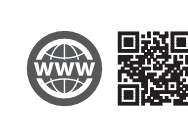

**https://oip.manual.canon/**

English

Français

# Deutsch

Italiano

Español

# **Wie lautet Ihre Frage?**

# Inhalt

# **Welches Problem haben Sie?**

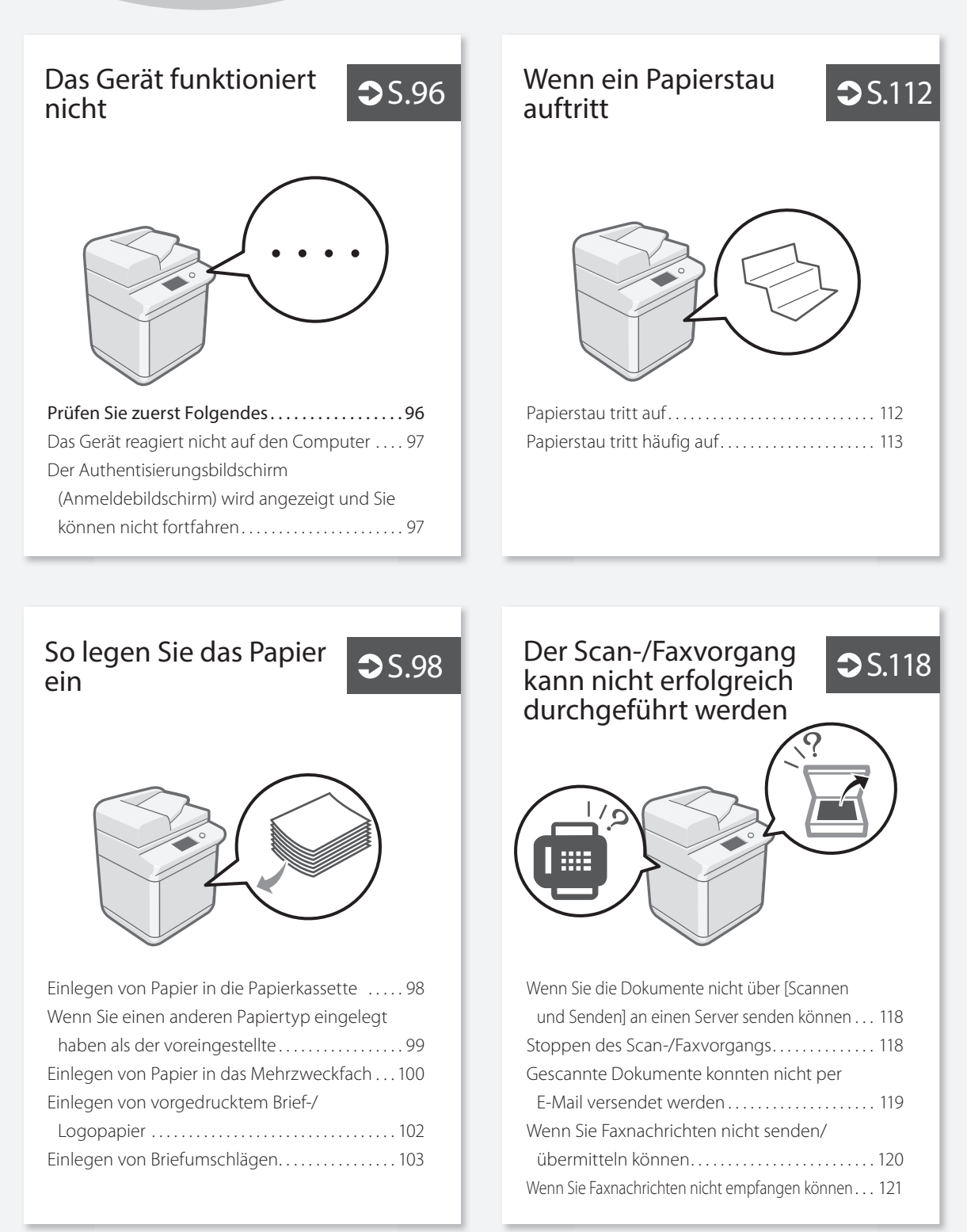

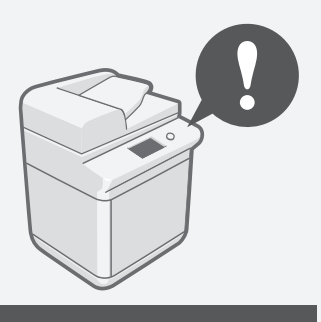

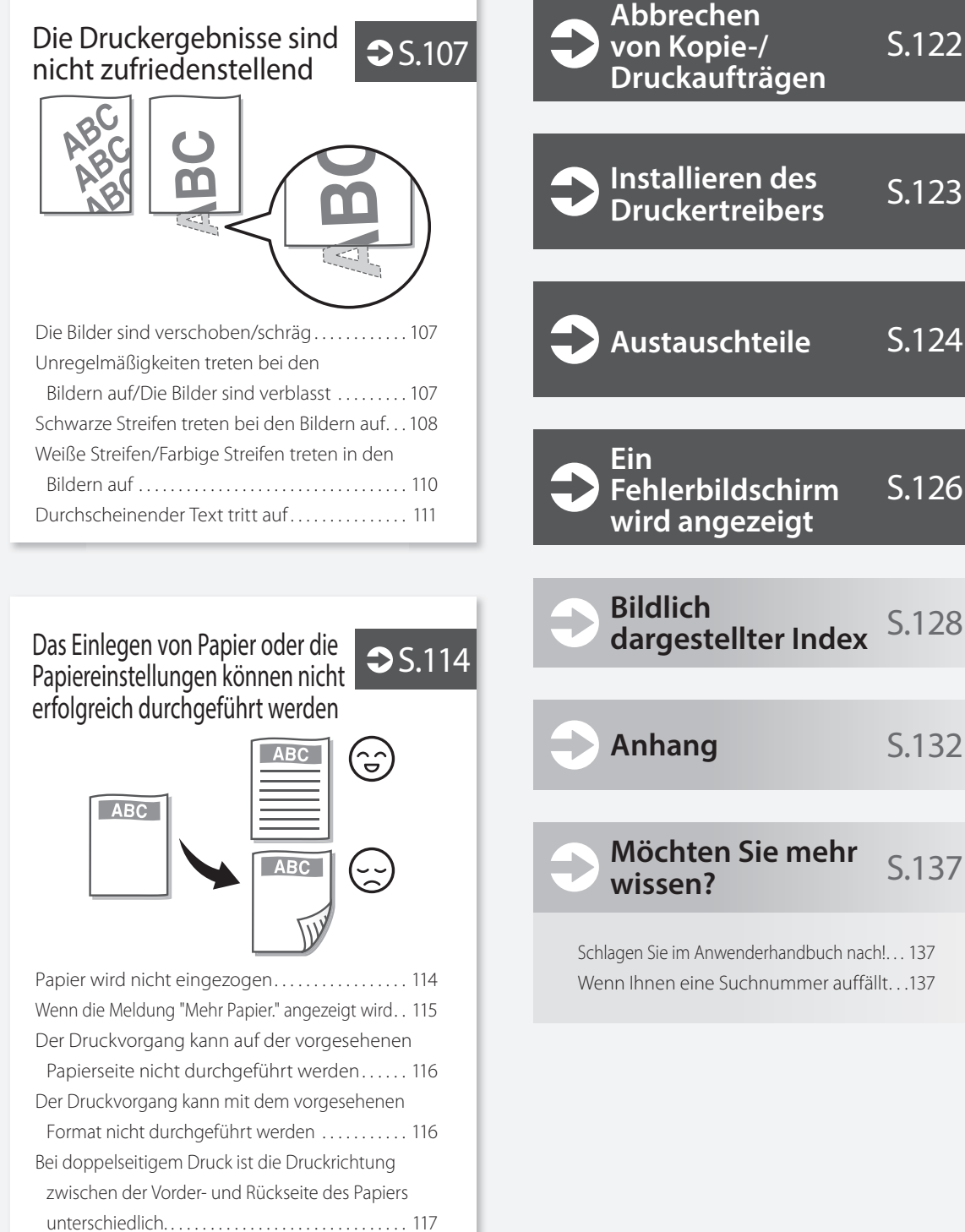

# <span id="page-95-0"></span> **Das Gerät funktioniert nicht**

# <span id="page-95-1"></span> **Prüfen Sie zuerst Folgendes**

## Prüfen Sie 1

Wird eine Meldung am Sensordisplay angezeigt?

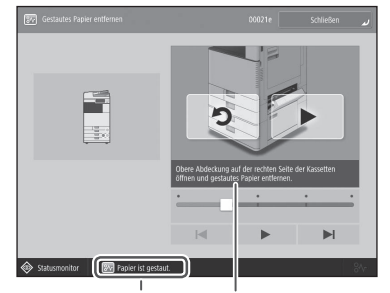

Normale Meldung Nachricht

#### HINWEIS

Wenn eine Fehlermeldung angezeigt wird S[.126](#page-125-1)

## Prüfen Sie 2

#### Ist der Schlafmodus aktiviert?

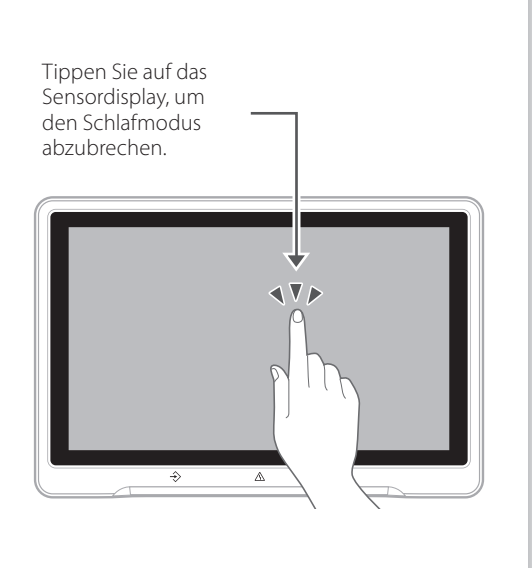

# Prüfen Sie 3

#### Ist die Bereitschaftsanzeige ausgeschaltet?

Prüfen Sie den Netzstecker, wenn die Bereitschaftsanzeige nicht aufleuchtet, auch wenn Sie die Hauptstromversorgung eingeschaltet haben.

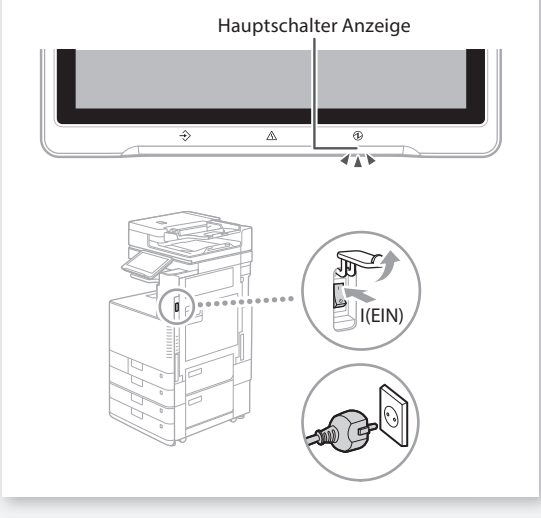

## Prüfen Sie 4

#### Ist das Gerät korrekt mit dem Computer verbunden?

Netzwerkverbindung prüfen.

0YRY-006 QSuchen Einrichten der Netzwerkumgebung **Anwenderhandbuch** 

So verwenden Sie die Suchnummer S.[137](#page-136-2)

## <span id="page-96-0"></span> **Das Gerät reagiert nicht auf den Computer**

#### Lösung

### Starten Sie das Gerät neu.

1. Drücken Sie den Hauptschalter, um das Gerät auszuschalten.

#### **VORSICHT!**

Beachten Sie, dass durch Ausschalten des Geräts die auf den Druck wartenden Daten gelöscht werden.

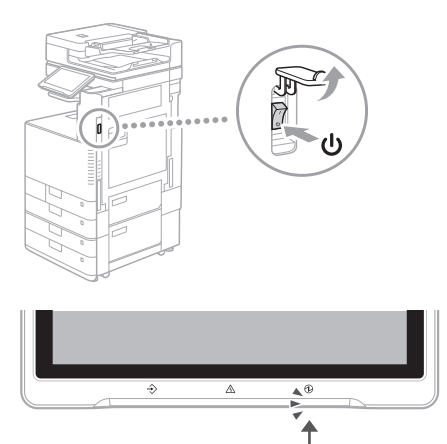

- 2. Prüfen Sie, ob die Bereitschaftsanzeige erloschen ist.
- 3. Drücken Sie den Hauptschalter erneut.

## Lösuna

#### Installieren Sie den Druckertreiber erneut.

#### **HINWEIS**

Weitere Informationen S.[123](#page-122-0)

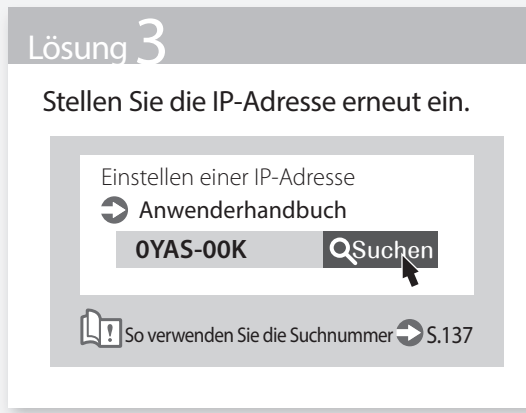

<span id="page-96-1"></span> **Der Authentisierungsbildschirm (Anmeldebildschirm) wird angezeigt und Sie können nicht fortfahren**

#### Lösung

#### Melden Sie sich am System mithilfe einer registrierten Benutzer-ID an.

Um den Vorgang fortzusetzen, während der Authentisierungsbildschirm (Anmeldebildschirm) angezeigt wird, ist eine Anmeldung mit registrierter Benutzer-ID erforderlich.

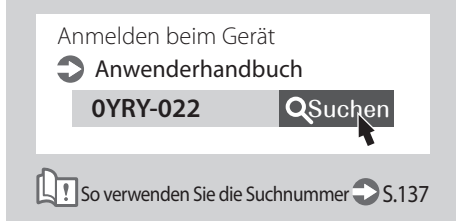

# <span id="page-97-0"></span> **So legen Sie das Papier ein**

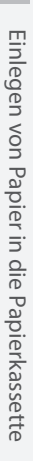

<span id="page-97-1"></span> **Einlegen von Papier in die Papierkassette** 

Im Folgenden werden die Vorgänge, die bei den Papierkassetten 1 und 2 üblich sind am Beispiel der Papierkassette 2 beschrieben.

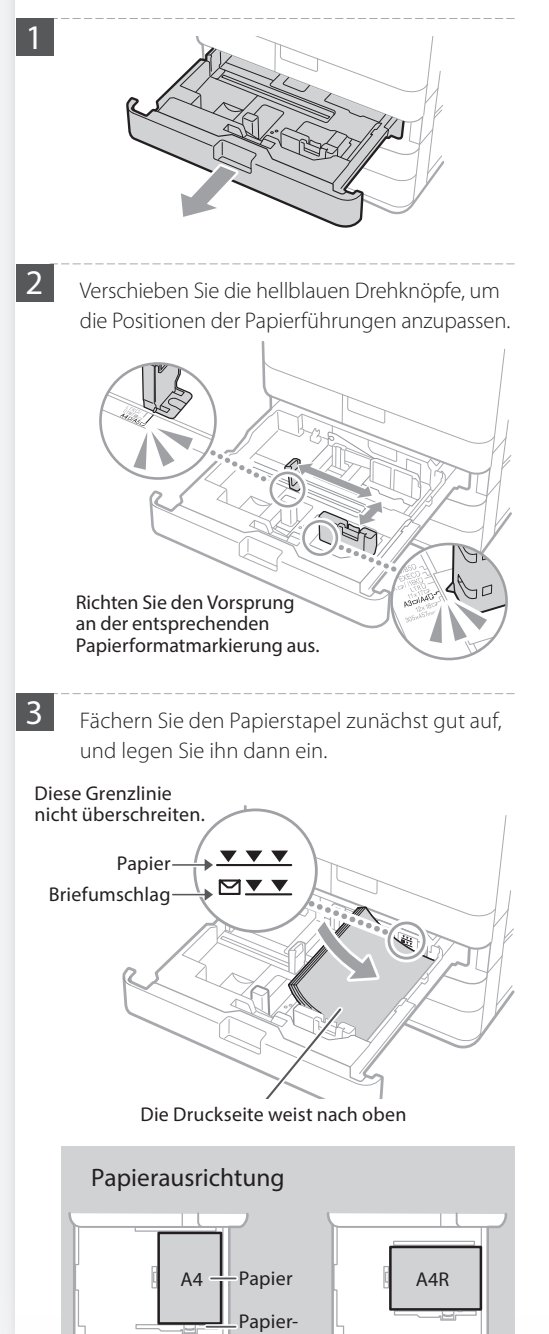

kassette

4 Schieben Sie die Papierkassette wieder in das Gerät.

### **VORSICHT!**

Geben Sie Acht, dass Sie Ihre Finger nicht zwischen der Papierkassette und dem Gerät einklemmen.

#### **HINWEIS**

Wenn Sie das Papierformat geändert haben, ersetzen Sie bei Bedarf das Papierformatetikett durch ein neues. S[.128](#page-127-0)

Achten Sie darauf, die Papiertypeinstellung zu ändern, wenn Sie einen anderen Papiertyp als den voreingestellten eingelegt haben. S.[99](#page-98-0)

<span id="page-98-0"></span>Weitere Informationen zum verfügbaren Papier finden Sie nachfolgend.

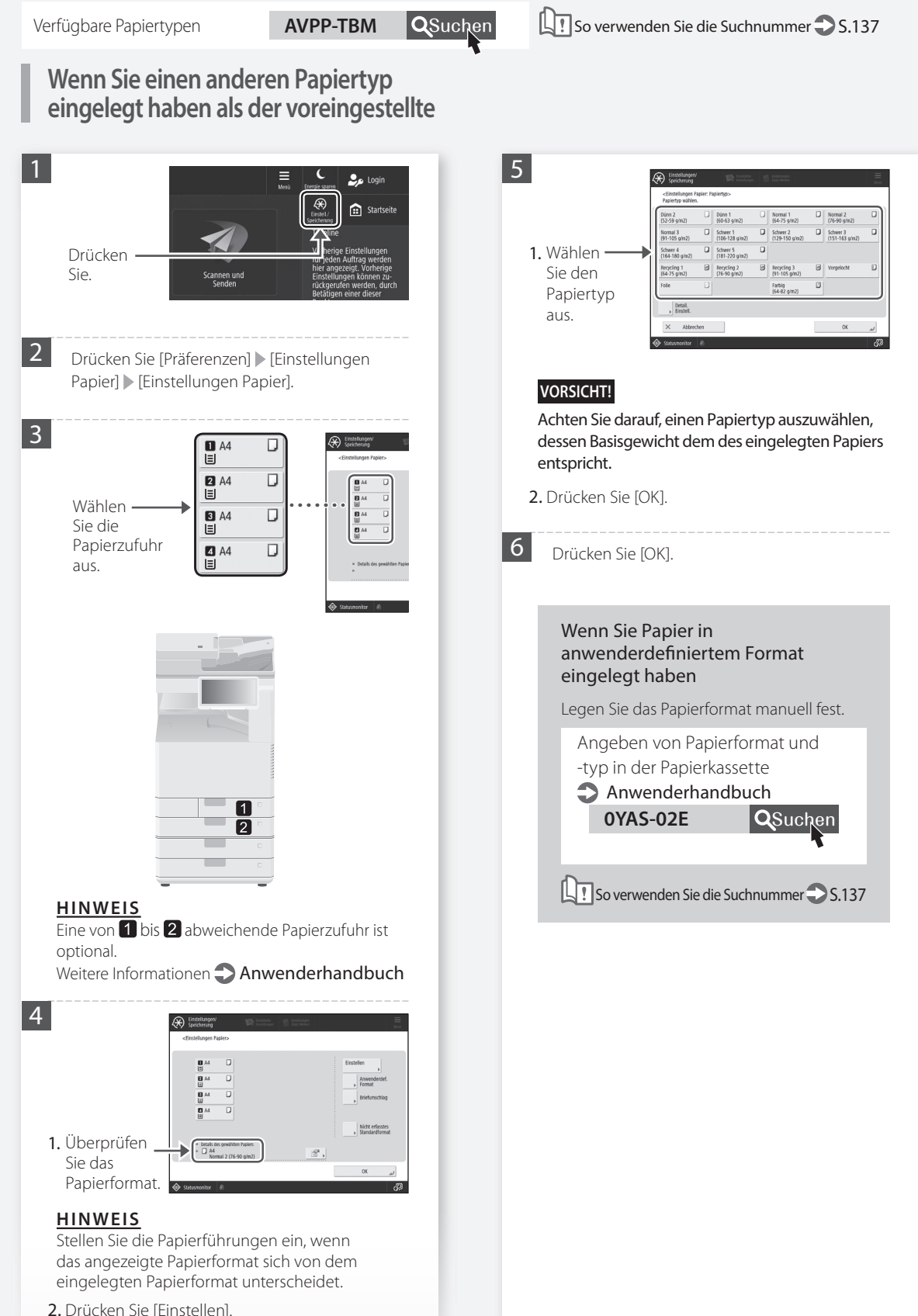

# **So legen Sie das Papier ein**

<span id="page-99-0"></span>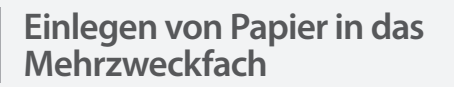

#### **VORSICHT!**

Wenn Sie beschichtetes Papier oder Papier verwenden, das sich nicht gut zuführen lässt, legen Sie jeweils nur ein Blatt ein.

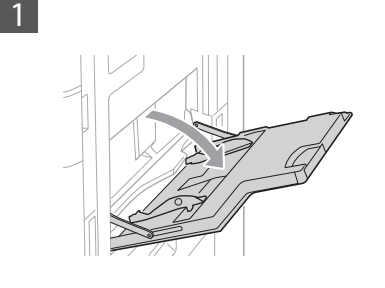

**2** Stellen Sie die Position der Papierführung ein.

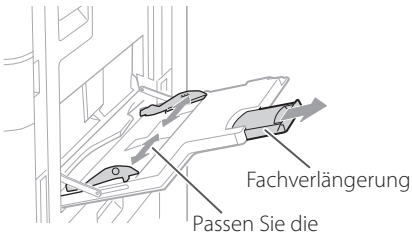

Papierführung auf die Markierung des Papierformats an.

#### **HINWEIS**

Ziehen Sie die Facherweiterung heraus, wenn großformatiges Papier eingelegt wird.

**3** Fächern Sie den Papierstapel gut auf, richten Sie die Kanten auf einer ebenen Fläche aus, und legen Sie den Papierstapel dann ein.

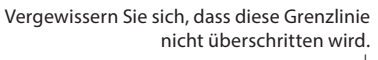

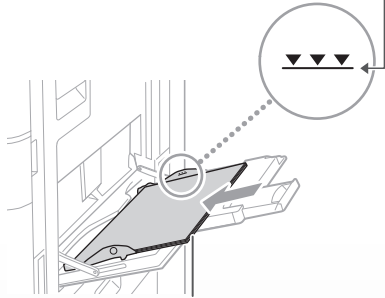

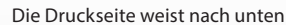

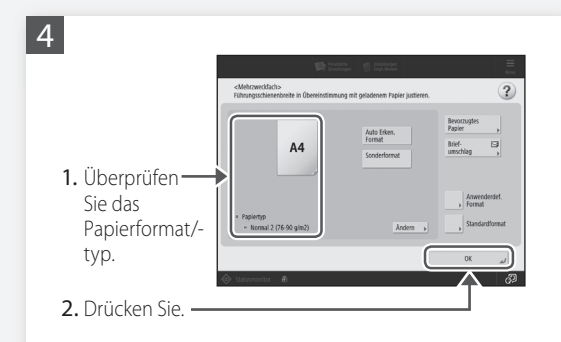

#### **Wenn die Einstellung des Papierformats/ typs nicht dem Papier entspricht, das Sie eingelegt haben**

Ändern Sie auf dem Bildschirm bei diesem Schritt 4 die Einstellung manuell.

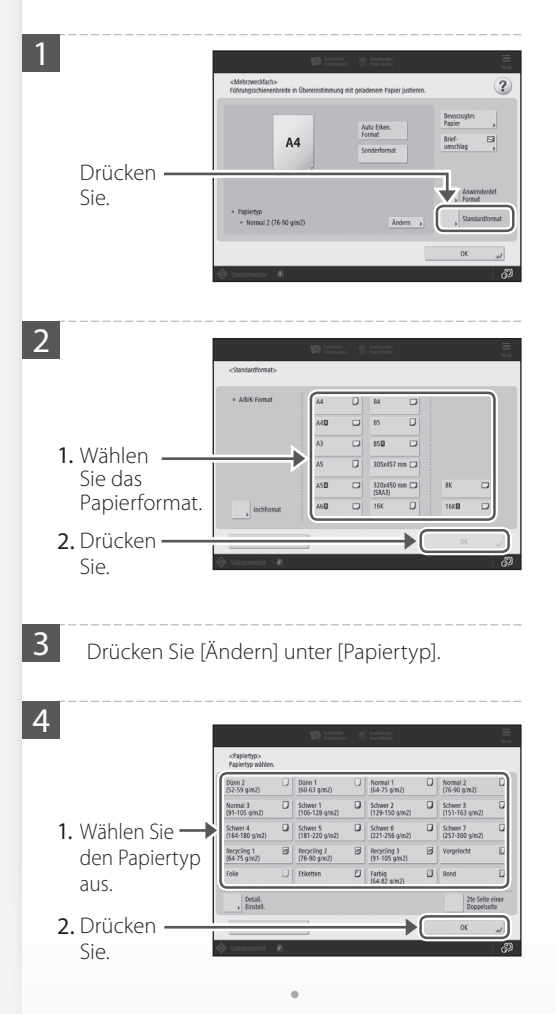

Weitere Informationen zum verfügbaren Papier finden Sie nachfolgend.

$$
\textbf{TBM} \quad \textbf{Q} \text{Such}
$$

Verfügbare Papiertypen **AVPP-TBM QSuchen LT** So verwenden Sie die Suchnummer S[.137](#page-136-2)

#### Wenn Sie Papier in anwenderdefiniertem Format eingelegt haben

Legen Sie das Papierformat manuell fest.

Festlegen von Papierformat und Papiertyp für das Mehrzweckfach

0YAS-02F QSuchen **Anwenderhandbuch** 

So verwenden Sie die Suchnummer S.[137](#page-136-2)

#### Drucken auf der Rückseite des bedruckten Papiers

- 1. Legen Sie das Papier in das Mehrzweckfach mit der Druckseite nach unten ein.
- 2. Drücken Sie im Auswahlfenster [Papiertyp] die Schaltfläche [2te Seite einer Doppelseite].

#### **VORSICHT!**

Bei diesem Vorgang kann das Papier nur in das Mehrzweckfach eingelegt werden.

#### **HINWEIS**

Sie können nur Papier verwenden, das mit diesem Gerät bedruckt wird.

# **So legen Sie das Papier ein**

# <span id="page-101-0"></span> **Einlegen von vorgedrucktem Brief-/Logopapier**

Weitere Informationen wie Sie vorgedrucktes Brief-/Logopapier einlegen, finden Sie in der nachfolgenden Tabelle. Beispiel: Wenn auf A4-Papier gedruckt wird

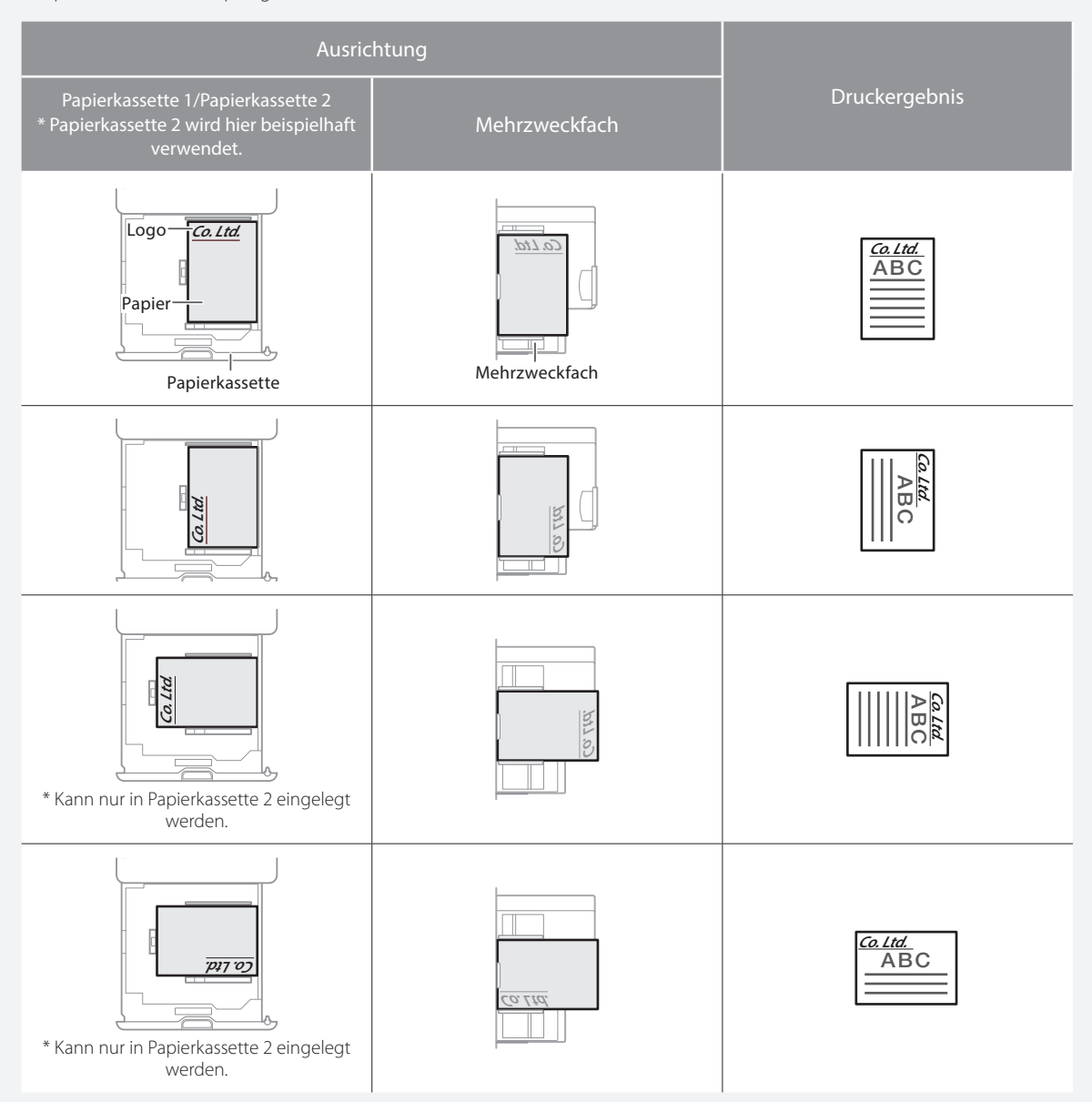

#### HINWEIS

Wenn auf Papier mit aufgedrucktem Logo kopiert wird **Anwenderhandbuch** 

#### HINWEIS

Grundlegende Papiereinlegefunktionen

- Für die Papierkassette S[.98](#page-97-1)
- Für das Mehrzweckfach S[.100](#page-99-0)

Einlegen von vorgedrucktem Brief-/Logopapier

Einlegen von vorgedrucktem Brief-/Logopapier

Weitere Informationen zum verfügbaren Papier finden Sie nachfolgend.

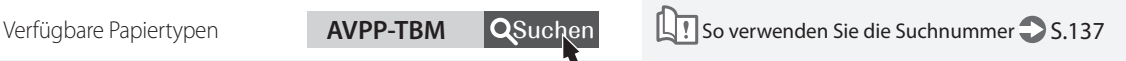

# <span id="page-102-0"></span> **Einlegen von Briefumschlägen**

#### **VORSICHT!**

- Sie können Briefumschläge entweder in die Papierkassette oder in das Mehrzweckfach einlegen.
- Verwenden Sie keine Briefumschläge, die an ihren Umschlagklappen geleimt sind, da der Klebstoff aufgrund der Wärme und dem Druck der Fixiereinheit schmelzen kann.
- Drucken Sie nicht auf der Rückseite (geleimte Seite) der Briefumschläge.
- Legen Sie bei der Papierkassette die Briefumschläge mit der Vorderseite nach oben zeigend ein und beim Mehrzweckfach mit der Frontseite nach unten zeigend ein. Weitere Informationen zur Einlegeausrichtung finden Sie in der nachfolgenden Tabelle.

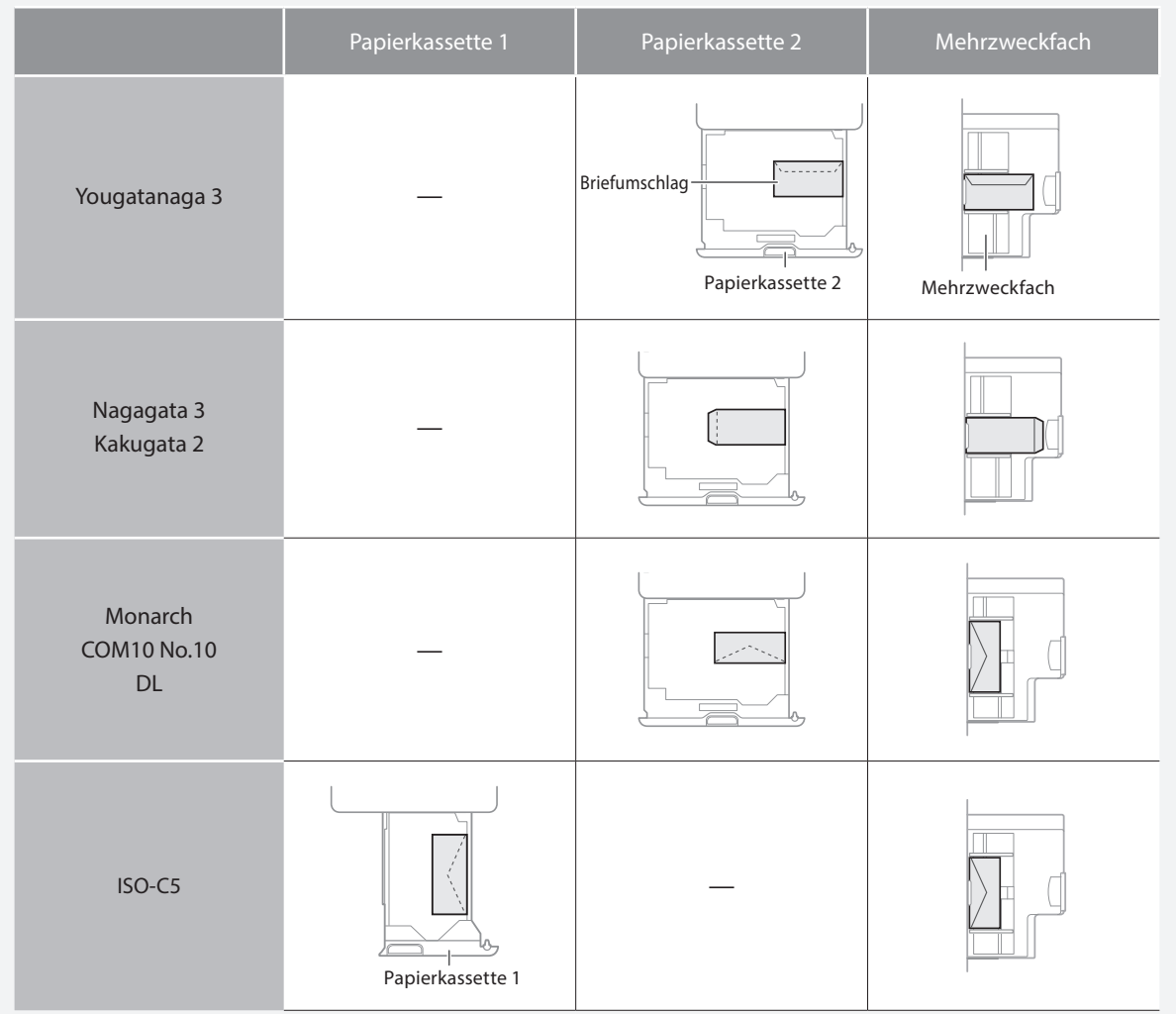

# **So legen Sie das Papier ein**

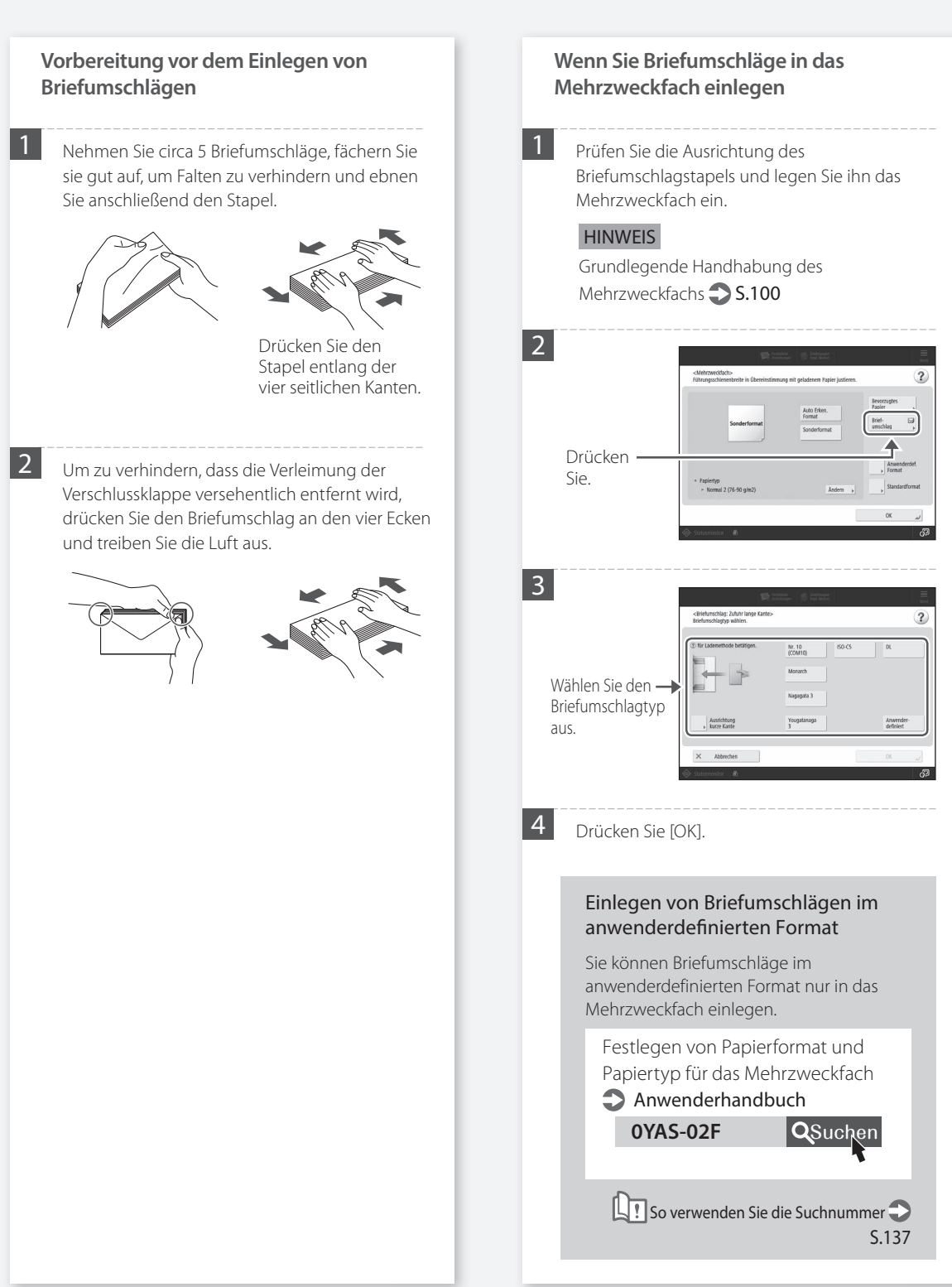

Weitere Informationen zum verfügbaren Papier finden Sie nachfolgend.

Verfügbare Papiertypen **AVPP-TBM QSuchen LT**So verwenden Sie die Suchnummer S.[137](#page-136-2)

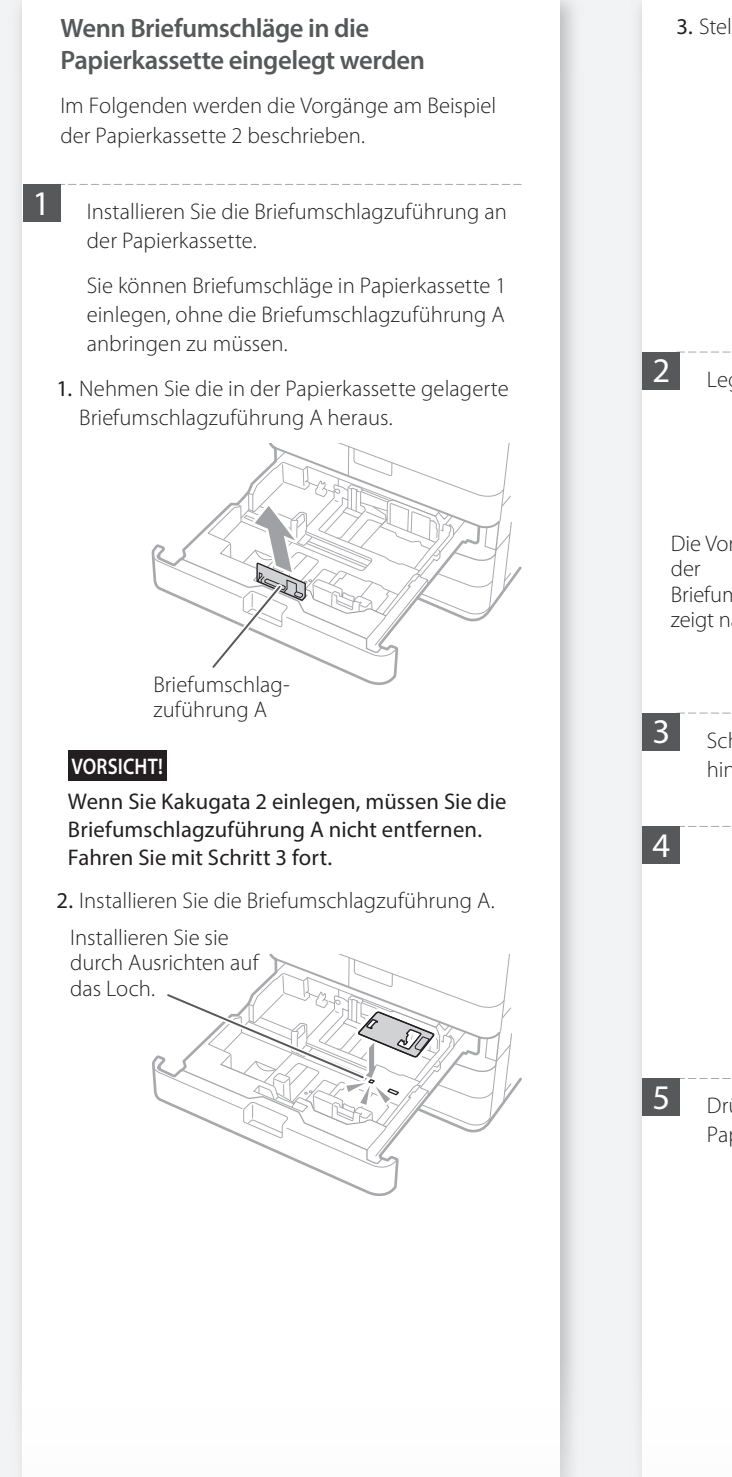

3. Stellen Sie die Position der Papierführung ein.

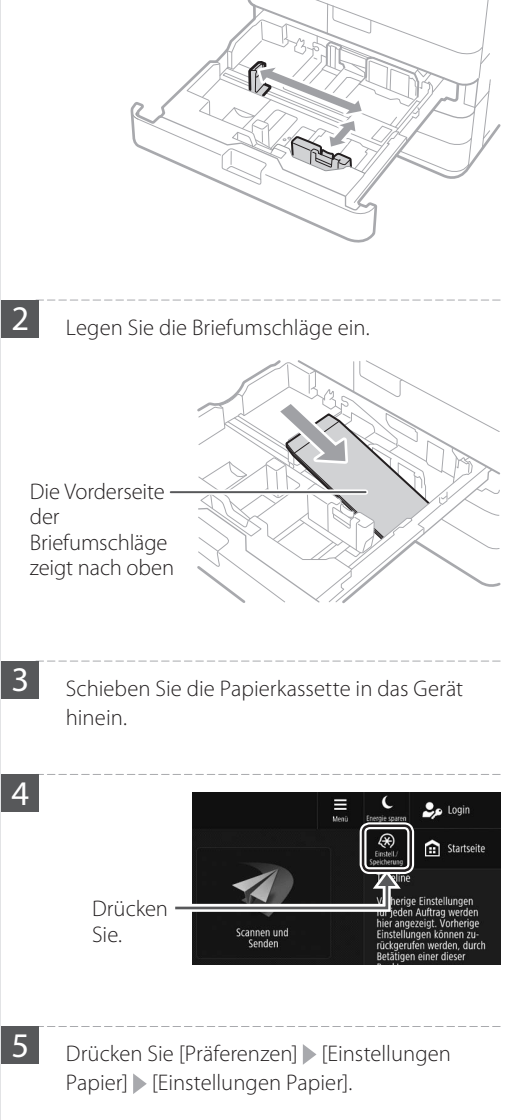

Weitere Informationen zum verfügbaren Papier finden Sie nachfolgend.

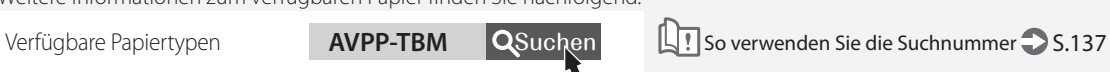

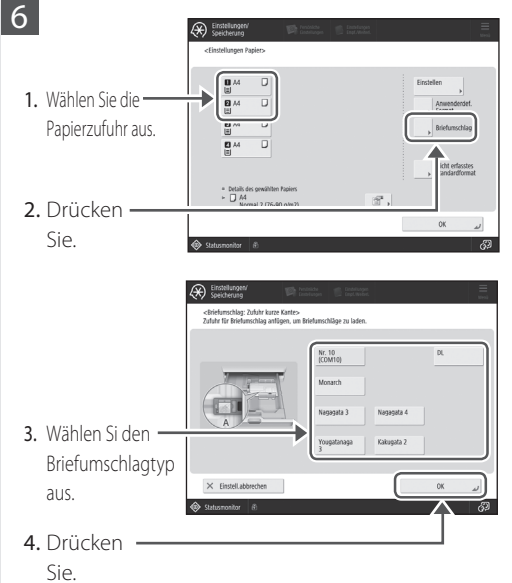

# <span id="page-106-0"></span> **Die Druckergebnisse sind nicht zufriedenstellend**

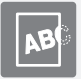

<span id="page-106-1"></span> **Die Bilder sind verschoben/ schräg**

#### Lösung

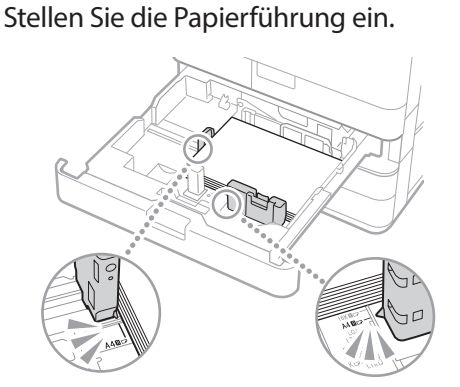

Stellen Sie die Führung genau ein.

#### Mehrzweckfach

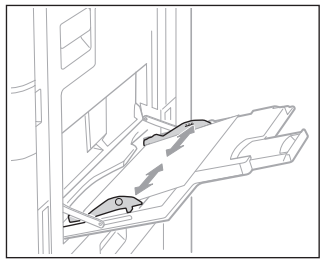

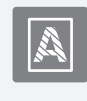

## <span id="page-106-2"></span> **Unregelmäßigkeiten treten bei den Bildern auf/Die Bilder sind verblasst**

## Lösung

Das Papier ist eventuell feucht geworden. Ersetzen Sie es durch Papier, das nicht feucht ist.

# Lösung

#### Führen Sie die Gradationsjustage aus.

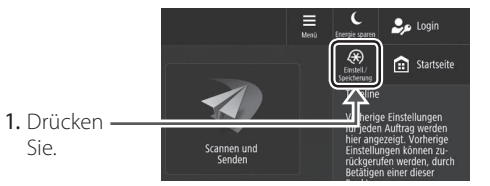

2. Drücken Sie [Justage/Wartung] [Bildqualität justieren] [Gradation automatisch justieren].

Befolgen Sie die Bildschirmanweisungen, um die Gradationsjustage durchzuführen.

Weitere Informationen finden Sie im Anwenderhandbuch.

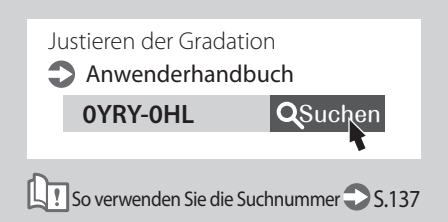

# **Die Druckergebnisse sind nicht zufriedenstellend**

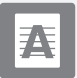

## <span id="page-107-0"></span> **Schwarze Streifen treten bei den Bildern auf**

#### Lösung

## Ist der Scanbereich verschmutzt?

Wenn der Single Pass DADF C angeschlossen wird:

- 1. Schalten Sie das Gerät AUS, und ziehen Sie den Netzstecker aus der Netzsteckdose.
- 2. Öffnen Sie die Zufuhr, und reinigen Sie die untere Seite des Scanbereichs (a) und die Weißplatte (b) der Zufuhr mit dem mitgelieferten Glasreinigungsblatt.

#### **HINWEIS**

Verwenden Sie keinen Glasreiniger oder eine alkoholhaltige Lösung usw., damit die schmutzabweisende Beschichtung nicht entfernt wird.

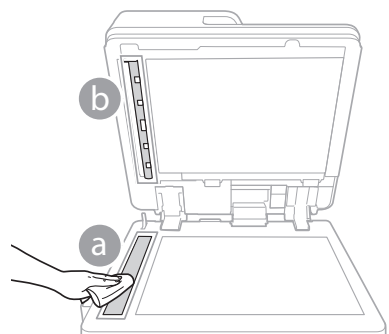

3. Öffnen Sie die Abdeckung.

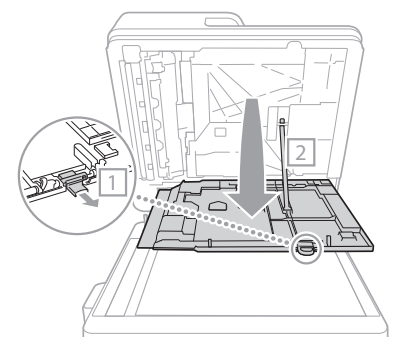

4. Öffnen Sie die Innenabdeckung.

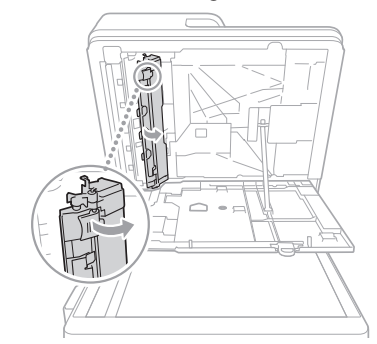

5. Wischen Sie den Original-Scanbereich und die Weißplatte der Zufuhr ab.

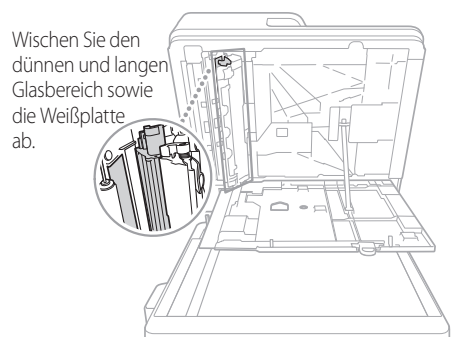

- 6. Schließen Sie die Abdeckung sowie die Innenabdeckung.
- 7. Schließen Sie die Zufuhr.
- 8. Stecken Sie den Netzstecker in die Netzsteckdose, und schalten Sie das Gerät EIN.

#### **HINWEIS**

Wenn nach der Schmutzentfernung immer noch schwarze Streifen erscheinen, führen Sie das folgende Verfahren aus, um [Zufuhr reinigen] durchzuführen.

Weitere Informationen **Anwenderhandbuch**
#### Wenn D-ADF BA angebracht ist:

1. Öffnen Sie die Zufuhr, und reinigen Sie die Unterseite des Scanbereichs der Dokumentenzufuhr mittels des mitgelieferten Glasreinigungstuchs.

#### HINWEIS

Verwenden Sie keinen Glasreiniger oder eine alkoholhaltige Lösung usw., damit die schmutzabweisende Beschichtung nicht entfernt wird.

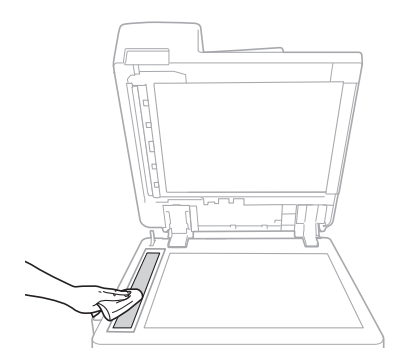

#### 2. Schließen Sie die Zufuhr.

#### HINWEIS

Wenn nach der Schmutzentfernung immer noch schwarze Streifen erscheinen, führen Sie das folgende Verfahren aus, um [Zufuhr reinigen] durchzuführen.

Weitere Informationen **Anwenderhandbuch** 

## **Die Druckergebnisse sind nicht zufriedenstellend**

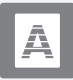

 **Weiße Streifen/Farbige Streifen treten in den Bildern auf**

#### Lösung

#### Reinigen des Staubschutzglases

1. Öffnen Sie die vordere Abdeckung.

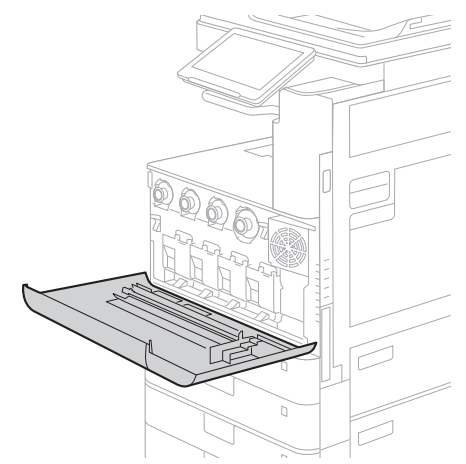

2. Nehmen Sie den Reinigungsstift heraus.

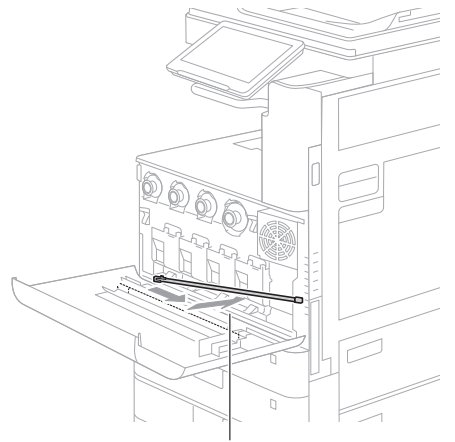

Schieben Sie den Reinigungsstift nach rechts, um ihn herauszunehmen.

3. Stecken Sie den Reinigungsstift mit dem Reinigungskissen an seiner Spitze nach unten in das Loch.

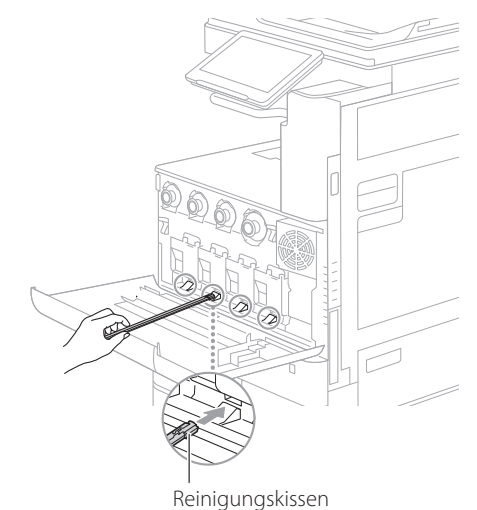

4. Stecken Sie den Reinigungsstift hinein, bis er den Boden des Lochs berührt, und bewegen Sie ihn dann vorsichtig hin und her.

#### **VORSICHT!**

Stecken Sie den Reinigungsstift in alle vier Löcher, um sie zu reinigen.

5. Setzen Sie den Reinigungsstift wieder an seinen ursprünglichen Ort, und schließen Sie die vordere Abdeckung.

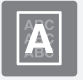

#### <span id="page-110-0"></span> **Durchscheinender Text tritt auf**

#### l ösuna l

#### Stellen Sie den Originaltyp korrekt ein.

Wenn Sie beim Kopierergebnis einen Durchschlag beobachten, kann die Einstellung des Originaltyps das Problem beheben, und eine saubere Kopie erzeugen.

1. Drücken Sie [Kopie (Überstrahlung verhindern)] auf dem Bildschirm Startseite.

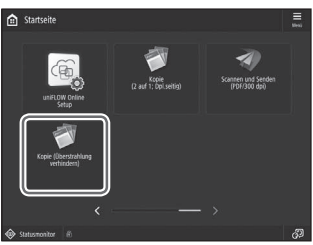

2. Drücken Sie [Ja].

#### $\overline{\ddot{\mathrm{o}}}$ sung

#### Stellen Sie eine niedrigere Hintergrunddichte ein.

Wenn beim Original ein Durchbluten festgestellt wird, können Sie durch Einstellen einer niedrigeren Hintergrunddichte das Problem verringern, sodass Sie eine saubere Kopie erhalten.

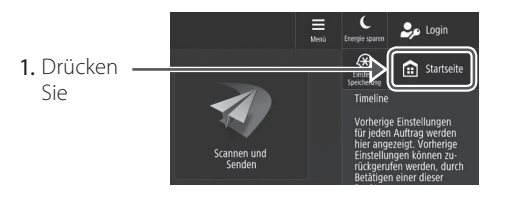

- 2. Wählen Sie die Funktion aus.
- 3. Drücken Sie [Optionen].

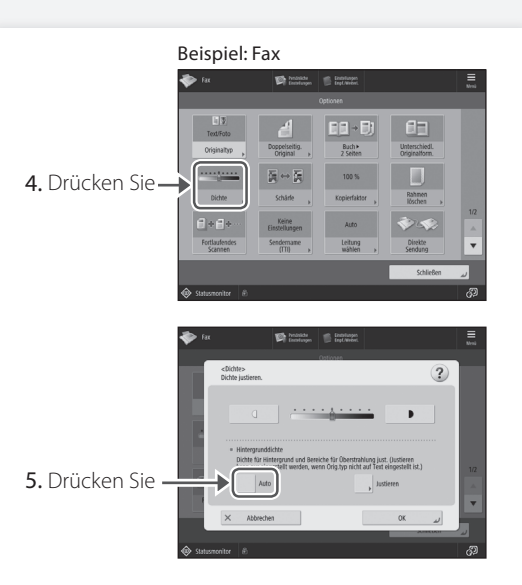

#### **HINWEIS**

Wenn Sie eine manuelle Justage vornehmen möchten, drücken Sie [Justieren], und justieren Sie die Hintergrunddichte mit [-] und [+] drücken Sie [OK].

6. Drücken Sie [OK].

## **Wenn ein Papierstau auftritt**

## **Papierstau tritt auf**

Wenn ein Papierstau auftritt, wird ein Fenster ähnlich dem folgenden am Sensordisplay eingeblendet.

Befolgen Sie die Anweisungen im Fenster, um das gestaute Papier zu entfernen.

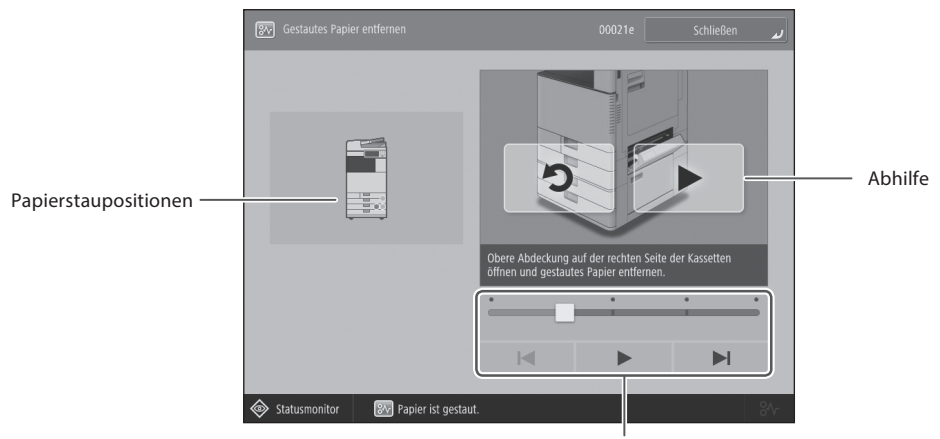

Spielen Sie das Video mit diesen Tasten und der Leiste ab.

#### **HINWEIS**

Das Fenster wird ausgeblendet, sobald Sie sämtliches gestautes Papier entfernt haben und alle Abdeckungen und Kassetten am Gerät korrekt geschlossen sind.

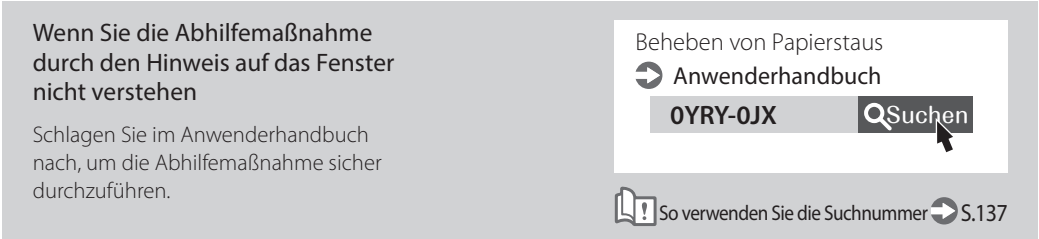

## **Papierstau tritt häufig auf**

#### Lösuna <sup>1</sup>

#### Stellen Sie die Papierführung ein.

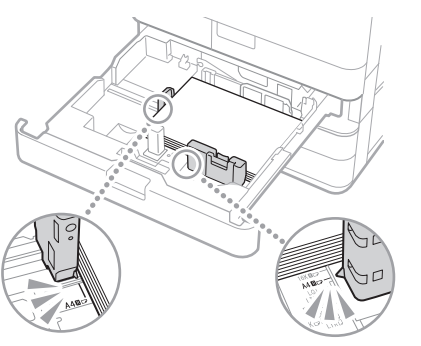

Stellen Sie die Führung genau ein.

#### Mehrzweckfach

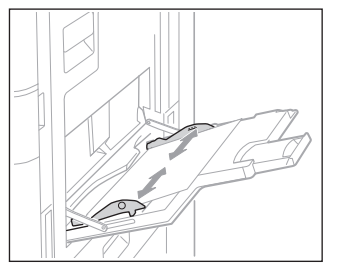

#### Lösung 7

#### Prüfen Sie die Papierzufuhr.

Wenn ein Papierstau aufgrund überlappender Blätter während der Zufuhr auftritt, legen Sie das Papier erneut ein, indem Sie die Ausrichtung ändern.

## Lösung 3 Prüfen Sie die Papiertypeinstellung. 2. Drücken Sie. 1. Drücken Sie.

<span id="page-112-0"></span>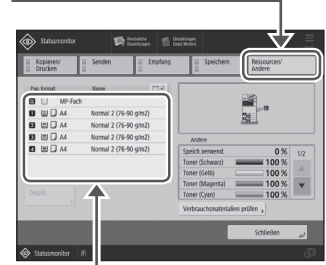

- 3. Wenn die Papiertypeinstellung nicht dem eingelegten Papier entspricht, ändern Sie die Einstellung.
	- Für die Papierkassette S.[98](#page-97-0)
	- Für das Mehrzweckfach S.[100](#page-99-0)
	- Näheres zur optionalen Papierzufuhr Anwenderhandbuch

#### **HINWEIS**

Wenn Sie schweres oder beschichtetes Papier in das Mehrzweckfach einlegen, kann die Faserrichtung des Papiers zu einem Papierstau führen. In diesem Fall lässt sich das Problem möglicherweise lösen, indem Sie die Ausrichtung des Papiers (vertikal oder horizontal) ändern.

#### Lösung

#### Entfernen Sie Papierschnipsel.

Wenn Sie das gestaute Papier gewaltsam entfernen, können zerrissene Papierfetzen in der Haupteinheit oder den optionalen Geräten zurückbleiben. Wenn Papier reißt, kontrollieren Sie, ob sich im Inneren keine Papierfetzen befinden, und versuchen Sie alle Papierfetzen zu entfernen (versuchen Sie nicht das gestaute Papier gewaltsam herauszuziehen).

## **Das Einlegen von Papier oder die Papiereinstellungen können nicht erfolgreich durchgeführt werden**

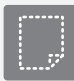

 **Papier wird nicht eingezogen**

#### $\ddot{\text{o}}$ suna

Öffnen Sie die Papierzufuhr, um zu prüfen, ob das Papier korrekt eingelegt wurde.

• Stellen Sie die Papierführungen ein.

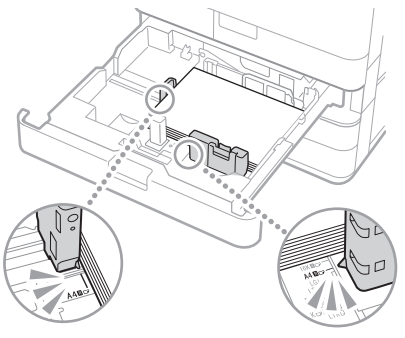

Stellen Sie die Führung genau ein.

## Mehrzweckfach

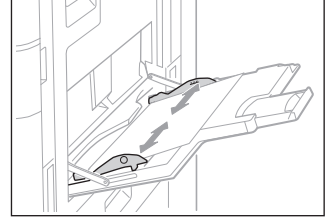

• Prüfen Sie, ob das Papier aneinander haftet.

Fächern Sie den Papierstapel zunächst gut auf, und legen Sie ihn dann ein.

• Prüfen Sie, ob geeignetes Papier in die Papierzufuhr eingelegt ist.

Weitere Informationen zum verfügbaren Papier finden Sie nachfolgend.

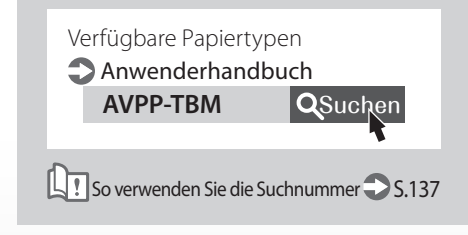

- Entfernen Sie überschüssiges Papier. Vergewissern Sie sich, dass der Papierstapel nicht über die Füllhöhenmarkierung hinausragt ( $\Sigma$ ).
- Legen Sie Papier desselben Formats und Typs in die gleiche Papierzufuhr ein.

Sie können nicht Papier unterschiedlicher Formate oder Typen in eine Papierzufuhr einlegen.

#### Lösung

Prüfen Sie die Papiertypeinstellung.

1. Drücken Sie.

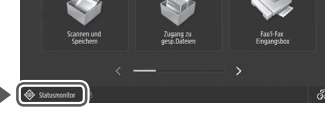

2. Drücken Sie.

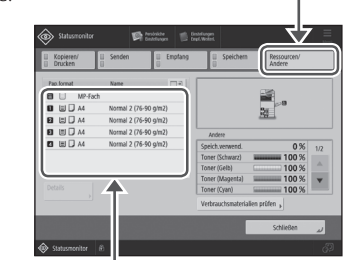

- 3. Wenn die Papiertypeinstellung nicht dem eingelegten Papier entspricht, ändern Sie die Einstellung.
	- Für die Papierkassette S.[98](#page-97-0)
	- Für das Mehrzweckfach S.[100](#page-99-0)
	- Näheres zur optionalen Papierzufuhr **Anwenderhandbuch**

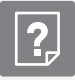

#### **Wenn die Meldung "Mehr Papier." angezeigt wird**

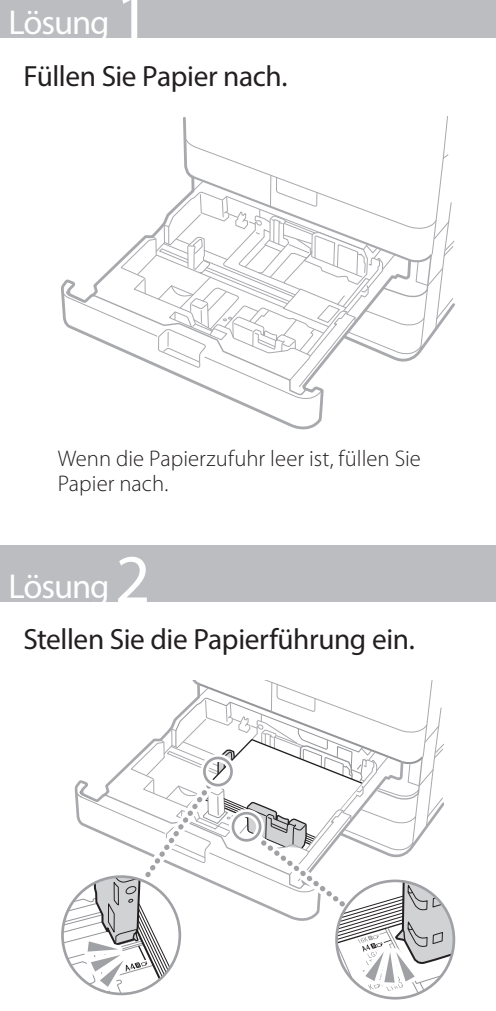

Stellen Sie die Führung genau ein.

#### Mehrzweckfach

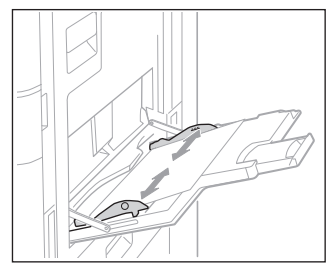

## Lösung 3

#### Prüfen Sie die Papiertypeinstellung.

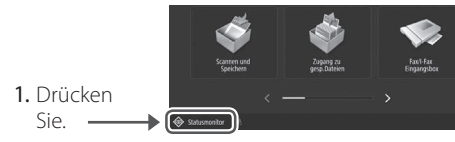

2. Drücken Sie.

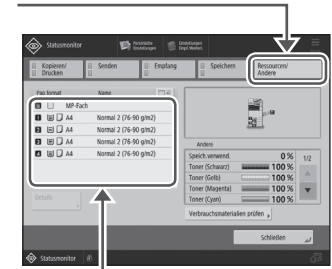

- 3. Wenn die Papiertypeinstellung nicht dem eingelegten Papier entspricht, ändern Sie die Einstellung.
	- Für die Papierkassette S.[98](#page-97-0)
	- Für das Mehrzweckfach S.[100](#page-99-0)
	- Näheres zur optionalen Papierzufuhr **Anwenderhandbuch**

## Lösung 4

#### Vergewissern Sie sich, dass das Format von Original und Papier richtig sind.

1. Überprüfen Sie das Format des Originals und die möglichen Ausgabeformate im Fenster [Druckeinstellungen] des Druckertreibers.

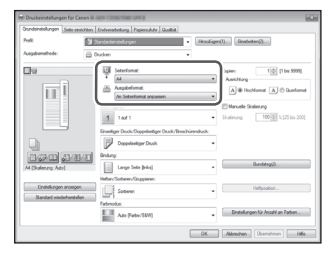

2. Legen Sie Papier ein, dessen Format der Formateinstellung des Originals entspricht.

#### **HINWEIS**

Wenn Sie auf Papier drucken, dessen Format von dem des Originals abweicht, müssen Sie das Format des zu bedruckenden Papiers [Ausgabeformat] manuell eingeben.

## **Das Einlegen von Papier oder die Papiereinstellungen können nicht erfolgreich durchgeführt werden**

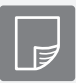

 **Der Druckvorgang kann auf der vorgesehenen Papierseite nicht durchgeführt werden**

#### Lösung

#### Legen Sie Papier in der korrekten Ausrichtung und mit der korrekten Seite nach oben/unten ein.

1. Prüfen Sie das eingelegte Papier auf korrekte Ausrichtung und korrekte Druckseite.

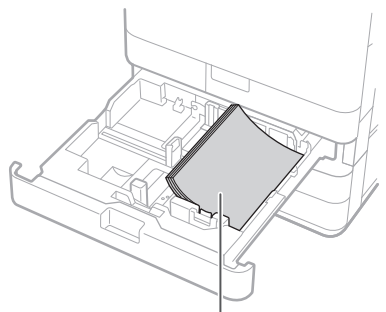

Die Druckseite weist nach oben

#### Mehrzweckfach

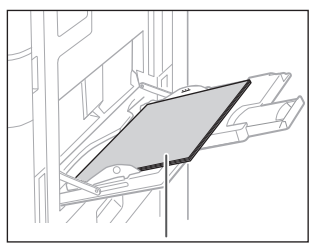

Die Druckseite weist nach unten

#### HINWEIS

Näheres zur optionalen Papierzufuhr

#### Anwenderhandbuch

2. Wenn das Prüfergebnis anzeigt, dass das Papier nicht korrekt eingelegt ist, legen Sie es korrekt ein.

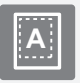

 **Der Druckvorgang kann mit dem vorgesehenen Format nicht durchgeführt werden <sup>A</sup>**

#### Lösung

#### Vergewissern Sie sich, dass die Papierformateinstellung dem Format des eingelegten Papiers entspricht.

1. Tauschen Sie das eingelegte Papier gegen ein Papier in dem Format aus, auf dem Sie drucken möchten.

#### **HINWEIS**

Wenn Sie auf dem eingelegten Papier drucken möchten, überspringen Sie diesen Schritt 1.

2. Ändern Sie die Druckertreibereinstellung unter [Ausgabeformat], so dass sie dem zu bedruckenden Papier entspricht.

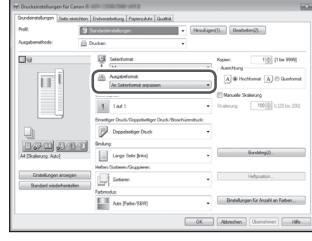

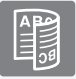

#### **Bei doppelseitigem Druck ist die Druckrichtung zwischen der Vorderund Rückseite des Papiers unterschiedlich**

#### Lösung

#### Führen Sie Einstellungen für den doppelseitigen Druck durch.

- 1. Wählen Sie die Druckausrichtung im Druckeinstellbildschirm der Anwendung.
- 2. Stellen Sie im Fenster [Druckeinstellungen] des Treibers die Option [Ausrichtung] in die in Schritt 1 ausgewählte Richtung.
- 3. Betrachten Sie das Vorschaubild, und nehmen Sie die Einstellungen in dieser Reihenfolge vor: [Seitenlayout] [Seitenreihenfolge]\* [Einseitiger Druck/ Doppelseitiger Druck/Broschürendruck] [Bindungsposition].

#### **HINWEIS**

\*: [Seitenreihenfolge] wird nur angezeigt, wenn Sie als [Seitenlayout] die Option [2 auf 1] oder eine andere Option zum Drucken von mehreren Seiten auf einem Blatt ausgewählt haben.

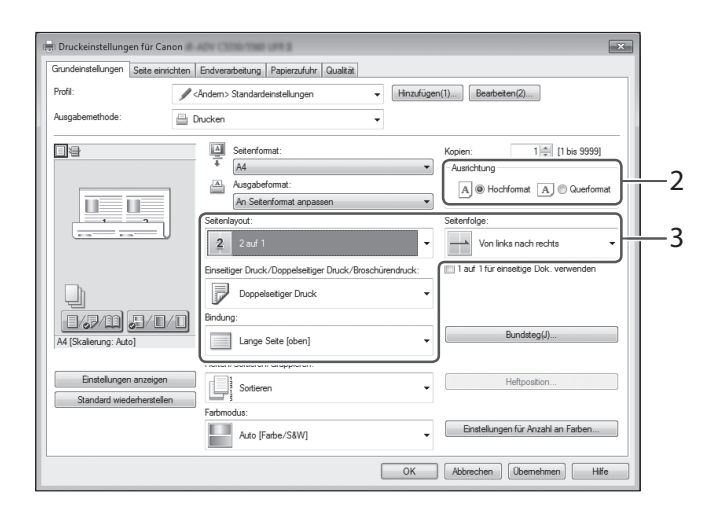

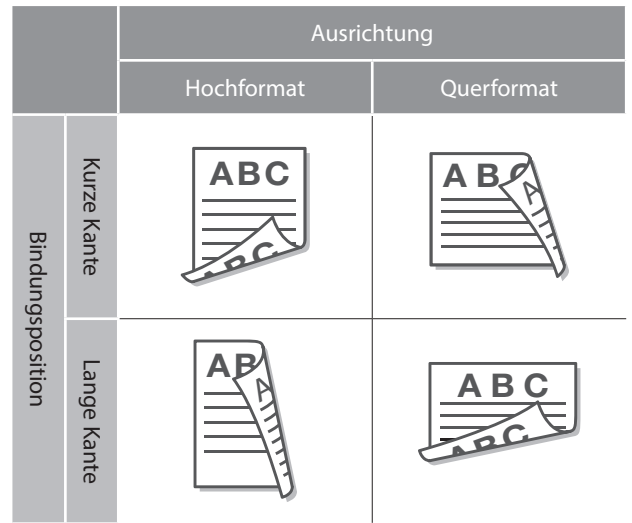

## **Der Scan-/Faxvorgang kann nicht erfolgreich durchgeführt werden**

#### **Wenn Sie die Dokumente nicht über [Scannen und Senden] an einen Server senden können**

#### Lösung

#### Prüfen Sie die Serverinformationen.

Wenn Sie irgendwelche Aktualisierungen einschließlich des Anmeldepassworts für den Server (Computer) durchgeführt haben, ändern Sie die im Adressbuch/auf den Zielwahltasten registrierten Informationen.

- 1. Drücken Start: Sie.
- 2. Drücken Sie [Einstellungen Empf./ Weiterl.] [Empfänger speichern].

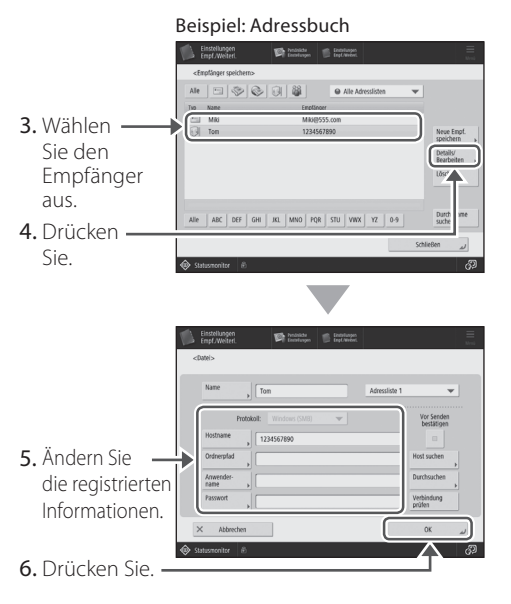

#### **HINWEIS**

Um die Verbindung nach Änderung der registrierten Informationen zu prüfen, drücken Sie [Verbindung prüfen].

#### **HINWEIS**

Weitere Informationen S[.119](#page-118-0) "So ändern Sie erfasste Informationen"

## **Stoppen des Scan-/Faxvorgangs**

#### **So stoppen Sie die Papierzufuhr**

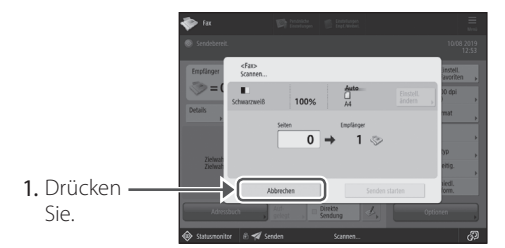

2. Drücken Sie [Ja].

#### **HINWEIS**

<span id="page-117-0"></span> Sie können die Papierzufuhr auch durch Drücken  $von \n\odot$  stopp anhalten.

#### **So brechen Sie den Sendevorgang gescannter Daten ab**

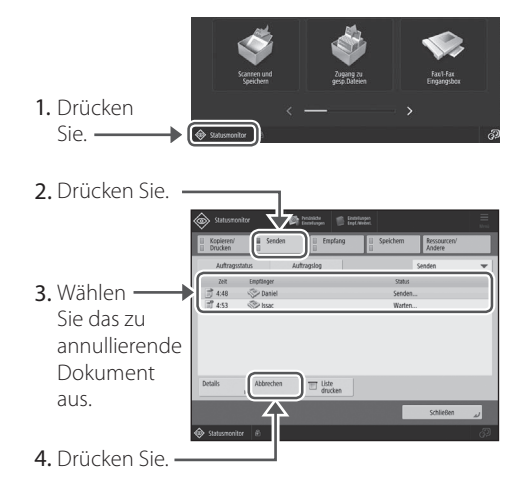

5. Drücken Sie [Ja].

#### **HINWEIS**

- Wenn Sie auf dem Bildschirm Startseite drücken, während ein Sende-/  $\textcircled{1}$  Stopp Faxauftrag verarbeitet wird und der Bildschirm [Fax] oder [Scannen und Senden] angezeigt wird, wird ein Pop-up-Bildschirm eingeblendet, der den laufenden Auftrag direkt abbricht.
- Wenn Sie auf dem Bildschirm Startseite Soup drücken, wird der aktuelle Sende-/ Druckauftrag angehalten, und [Sendeaufträge] oder [Druckaufträge] wird angezeigt.

# Gescannte Dokumente konnten nicht per E-Mail versendet werder Gescannte Dokumente konnten nicht per E-Mail versendet werden

#### **Gescannte Dokumente konnten nicht per E-Mail versendet werden**

#### Lösung

1

#### Prüfen Sie die Informationen des Empfängers.

Wenn eine Aktualisierung durchgeführt wurde, ändern Sie die im Adressbuch/auf den Zielwahltasten registrierten Informationen.

- $\bullet$  Logic 1. Drücken starts Sie.
- 2. Drücken Sie [Einstellungen Empf./ Weiterl.] [Empfänger speichern].

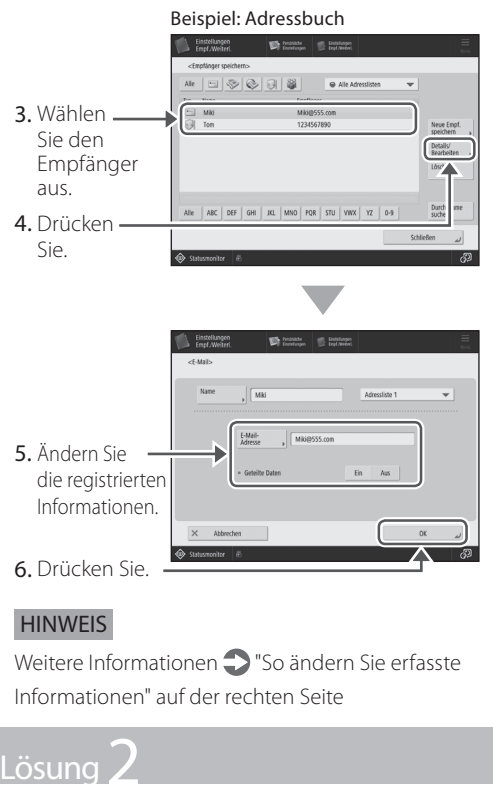

Wenn kein E-Mail-Versand von Dokumenten möglich ist, nehmen Sie korrekte Kommunikationseinstellungen für den SMTP/DNS-Server vor. Näheres zu den Einstellungsverfahren finden Sie im Anwenderhandbuch.

#### Angeben der Portnummer für SMTP TX/POP RX

- 1. Drücken Sie .
- 2. Drücken Sie [Einstellungen Funktion] [Senden] [Einstellungen E-Mail/I-Fax] [Portnummer für SMTP SE/POP EM definieren].
- 3. Geben Sie die Portnummer an.

Einrichten der E-Mail-/I-Fax-

4. Drücken Sie [OK].

0YAS-017 QSuchen 0YRY-00X QSuchen Kommunikation **Anwenderhandbuch** Vornehmen von DNS-Einstellungen **Anwenderhandbuch** So verwenden Sie die Suchnummer S.[137](#page-136-0)

<span id="page-118-0"></span>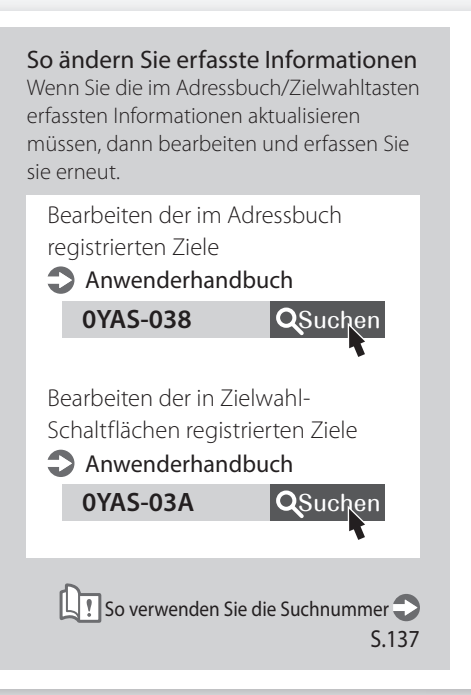

## **Der Scan-/Faxvorgang kann nicht erfolgreich durchgeführt werden**

#### **Wenn Sie Faxnachrichten nicht senden/übermitteln können**

#### **Wenn keine Faxnachrichten gesendet werden können**

Stellen Sie sicher, dass die Telefonleitung nicht an einer falschen Stelle angeschlossen ist.

1. Rufen Sie von diesem Gerät aus die Faxnummer des Empfängers an.

#### Wenn kein Piepton (Wählton) zu hören ist

Das Modularkabel (die Telefonleitung zum Faxen) ist nicht angeschlossen oder in eine falsche Buchse eingesteckt. Überprüfen Sie das Modularkabel, und stecken Sie es in die entsprechende Buchse.

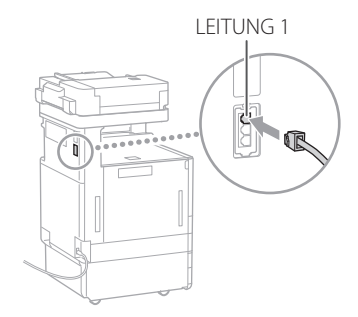

#### Wenn Sprachanweisungen zu hören sind oder wenn das Gerät nicht mit der Faxnummer des Ziels verbunden wird (wenn kein Fax-Wählton zu hören ist)

Möglicherweise liegt ein Problem mit dem Empfänger oder Ihrer Telefongesellschaft vor. Kontaktieren Sie den Empfänger.

#### **Wenn Sie keine Faxnachrichten übermitteln können**

Überprüfen Sie die Informationen zu dem im Adressbuch/auf den Zielwahltasten registrierten Weiterleitungsziel. Wenn mit den Informationen irgendetwas falsch ist, korrigieren Sie sie.

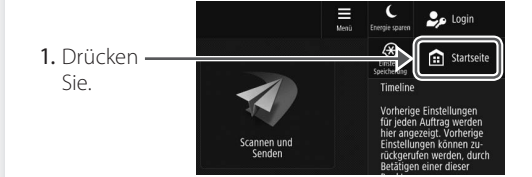

2. Drücken Sie [Einstellungen Empf./ Weiterl.] [Empfänger speichern].

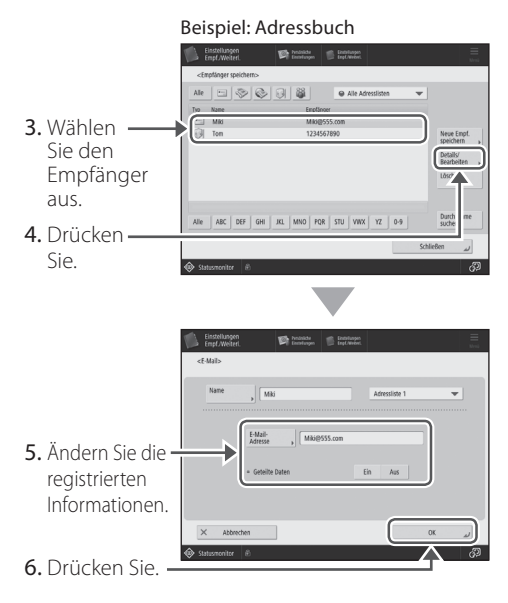

#### **HINWEIS**

Weitere Informationen S.[119](#page-118-0) "So ändern Sie erfasste Informationen"

#### **Wenn Sie eine optische Leitung oder IP-Telefonleitung verwenden**

Kommunikationsfehler können je nach Leitungsqualität auftreten. Weitere Informationen erhalten Sie von Ihrer Telefongesellschaft.

#### Senken Sie die Faxübertragungsgeschwindigkeit.

Durch Verringerung der Faxübertragungsgeschwindigkeit werden möglicherweise auch die Kommunikationsfehler verringert.

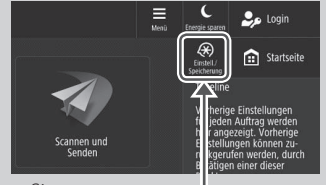

- 1. Drücken Sie.
- 2. Drücken Sie [Einstellungen Funktion] [Senden] [Einstellungen Fax].
- 3. Drücken Sie [SE Startgeschwindigkeit].
- 4. Wählen Sie eine langsamere Geschwindigkeit als die aktuelle aus.

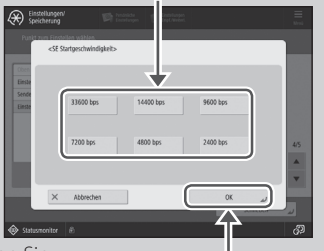

5. Drücken Sie.

#### HINWEIS

Sie können die

Übertragungsgeschwindigkeit auch in den Präferenzen für das Adressbuch oder die Zielwahltasten einstellen. Weitere Informationen Anwenderhandbuch

#### **Wenn Sie Faxnachrichten nicht empfangen können**

Lösung

Löschen Sie nicht benötigte Dokumente im Speicher, um den freien Speicherplatz zu erhöhen.

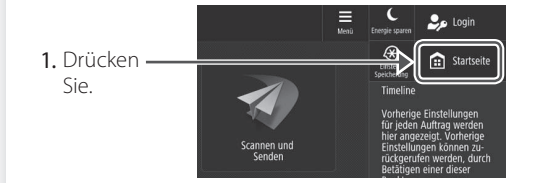

2. Drücken Sie [Fax/I-Fax Eingangsbox] [Box Speicherempfang] [Box Speicherempfang].

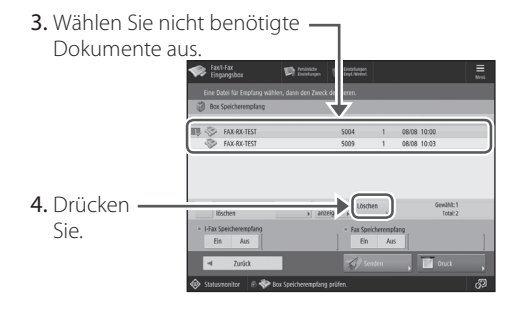

5. Drücken Sie [Ja].

## Lösung

#### Schaffen Sie Abhilfe anhand der Nummer, die dem Buchstaben "#" folgt.

Wenn das Senden oder der Empfang einer Faxnachricht fehlschlägt, wird eine Nummer im Anschluss an "#" (Fehlercode) am Sensordisplay oder im Kommunikation sverwaltungsbericht angezeigt. Sie können mithilfe des Fehlercodes Abhilfe schaffen.

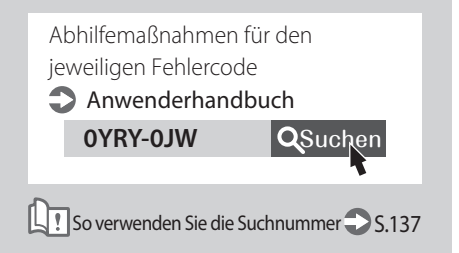

## **Abbrechen von Kopie-/Druckaufträgen**

## **So stoppen Sie die Papierzufuhr** Auto<br>BIBID  $\overline{11}$  $\overline{1}$ Drücken Sie. **HINWEIS** Sie können die Papierzufuhr auch durch Drücken von  $\circledcirc$  stopp anhalten.

#### **So brechen Sie einen auf die Ausgabe wartenden Kopieauftrag ab**

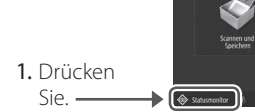

2. Wählen Sie [Kopie] aus der Dropdown-Liste.

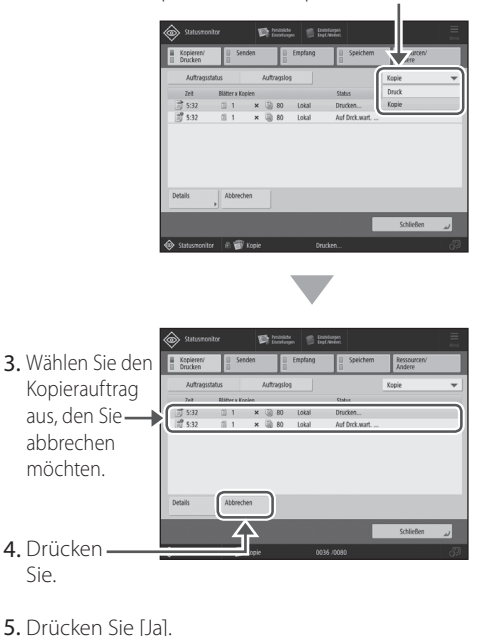

## **Abbrechen eines Kopierauftrags Abbrechen eines Druckauftrags**

#### **Für Windows**

1. Doppelklicken Sie auf das Druckersymbol auf dem Computerbildschirm.

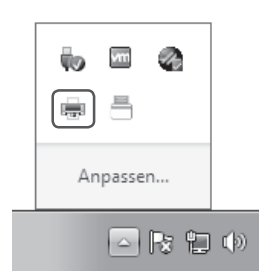

- 2. Wählen Sie die zu annullierende Datei aus.
- $\Box$ c 3. Klicken Dokument Sie auf Doku Anhalter Besitzer **Releated** Enrisetze ler - Wi... yit5-ins Neu ctarten Ahhrechen Eigen Inaften Bricht die
- 4. Wählen Sie [Abbrechen].
- 5. Klicken Sie auf [Ja].

#### **Für Mac OS**

1. Klicken Sie auf das Druckersymbol im Dock auf dem Computerbildschirm.

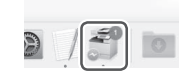

- 2. Wählen Sie die zu annullierende Datei aus.
- 3. Klicken Sie auf [Löschen].

## **Installieren des Druckertreibers**

## **Installieren des Druckertreibers**

#### **Verwendung der User Software CD-ROM/ DVD-ROM**

Anhand der mit dem Gerät gelieferten User Software CD-ROM/DVD-ROM können Sie den Druckertreiber ganz einfach auf Ihrem Computer installieren.

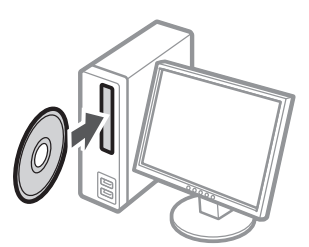

#### **HINWEIS**

Weitere Einzelheiten zur Druckertreiberinstallation finden Sie in der Druckertreiberanleitung. Der Leitfaden kann von oder gesehen auf heruntergeladen werden, der Canon-Website (https://global.canon/).

#### **Herunterladen von der Canon Website**

Sie können den neuesten Druckertreiber von der Canon-Website (https://global.canon/) herunterladen.

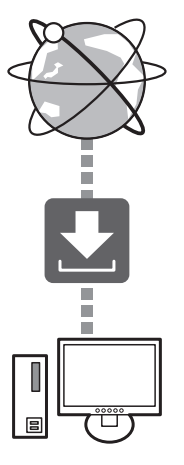

#### **HINWEIS**

Weitere Einzelheiten zur Druckertreiberinstallation finden Sie in der Druckertreiberanleitung. Sie können die Anleitung von derselben Seite auf der Canon Website, wie für den Druckertreiber, herunterladen oder sie anzeigen.

#### Neueste Supportinformationen für das Betriebssystem

Siehe Canon-Website (https://global.canon/).

#### **Wenn ein Druckertreiber für dieses Gerät bereits auf Ihrem Computer installiert ist**

Je nach der von Ihnen verwendeten Systemumgebung ist es erforderlich den alten Treiber zu deinstallieren und den neuen zu installieren. Konsultieren Sie bezüglich des Deinstallationsvorgangs die Treiberinstallationsanleitung.

## **Austauschteile**

#### **Austausch der Verbrauchsmaterialien anhand eines Motion Videos (Bewegungsvideos)**

Sobald eines der im Gerät verwendeten Verbrauchsmaterialien ausgetauscht werden muss, wird ein Fenster am Sensordisplay eingeblendet, das Sie auffordert, die Verbrauchsmaterialien auszutauschen. Tauschen Sie das betreffende Verbrauchsmaterial unter Bezugnahme auf den Bildschirm aus.

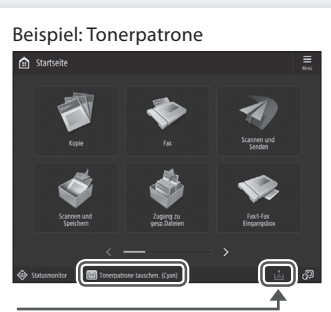

Drücken Sie.

#### **HINWEIS**

Je nach Zustand des Verbrauchsmaterials kann ein Fenster, wie das unter Schritt 2 dargestellte, zuerst eingeblendet werden.

2 Stellen Sie das Verbrauchsmaterial bereit.

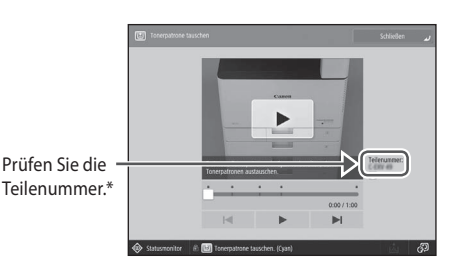

\* Das ist eine Teilenummer, die Originalverbrauchsmaterialien von Canon kennzeichnet. Für qualitativ hochwertige Druckausgaben empfehlen wir, Originalverbrauchsmaterialien von Canon zu verwenden.

#### **HINWEIS**

Liste der Verbrauchsmaterialien S[.125](#page-124-0)

#### So überprüfen Sie die Teilenummer eines Verbrauchsmaterials im normalen Bedienfenster

.

- 1. Drücken Sie 
Statusmonitor
- 2. Prüfen Sie [Verbrauchsmaterialien/ Sonstige] [Verbrauchsmaterialien] prüfen] am Sensordisplay.

**3** Tauschen Sie das Verbrauchsmaterial unter Bezugnahme auf den Bildschirm aus.

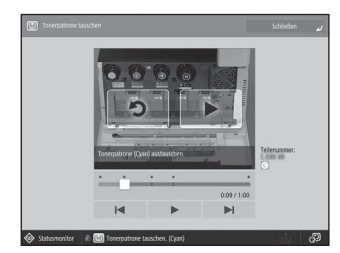

#### **HINWEIS**

Das Fenster und die Meldungen können je nach Verbrauchsmaterial variieren.

1

## <span id="page-124-0"></span> **Liste der Verbrauchsmaterialien**

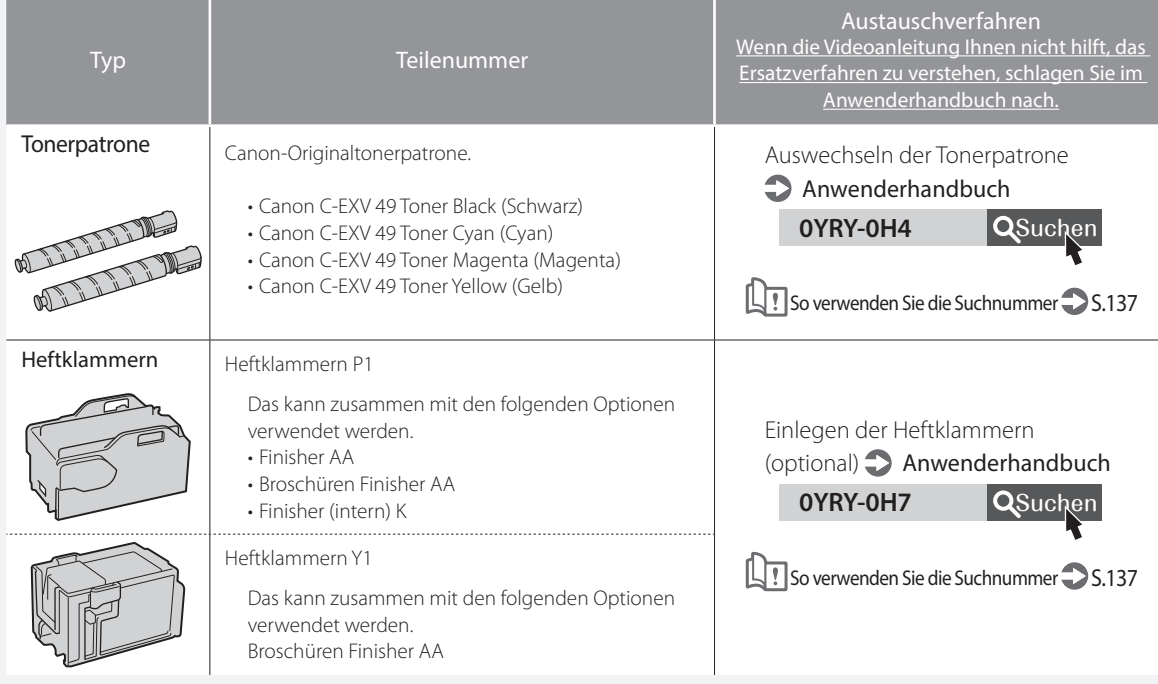

#### **VORSICHT!**

- Vermeiden Sie es Tonerpatronen vertikal aufzubewahren.
- Bewahren Sie Tonerpatronen an einem kühlen Ort auf, der keiner direkten Sonneneinstrahlung ausgesetzt ist. Eine bevorzugte Umgebung ist diejenige, an der die Temperatur nicht höher als 30 °C und die Luftfeuchte nicht höher als 80% ist.

#### **Vorsicht vor gefälschten Tonern**

Wir weisen Sie darauf hin, dass gefälschte Canon-Toner auf dem Markt sind. Wenn Sie gefälschte Toner verwenden, können die Druckqualität und die Leistung des Systems darunter leiden. Canon ist nicht für Fehlfunktionen, Unfälle oder Schäden verantwortlich, die durch die Verwendung von gefälschten Tonern verursacht werden. Nähere Informationen finden Sie unter global.canon/ctc.

#### **Original-Verbrauchsmaterialien**

Canon entwickelt fortlaufend technische Neuerungen für Toner, Patronen/Magazine und Teile, die von Canon gefertigt und genau auf die Verwendung in multifunktionalen Systemen von Canon abgestimmt sind.

Nutzen Sie die Vorteile optimaler Druckleistungen, maximalen Druckvolumens und qualitativ hochwertiger Druckausgaben, wie sie mit Canons neuer zukunftsorientierter Technologie möglich werden. Aus diesem Grund empfehlen wir die Verwendung von Original-Verbrauchsmaterialien von Canon für Ihr multifunktionales System von Canon.

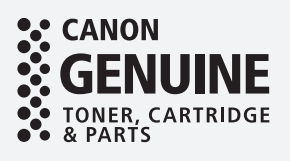

## **Ein Fehlerbildschirm wird angezeigt**

## **Eine Fehlermeldung wird angezeigt**

Wenn ein Fehler während des Scan- oder Druckvorgangs auftritt oder wenn ein Problem mit der Netzwerkverbindung oder Einstellung auftritt, wird eine Meldung am Sensorbildschirm oder der Remote UI angezeigt.

#### Sensordisplay

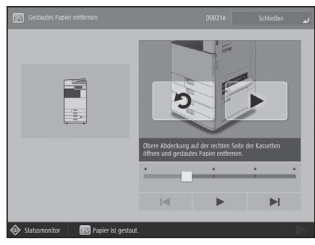

#### Remote UI

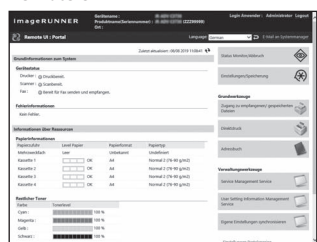

Weitere Informationen über die Bedeutung der jeweiligen Meldung und die zu ergreifenden Abhilfemaßnahme finden Sie im Anwenderhandbuch.

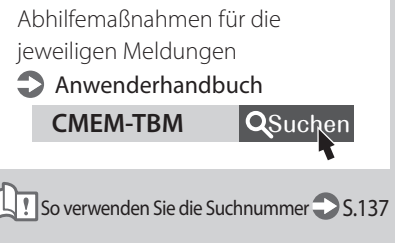

#### **Wenn die Meldung "Kontaktieren Sie Ihren Kundendienstvertreter" angezeigt wird**

Wenn das Gerät aufgrund einer Störung nicht mehr normal funktioniert, wird eine Meldung mit der Aufforderung den Kundendienstvertreter zu kontaktieren eingeblendet. Führen Sie das folgende Verfahren durch.

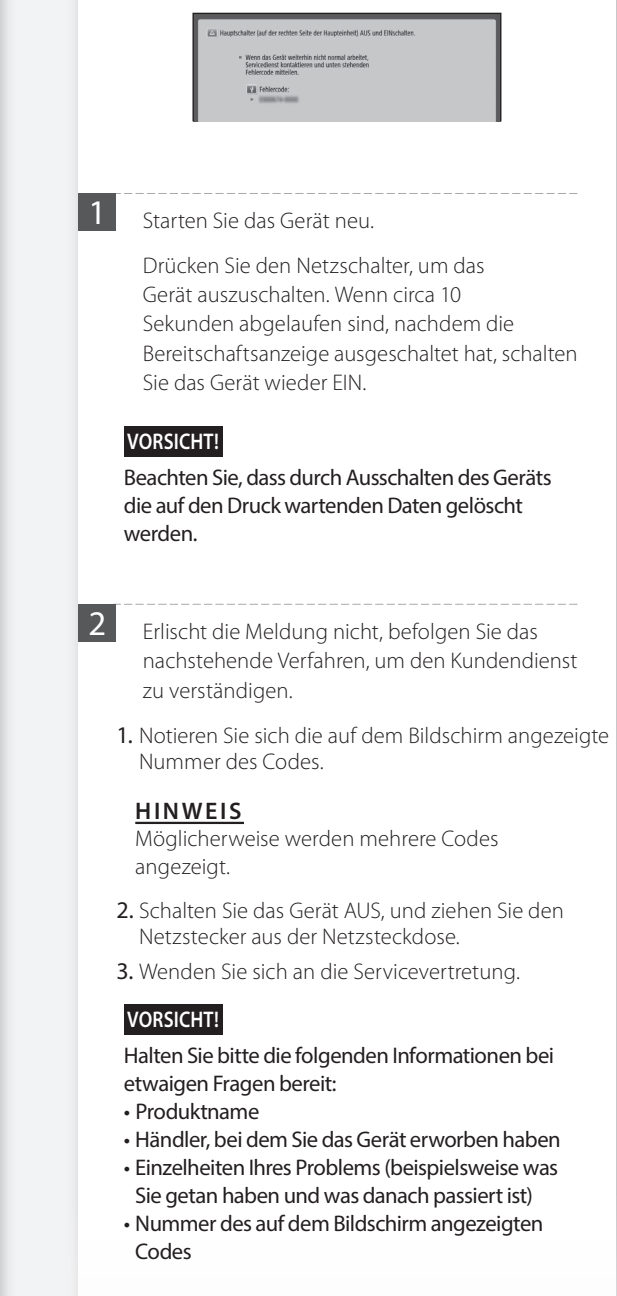

#### Wenn die Schaltfläche [Modus Funkt.**beschränkung.] angezeigt wird**

Sie können das Gerät sogar mit einem Teil der eingeschränkten Funktionen verwenden, bevor das Problem behoben ist.

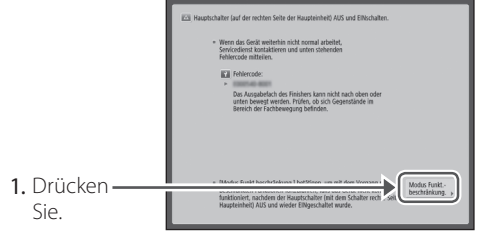

2. Drücken Sie [Ja], um das Gerät neu zu starten.

Das Gerät wechselt in den eingeschränkten Funktionsmodus. Wenn das Problem behoben ist, wird die Meldung [Kundendienstvertreter anrufen.] links unten am Bildschirm ausgeblendet.

> Eine Meldung mit der Aufforderung, den autorisierten Canon-Händler vor Ort zu kontaktieren, wird angezeigt **Anwenderhandbuch**

0YAS-0K0 QSuchen

So verwenden Sie die Suchnummer S.[137](#page-136-0)

#### **HINWEIS**

Der folgende Bildschirm wird eingeblendet, sobald Sie eine eingeschränkte Funktion im eingeschränkten Funktionsmodus auswählen.

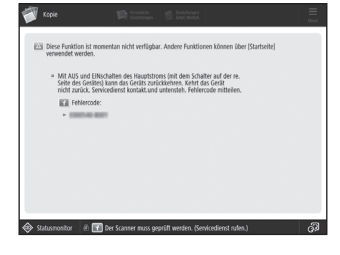

Drücken Sie **in Startseite**, um zur Startseite zurückzukehren, und wählen Sie dann eine andere Funktion.

## **Bildlich dargestellter Index**

Sie können einfach den Namen des Ersatzteils und die Seite herausfinden, in der dieses Ersatzteil beschrieben wird. \* Die Abbildungen setzen voraus, dass das Gerät mit einer Kassetteneinheit AP ausgestattet ist.

## **Haupteinheit**

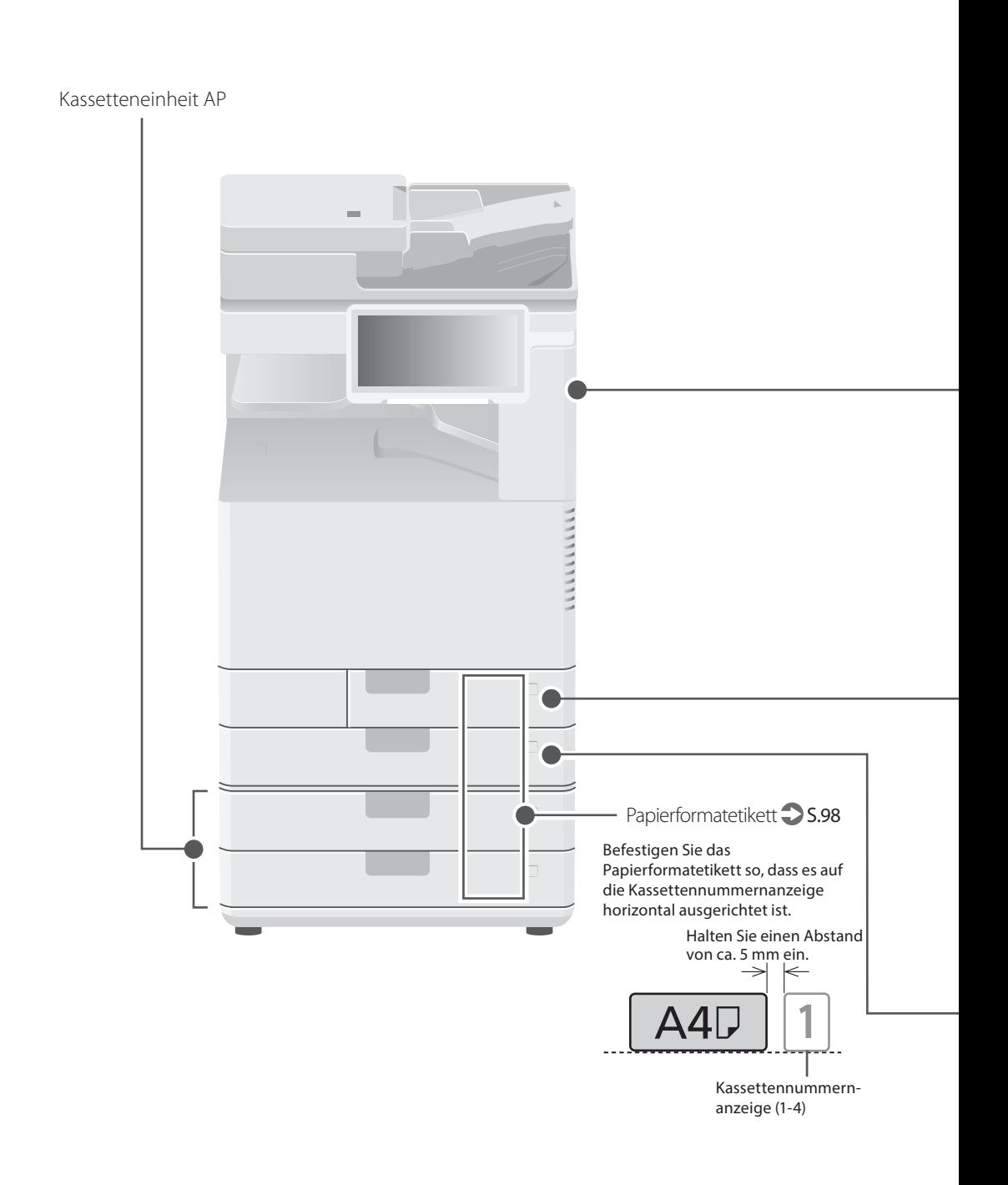

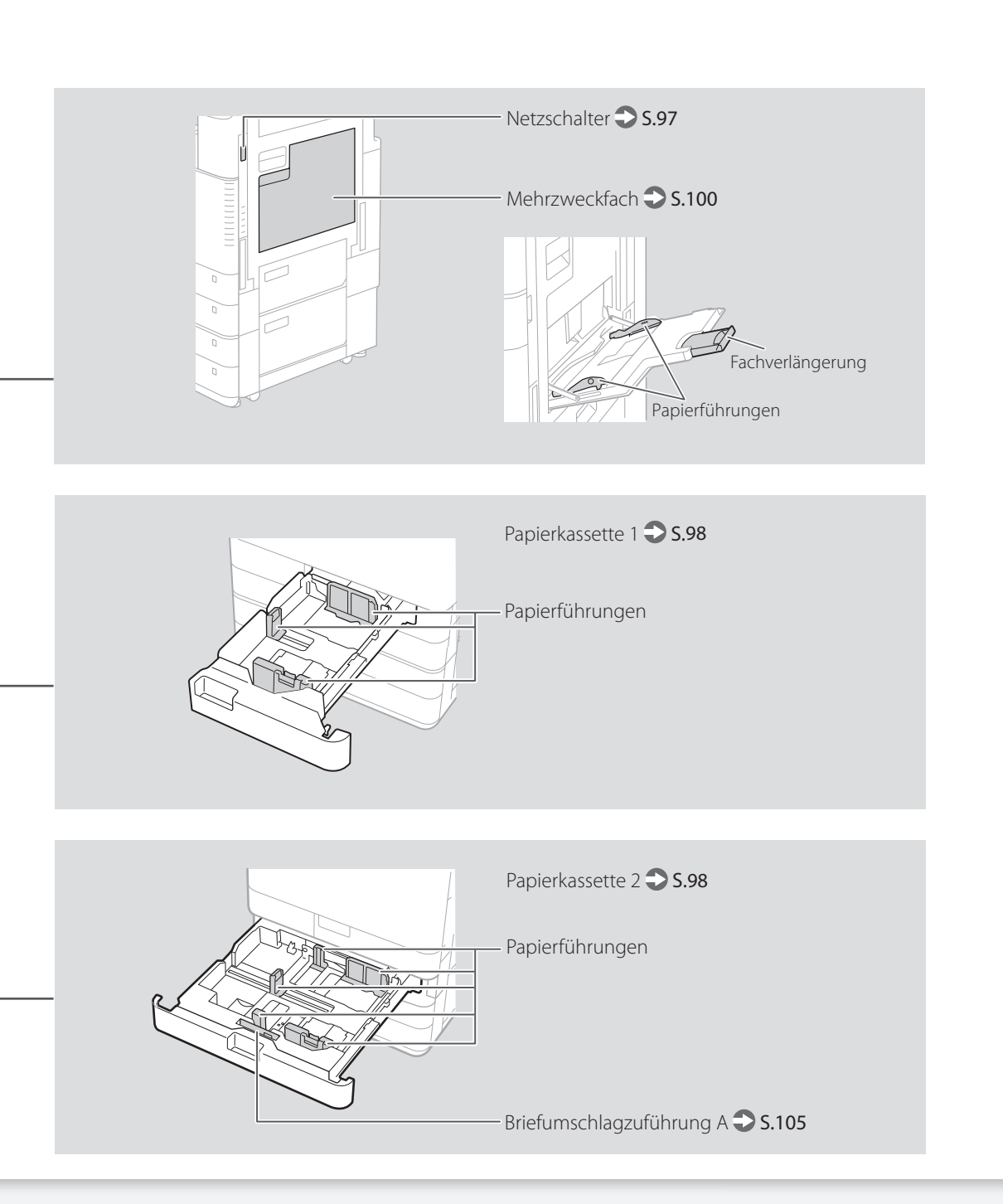

## **Bildlich dargestellter Index**

#### **Bedienfeld**

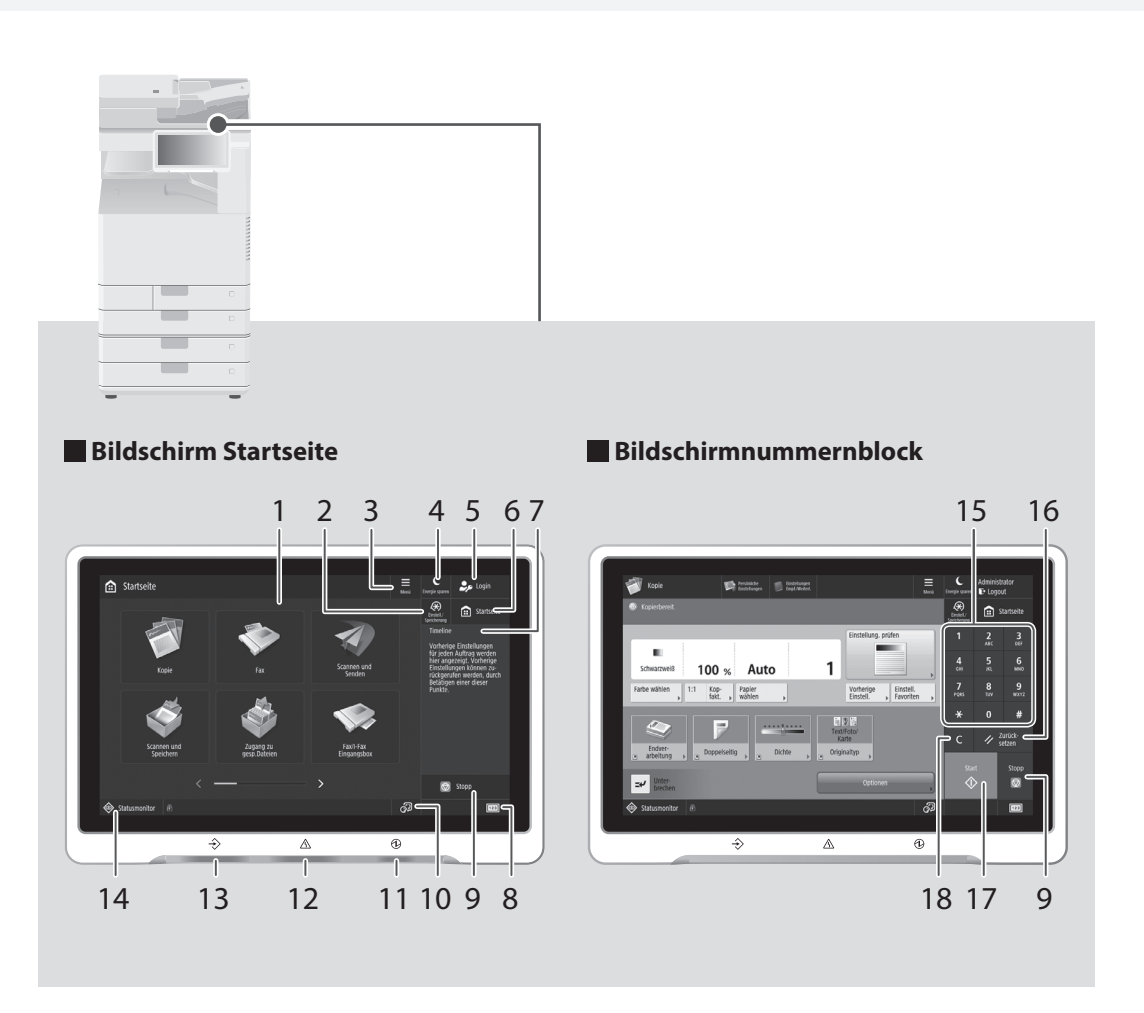

#### 1 Sensordisplay S.[96](#page-95-0)

Zeigt den Einstellungsbildschirm und die Meldungen an. Berühren Sie das Display, um Einstellungen und andere Bedienvorgänge durchzuführen.

#### 2 [Einstell./Speicherung] S.[99](#page-98-0)

Mit dieser Taste legen Sie Einstellungen fest, oder Sie führen eine Registrierung durch.

#### 3 [Menu]

Passen Sie den Bildschirm an, indem Sie z. B. Schaltflächen neu anordnen oder Kurzwahltasten erstellen.

#### 4 [Energie sparen] S[.96](#page-95-0)

Mit dieser Taste versetzen Sie das Gerät in den Schlafmodus.

#### 5 [Login]/[Logout]

Mit dieser Taste melden Sie sich an/ab (sofern ein Anmeldedienst festgelegt worden ist). Bei einem angemeldeten Benutzer wird der Benutzername des aktuell angemeldeten Benutzers angezeigt.

#### 6 [Startseite] S.[111](#page-110-0)

Mit dieser Taste zeigen Sie den Bildschirm Startseite an.

#### 7 [Timeline]

Zeigt ein Protokoll für die unter Kopieren/ Scannen und Senden angegebenen Einstellungen an.

#### 8 [Informationen Zähler/Gerät]

Mit dieser Taste zeigen Sie den Kopien- und Druckgesamtzähler auf dem Sensordisplay an.

#### 9 [Stopp] S[.118](#page-117-0)

Mit dieser Taste stoppen Sie den aktuellen Vorgang.

#### 10 [Sprache/Tastatur schalten]

Anzeige des Bildschirms zum Umschalten der Sprache/Tastatur.

#### 11 **Hauptschalter Anzeige** S[.96](#page-95-0)

Leuchtet, wenn die Stromversorgung eingeschaltet ist.

#### 12 AFehler Anzeige

Blinkt oder leuchtet auf, wenn ein Fehler im Gerät vorhanden ist.

※ Wenden Sie sich an Ihren autorisierten Canon Händler vor Ort, wenn die Fehler Anzeige ständig rot aufleuchtet.

#### 13  $\rightarrow$  Verarbeitung/Daten Anzeige

- Blinkt, sobald das Gerät in Betrieb ist.
- Leuchtet auf, wenn das Gerät auf einen Befehl wartet.

#### 14 [Statusmonitor] S.[113](#page-112-0)

Mit dieser Taste prüfen Sie den Status eines Auftrags oder brechen einen Auftrag ab.

#### 15 Zahlentasten

Mit diesen Tasten geben Sie die numerischen Werte ein.

#### 16 [Zurück-setzen]

Mit dieser Taste können Sie Einstellungen abbrechen und die zuvor angegebenen Einstellungen wiederherstellen.

#### 17 [Start]

Mit dieser Taste starten Sie einen Vorgang (oder die Datenauslesung).

#### 18 [Löschen]

Mit dieser Taste löschen Sie eingegebene Werte oder Zeichen.

## **Anhang**

#### **Wichtige Sicherheitsvorschriften**

In diesem Kapitel werden wichtige

Sicherheitsvorschriften zur Vermeidung von Verletzungen bei den Benutzern dieses Geräts und anderen Personen und von Sachschäden beschrieben. Lesen Sie dieses Kapitel vor der Inbetriebnahme des Geräts durch, und befolgen Sie die Anweisungen für die ordnungsgemäße Verwendung des Geräts. Bedienen und verwenden Sie das Gerät ausschließlich wie in dieser Anleitung beschrieben. Canon übernimmt keine Haftung für Schäden, die durch eine nicht in dieser Anleitung beschriebene Bedienung, durch unsachgemäßen Gebrauch oder durch nicht von Canon oder von Canon autorisierten Dritten durchgeführte Reparaturen oder Veränderungen entstehen. Eine unsachgemäße Bedienung oder ein unsachgemäßer Gebrauch könnte zu Personenschäden und/oder Sachschäden führen, die erhebliche Reparaturmaßnahmen erforderlich machen, die möglicherweise nicht im Rahmen Ihrer eingeschränkten Garantie abgedeckt sind.

#### **WARNUNG**

Wenn Sie eine so gekennzeichnete Warnung nicht beachten, können ernsthafte Verletzungen oder Tod die Folge sein. Bitte beachten Sie diese Warnungen unbedingt, um den sicheren Betrieb zu gewährleisten.

#### **AVORSICHT**

So wird eine Vorsichtsmaßnahme bezüglich Vorgängen gekennzeichnet, die zu Personenschäden führen können, wenn sie nicht korrekt ausgeführt werden. Bitte beachten Sie diese Maßnahmen unbedingt, um den sicheren Betrieb zu gewährleisten.

#### **WICHTIG**

o werden Warnungen zur Bedienung und Einschränkungen angezeigt. Bitte lesen Sie diese Hinweise unbedingt, damit Sie das System richtig bedienen und Beschädigungen an der Maschine oder der Umgebung vermeiden.

#### **Installation**

Lesen Sie die folgenden Sicherheitshinweise sorgfältig durch, und stellen Sie das Gerät an einem geeigneten Ort auf, sodass Sie es sicher und komfortabel verwenden können.

#### **WARNUNG**

#### Zur Vermeidung von Feuer oder einem Stromschlag nicht an folgenden Orten aufstellen

- Orte, an denen die Lüftungsschlitze blockiert sind (zu nahe an Wänden, Betten, Sofas, Teppichen oder ähnlichen Gegenständen)
- Orte, die Feuchtigkeit oder Staub ausgesetzt sind
- Orte, die direktem Sonnenlicht ausgesetzt sind, oder im Freien
- Orte, die hohen Temperaturen ausgesetzt sind
- Orte in der Nähe offener Flammen • In der Nähe von Alkohol, Farbverdünnern oder
- anderen entzündlichen Substanzen Sonstige Warnungen
- Schließen Sie keine nicht zugelassenen Kabel an das Gerät an. Andernfalls besteht Feuergefahr oder die Gefahr eines Stromschlags.
- Legen Sie weder Halsketten noch andere Metallgegenstände auf das Gerät, und stellen Sie keine mit Flüssigkeiten gefüllten Gefäße darauf. Wenn Fremdkörper in Kontakt mit elektrischen Teilen im Gerät kommen, besteht Feuergefahr oder die Gefahr eines Stromschlags.

• Trennen Sie den Netzstecker von der Netzsteckdose, und wenden Sie sich an Ihren autorisierten Canon Händler vor Ort, wenn Fremdkörper in das Gerät gelangt sind.

#### **AVORSICHT**

Nicht an folgenden Orten aufstellen Das Gerät könnte herunterfallen und Verletzungen verursachen.

- Instabile Flächen • Orte, die Vibrationen ausgesetzt sind
- Nivellierfüße (nur für Produkte mit

#### Nivellierfüßen)

Entfernen Sie nach der Aufstellung des Geräts nicht die Nivellierfüße des Geräts, da das Gerät andernfalls fallen oder umkippen kann, was zu Verletzungen führt.

#### **WICHTIG**

Nicht an folgenden Orten aufstellen Andernfalls besteht die Gefahr von Schäden am

- Gerät. • Orte, die extremen Temperaturen und extremer Luftfeuchtigkeit, ob niedrig oder hoch, ausgesetzt sind
- Orte mit stark schwankender Temperatur oder Luftfeuchtigkeit
- Orte in der Nähe von Geräten, die magnetische oder elektromagnetische Wellen
- erzeugen • Labore oder andere Orte, an denen chemische
- Reaktionen stattfinden • Orte, die korrosiven oder toxischen Gasen ausgesetzt sind
- Orte, die sich unter dem Gewicht des Geräts verformen könnten oder an denen das Gerät

#### einsinken könnte (z. B. auf einem Teppich o. Ä.) Schlecht belüftete Aufstellorte vermeiden Das Gerät erzeugt im normalen Betrieb eine

geringe Menge Ozon und andere Emissionen. Diese Emissionen sind nicht

gesundheitsschädlich. Bei längerem Gebrauch oder langen Produktionszyklen in schlecht belüfteten Räumen können sie sich allerdings bemerkbar machen. Der Raum, in dem das Gerät betrieben wird, sollte ausreichend gelüftet werden, um für ein angenehmes Arbeitsumfeld zu sorgen. Darüber hinaus sollten Aufstellorte gemieden werden, an denen Personen den Emissionen des Geräts ausgesetzt sein würden.

#### Nicht an Orten mit Feuchtigkeitskondensation aufstellen

Es können sich im Geräteinneren Wassertropfen (Kondensation) bilden, wenn der Raum, in dem das Gerät installiert ist, schnell aufgewärmt wird und wenn das Gerät von einem kühlen oder trockenen Ort an einen heißen oder feuchten Ort umgesetzt wird. Die Verwendung des Geräts unter diesen Bedingungen kann zu Papierstaus, zu einer verminderten Druckqualität oder zur Beschädigung des Geräts führen. Warten Sie vor dem Gebrauch mindestens 2 Stunden, bis sich das Gerät an die Umgebungstemperatur und Luftfeuchtigkeit angeglichen hat.

#### Stellen Sie das Gerät nicht in der Nähe von Computern oder anderen elektronischen Präzisionsgeräten auf.

Elektrische Interferenzen und Vibrationen, die vom Gerät beim Drucken generiert werden, können den Betrieb solcher Geräte beeinträchtigen.

#### Stellen Sie das Gerät nicht in der Nähe von Fernsehgeräten, Radiogeräten oder ähnlichen elektronischen Geräten auf.

Der Ton- und Bildsignalempfang wird möglicherweise durch das Gerät gestört. Stecken Sie den Netzstecker in eine dedizierte Netzsteckdose, und lassen Sie so viel Platz wie möglich zwischen dem Gerät und anderen elektronischen Geräten.

#### Bewegungssensor

In einer wie folgt beschriebenen Umgebung kann der Betrieb des Bewegungssensors des Geräts instabil werden.

- Ein Objekt wird in der Nähe des
- Bewegungssensors platziert.
- Das Gerät wird an einem Platz installiert, an dem Personen und Objekte häufig vorbei passieren.
- Ein anderes Sensorgerät wie zum Beispiel ein Sensorlicht wird in der Nähe verwendet. • Ultraschallwellen werden generiert.

Wenn Sie das Gefühl haben, dass etwas mit der Funktion des Bewegungssensors nicht stimmt, ändern Sie die Einstellung der Empfindlichkeit in Einstellungen/Speicherung > [Präferenzen] > [Einstellungen Timer/Energie] > [Bewegungssensor verwenden] > [Sensorempfindlichkeit].

#### In Höhen von 3.000 m oder höher über dem Meeresspiegel

Geräte mit einer Festplatte funktionieren möglicherweise nicht ordnungsgemäß, wenn sie an Orten, die ca. 3.000 Meter oder höher über dem Meeresspiegel liegen, verwendet werden.

#### Anschließen an die Telefonleitung (nur bei Produkten mit Faxfunktion)

Dieses Gerät entspricht den Standards analoger Telefonleitungen und kann nur an ein öffentliches Festnetz (PSTN) angeschlossen werden.

Der Anschluss des Geräts an eine digitale oder dedizierte Telefonleitung kann den korrekten Betrieb des Geräts behindern und zu Beschädigungen führen. Überprüfen Sie vor dem Anschluss des Geräts unbedingt den Telefonleitungstyp.

Bevor Sie das Gerät an eine Glasfaserleitung oder IP-Telefonleitung anschließen, wenden Sie sich zunächst an den Dienstanbieter.

#### Bei Verwendung einer Wireless LAN-Verbindung (nur bei Produkten mit einer Wireless LAN-Funktion)

- Stellen Sie das Gerät maximal 50 Meter vom Wireless LAN-Router entfernt auf.
- Stellen Sie das Gerät nach Möglichkeit an einem Ort auf, an dem die Kommunikation nicht durch Hindernisse blockiert ist. Wände oder Böden können das Signal abschwächen.
- Halten Sie das Gerät möglichst weit von digitalen schnurlosen Telefonen, Mikrowellenherden oder anderen Geräten fern, die Radiowellen abstrahlen.
- Verwenden Sie das Gerät nicht in der Nähe von medizinischen Geräten. Die von diesem Gerät abgestrahlten Funkwellen können Störungen bei medizinischen Geräten verursachen, was zu Fehlfunktionen und schweren Unfällen führen kann.

#### Wenn das Betriebsgeräusch Probleme bereitet

Wenn das Betriebsgeräusch je nach Nutzungsumgebung und Betriebsmodus ein Problem darstellt, empfiehlt es sich, das Gerät nicht am Arbeitsplatz, sondern an einem anderen Ort aufzustellen.

#### Umsetzen des Geräts

Wenn Sie das Gerät umsetzen möchten, wenden Sie sich vorab an Ihren autorisierten Canon Händler vor Ort, auch wenn Sie das Gerät nur an einen anderen Ort auf derselben Etage des Gebäudes umsetzen möchten. Versuchen Sie nicht, das Gerät selbst umzusetzen.

#### **Stromversorgung**

#### **WARNUNG**

- Schließen Sie das Gerät ausschließlich an einen Netzanschluss mit der angegebenen Netzspannung an. Andernfalls besteht Feuergefahr oder die Gefahr eines Stromschlags.
- Das Gerät muss über das mitgelieferte Netzkabel an eine Steckdose mit Erdungsanschluss angeschlossen werden.
- Verwenden Sie ausschließlich das mitgelieferte Netzkabel. Andernfalls besteht Feuergefahr oder die Gefahr eines Stromschlags.
- Das mitgelieferte Netzkabel ist zur Verwendung mit diesem System vorgesehen. Schließen Sie das Netzkabel nicht an andere Geräte an.
- Modifizieren Sie das Netzkabel nicht, ziehen Sie nicht daran, biegen Sie es nicht übermäßig, und achten Sie darauf, es nicht anderweitig zu beschädigen. Stellen Sie keine schweren Gegenstände auf das Netzkabel. Bei einem beschädigten Netzkabel besteht Feuergefahr oder die Gefahr eines Stromschlags.
- Berühren Sie den Netzstecker beim Anschließen und Trennen nicht mit feuchten Händen. Andernfalls besteht die Gefahr eines Stromschlags.
- Verwenden Sie für das Gerät keine Verlängerungskabel oder Mehrfachsteckdosen. Andernfalls besteht Feuergefahr oder die Gefahr eines Stromschlags.
- Wickeln Sie das Netzkabel nicht auf, und verknoten Sie es nicht. Andernfalls besteht Feuergefahr oder die Gefahr eines Stromschlags.
- Stecken Sie den Netzstecker vollständig in die Netzsteckdose. Andernfalls besteht Feuergefahr oder die Gefahr eines Stromschlags.
- Trennen Sie den Netzstecker während eines Gewitters vollständig von der Netzsteckdose. Andernfalls besteht Feuergefahr, die Gefahr eines Stromschlags oder von Schäden am Gerät.
- Vergewissern Sie sich, dass die Stromversorgung für das Gerät sicher ist und die Spannung konstant ist.
- Halten Sie das Netzkabel von Wärmequellen fern; andernfalls kann die Beschichtung des Netzkabels schmelzen. In diesem Fall besteht Feuergefahr oder die Gefahr eines Stromschlags.

#### Vermeiden Sie die folgenden Situationen:

Durch übermäßiges Belasten des Netzkabelanschlusses kann das Netzkabel beschädigt werden oder die Drähte im Geräteinneren werden möglicherweise unterbrochen. In diesem Fall besteht Feuergefahr.

- Häufiges Anschließen und Abtrennen des Netzkabels.
- Stolpern über das Netzkabel.
- Das Netzkabel wird am Anschluss gebogen, und die Netzsteckdose oder der Anschluss werden dauerhaft belastet.
- Übermäßige Gewaltanwendung im Umgang mit dem Netzstecker.

#### **AVORSICHT**

Stellen Sie dieses System in der Nähe einer Steckdose auf und lassen Sie ausreichend freien Platz um den Netzstecker, damit er im Notfall leicht abgezogen werden kann.

#### **WICHTIG**

#### Bei Anschluss an den Netzstrom

- Schließen Sie das Netzkabel nicht an eine unterbrechungsfreie Stromversorgung an. Andernfalls kann bei einem Stromausfall eine Fehlfunktion oder ein Schaden am Gerät entstehen.
- Wenn Sie das Gerät an eine Netzsteckdose mit mehreren Steckdosen anschließen, schließen Sie an die übrigen Steckdosen keine weiteren Geräte an.
- Verbinden Sie das Netzkabel nicht mit dem Hilfsstromausgang eines Computers.

#### Sonstige Sicherheitshinweise

Elektrische Störstrahlung kann bei diesem Gerät zu Fehlfunktionen oder Datenverlust führen.

#### **Handhabung WARNUNG**

- Trennen Sie umgehend den Netzstecker von der Netzsteckdose, und wenden Sie sich an einen autorisierten Canon Händler, wenn von dem Gerät ungewöhnliche Geräusche oder Gerüche ausgehen oder es zu Rauch- oder übermäßiger Wärmeentwicklung kommt. Bei fortgesetztem Betrieb besteht Feuergefahr oder die Gefahr eines Stromschlags.
- Zerlegen und modifizieren Sie das Gerät nicht. Im Gerät befinden sich Teile, die Hochspannung führen und sehr heiß sind. Bei Zerlegung oder Modifizierung besteht Feuergefahr oder die Gefahr eines Stromschlags.
- Stellen Sie das Gerät so auf, dass Kinder das Netzkabel, andere Kabel, Getriebe oder elektrische Bauteile im Gerät nicht berühren können. Andernfalls besteht Unfallgefahr.
- Verwenden Sie keine entzündlichen Sprays in der Nähe des Geräts. Wenn entzündliche Substanzen in Kontakt mit elektrischen Teilen im Gerät kommen, besteht Feuergefahr oder die Gefahr eines Stromschlags.
- Schalten Sie zum Umstellen des Geräts unbedingt das Gerät AUS, und lösen Sie den Netzstecker und die Schnittstellenkabel. Andernfalls können das Netzkabel oder die Schnittstellenkabel beschädigt werden. In diesem Fall besteht Feuergefahr oder die Gefahr eines Stromschlags.
- Berühren Sie beim Anschließen oder Trennen eines USB-Kabels nicht den Metallteil des Steckers, wenn der Netzstecker in eine Netzsteckdose eingesteckt ist. Andernfalls besteht die Gefahr eines Stromschlags.

#### Für Personen mit Herzschrittmacher

Dieses Gerät erzeugt ein geringes magnetisches Feld und Ultraschallwellen. Wenn Sie einen Herzschrittmacher haben und Abnormalitäten feststellen, entfernen Sie sich von dem Gerät, und konsultieren Sie unverzüglich Ihren Arzt.

#### **AVORSICHT**

- Stellen Sie keine schweren Gegenstände auf das Gerät. Diese könnten herunterfallen und Verletzungen verursachen.
- Ziehen Sie aus Sicherheitsgründen den Netzstecker aus der Netzsteckdose, wenn Sie das Gerät längere Zeit nicht verwenden wollen.
- Gehen Sie beim Öffnen und Schließen von Abdeckungen vorsichtig vor, damit Sie sich nicht an den Händen verletzen.
- Halten Sie Hände und Kleidungsstücke von den Rollen im Ausgabebereich fern. Wenn Sie mit den Händen oder Kleidungsstücken in die Rollen geraten, besteht Verletzungsgefahr.
- Das Innere des Geräts und die Ausgabeöffnung sind während und unmittelbar nach dem Gebrauch sehr heiß. Berühren Sie diese Bereiche nicht, um Verbrennungen zu vermeiden. Auch das vom Gerät ausgegebene Papier kann direkt nach dem Bedrucken heiß sein. Gehen Sie vorsichtig damit um. Andernfalls besteht Verbrennungsgefahr.

#### Zufuhr oder Vorlagenglasabdeckung

- Drücken Sie die Zufuhr oder die Vorlagenglasabdeckung nicht fest herunter, wenn Sie Kopien von dicken Büchern über das Vorlagenglas durchführen. Andernfalls besteht die Gefahr von Schäden am Vorlagenglas und von Verletzungen.
- Schließen Sie die Zufuhr oder die Vorlagenglasabdeckung vorsichtig, damit Sie sich nicht Ihre Hände einklemmen, da dies zu Verletzungen führen kann.
- Achten Sie darauf, dass Sie mit Ihren Händen oder Fingern nicht in die Zufuhr oder die Vorlagenglasabdeckung geraten. Andernfalls besteht Verletzungsgefahr.

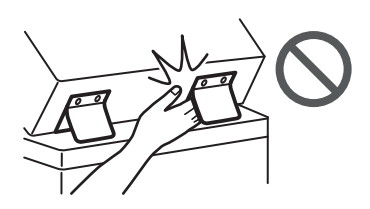

#### Finisher (nur bei Produkten mit einem Finisher)

• Bringen Sie Ihre Hände nicht in den Bereich im Fach, in dem geheftet wird (in der Nähe der Walzen), achten Sie besonders darauf, sich nicht an den scharfen Heftklammern zu verletzen.

#### Papierkassette (nur bei Produkten mit einer Papierkassette)

• Greifen Sie nicht in das Gerät, während die Papierkassette entfernt wird, da dies zu Verletzungen führen kann.

#### Energiespartaste (nur bei Produkten mit einer Energiespartaste)

• Drücken Sie aus Sicherheitsgründen © (Energie sparen), wenn das Gerät über einen langen Zeitraum, z. B. über Nacht nicht verwendet wird. Schalten Sie aus Sicherheitsgründen zudem das Gerät über den Hauptnetzschalter AUS, und trennen Sie das Netzkabel ab, wenn das Gerät über einen längeren Zeitraum, z. B. während aufeinanderfolgender Feiertage, nicht verwendet wird.

#### Lasersicherheit

Dieses Produkt ist als Laserprodukt der Klasse 1 nach IEC60825-1:2014 und EN60825-1:2014 eingestuft.

CLASS 1 LASER PRODUCT LASER KLASSE 1 APPAREIL À LASER DE CLASSE 1 APPARECCHIO LASER DI CLASSE 1 PRODUCTO LÁSER DE CLASE 1 APARELHO A LASER DE CLASSE 1 LUOKAN 1 LASER-TUOTE LASERPRODUKT KLASS 1

Der Laserstrahl kann für den Menschen gefährlich sein. Da die im Inneren des Produkts emittierte Laserstrahlung durch Schutzgehäuse und äußere Abdeckungen vollständig abgeschirmt wird, kann der Laserstrahl zu keinem Zeitpunkt während der Bedienung des Geräts durch den Benutzer aus dem Gerät entweichen. Lesen Sie die folgenden Bemerkungen und Sicherheitshinweise.

- Öffnen Sie nur die Abdeckungen, die Sie laut den Handbüchern für dieses Gerät öffnen dürfen.
- Wenn der Laserstrahl aus dem Gerät austritt, kann eine Bestrahlung der Augen schwere Sehschäden zur Folge haben.
- Bei nicht in diesem Handbuch beschriebener Verwendung von Steuerelementen oder bei nicht in diesem Handbuch beschriebenen Justierungen sowie bei Nichteinhaltung der in diesem Handbuch beschriebenen Verfahren kann gefährliche Strahlung freigesetzt werden.

## **Anhang**

## **Hinweis zur Lasersicherheit**

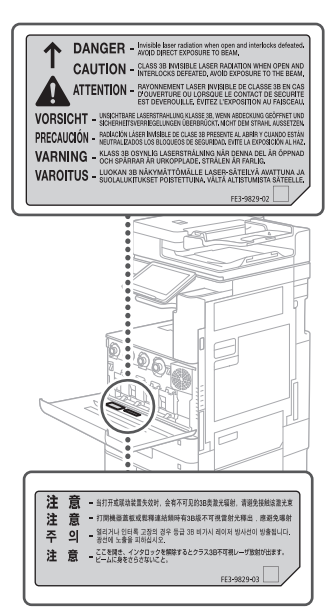

## **Fixiereinheit**

Wenn Sie gestautes Papier entfernen oder das Geräteinnere überprüfen, achten Sie darauf, dass Sie sich nicht über einen längeren Zeitraum der von der Fixiereinheit und ihrer Umgebung abgegebenen Wärme aussetzen. Andernfalls könnte es zu Niedrigtemperaturverbrennungen kommen, auch wenn Sie die Fixiereinheit und ihre Umgebung nicht direkt berührt haben.

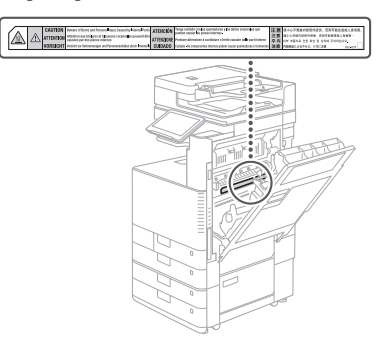

#### **WICHTIG**

- Befolgen Sie die Vorsichtsanweisungen auf den Aufklebern und dergleichen an diesem Gerät.
- Setzen Sie das Gerät keinen starken Erschütterungen oder Vibrationen aus.
- Öffnen und schließen Sie Türen, Abdeckungen und andere Teile nicht gewaltsam. Andernfalls besteht die Gefahr von Schäden am Gerät.
- Schalten Sie den Hauptnetzschalter nicht AUS und öffnen Sie keine Abdeckungen während das Gerät in Betrieb ist. Andernfalls besteht die Gefahr von Papierstaus.
- Verwenden Sie ein Modularkabel mit einer Länge von maximal 3 Metern.
- Verwenden Sie ein USB-Kabel mit einer Länge von maximal 3 Metern.

#### **Sicherheitsbedingte Symbole**

- Netzschalter: "EIN" Position
- $\bigcap$ Netzschalter: "AUS" Position
- (1) Netzschalter: "STANDBY" Position
- Druckschalter "EIN" "AUS"
- Schutzerdungsschiene
- Gefährliche Spannung im Inneren.  $\mathbb{A}$ Abdeckungen nur nach Anleitung öffnen.
- VORSICHT: Heiße Oberfläche. Nicht  $\triangle$ berühren.
- 同 Gerät der Klasse II
- Bewegliche Teile: Halten Sie Körperteile von  $\triangle$ den beweglichen Teilen fern
- $\mathbb{A}$ VORSICHT: Gefahr eines elektrischen Schlags. 啓 Ziehen Sie alle Netzstecker aus der Steckdose.
- Es gibt scharfe Kanten. Halten Sie Körperteile
- $\mathbb{A}$ von den scharfen Kanten fern.

#### [HINWEIS]

Einige der oben aufgeführten Symbole sind je nach Produkt möglicherweise nicht angebracht.

#### **Wartung und Überprüfung**

Reinigen Sie dieses Gerät regelmäßig. Wenn sich Staub ansammelt, funktioniert das Gerät möglicherweise nicht ordnungsgemäß. Beachten Sie beim Reinigen die folgenden Anweisungen. Wenn während des Betriebs ein Problem auftritt, schlagen Sie unter "Fehlerbehebung" im Anwenderhandbuch nach.

#### **WARNUNG**

- Schalten Sie das Gerät vor dem Reinigen AUS, und trennen Sie den Netzstecker von der Netzsteckdose. Andernfalls besteht Feuergefahr oder die Gefahr eines Stromschlags.
- Ziehen Sie den Netzstecker regelmäßig ab, und reinigen Sie ihn mit einem trockenen Tuch von Staub und Schmutz. Staubablagerungen können die Feuchtigkeit aus der Luft aufnehmen, und wenn Strom fließt, besteht Feuergefahr.
- Reinigen Sie das Gerät mit einem feuchten, gut ausgewrungenen Tuch. Verwenden Sie zum Reinigen ausschließlich Wasser. Verwenden Sie weder Alkohol, Benzin, Farbverdünner oder andere entzündliche Substanzen. Verwenden Sie keine Papiertaschentücher oder Papiertücher. Wenn solche Substanzen mit den elektrischen Teilen im Gerät in Kontakt kommen, kann sich statische Elektrizität bilden, und es besteht Feuergefahr oder die Gefahr eines Stromschlags.
- Überprüfen Sie das Netzkabel und den Netzstecker regelmäßig auf Beschädigungen. Überprüfen Sie das Gerät auf Rost, Dellen, Kratzer, Sprünge und übermäßige Wärmeentwicklung. Bei Verwendung schlecht gepflegter oder beschädigter Geräte besteht Feuergefahr oder die Gefahr eines Stromschlags.

#### **AVORSICHT**

- Das Geräteinnere enthält Teile, die eine hohe Temperatur oder hohe Spannungen aufweisen. Beim Berühren dieser Komponenten besteht Verbrennungsgefahr. Berühren Sie nur Teile des Geräts, auf die in dieser Anleitung verwiesen wird.
- Achten Sie beim Einlegen von Papier oder beim Beseitigen von Papierstau darauf, sich nicht an den Papierkanten zu schneiden.

## **Verbrauchsmaterial**

#### **WARNUNG**

- Werfen Sie Tonerpatronen oder Alttonerbehälter nicht in offene Flammen, und lagern Sie diese sowie Druck-/Kopierpapier nicht an einem Ort, der offenen Flammen ausgesetzt ist. Andernfalls können sich diese Objekte entzünden, sodass Verbrennungsoder Feuergefahr besteht.
- Wenn Toner versehentlich verschüttet oder verstreut wird, kehren Sie die Tonerpartikel vorsichtig zusammen oder nehmen Sie die Tonerpartikel mit einem weichen, angefeuchteten Tuch auf, und achten Sie darauf, dass Sie den Tonerstaub nicht einatmen. Verwenden Sie zum Aufnehmen von verschüttetem Toner niemals Staubsauger ohne Schutzvorrichtungen gegen Staubexplosionen. Andernfalls kann es zu einer Fehlfunktion des Staubsaugers kommen oder aufgrund von statischer Aufladung eine Staubexplosion verursacht werden.

#### **AVORSICHT**

- Bewahren Sie Toner und andere Verbrauchsmaterialien außerhalb der Reichweite von kleinen Kindern auf. Wenn diese Materialien verschluckt werden, konsultieren Sie unverzüglich einen Arzt.
- Wenn Ihre Kleidung oder Ihre Haut mit Toner in Berührung gerät, waschen Sie den Toner unverzüglich mit Wasser ab. Verwenden Sie kein warmes Wasser, da dadurch der Toner fixiert wird, was zu dauerhaften Flecken führt.
- Demontieren Sie die Tonerpatrone nicht, da andernfalls Toner austreten und in die Augen oder den Mund gelangen kann. Wenn Toner in die Augen oder den Mund gelangt, waschen Sie die Augen oder den Mund unverzüglich mit kaltem Wasser, und konsultieren Sie unverzüglich einen Arzt.
- Wenn Toner aus der Tonerpatrone austritt, achten Sie darauf, dass Sie den Toner nicht verschlucken und Ihre Haut mit dem Toner nicht direkt in Berührung gerät. Wenn Ihre Haut mit dem Toner in Berührung gerät, waschen Sie ihn mit Seife und Wasser ab. Wenn sich Ihre Haut nach dem Waschen weiterhin gereizt anfühlt oder Sie Toner verschlucken, konsultieren Sie unverzüglich einen Arzt.
- Achten Sie beim Herausziehen des Alttonerbehälters darauf, dass Sie ihn nicht fallen lassen. Dies kann zu Verletzungen führen.
- Berühren Sie nicht die elektrischen Kontakte.

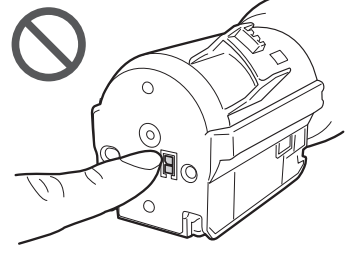

#### **WICHTIG**

- Lagern Sie Tonerpatronen an einem kühlen Ort, der keinem direkten Sonnenlicht ausgesetzt ist.
- Lagern Sie Tonerpatronen nicht in aufrechter Position.

## **Hinweise**

#### Produktname

Gemäß den Sicherheitsbestimmungen muss der Produktname registriert werden. In einigen Regionen, in denen dieses Produkt verkauft wird, können stattdessen die folgenden Namen in Klammern ( ) registriert werden.

imageRUNNER ADVANCE DX C3730i/C3725i/C3720i (F177500)

#### EMV-Anforderungen der EU-Richtlinie

Dieses Gerät inklusive Ausstattung erfüllt die wesentlichen EMV-Anforderungen der EU-Richtlinie. Wir erklären hiermit, dass dieses Produkt mit den EMV-Anforderungen der EU-Richtlinie zu Stromversorgungsnetzen von 230 V, 50 Hz genügt, obwohl die Nennspannung des Produktes bei 220 bis 240 V, 50/60 Hz liegt. Die Verwendung von abgeschirmten Kabeln ist notwendig, um die technischen EMV-Anforderungen der EU-Richtlinie zu erfüllen.

#### WEEE- und Batterien-Richtlinien der EU

Sie finden die Informationen der WEEE- und Batterien-Richtlinien in dem neuesten Anwenderhandbuch (HTML-Handbuch) auf der Canon Website (https://oip.manual.canon/).

#### Umweltzeichen Blauer Engel

Information nur für Deutschland Wenn Sie mehr über Canon Produkte und den Blauen Engel erfahren wollen, gehen Sie bitte auf unsere Canon Home Page. Hier finden Sie mit dem Blauen Engel ausgezeichnete Canon Produkte und deren Nutzerinformationen.

#### Wireless LAN Regulatory Information

Regulatory information for users in Jordan imageRUNNER ADVANCE DX C3730i/C3725i/C3720i includes approved Wireless LAN Module (Model name: K30365).

Contains Wireless LAN Module approved by TRC/ SS/2014/407

#### RE Directive

(Only for European radio equipment) RE Declaration of Conformity

**German(DE)** Hiermit erklärt Canon Inc, dass diese Anlage der Richtlinie 2014/53/EU entspricht. Der vollständige Text der EU-Konformitätserklärung ist unter der folgenden Internetadresse verfügbar: [http://www.](http://www.canon-europe.com/ce-documentation) [canon-europe.com/ce-documentation](http://www.canon-europe.com/ce-documentation) WLAN-Spezifikationen Frequenzbereich(e): 2412-2472 MHz Maximale Funkfrequenzleistung: 14.08dBm

**Rechtliche Beschränkungen für die Verwendung dieses Produkts und der Verwendung der Bilder**

Scannen, Drucken oder anderweitiges Reproduzieren bestimmter Dokumente mit diesem Gerät und die Verwendung von Bildern, die Sie mit diesem Gerät gescannt, gedruckt oder anderweitig reproduziert haben, ist unter Umständen gesetzlich verboten und kann zivilrechtlich und/oder strafrechtlich verfolgt werden. Eine nicht vollständige Liste dieser Dokumente ist nachstehend aufgeführt. Diese Liste soll nur als Anhaltspunkt dienen. Wenn Sie nicht sicher sind, ob Sie ein bestimmtes Dokument mit dem Gerät scannen, drucken oder anderweitig reproduzieren und Bilder, die Sie mit diesem Gerät gescannt, gedruckt oder anderweitig reproduziert haben, verwenden dürfen, holen Sie vorab rechtlichen Rat ein.

- Reiseschecks
- Zahlungsanweisungen
- Lebensmittelmarken
- Einlagenzertifikate
- Reisepässe
- Briefmarken (gestempelt oder ungestempelt)
- Einwanderungspapiere
- Erkennungsmarken oder Ehrenabzeichen • Steuermarken (gestempelt oder ungestempelt)
- Bestimmte Dienst- oder Entwurfspapiere
- Anleihen oder andere Schuldverschreibungen
- Ausgestellte Schecks oder Wechsel von Regierungsbehörden
- Aktienzertifikate
- Fahrzeugscheine und Fahrzeugbriefe
- Urheberrechtlich geschützte Werke/ Kunstwerke ohne Genehmigung der Urheberrechtinhaber

#### Andere Warnhinweise

Das Gerät ist nicht für die Benutzung im unmittelbaren Gesichtsfeld am Bildschirmarbeitsplatz vorgesehen. Um störende Reflexionen am Bildschirmarbeitsplatz zu vermeiden, darf dieses Produkt nicht im unmittelbaren Gesichtsfeld platziert werden.

#### Haftungsausschluss

- Die Angaben in diesem Dokument können ohne vorherige Ankündigung geändert werden.
- CANON INC. GIBT BEZÜGLICH DIESES MATERIALS KEINE GEWÄHRLEISTUNGEN JEGLICHER ART, WEDER VERTRAGLICH NOCH GESETZLICH, AUSSER DEN HIER ANGEGEBENEN, EINSCHLIESSLICH, JEDOCH NICHT BESCHRÄNKT AUF, GEWÄHRLEISTUNGEN FÜR MARKTFÄHIGKEIT, HANDELSÜBLICHE QUALITÄT, EIGNUNG FÜR EINEN BESTIMMTEN ZWECK UND PATENTVERLETZUNG. CANON INC. HAFTET NICHT FÜR DIREKTE UND BEILÄUFIG ENTSTANDENE SCHÄDEN ODER FOLGESCHÄDEN JEDWEDER ART SOWIE FÜR EINKOMMENSVERLUSTE, DIE AUS DER NUTZUNG DIESE MATERIALS ENTSTEHEN.

## **Informationen zu dieser Anleitung**

#### Bildschirme

Die in dieser Anleitung verwendeten Bildschirme des Sensordisplays entsprechen den Bildschirmen, die angezeigt werden, wenn am imageRUNNER ADVANCE DX C3730i die folgende optionale Ausstattung angebracht wurde:

- Single Pass DADF C
- Internes Zusatzausgabefach J
- Kassetteneinheit AP
- Super G3 Faxkarte

Beachten Sie, dass Funktionen, die je nach Modell oder Optionen nicht verwendet werden können, auf dem Sensordisplay nicht angezeigt werden.

#### Abbildungen

Die in dieser Anleitung verwendeten Abbildungen entsprechen den Abbildungen, die angezeigt werden, wenn am imageRUNNER ADVANCE DX C3730i die folgende optionale Ausstattung angebracht wurde:

- Single Pass DADF C
- Internes Zusatzausgabefach J
- Kassetteneinheit AP

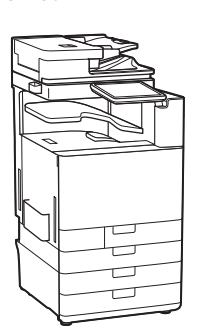

#### Warenzeichen

Mac ist ein Warenzeichen von Apple Inc. Microsoft, Windows, Windows Vista, Windows Server, Internet Explorer, Excel und PowerPoint sind Warenzeichen oder eingetragene Warenzeichen der Microsoft Corporation in den USA und/oder anderen Ländern.

Andere Firmen- oder Produktnamen, die in dieser Anleitung verwendet werden und nicht in dieser Liste erwähnt sind, können Warenzeichen der entsprechenden Firmen sein.

## **Anhang Software von Drittanbietern**

Dieses Canon Produkt (das "PRODUKT") enthält Softwaremodule von Drittanbietern. Die Nutzung und Verteilung dieser Softwaremodule, einschließlich etwaiger Aktualisierungen dieser Softwaremodule (zusammen die "SOFTWARE") unterliegen den nachfolgenden Lizenzbedingungen (1) bis (9).

- (1) Sie erklären sich damit einverstanden, dass Sie alle geltenden Exportkontrollgesetze, Einschränkungen oder Vorschriften der beteiligten Länder in dem Fall einhalten, dass dieses PRODUKT einschließlich der SOFTWARE in ein anderes Land versandt, überführt oder exportiert wird.
- (2) Rechteinhaber der SOFTWARE behalten in jeder Hinsicht Titel, Eigentum und Rechte am geistigen Eigentum in und an der SOFTWARE. Sofern nicht ausdrücklich vorgesehen, wird keine Lizenz oder das Recht, ausdrücklich oder implizit, seitens der Rechteinhaber der SOFTWARE für etwaige Eigentumsrechte der Rechteinhaber der SOFTWARE an Sie übertragen oder gewährt.
- (3) Sie dürfen die SOFTWARE ausschließlich mit dem PRODUKT verwenden.
- (4) Sie dürfen die SOFTWARE nicht an Dritte ohne vorherige schriftliche Einverständniserklärung der Rechteinhaber der SOFTWARE zuweisen, unterlizenzieren, vermarkten, verteilen oder übertragen.
- (5) Ungeachtet des Vorstehenden, dürfen Sie die SOFTWARE nur übertragen, wenn Sie (a) alle Ihre Rechte an das PRODUKT und alle Rechte und Verpflichtungen unter den Lizenzbedingungen an den Übertragungsempfänger übertragen und (b) dieser Übertragungsempfänger zustimmt, an alle diese Bedingungen gebunden zu sein.
- (6) Sie dürfen den Code der SOFTWARE nicht dekompilieren, auflösen, disassemblieren oder anderweitig in eine für den Menschen lesbare Form zurückentwickeln.
- (7) Es ist Ihnen nicht gestattet, die SOFTWARE zu ändern, anzupassen, zu übersetzen, zu vermieten oder zu verleihen oder andere Werke auf der Grundlage der SOFTWARE abzuleiten.
- (8) Sie sind nicht berechtigt die SOFTWARE von dem PRODUKT zu entfernen oder separate Kopien zu erstellen.
- (9) Der für den Menschen lesbare Teil (der Quellcode) der SOFTWARE wird nicht an Sie lizenziert.

Ungeachtet der obigen Punkte (1) bis (9) gilt Folgendes: das PRODUKT beinhaltet Softwaremodule von Drittanbietern, denen andere Lizenzbedingungen beiliegen, und diese Softwaremodule unterliegen den anderen Lizenzbedingungen. Überprüfen Sie die Plattformversion des PRODUKTS, und lesen Sie die anderen Lizenzbedingungen für Softwaremodule von Drittanbietern, die im Anhang der Anleitung für die entsprechende Plattformversion beschrieben sind. Dieses Handbuch ist auf der Canon Website http://canon.com/oip-manual verfügbar.

Durch die Nutzung des PRODUKTS gelten für Sie alle geltenden Lizenzbedingungen als vereinbart. Wenden Sie sich an unseren Kundendienstvertreter, wenn Sie diesen Lizenzbedingungen nicht zustimmen.

## <span id="page-136-0"></span> **Möchten Sie mehr wissen?**

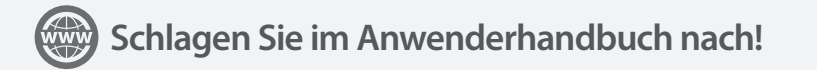

Das Anwenderhandbuch beschreibt alle Funktionen des Geräts.

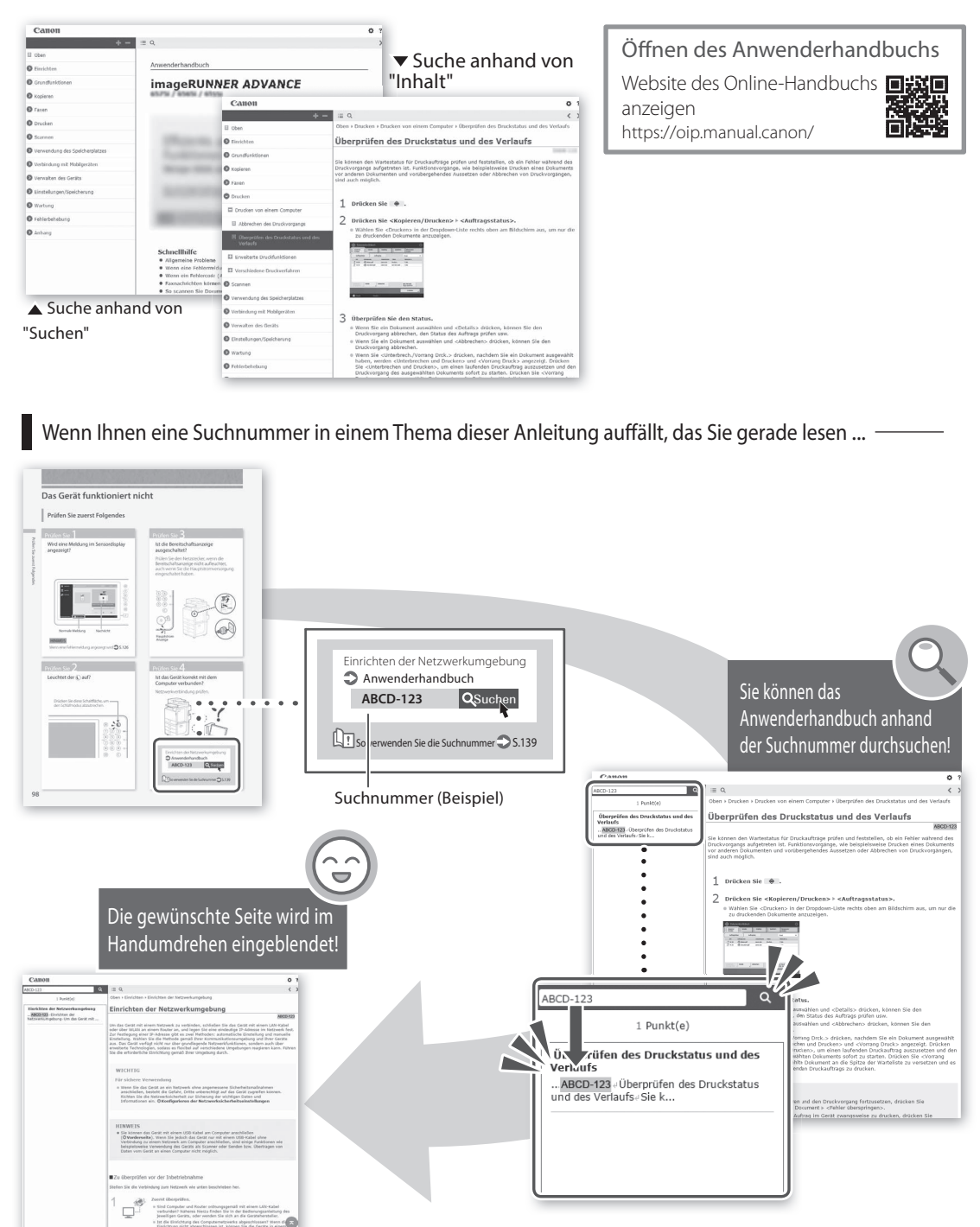

# Guida alle FAQ

## imageRUNNER ADVANCE DX C3730i/C3725i/C3720i

#### **Prima di utilizzare il prodotto, leggere le "Importanti istruzioni per la sicurezza". P.[178](#page-177-0)**

Dopo aver completato la lettura di questa guida, conservarla in un luogo sicuro per riferimenti futuri.

Le informazioni contenute in questo documento sono soggette a modifiche senza preavviso.

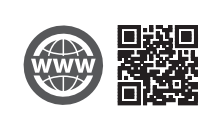

**https://oip.manual.canon/**

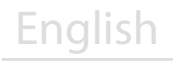

Français

Deutsch

## Italiano

Español

## **Qual è la tua domanda?**

# Sommario

## Quale problema si è verificato? ..............

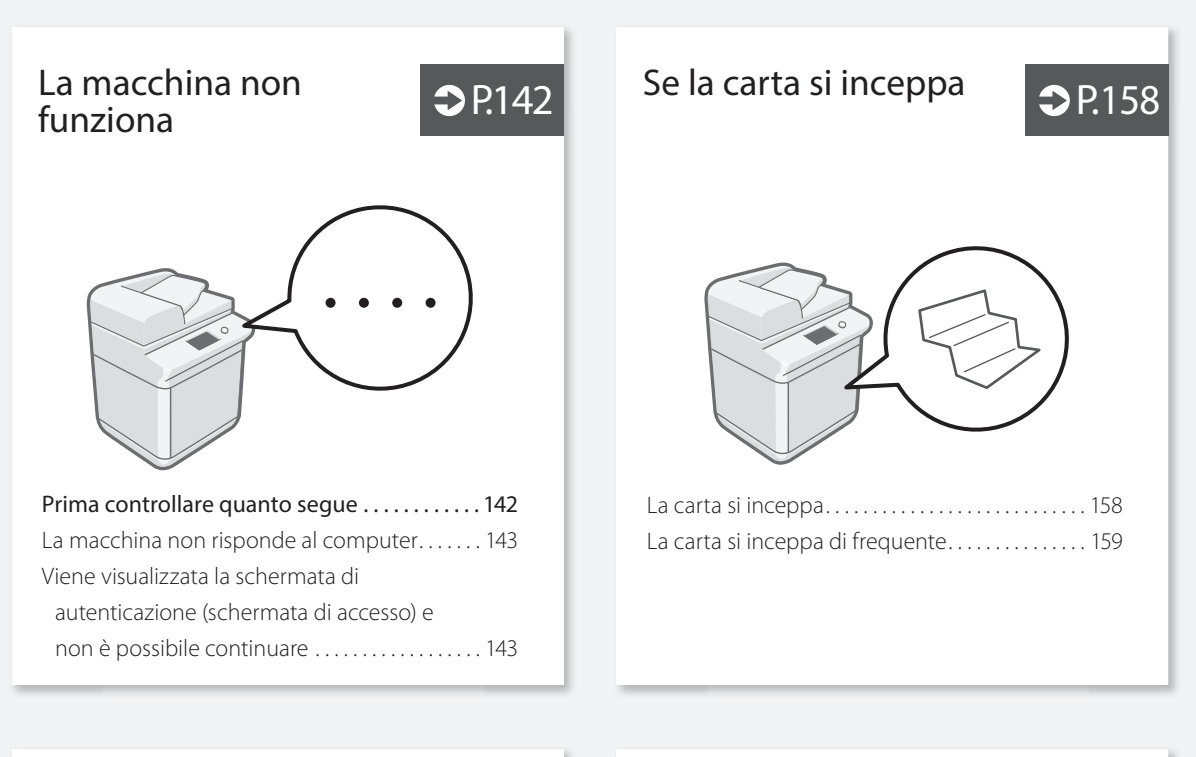

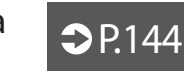

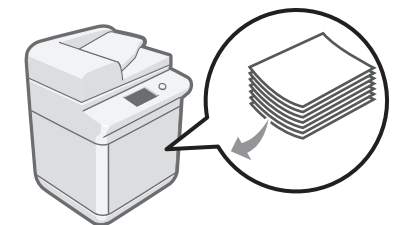

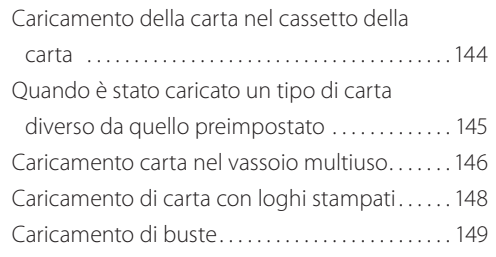

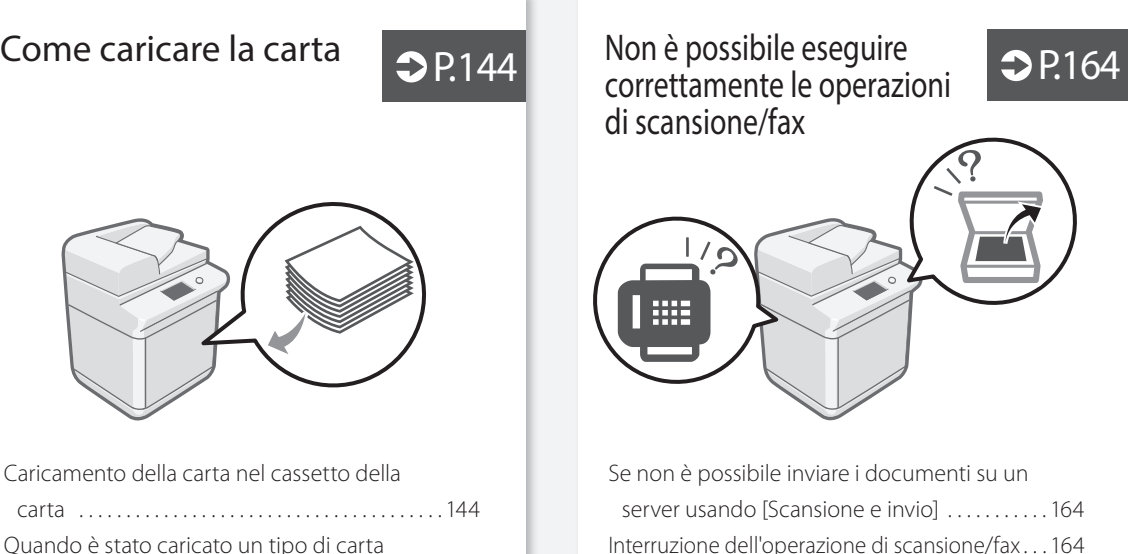

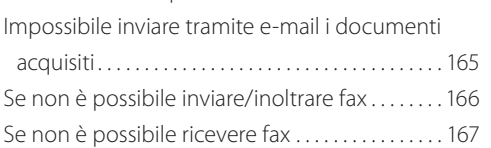

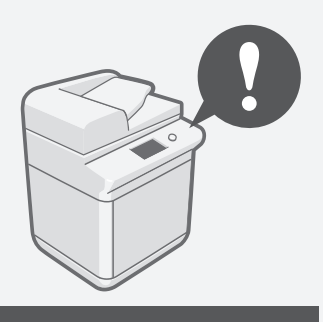

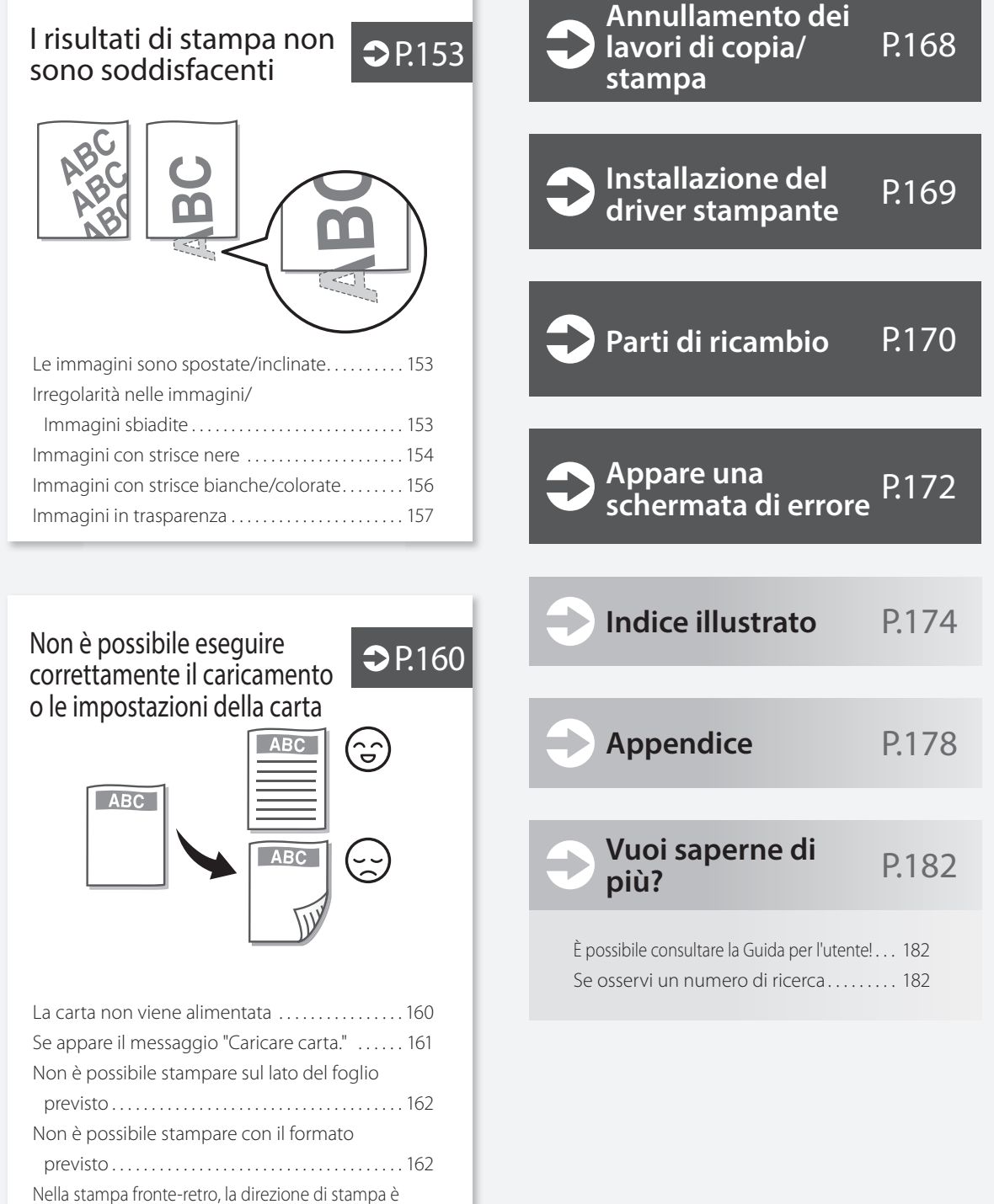

diversa tra la fronte e il retro del foglio . . . . . . . . . . [163](#page-162-0)

## <span id="page-141-0"></span> **La macchina non funziona**

## <span id="page-141-1"></span> **Prima controllare quanto segue**

#### Controllo<sup>1</sup>

Sul pannello digitale è visualizzato un messaggio?

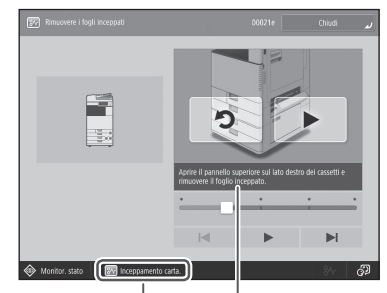

Messaggio semplice Messaggio

#### NOTA

Se viene visualizzato un messaggio di errore **P.[172](#page-171-1)** 

#### Controllo<sup>7</sup>

#### È attivata la modalità di riposo?

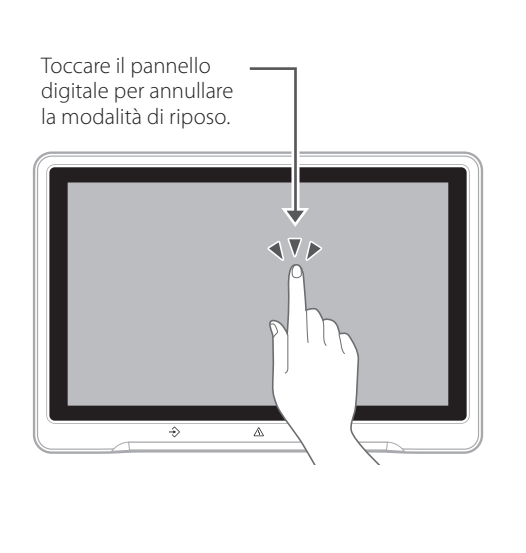

## Controllo 3

#### L'indicatore di accensione è spento?

Se l'indicatore di accensione non si illumina quando si accende la macchina, controllare la spina di alimentazione.

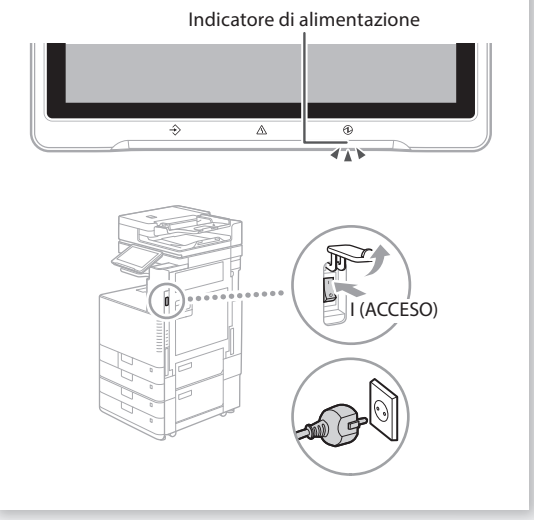

#### Controllo  $4$

#### La macchina è collegata correttamente al computer?

Controllare la connessione alla rete.

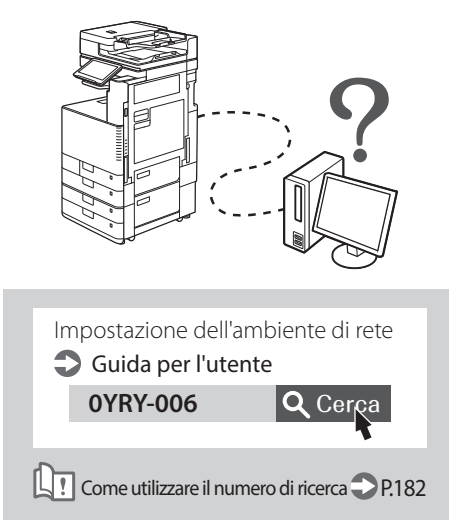

#### <span id="page-142-0"></span> **La macchina non risponde al computer**

#### Soluzione

#### Riavviare la macchina.

1. Premere l'interruttore principale per spegnere la macchina.

#### **ATTENZIONE!**

Notare che se si spegne la macchina vengono eliminati i dati in corso di stampa.

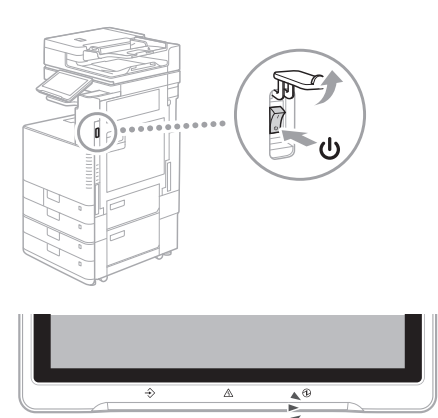

- 2. Verificare che l'indicatore di accensione sia spento.
- 3. Premere di nuovo l'interruttore principale.

#### **Soluzione**

Installare di nuovo il driver stampante.

#### NOTA

Per ulteriori informazioni **P[.169](#page-168-0)** 

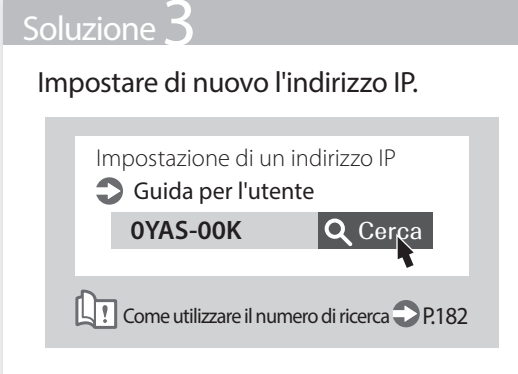

<span id="page-142-1"></span> **Viene visualizzata la schermata di autenticazione (schermata di accesso) e non è possibile continuare**

#### Soluzione

#### Accedere alla macchina usando un ID utente registrato.

Per continuare l'operazione con la schermata di autenticazione visualizzata (schermata di accesso), è necessario accedere con un ID utente registrato.

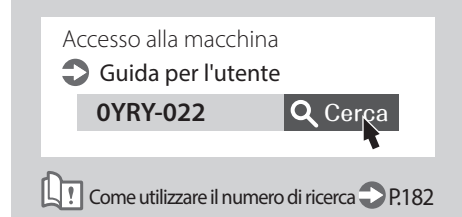

## <span id="page-143-0"></span> **Come caricare la carta**

#### <span id="page-143-1"></span> **Caricamento della carta nel cassetto della carta**

Di seguito, le operazioni comuni ai cassetti 1 e 2 vengono descritte prendendo come riferimento il cassetto 2.

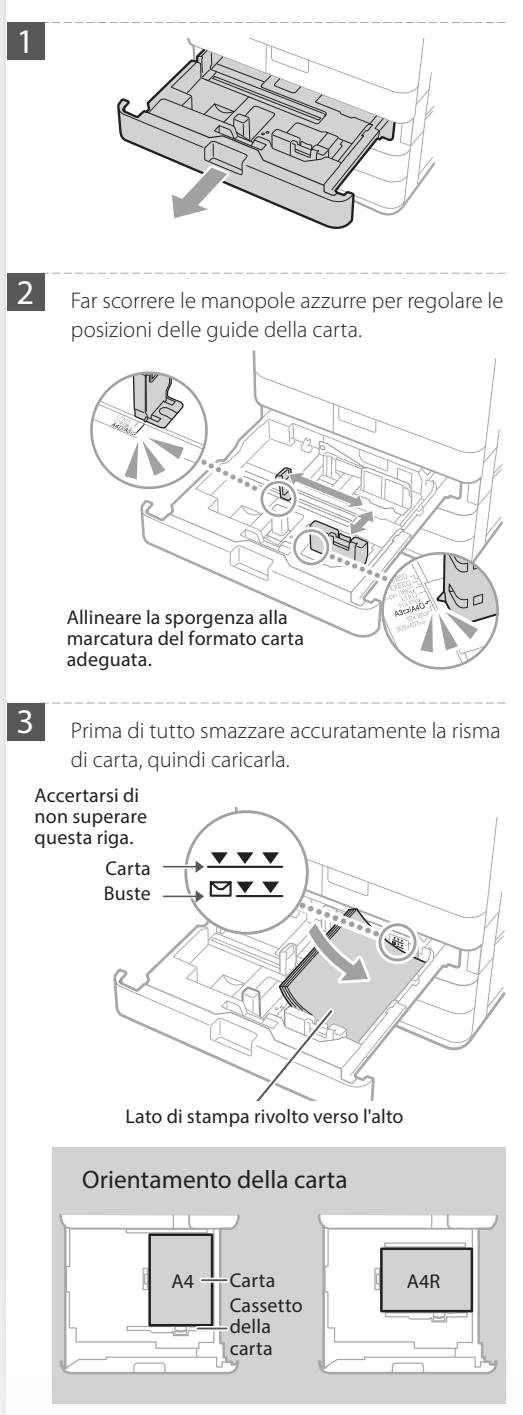

4 Inserire nuovamente il cassetto nella macchina.

#### **ATTENZIONE!**

Fare attenzione a non impigliare le dita tra il cassetto e la macchina.

#### **IMPORTANTE**

Dopo aver cambiato il formato carta, sostituire l'etichetta del formato carta con una adeguata come necessario.<sup>1</sup> P.[174](#page-173-0)

Quando è stato caricato un tipo di carta diverso da quello preimpostato, cambiare la relativa impostazione.<sup>1</sup>P.[145](#page-144-0)
<span id="page-144-0"></span>Per la carta disponibile, vedere quanto segue.

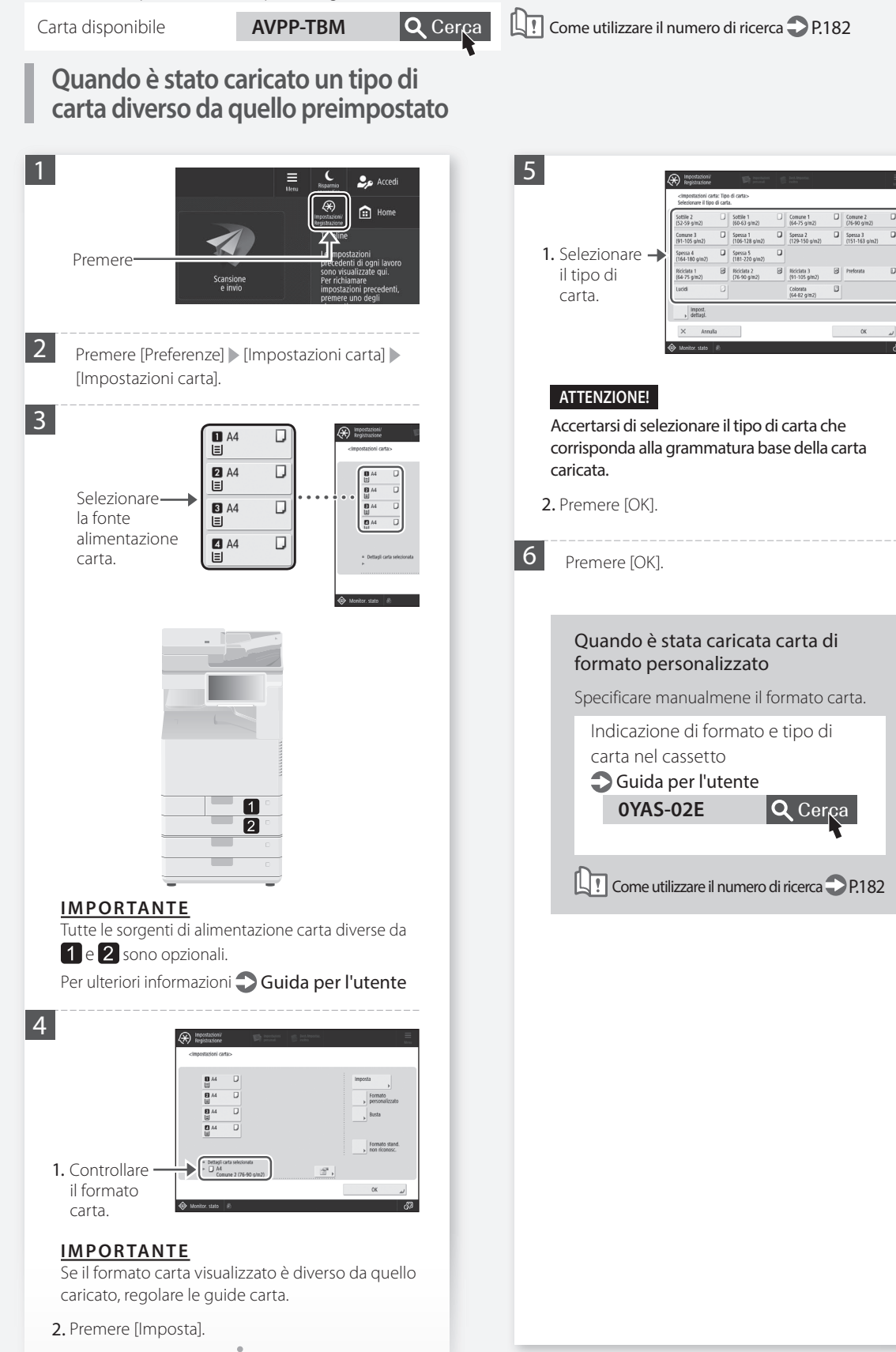

# **Come caricare la carta**

<span id="page-145-0"></span> **Caricamento carta nel vassoio multiuso**

### **ATTENZIONE!**

Quando si utilizza carta patinata o carta che non si alimenta bene, caricare un foglio alla volta.

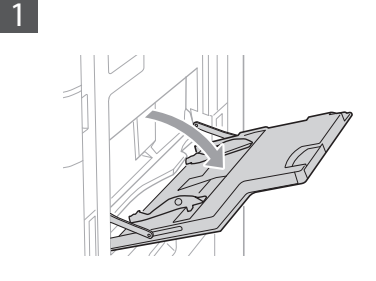

**2** Regolare la posizione delle guide della carta.

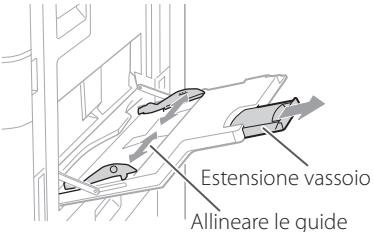

carta ai contrassegni del formato carta.

### **IMPORTANTE**

Estrarre l'estensione del vassoio quando si carica carta di grandi dimensioni.

**3** Smazzare accuratamente la risma di carta, allineare i bordi su una superficie piana e caricarla.

### Accertarsi di non superare questa riga.

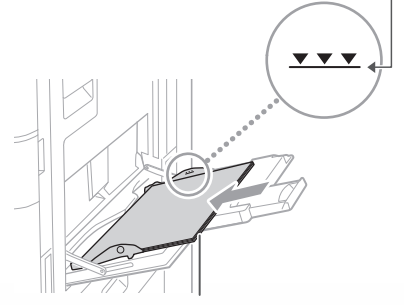

Lato di stampa rivolto verso il basso

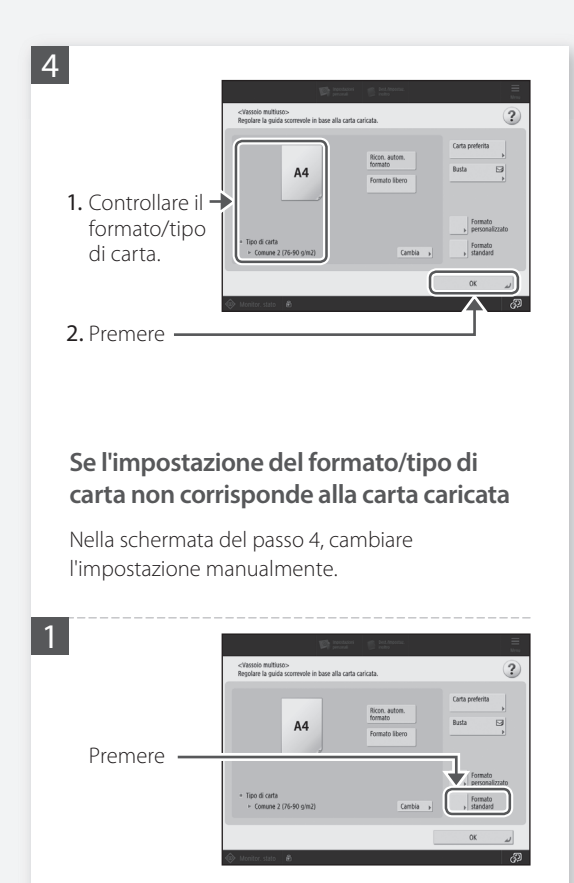

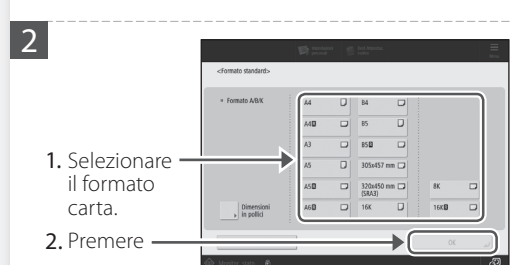

3 Premere [Cambia] in [Tipo di carta].

4 Sottile 1  $\frac{1}{164.75}$ D Spessa 1<br>(106-128 g/m2) Spessa 2<br>(129-150 g/m2)  $\overline{u}$  Spessa 3 Comune 3<br>(91-105 g/m2) 1. Selezionare D<br>
Spessa 5<br>
(181-220 g/m2) D<br>
Spessa 6<br>
(221-256 g/m2)  $\begin{array}{c|c} \hline \textbf{Q} & \text{Spess}\,7 \\ \hline \textbf{(257-300 g/m2)} \end{array}$ Spessa 4<br>(164-180 g/m2)  $\overline{\text{B}}$  Ricidata 2<br>(76-90 g/m2)  $\begin{array}{c|c|c|c|c} \hline \rule{0pt}{2ex} & \rule{0pt}{2ex} \rule{0pt}{2ex} \rule{0pt}{2ex} \rule{0pt}{2ex} & \rule{0pt}{2ex} \rule{0pt}{2ex} \rule{0pt}{2ex} \rule{0pt}{2ex} & \rule{0pt}{2ex} \rule{0pt}{2ex} \rule{0pt}{2ex} \rule{0pt}{2ex} & \rule{0pt}{2ex} \rule{0pt}{2ex} \rule{0pt}{2ex} & \rule{0pt}{2ex} \rule{0pt}{2ex} \rule{0pt}{2ex} & \rule{0pt}{2ex} \rule{0pt}{2ex} \rule{0pt}{2$ il tipo di  $\overline{B}$ kiciclata 1<br>V54-75 q (m  $B$  $B|$  Ab carta.  $\begin{array}{c|c} \hline \text{Impos} \\ \text{deltac} \end{array}$ 2. Premere

Per la carta disponibile, vedere quanto segue.

$$
\mathsf{VPP}\text{-}\mathsf{TBM}
$$

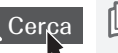

Carta disponibile **AVPP-TBM Q** Cerca **Q** I Come utilizzare il numero di ricerca **P** [P.182](#page-181-0)

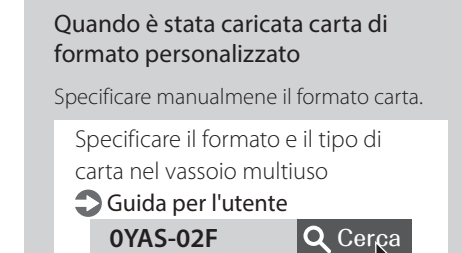

Come utilizzare il numero di ricerca **P**[P.182](#page-181-0)

### Stampa sul retro di un foglio stampato

- 1. Caricare la carta nel vassoio multiuso con il lato di stampa rivolto verso il basso.
- 2. Nella schermata di selezione [Tipo di carta], premere [2° lato pagina fronte-retro].

### **ATTENZIONE!**

Per questa operazione, è possibile caricare la carta solo nel vassoio multiuso.

### **IMPORTANTE**

È possibile utilizzare solo i fogli stampati con questa macchina.

# **Come caricare la carta**

# **Caricamento di carta con loghi stampati**

Fare riferimento alla tabella riportata di seguito per caricare carta con loghi stampati.

Esempio: Quando si stampa su carta in formato A4

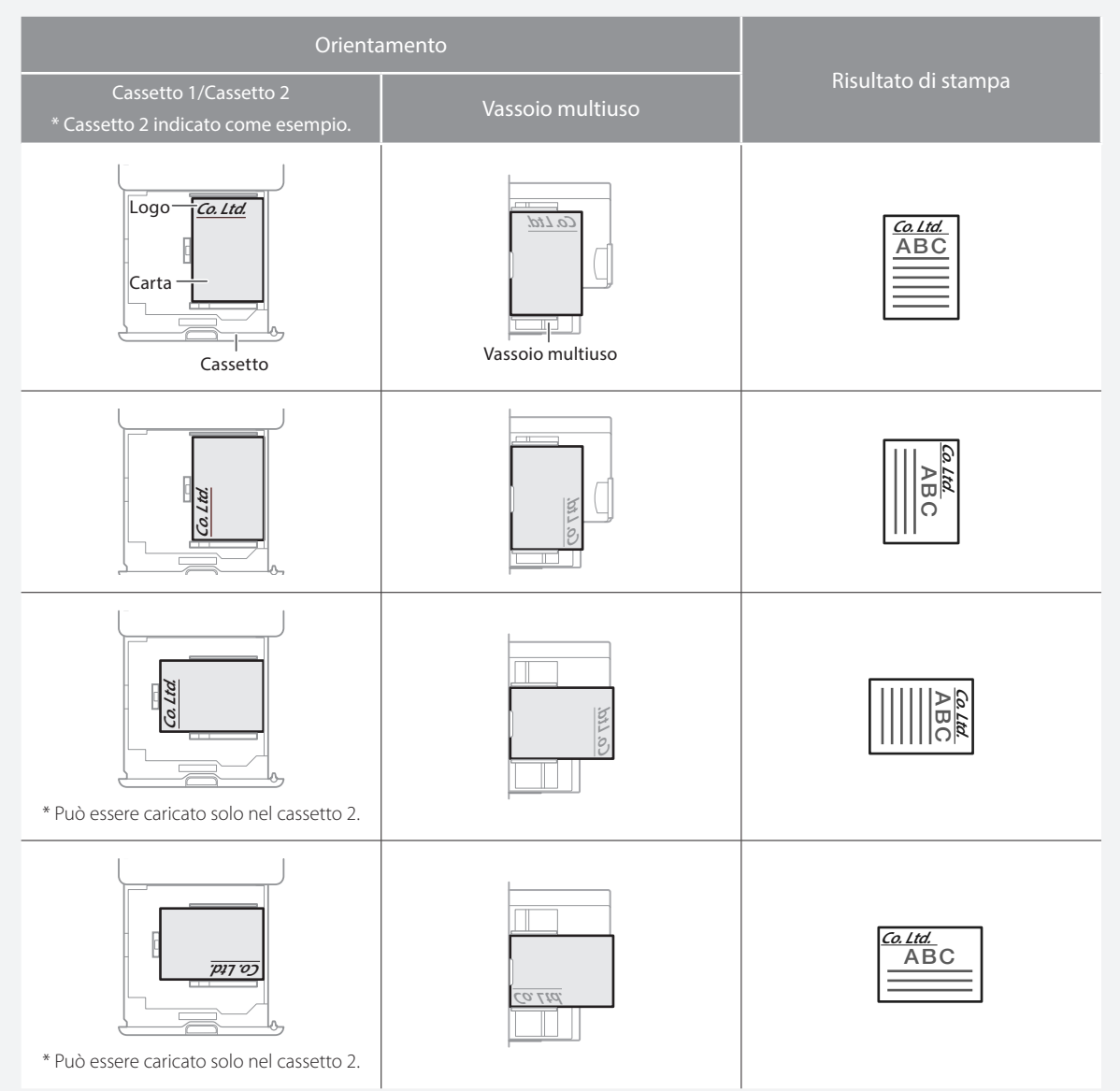

### NOTA

Quando si copia su carta con logo stampato Cuida per l'utente

### NOTA

Operazioni base per il caricamento della carta

 $\cdot$  Per cassetto  $\bigcirc$  P[.144](#page-143-0)

• Per il vassoio multiuso **P.[146](#page-145-0)** 

Per la carta disponibile, vedere quanto segue.

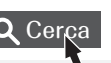

# **Caricamento di buste**

### **ATTENZIONE!**

- È possibile caricare le buste nel cassetto o nel vassoio multiuso.
- Non usare buste con colla presente sulle linguette, poiché la colla potrebbe sciogliersi a causa del calore e della pressione dell'unità di fissaggio.
- Non stampare sul lato opposto della busta (il lato contenente la colla).
- Nel cassetto, caricare le buste con il lato anteriore rivolto verso l'alto, mentre nel vassoio multiuso, caricarle con il lato anteriore rivolto verso il basso. Per informazioni sulla direzione di caricamento, consultare la tabella qui sotto.

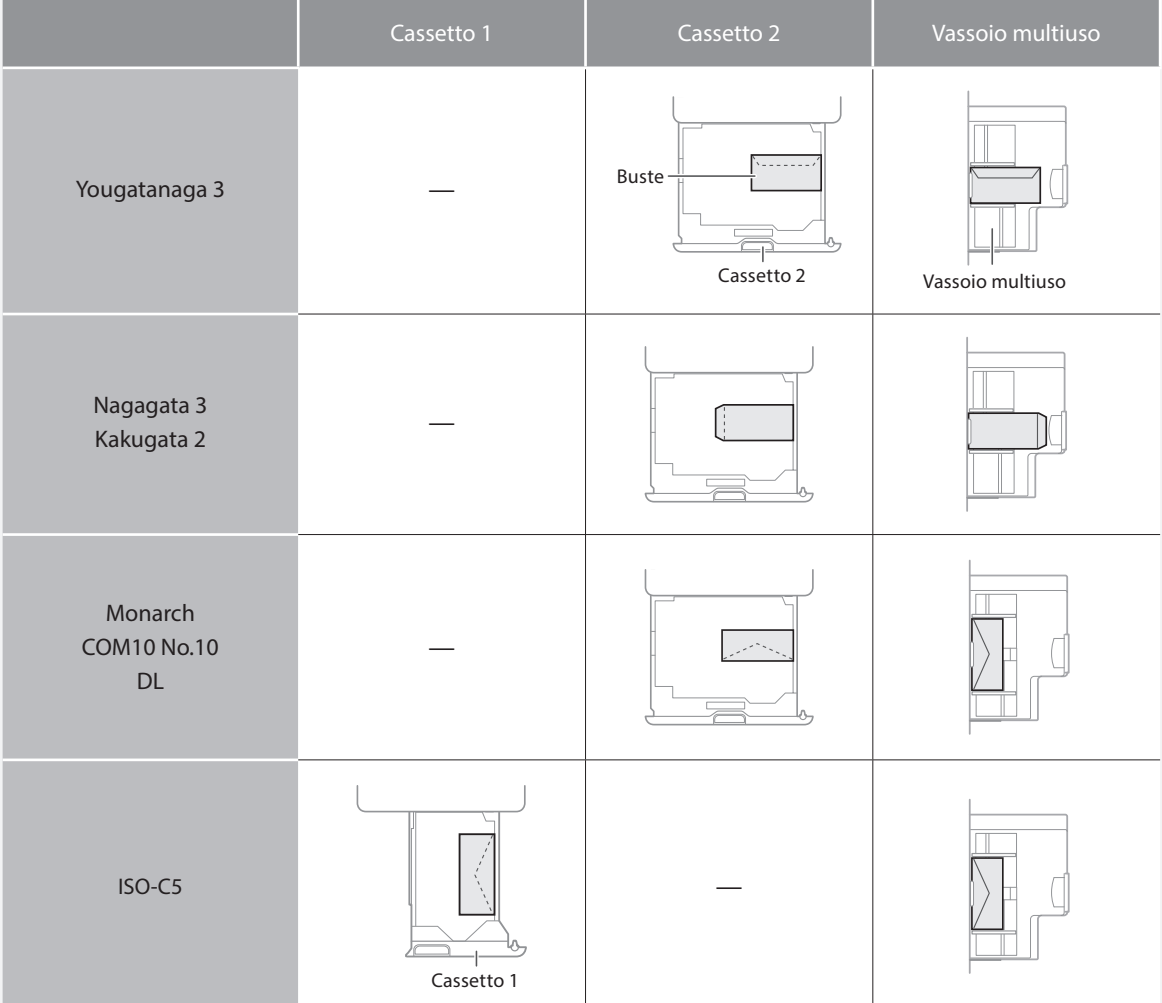

# **Come caricare la carta**

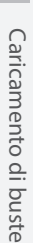

**Preparazione prima di caricare le buste** 1 Prendere circa cinque buste, smazzarle bene per

eliminare eventuali arricciature e appiattirle.

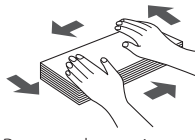

Premere lungo i quattro bordi della risma.

2 Per evitare che il bordo di chiusura della linguetta

esca dal resto della busta, premere sui quattro angoli della busta per far uscire l'aria.

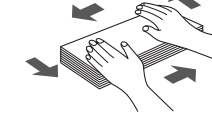

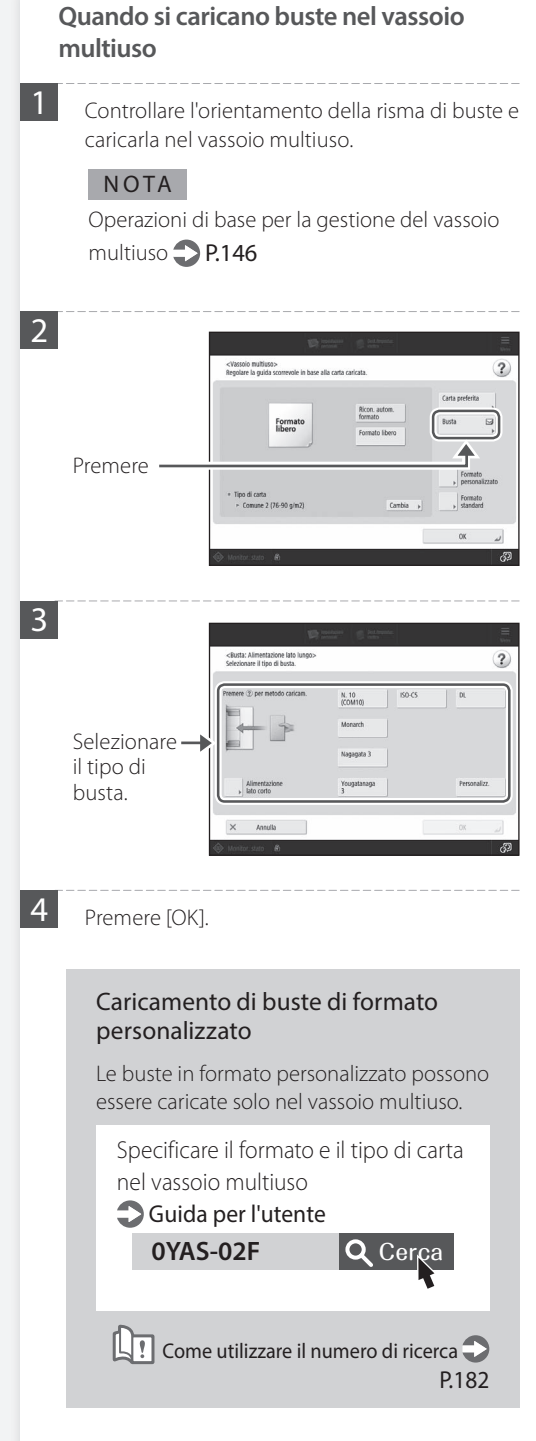

<span id="page-150-0"></span>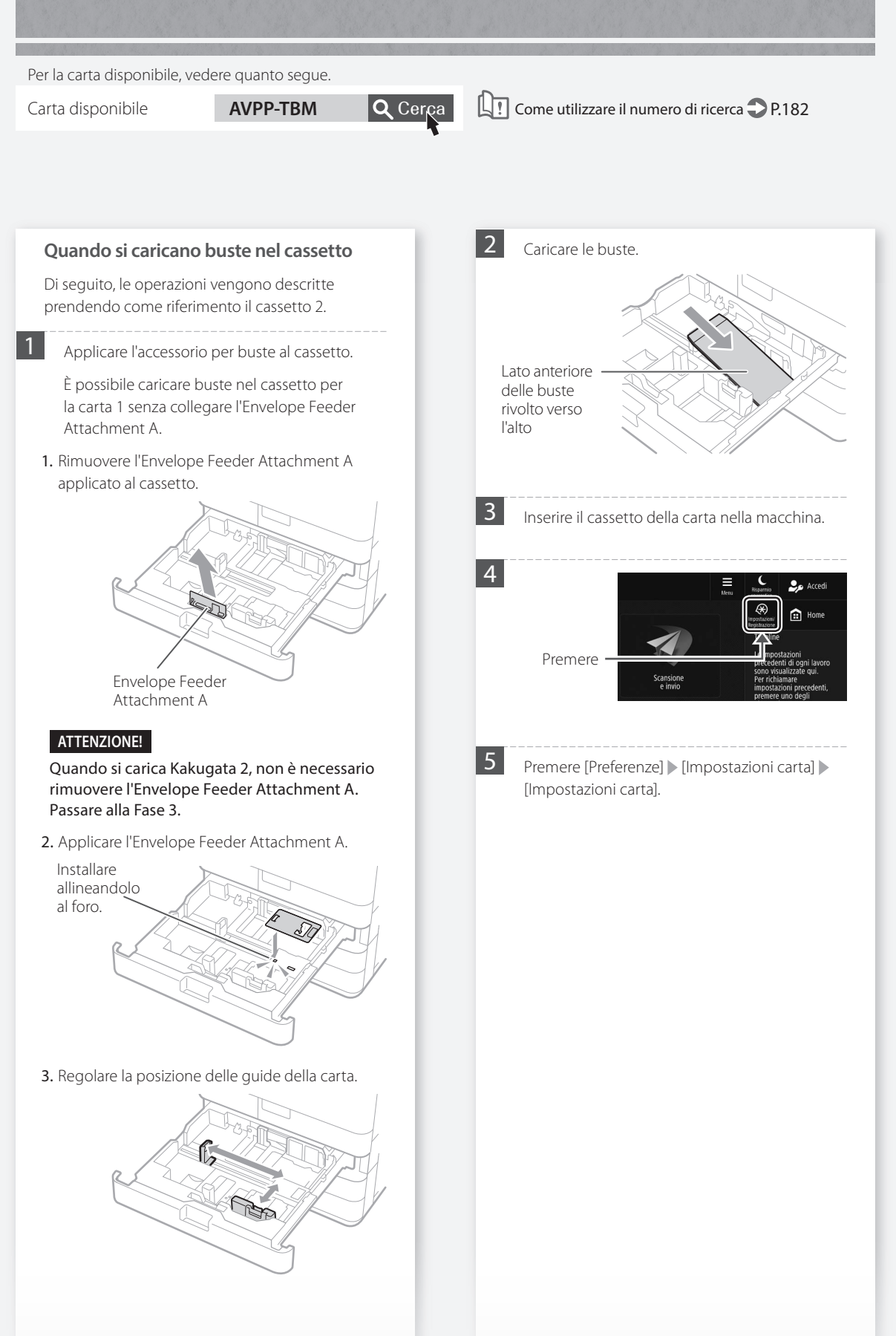

Carta disponibile **AVPP-TBM Q** Cerca **Q**? Come utilizzare il numero di ricerca **P**P.[182](#page-181-0) Per la carta disponibile, vedere quanto segue.

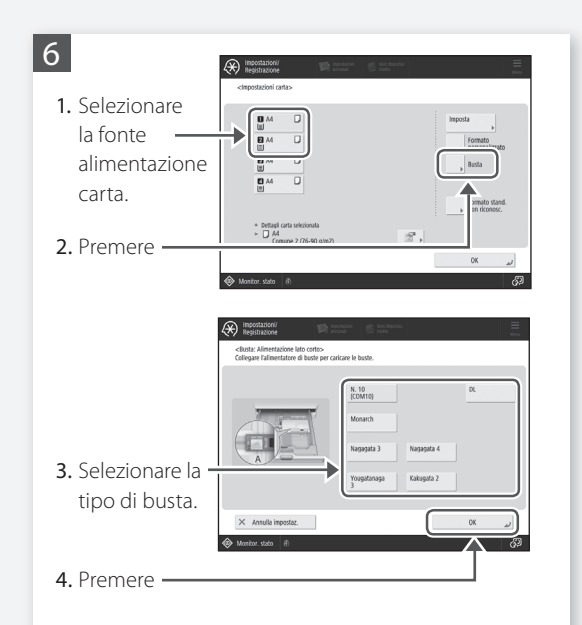

# **I risultati di stampa non sono soddisfacenti**

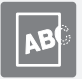

 **Le immagini sono spostate/ inclinate**

### Soluzione

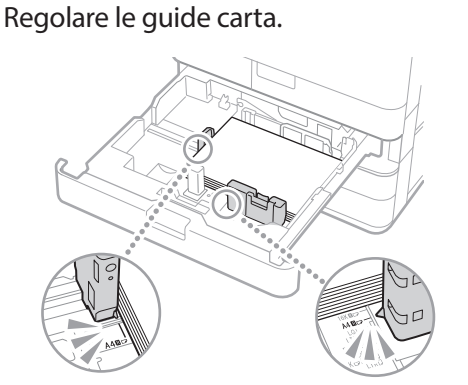

Regolare la guide con precisione.

### Vassoio multiuso

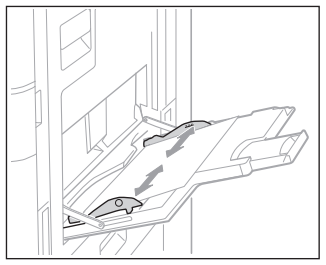

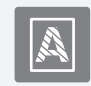

 **Irregolarità nelle immagini/ Immagini sbiadite**

### Soluzione

La carta potrebbe aver assorbito umidità. Sostituirla con della carta priva di umidità.

### Soluzione

### Eseguire la regolazione della gradazione.

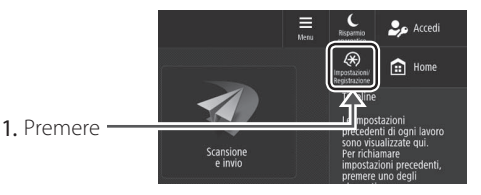

2. Premere [Regolazione/Manutenzione] [Regolazione qualità immagine] [Regolazione automatica gradazione].

Per eseguire la regolazione della gradazione, seguire l e istruzioni visualizzate sullo schermo.

Per ulteriori informazioni, vedere la Guida per l'utente.

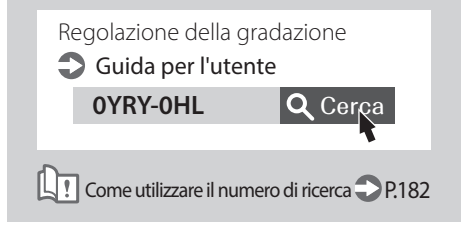

# **I risultati di stampa non sono soddisfacenti**

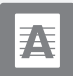

### **Immagini con strisce nere**

### **Soluzione**

### L'area di scansione dell'alimentazione dei documenti è sporca?

Se è applicato il Single Pass DADF-C:

- 1. Spegnere la macchina e scollegarla dalla presa di alimentazione CA.
- 2. Aprire l'alimentatore e pulire l'area di scansione di alimentazione documenti nel lato inferiore (a) e la lastra bianca dell'alimentatore (b) con il panno per la pulizia del vetro fornito in dotazione.

### NOTA

Non utilizzare detergenti per vetri o soluzioni a base di alcol, ecc., poiché tolgono il rivestimento anti-macchia.

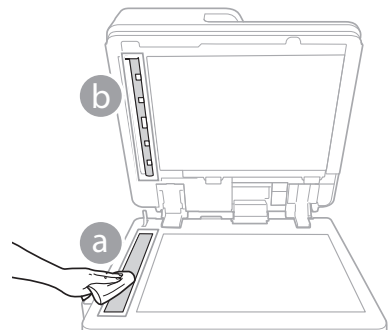

3. Aprire il coperchio.

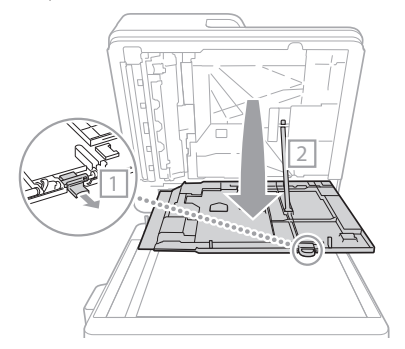

4. Aprire il coperchio interno.

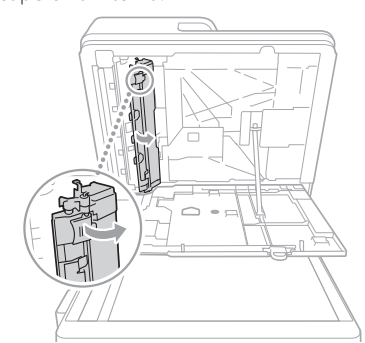

5. Pulire l'area di scansione degli originali e la lastra bianca dell'alimentatore.

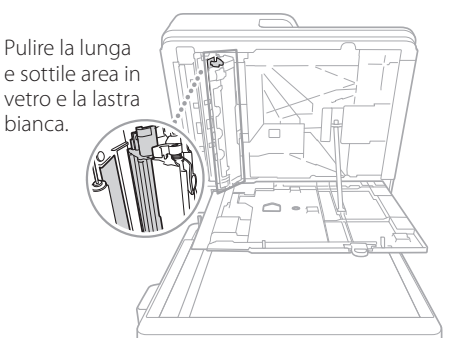

- 6. Chiudere il coperchio e il coperchio interno.
- 7. Chiudere l'alimentatore.
- 8. Inserire la spina di alimentazione nella presa elettrica e accendere la macchina.

### NOTA

Se dopo la pulizia appaiono ancora strisce nere, eseguire la seguente procedura di [Pulizia alimentatore].

Per maggiori informazioni Cuida per l'utente

### Se è collegato il DADF-BA:

1. Aprire l'alimentatore e pulire l'area di scansione per l'alimentazione documenti nella parte inferiore, usando l'apposito foglio di pulizia in dotazione.

### NOTA

Non utilizzare detergenti per vetri o soluzioni a base di alcol, ecc., poiché tolgono il rivestimento anti-macchia.

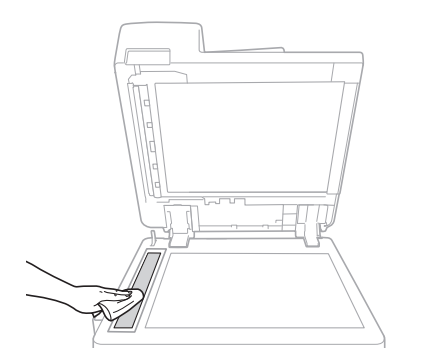

2. Chiudere l'alimentatore.

### NOTA

Se dopo la pulizia appaiono ancora strisce nere, eseguire la seguente procedura di [Pulizia alimentatore].

Per maggiori informazioni **Guida per l'utente** 

# **I risultati di stampa non sono soddisfacenti**

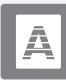

 **Immagini con strisce bianche/colorate**

### Soluzione

### Pulizia del vetro anti-polvere.

1. Aprire il coperchio anteriore.

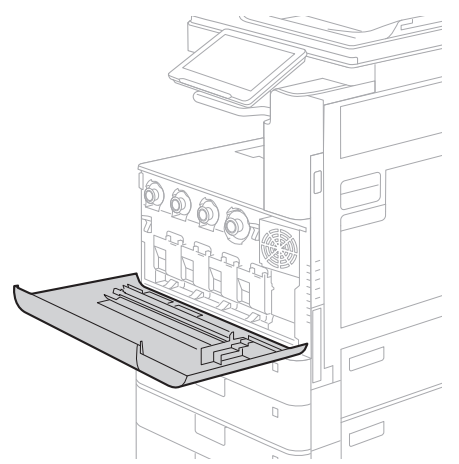

2. Estrarre lo stick di pulizia.

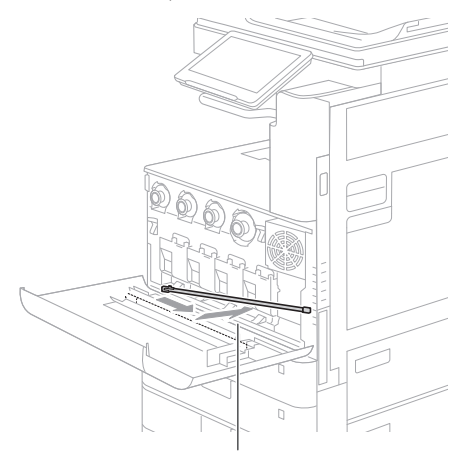

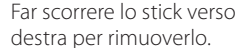

3. Nell'inserire lo stick di pulizia nel foro, tenere il tampone della sua punta rivolto verso il basso.

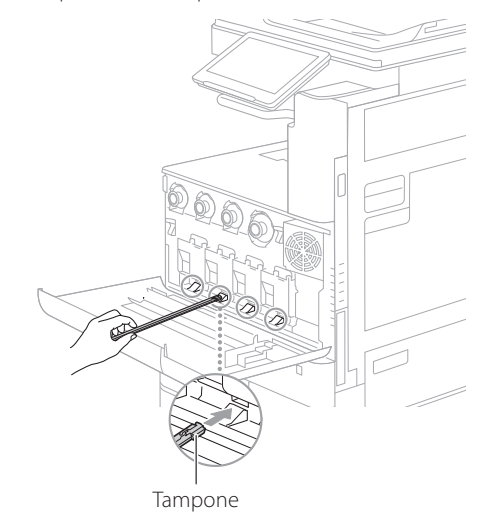

4. Inserire lo stick di pulizia finché esso non tocca il fondo del foro, poi muoverlo delicatamente avanti e indietro.

### **ATTENZIONE!**

Inserire lo stick di pulizia in tutti e quattro i fori per pulirli.

5. Riporre lo stick di pulizia nella posizione originale e chiudere il coperchio anteriore.

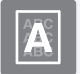

# <span id="page-156-0"></span> **Immagini in trasparenza**

### Soluzione

### Impostare il tipo di originale corretto.

Se sulla copia appaiono immagini in trasparenza, è possibile risolvere il problema e ottenere una copia pulita impostando il tipo di originale.

1. Premere [Copia (Eliminazione trasparenza)] nella schermata Home.

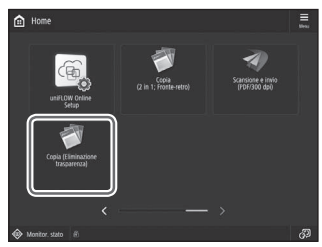

2. Premere [Sì].

## Soluzione

### Impostare una densità di sfondo inferiore.

Se la trasparenza si verifica con l'originale, l'impostazione di una densità di sfondo più bassa può migliorare il problema e produrre una copia pulita.

1. Premere

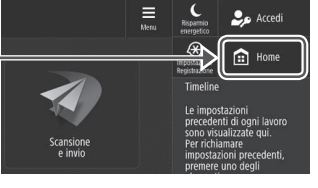

- 2. Selezionare la funzione.
- 3. Premere [Opzioni].

Esempio: fax

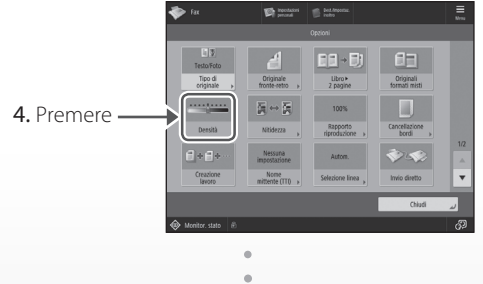

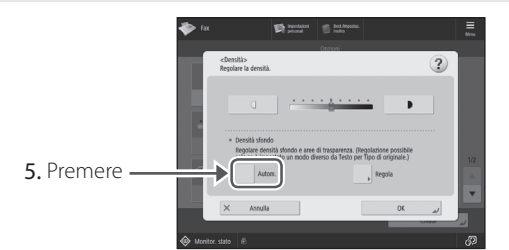

### **IMPORTANTE**

Per effettuare una regolazione manuale, premere [Regola] e regolare la densità di sfondo  $con$   $[-]$   $e$   $[+]$   $\triangleright$  premere  $[OK]$ .

6. Premere [OK].

# **Se la carta si inceppa**

# **La carta si inceppa**

Se la carta si inceppa, sul pannello digitale appare una schermata come quella riportata di seguito.

Per rimuovere la carta inceppata, seguire le istruzioni riportate sullo schermo.

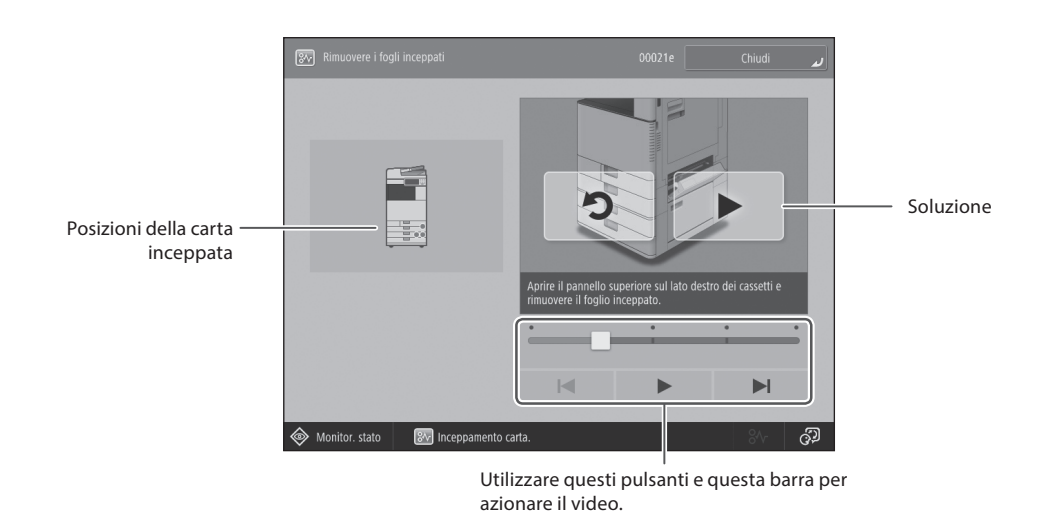

### **IMPORTANTE**

La schermata scompare una volta rimossa tutta la carta inceppata e quando tutti i pannelli e i cassetti della macchina vengono chiusi correttamente.

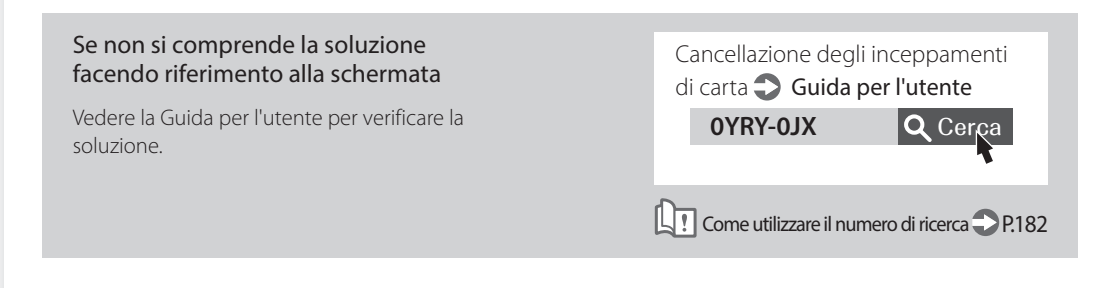

# **La carta si inceppa di frequente**

### Soluzione

Regolare le guide carta.

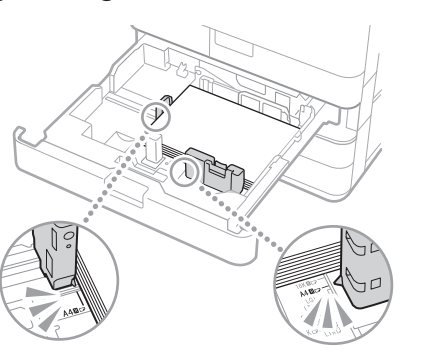

Regolare la guide con precisione.

Vassoio multiuso

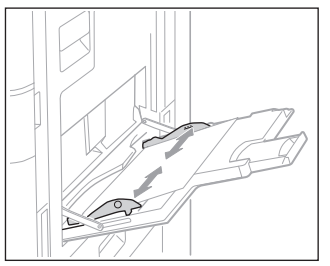

### Soluzione

### Controllare l'alimentazione della carta.

Se si verifica un inceppamento della carta a causa della sovrapposizione dei fogli durante l'alimentazione, ricaricare la carta modificando l'orientamento.

# Soluzione 3

Controllare l'impostazione del tipo di carta.

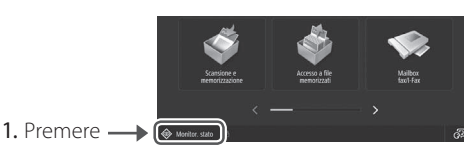

<span id="page-158-0"></span>2. Premere

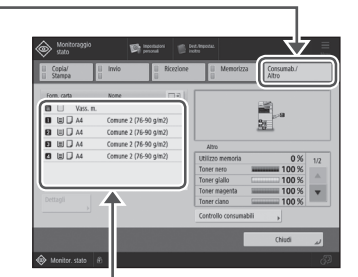

- 3. Se l'impostazione del tipo di carta non corrisponde alla carta caricata, cambiare l'impostazione.
	- $\cdot$  Per cassetto  $\bullet$  P.[144](#page-143-0)
	- Per il vassoio multiuso **P[.146](#page-145-0)**
	- Per fonti di alimentazione carta opzionali Guida per l'utente

### **IMPORTANTE**

Se si carica carta da disegno spessa o patinata nel vassoio multiuso, la direzione della grana sulla carta potrebbe causare un inceppamento. In questo caso è possibile risolvere il problema cambiando l'orientamento della carta (orizzontale o verticale).

### **Soluzione**

### Rimuovere i frammenti di carta.

Se si rimuove forzatamente la carta inceppata, è possibile che pezzi di carta strappata rimangano all'interno dell'unità principale o delle periferiche opzionali. Se la carta si strappa, verificare che non ne rimangano pezzi all'interno (non estrarre forzatamente la carta inceppata).

# **Non è possibile eseguire correttamente il caricamento o le impostazioni della carta**

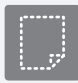

 **La carta non viene alimentata**

### Soluzione

Aprire la fonte di alimentazione carta per verificare se la carta è stata caricata correttamente.

• Regolare le guide carta

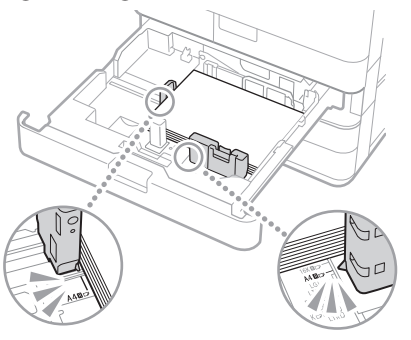

Regolare la guide con precisione.

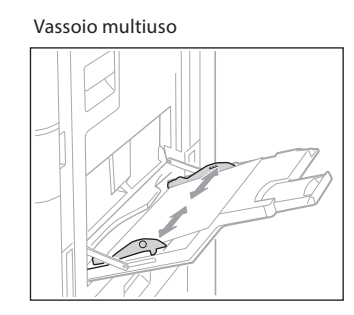

• Verificare se i fogli di carta sono attaccati fra di loro.

Prima di tutto smazzare accuratamente la risma di carta, quindi caricarla.

• Controllare se nella fonte di alimentazione carta è stata caricata la carta appropriata.

Per la carta disponibile, vedere quanto segue.

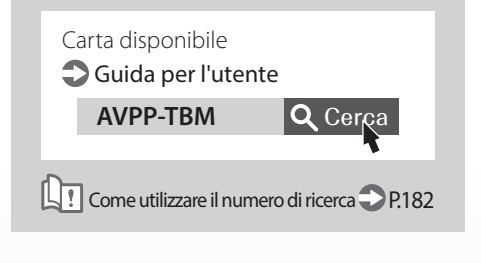

• Rimuovere la quantità di carta in eccesso.

Verificare che la risma non superi il segno del limite di caricamento  $(\mathbf{\Sigma})$ .

• Caricare carta dello stesso tipo e formato nella stessa fonte di alimentazione carta.

Non è possibile caricare carta di tipo e formato diverso in una sola fonte di alimentazione carta.

### Soluzione

Controllare l'impostazione del tipo di carta.

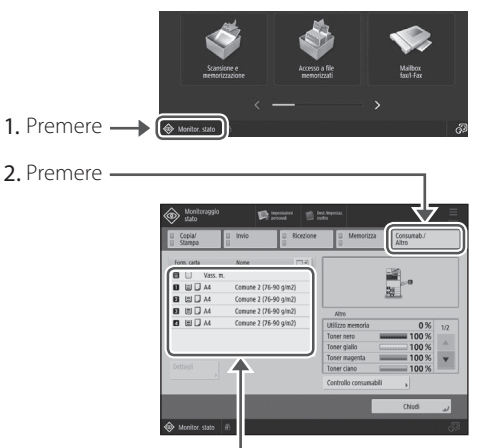

- 3. Se l'impostazione del tipo di carta non corrisponde alla carta caricata, cambiare l'impostazione.
	- $\cdot$  Per cassetto  $\bullet$  P.[144](#page-143-0)
	- Per il vassoio multiuso **P[.146](#page-145-0)**
	- Per fonti di alimentazione carta opzionali Guida per l'utente

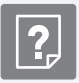

### **Se appare il messaggio "Caricare carta."**

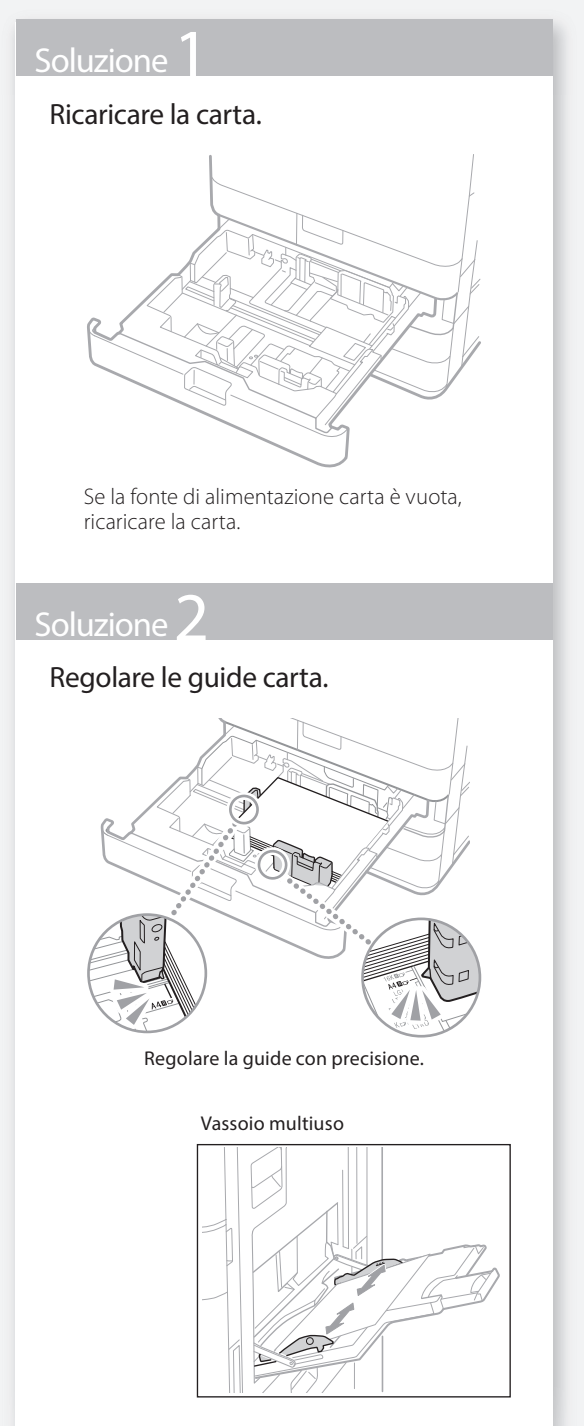

# Soluzione 3 Controllare l'impostazione del tipo di carta. 2. Premere 1. Premere  $\longrightarrow \overline{\bullet}$

- 3. Se l'impostazione del tipo di carta non corrisponde alla carta caricata, cambiare l'impostazione.
	- $\cdot$  Per cassetto  $\bigcirc$  P.[144](#page-143-0)
	- Per il vassoio multiuso **P[.146](#page-145-0)**
	- Per fonti di alimentazione carta opzionali
	- Guida per l'utente

# Soluzione 4

### Verificare che il formato dell'originale e il formato della carta di stampa siano corretti.

1. Controllare il formato dell'originale e i possibili formati di stampa nella schermate [Preferenze stampa] del driver della stampante.

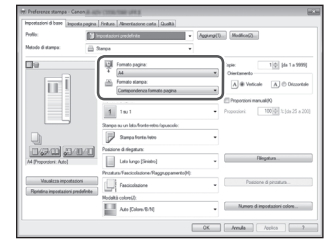

2. Caricare carta del formato corrispondente all'impostazione del formato dell'originale.

### **IMPORTANTE**

Per stampare su carta di un formato diverso da quello dell'originale, specificare manualmente il formato carta su cui stampare con [Formato di stampa].

# **Non è possibile eseguire correttamente il caricamento o le impostazioni della carta**

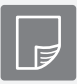

 **Non è possibile stampare sul lato del foglio previsto**

### Soluzione

Caricare la carta con l'orientamento corretto e con il lato di stampa correttamente rivolto verso l'alto/ basso.

1. Controllare la carta caricata per verificarne il corretto orientamento e lato di stampa.

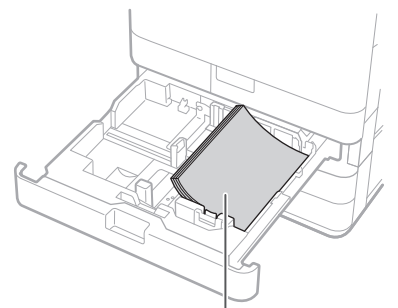

Lato di stampa rivolto verso l'alto

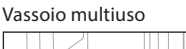

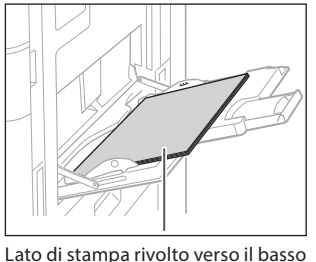

### NOTA

Per fonti di alimentazione carta opzionali Guida per l'utente

2. Se dal controllo risulta che la carta non è caricata correttamente, ricaricarla correttamente.

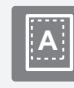

 **Non è possibile stampare con il formato previsto** 

### Soluzione

Verificare che l'impostazione del formato carta corrisponda al formato della carta caricata.

1. Sostituire la carta caricata con la carta del formato su cui si desidera stampare.

### **IMPORTANTE**

Se si desidera stampare sulla carta caricata, saltare il passo 1.

2. Modificare l'impostazione [Formato di stampa] del driver della stampante in modo che corrisponda alla carta su cui stampare.

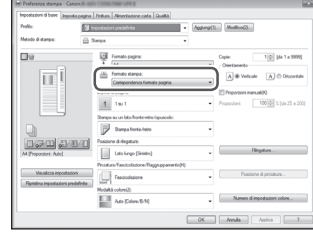

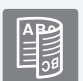

### **Nella stampa fronte-retro, la direzione di stampa è diversa tra la fronte e il retro del foglio**

### Soluzione

### Eseguire le impostazioni per la stampa fronte-retro.

- 1. Nella schermata delle impostazioni di stampa dell'applicazione, selezionare la direzione di stampa.
- 2. Nella schermata [Preferenze stampa] del driver, impostare [Orientamento] per la direzione selezionata nel passo 1.
- 3. Durante la visualizzazione dell'anteprima dell'immagine, eseguire le impostazioni nell'ordine: [Layout di pagina] > [Ordine pagine]\* > [Stampa su un lato/fronteretro/opuscolo] [Posizione rilegatura].

### **IMPORTANTE**

\*: [Ordine delle pagine] viene visualizzato solo quando si imposta [Layout di pagina] su [2 in 1] o un'altra opzione per la stampa di pagine multiple in un'unica pagina.

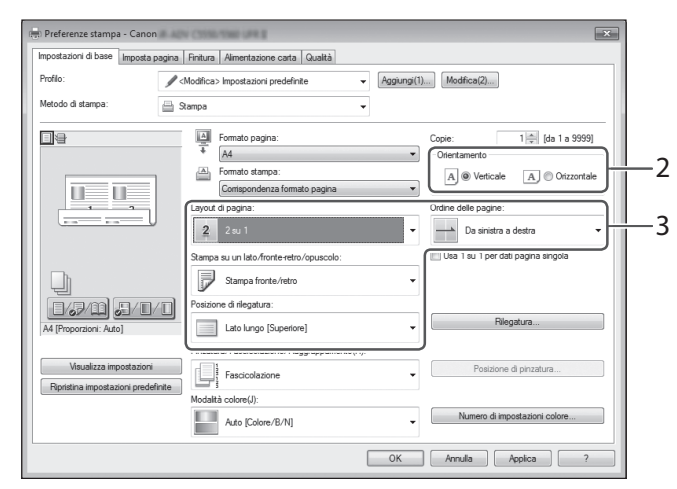

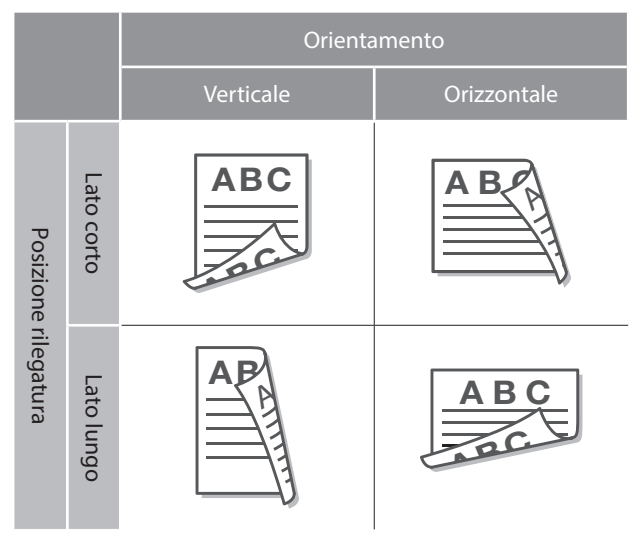

# **Non è possibile eseguire correttamente le operazioni di scansione/fax**

 **Se non è possibile inviare i documenti su un server usando [Scansione e invio]**

### Soluzione

### Controllare le informazioni sul server.

Se sono stati eseguiti degli aggiornamenti tra cui la password di accesso al server (computer), cambiare le informazioni registrate nella rubrica/nei pulsanti di selezione veloce.

1. Premere

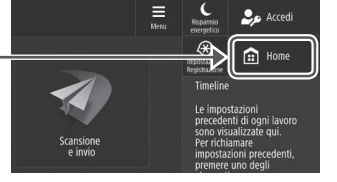

2. Premere [Dest./Impostaz. inoltro] [Registrazione destinazioni].

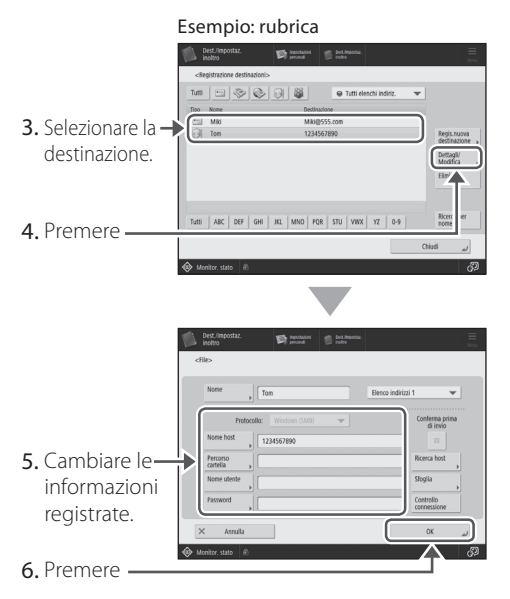

### **IMPORTANTE**

Per controllare la connessione dopo aver cambiato le informazioni registrate, premere [Controllo connessione].

### NOTA

Per ulteriori informazioni **P.[165](#page-164-0)** "Per cambiare le informazioni registrate"

### **Interruzione dell'operazione di scansione/fax**

### **Per interrompere l'alimentazione carta**

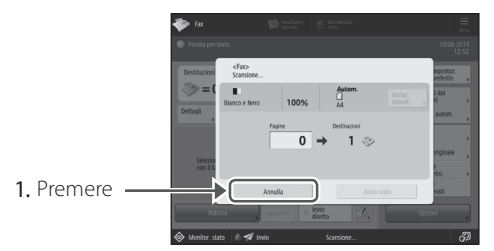

2. Premere [Sì].

### **IMPORTANTE**

<span id="page-163-0"></span> Inoltre, è possibile interrompere l'alimentazione della carta premendo  $\circ$  stop

### **Per annullare l'invio dei dati acquisiti**

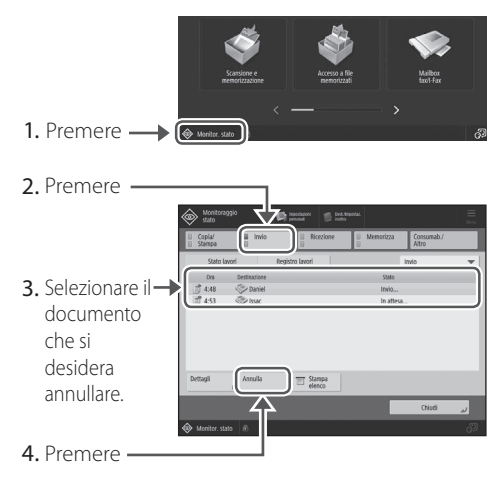

5. Premere [Sì].

### **IMPORTANTE**

- $\cdot$  Premendo  $\circledcirc$  stop sulla schermata principale mentre si sta processando un lavoro di invio/ fax e si visualizza la schermata [Fax] o [Scansione e invio], appare una finestra popup che elimina direttamente il lavoro in corso.
- $\cdot$  Premendo  $\circ$  stop sulla schermata principale. l'attuale lavoro di invio/fax viene messo in pausa e appare [Lavori invio] o [Lavori stampa].

# Impossibile inviare tramite e-mail i documenti acquisit Impossibile inviare tramite e-mail i documenti acquisiti

### **Impossibile inviare tramite e-mail i documenti acquisiti**

### Soluzione

### Controllare le informazioni della destinazione.

Se sono stati eseguiti degli aggiornamenti, cambiare le informazioni registrate nella rubrica/ nei pulsanti di selezione veloce.

- 1. Premere  $\bigcap$  Hom
- 2. Premere [Dest./Impostaz. inoltro] [Registrazione destinazioni].

Esempio: rubrica  $\mathbf{D}$  in  $\mathbf{D}$ 3. Selezionare la → destinazione. 4. Premere 5. Cambiare le informazioni registrate. 6. Premere NOTA Per ulteriori informazioni n'''Per cambiare le informazioni registrate" a destra

### Soluzione

Se l'invio di documenti tramite e-mail risulta impossibile, configurare correttamente le impostazioni di comunicazione per il server SMTP/DNS. Per le procedure di impostazione, vedere la Guida per l'utente.

### Per specificare il numero di porta per SMTP TX/POP RX

- 1. Premere <sup>o</sup>
- 2. Premere [Impostazioni funzione] [Invio]  $\Box$  [Impostazioni e-mail/I-Fax]  $\Box$  [Specifica numero porta per TX SMTP/RX POP].
- 3. Specificare il numero di porta.
- 4. Premere [OK].

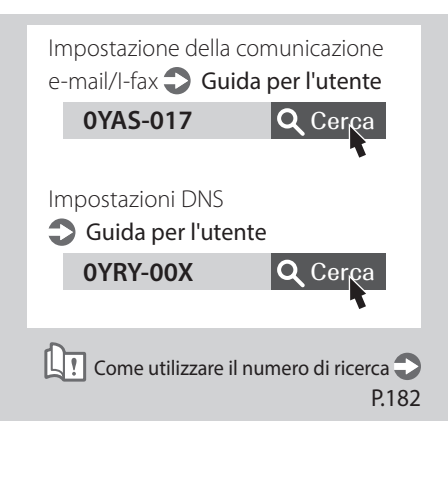

<span id="page-164-0"></span>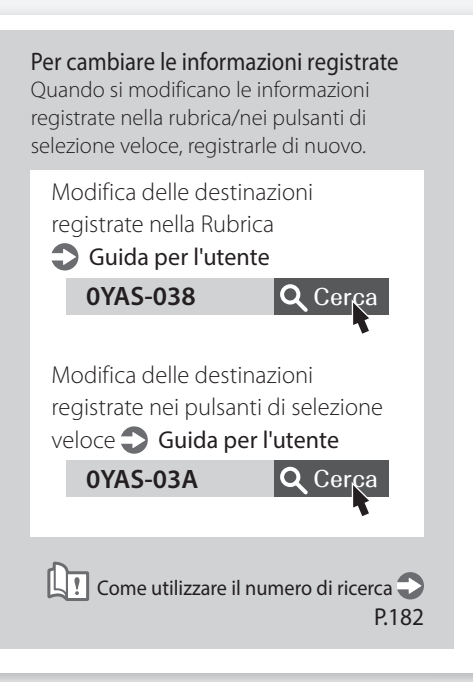

# **Non è possibile eseguire correttamente le operazioni di scansione/fax**

### **Se non è possibile inviare/ inoltrare fax**

### **Se non si riesce a spedire alcun fax**

Verificare che la linea telefonica non sia connessa a una posizione errata.

1. Chiamare il numero di fax di destinazione da questa macchina.

### Se non viene udito alcun beep (tono di composizione)

Il cavo modulare (la linea telefonica utilizzata per i fax) non è connesso o è collegato a un connettore errato. Controllare il cavo modulare e collegarlo al connettore appropriato.

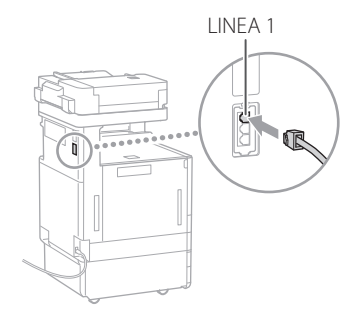

### Se si sente una guida audio o se la macchina non può essere connessa al numero fax di destinazione (nessun tono di composizione del fax)

Potrebbe essersi verificato un problema con la destinazione o il proprio operatore telefonico. Contattare la destinazione.

### **Se non è possibile inoltrare fax**

Verificare le informazioni della destinazione di inoltro registrate nella rubrica/nei pulsanti di selezione veloce. Se le informazioni sono errate, correggerle.

- 1. Premere
- 2. Premere [Dest./Impostaz. inoltro] [Registrazione destinazioni].

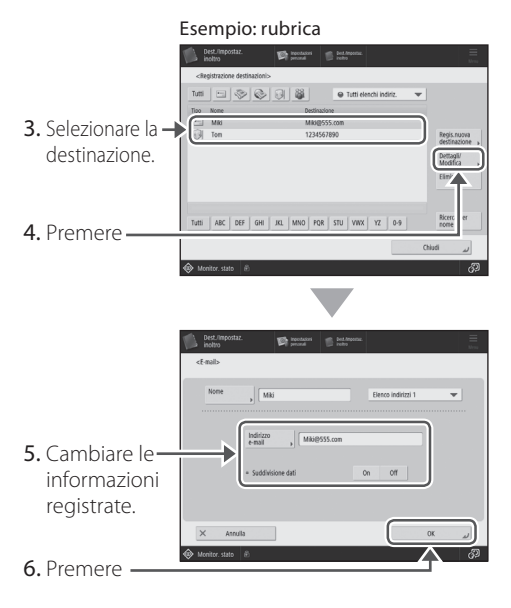

### NOTA

Per ulteriori informazioni **P.[165](#page-164-0)** "Per cambiare le informazioni registrate"

### **Se si utilizza una linea ottica o una linea telefonica IP**

Possono verificarsi errori di comunicazione a seconda della qualità della linea. Per ulteriori informazioni, contattare il proprio operatore telefonico.

### Ridurre la velocità di trasmissione fax.

Ridurre la velocità di trasmissione di fax può ridurre gli errori di comunicazione.

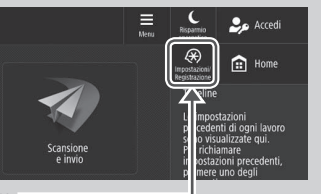

- 1. Premere
- 2. Premere [Impostazioni funzione] [Invio] [Impostazioni fax].
- 3. Premere [Velocità avvio TX].
- 4. Selezionare una velocità inferiore rispetto a quella attuale.

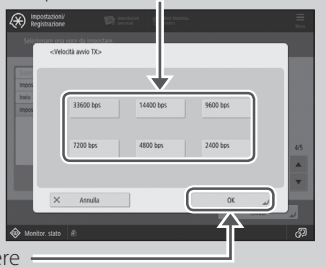

5. Premere

### IMPORTANTE

È anche possibile impostare la velocità di trasmissione dalle preferenze della rubrica o dei pulsanti di selezione veloce.

Per ulteriori informazioni Guida per l'utente

# **Se non è possibile ricevere fax**

Soluzione

Eliminare i documenti non necessari nella memoria per aumentare lo spazio libero.

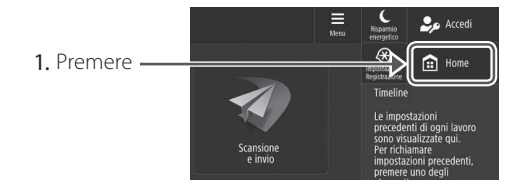

2. Premere [Mailbox fax/I-Fax] | [Mailbox RX memoria] [Mailbox RX memoria].

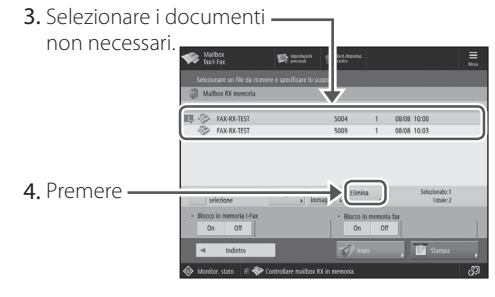

5. Premere [Sì].

### Soluzione

### Trovare la soluzione usando il numero che segue il simbolo "#."

Se l'invio o la ricezione di un fax non avvengono correttamente, dopo il simbolo "#" (codice di errore) appare un numero sul pannello digitale o nel report gestione comunicazione. Usare il codice di errore per trovare la soluzione.

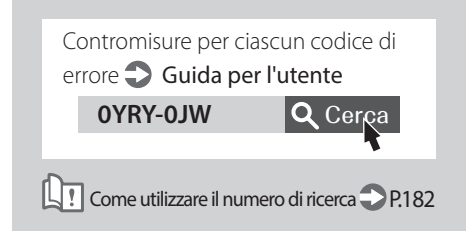

# **Annullamento dei lavori di copia/stampa**

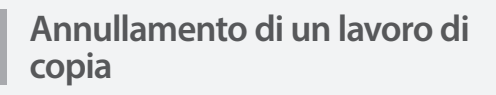

# **Per interrompere l'alimentazione carta** Autom.<br>BIBID  $\overline{11}$  $\overline{1}$ Premere

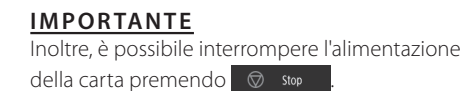

### **Per annullare un lavoro di copia in attesa di essere stampato**

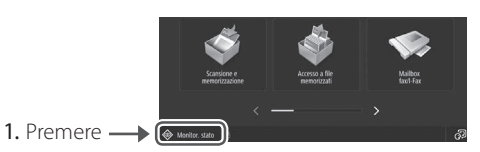

2. Selezionare [Copia] dall'elenco a discesa.

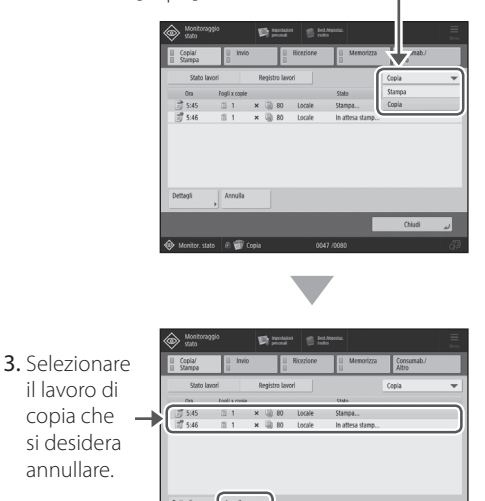

4. Premere 5. Premere [Sì].

### **Annullamento di un lavoro di stampa**

### **Per Windows**

1. Nello schermo del computer, fare doppio clic sull'icona della stampante.

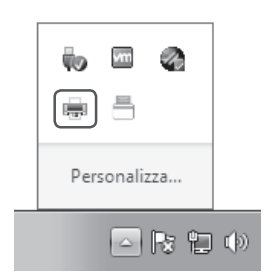

2. Selezionare il file che si desidera annullare.

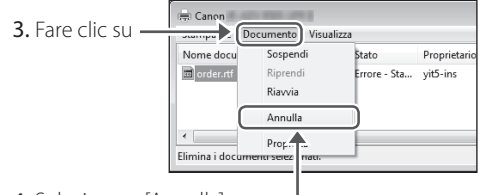

- 4. Selezionare [Annulla].
- 5. Fare clic su [Sì].

### **Per Mac OS**

1. Nello schermo del computer, fare clic sull'icona della stampante sul Dock.

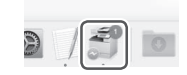

- 2. Selezionare il file che si desidera annullare.
- 3. Fare clic su [Elimina].

# **Installazione del driver stampante**

### **Installazione del driver stampante**

### **Utilizzo del User Software CD-ROM/ DVD-ROM**

Utilizzando l'User Software CD-ROM/DVD-ROM fornito con la macchina, è possibile installare con facilità il driver stampante sul computer.

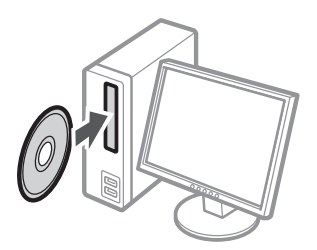

### **IMPORTANTE**

Per ulteriori dettagli sull'installazione del driver stampante, vedere la Guida di Installazione del Driver. Il contenuto della guida può essere visualizzato o scaricato dal sito web di Canon: (https://global.canon/).

### **Download dal sito Web di Canon**

È possibile scaricare l'ultimo driver della stampante dal sito Web di Canon (https://global.canon/).

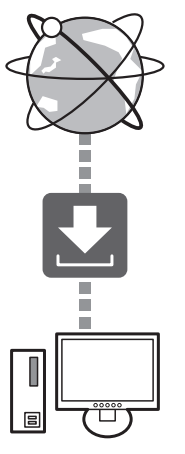

### **IMPORTANTE**

Per ulteriori dettagli sull'installazione del driver stampante, vedere la Guida di Installazione del Driver. È possibile scaricare o visualizzare la Guida nella stessa pagina del sito Web di Canon utilizzato per il driver stampante.

### Informazioni sul supporto del sistema operativo più aggiornato

Vedere il sito Web di Canon (https://global. canon/).

### **Se un driver stampante per questa macchina è già installato sul computer**

In base all'ambiente di sistema, è necessario disinstallare il driver vecchio e installare quello nuovo. Per la procedura di disinstallazione, vedere la Guida di Installazione del Driver.

# **Parti di ricambio**

# **Sostituzione dei materiali di consumo facendo riferimento ad un video**

Quando un materiale di consumo utilizzato nella macchina sta per arrivare al momento della sostituzione, sul pannello digitale appare una schermata che suggerisce di sostituirlo. Sostituire il materiale di consumo in questione facendo riferimento alla schermata.

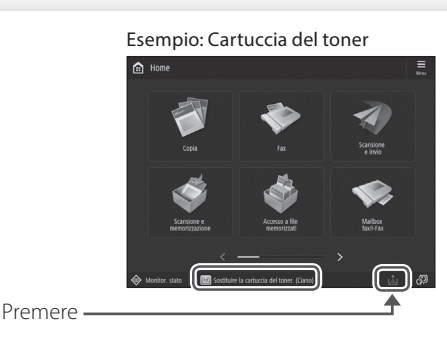

### **IMPORTANTE**

1

In base alla condizione del materiale di consumo, potrebbe apparire una schermata come quella mostrata nella fase 2.

2 Preparare il materiale di consumo.

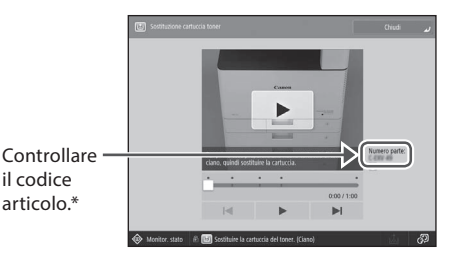

\* Questo codice articolo identifica i materiali di consumo originali Canon. Per stampe di alta qualità, si consiglia di utilizzare materiali di consumo originali Canon.

### NOTA

Elenco dei materiali di consumo **P.[171](#page-170-0)** 

### Per controllare il codice articolo di un materiale di consumo nella schermata di normale utilizzo

- 1. Premere  $\bigotimes$  Monitor. state
- 2. Selezionare [Consumab./Altro] [Controllo consumabili] sul pannello digitale.

.

3 Sostituire il consumabile facendo riferimento allo schermo.

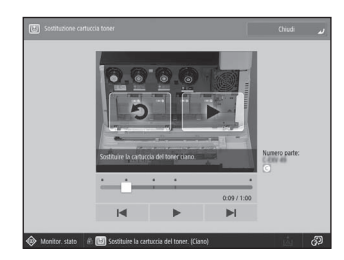

### **IMPORTANTE**

Le schermate e i messaggi possono variare in base al materiale di consumo.

# <span id="page-170-0"></span> **Elenco dei materiali di consumo**

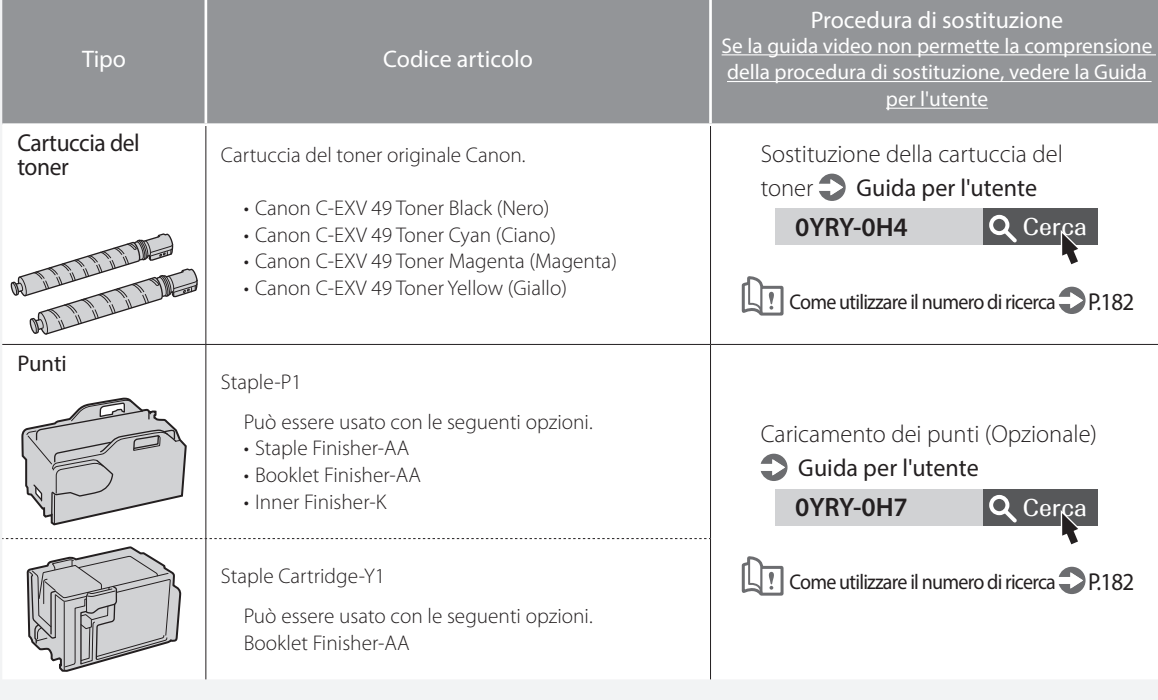

### **ATTENZIONE!**

- Evitare di conservare le cartucce del toner in posizione verticale.
- Conservare le cartucce di toner in un luogo fresco, non esposto alla luce diretta del sole. È preferibile un ambiente in cui la temperatura non superi i 30 °C e l'umidità non sia superiore all'80%.

### Attenzione ai toner contraffatti

Richiamiamo l'attenzione sulla presenza in commercio di toner Canon contraffatti.

L'uso di toner contraffatti può causare un peggioramento della qualità di stampa o ridurre le prestazioni della macchina. Canon non è responsabile di difetti di funzionamento, incidenti o danni causati dall'uso di toner contraffatti. Per maggiori informazioni al riguardo, vedere global.canon/ctc.

### **Consumabili originali**

Canon sviluppa costantemente innovazioni tecnologiche per i toner, tamburi e cartucce che produce, appositamente studiati per essere utilizzati nelle macchine multifunzione Canon. Assicuratevi i vantaggi di prestazioni, volume e qualità di stampa ottimali, resi possibili dalle nuove e avanzate tecnologie Canon. Si raccomanda di utilizzare consumabili originali per le macchine multifunzione Canon.

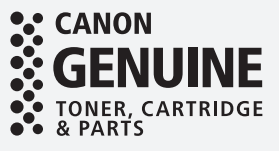

# **Appare una schermata di errore**

Se si verifica un errore durante la scansione o la stampa o si verifica un problema con la connessione di rete o l'impostazione, appare un messaggio sul pannello digitale o sulla IU remota.

### Pannello digitale

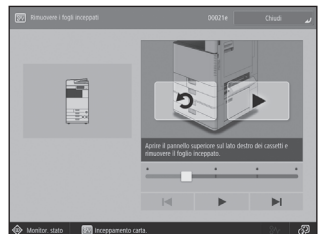

### IU remota

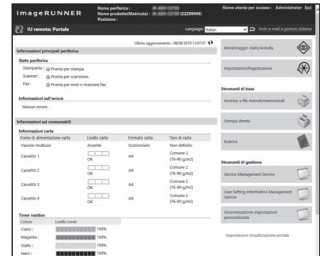

Per il significato di ciascun messaggio e la soluzione da adottare, vedere la Guida per l'utente.

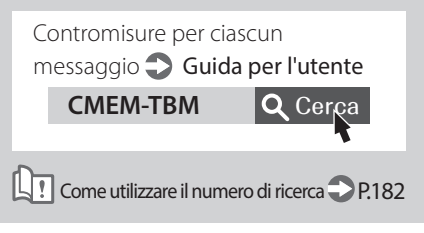

# **Appare un messaggio di errore Appare il messaggio "Contattare il tecnico dell'assistenza"**

Quando la macchina cessa di funzionare normalmente a causa di un problema, appare un messaggio che chiede di contattare il tecnico di assistenza. Eseguire la seguente procedura.

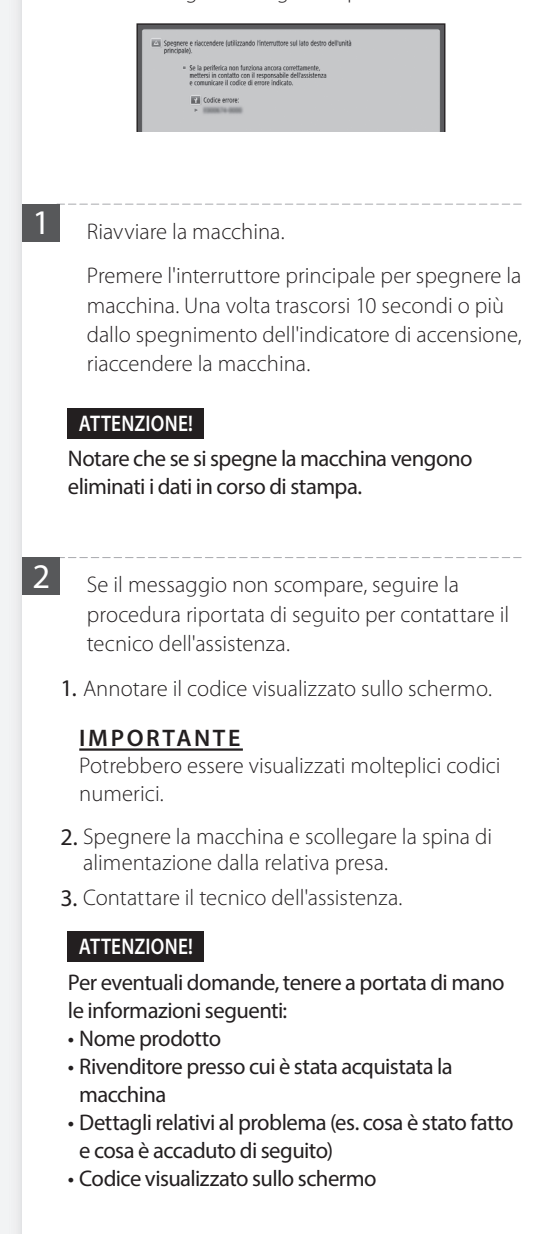

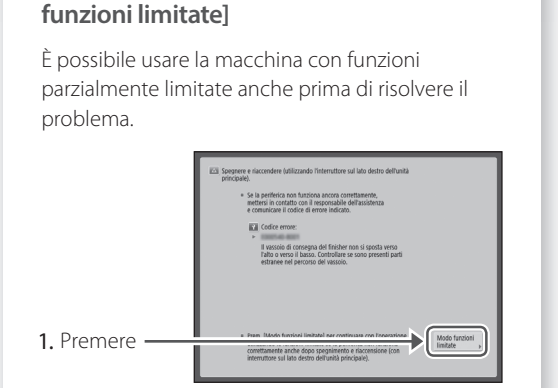

**Quando appare il pulsante [Modo** 

2. Premere [Sì] per riavviare la macchina.

La macchina passa alla modalità funzioni limitate. Quando il problema è risolto, il messaggio [Contattare il tecnico dell'assistenza] scompare dalla parte inferiore sinistra dello schermo.

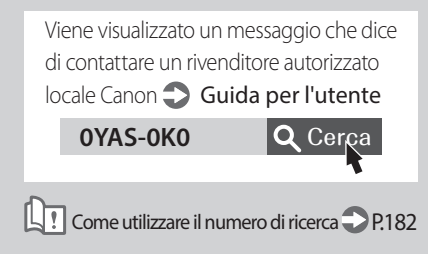

### **IMPORTANTE**

Quando si seleziona una funzione limitata nella modalità funzioni limitate, appare la seguente schermata.

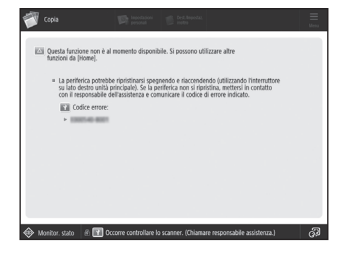

Premere **in** Home per tornare alla schermata principale (Home), quindi selezionare un'altra funzione.

# **Indice illustrato**

- È possibile identificare facilmente il nome di una parte e trovare la pagina in cui viene descritta tale parte.
- \* Le immagini riportate presuppongono che la macchina sia dotata di Cassette Feeding Unit-AP

# **Unità principale**

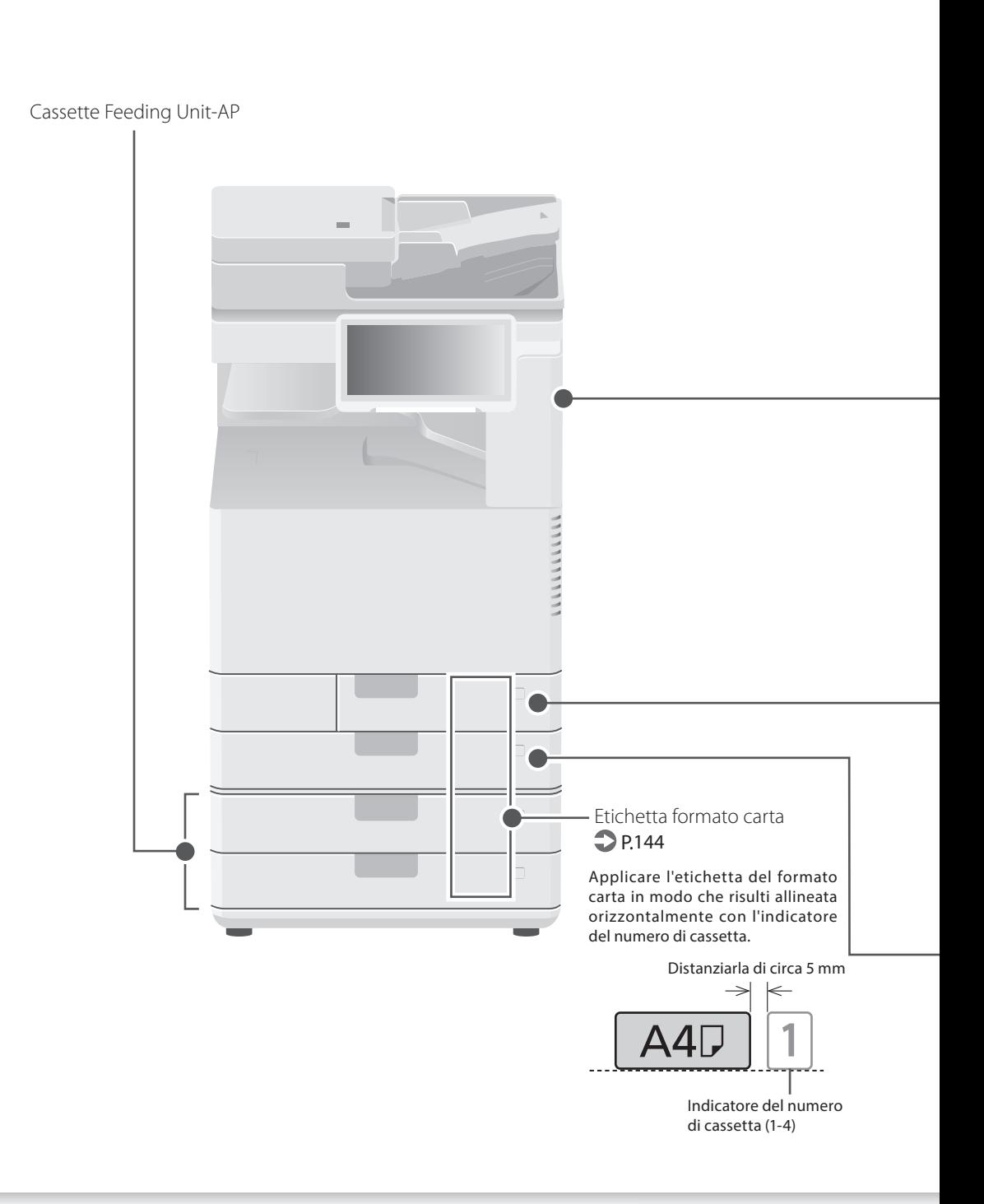

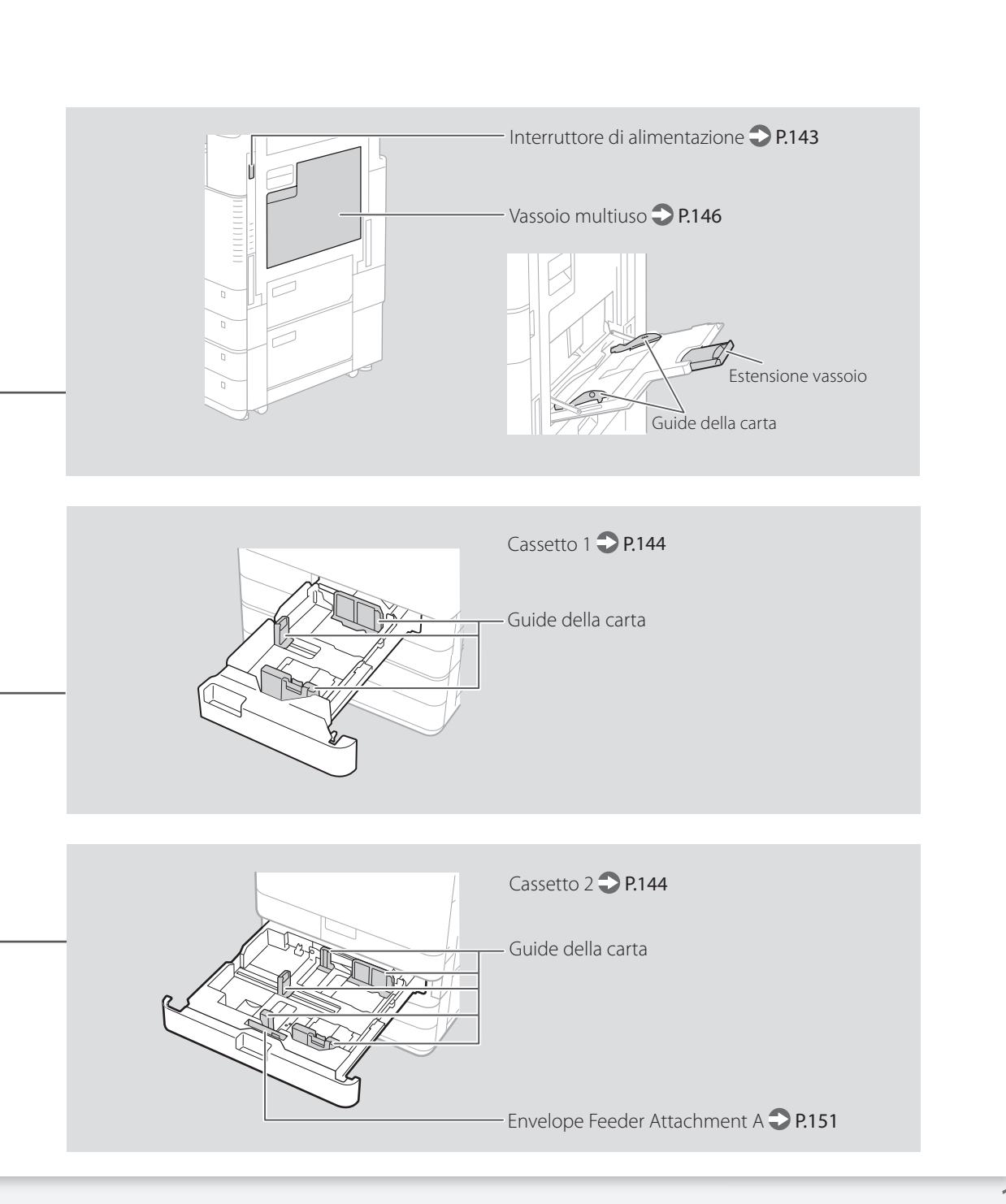

# **Indice illustrato**

### **Pannello comandi**

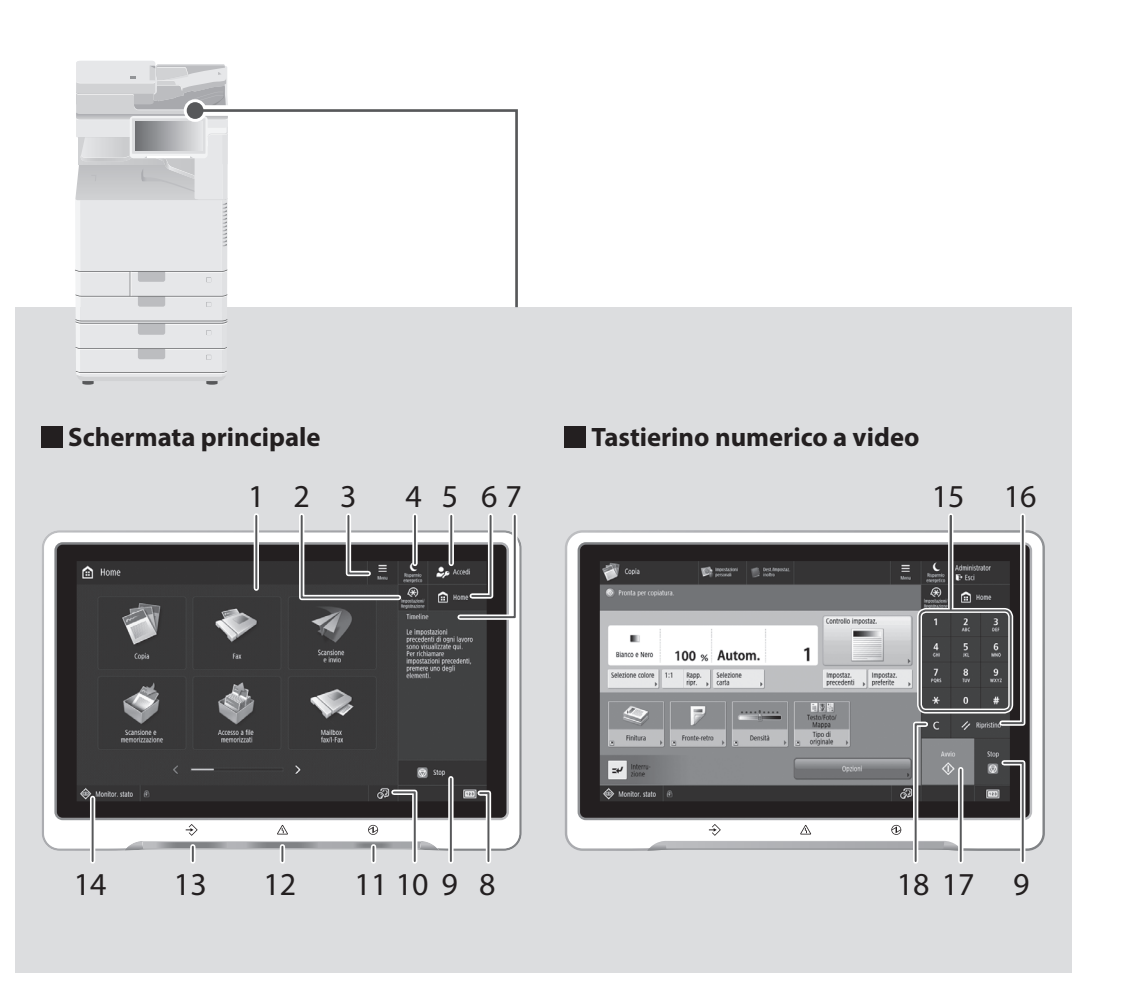

### 1 Pannello digitale P.[142](#page-141-0)

Visualizza la schermata delle impostazioni e i messaggi. Toccare il pannello per eseguire le impostazioni e altre operazioni.

2 [Impostazioni/Registrazione] P.[145](#page-144-0) Premere questo tasto per specificare le impostazioni o effettuare una registrazione.

### 3 [Menu]

Personalizzare la schermata, ad esempio riordinando i pulsanti o creando tasti di scelta rapida.

### 4 [Risparmio energetico] P[.142](#page-141-0) Premere per far passare la macchina alla

modalità di riposo.

### 5 [Accedi]/[Esci]

Premere questo tasto per accedere/ disconnettersi (quando è stato impostato un servizio di registrazione). Quando è stato effettuato l'accesso, viene visualizzato il nome dell'utente attualmente connesso.

### $6$  [Home]  $\bigcirc$  P.[157](#page-156-0)

Premere per visualizzare la schermata principale.

### 7 [Timeline]

Mostra un registro delle impostazioni specificate in Copia/Scansione e invio.

### 8 [Informazioni contatore/periferica]

Premere questo tasto per visualizzare il conteggio totale di copie e stampe sul pannello digitale.

### 9 [Stop] P.[164](#page-163-0)

Premere questo tasto per arrestare l'operazione in corso.

### 10 [Variazione lingua/tastiera]

Mostra la schermata per modificare lingua/ tastiera.

### 11 **Ondicatore di alimentazione** P.[142](#page-141-0)

Si illumina quando si accende la macchina.

### 12 AIndicatore di errore

Lampeggia o si illumina in caso di errore nella macchina.

※ Se l'indicatore di errore emette una luce rossa costante, contattare un rivenditore Canon autorizzato.

### 13  $\rightarrow$ Indicatore di elaborazione/dati

- Lampeggia quando la macchina è in funzione.
- Si illumina quando la macchina è in attesa di un comando.

### 14 [Monitor. stato] P[.159](#page-158-0)

Premere per controllare lo stato di un lavoro o annullare un lavoro.

### 15 Tasti numerici

Premere per inserire i valori numerici.

### 16 [Ripristino]

Premere per annullare le impostazioni e ripristinare quelle specificate in precedenza.

### 17 [Avvio]

Premere questo tasto per cominciare un'operazione (o la lettura dei dati).

### 18 [Azzera]

Premere questo tasto per cancellare i valori o i caratteri inseriti.

# **Appendice**

# **Importanti istruzioni per la sicurezza**

In questo capitolo sono riportate importanti istruzioni per la sicurezza da rispettare per prevenire infortuni agli utenti di questa macchina e ad altri e per evitare danni alle proprietà. Leggere attentamente questo capitolo prima di utilizzare la macchina e attenersi alle istruzioni per adoperarla correttamente. Non utilizzare l'unità in modi non descritti in questo manuale. Canon non potrà essere ritenuta responsabile per danni conseguenti da un uso diverso da quello descritto in questo manuale, eseguendo operazioni non contemplate o a seguito di riparazioni e/o modifiche non effettuate direttamente da Canon o da una terza parte autorizzata da Canon. L'uso improprio della macchina o operazioni errate possono causare danni alle persone e/o danni alle proprietà che possono richiedere riparazioni costose, non coperte dalla Garanzia limitata.

### **AVVERTIMENTO**

Indica operazioni che potrebbero provocare gravi incidenti, anche mortali, se non eseguite correttamente. Per utilizzare la macchina in condizioni di sicurezza, prestare pertanto attenzione a queste avvertenze.

### **ATTENZIONE**

Indica operazioni che potrebbero provocare lesioni a persone se non eseguite correttamente. Per utilizzare la macchina in condizioni di sicurezza, prestare pertanto attenzione a queste avvertenze.

### **IMPORTANTE**

Indica avvertimenti e limitazioni relativi al funzionamento dell'apparecchiatura. Leggere attentamente tali avvisi per utilizzare l'apparecchiatura correttamente ed evitare di danneggiare il sistema o altri beni.

### **Installazione**

Per utilizzare la macchina in modo sicuro e comodo, leggere attentamente le precauzioni seguenti e installare la macchina in una posizione appropriata.

### **AAVVERTIMENTO**

Non installare in luoghi in cui potrebbero verificarsi un incendio o una scossa elettrica

- In una posizione dove le prese d'aria siano ostruite (troppo vicino a una parete, su un letto, divano, tappeti o oggetti simili)
- In un luogo umido o polveroso
- In un luogo esposto direttamente alla luce del sole o all'esterno
- In un luogo soggetto a temperature elevate
- In un luogo esposto a fiamme aperte • Nelle vicinanze di alcol, solventi per vernici o
- altre sostanze infiammabili

#### Altre avvertenze

- Non collegare cavi inappropriati per questa macchina. Ciò potrebbe dar luogo a un incendio o una scossa elettrica.
- Non appoggiare sulla macchina collane o altri oggetti metallici o contenitori pieni di liquidi. Se sostante estranee vengono a contatto con le parti elettriche interne alla macchina, possono verificarsi un incendio o una scossa elettrica.
- In caso di ingresso di sostanze estranee nella macchina, scollegare la spina di alimentazione dalla presa di corrente e rivolgersi al rivenditore Canon autorizzato di zona.

### **AATTENZIONE**

Non installare nei luoghi seguenti

La macchina può cadere, ferire le persone e causare danni.

• Una posizione instabile • Un luogo esposto a vibrazioni

#### Piedino di livellamento (solo per i prodotti con piedino di livellamento)

Non rimuovere il piedino di livellamento della macchina dopo che questa è stata installata, poiché la macchina potrebbe cadere e causare danni a persone e cose.

### **IMPORTANTE**

Non installare nei luoghi seguenti In caso contrario si potrebbe danneggiare la macchina.

- Luoghi soggetti a valori estremi, sia alti che bassi, di temperatura e umidità
- Luoghi soggetti a cambiamenti repentini e significativi di temperatura e umidità
- Luoghi situati in prossimità di apparecchiature che generano onde magnetiche o elettromagnetiche
- Laboratori o strutture in cui si verificano reazioni chimiche
- Luoghi esposti a gas tossici o corrosivi
- Luoghi che possono deformarsi con il peso della macchina o in cui la macchina può affondare (tappeti e così via)

### Evitare i luoghi scarsamente ventilati

La macchina genera una piccola quantità di ozono e altre emissioni durante l'uso normale. Queste emissioni non sono dannose per la salute. Tuttavia potrebbero essere più facili da notare con un uso esteso o prolungato, con stampe continue in stanze poco ventilate. Per conservare un ambiente di lavoro confortevole, è consigliabile che la stanza in cui si trova la macchina sia sufficientemente ventilata. Evitare anche i luoghi in cui le persone possono essere esposte alle emissioni della macchina.

#### Non installare nei luoghi in cui possa verificarsi della condensa

Se la stanza in cui si trova la macchina viene riscaldata rapidamente o se la macchina viene spostata da un punto fresco e asciutto a un punto umido, al suo interno possono formarsi gocce d'acqua, cioè condensa. Usando la macchina in queste condizioni può dar luogo a inceppamenti della carta, scarsa qualità di stampa o danni alla macchina. Aspettare almeno 2 ore che le macchina si adegui alla temperatura e all'umidità dell'ambiente prima di utilizzarla.

#### Non installare la macchina in prossimità di computer o altre apparecchiature elettroniche di precisione.

Le interferenze elettriche e le vibrazioni generate dalla macchina durante la stampa possono influire negativamente sul funzionamento di dette apparecchiature.

#### Non installare la macchina in prossimità di televisioni, radio o apparecchiature elettroniche simili.

La macchina potrebbe interferire con la ricezione di segnali audio e video.

Collegare la spia di alimentazione a una presa di corrente dedicata e lasciare quanto più spazio possibile tra la macchina e le altre apparecchiature elettroniche.

#### Sensore di movimento

In un ambiente con caratteristiche come quelle indicate di seguito, il funzionamento del sensore di movimento potrebbe diventare instabile.

- È stato collocato un oggetto in prossimità del sensore di movimento.
- La macchina è installata in un ambiente in cui vi è il passaggio frequente di persone e oggetti.
- Nelle vicinanze si utilizza un altro dispositivo sensore, per esempio una luce a sensore.
- Vengono generate onde ultrasoniche.

Se si ritiene che il funzionamento del sensore di movimento non sia corretto, modificare l'impostazione di sensibilità in [Impostazioni/ Registrazione] > [Preferenze] > [Impostazioni timer/risparmio energetico] > [Utilizzo sensore di movimento] > [Sensibilità sensore].

#### Ad altitudini di 3.000 m o più sul livello del mare

Le macchine con un hard disk potranno non funzionare correttamente quando vengono usate ad altitudini elevate, quali 3.000 metri sul livello del mare o superiori.

#### Connessione della linea telefonica (solo per prodotti con funzione fax)

La macchina è conforme agli standard di linea telefonica analogica e può essere collegata solo a una rete telefonica pubblica di tipo PSTN. Collegando la macchina a una linea telefonica digitale o a una linea dedicata può impedirne il corretto funzionamento e persino danneggiarla. Verificare il tipo di linea telefonica prima di collegare la macchina.

Prima di collegare la macchina a una linea in fibra ottica o a una linea telefonica IP, contattare il service provider.

#### Quando si utilizza la LAN wireless (solo per prodotti con funzione LAN wireless)

- Installare la macchina a una distanza di massimo 50 metri dal router LAN wireless.
- Per quanto possibile, preferire l'installazione in luoghi in cui la comunicazione non sarà ostacolata dagli oggetti che si interpongono. Il segnale potrebbe degradarsi passando attraverso pareti o pavimenti.
- Allontanare il più possibile la macchina da telefoni cordless digitali, forni a microonde o altre apparecchiature che emettono onde radio.
- Non utilizzare apparecchiature mediche nelle vicinanze. Le onde radio emesse dalla macchina possono interferire con le apparecchiature mediche, causando malfunzionamenti e incidenti.

### Se il rumore di funzionamento è fastidioso

In base all'ambiente di utilizzo e alla modalità operativa, se il rumore di funzionamento risulta fastidioso, si consiglia di installare la macchina in un luogo diverso dall'ufficio.

#### Spostamento della macchina

In base all'ambiente di utilizzo e alla modalità operativa, se il rumore di funzionamento risulta fastidioso, si consiglia di installare la macchina in un luogo diverso dall'ufficio.

### **Alimentazione**

### **AVVERTIMENTO**

- Utilizzare solo un alimentatore conforme ai requisiti di tensione specificati. In caso contrario potrebbero verificarsi incendi o scosse elettriche.
- La macchina dev'essere collegata a una presa dotata di messa a terra utilizzando il cavo di alimentazione fornito a corredo.
- Non utilizzare cavi di alimentazione diversi da quello fornito a corredo, in quanto potrebbe verificarsi un incendio o una scossa elettrica.
- Il cavo di alimentazione in dotazione è destinato all'utilizzo con questa macchina. Non collegare il cavo di alimentazione ad altre periferiche.
- Non modificare, tirare, piegare forzatamente o eseguire altre azioni che potrebbero danneggiare il cavo di alimentazione. Non posizionare oggetti pesanti sul cavo di alimentazione. In caso contrario, potrebbero verificarsi incendi o scosse elettriche.
- Non inserire o staccare la spina con le mani bagnate, in quanto potrebbero verificarsi scosse elettriche.
- Non utilizzare prolunghe o prese multiple con la macchina. Ciò potrebbe dar luogo a un incendio o una scossa elettrica.
- Non avvolgere il cavo di alimentazione né annodarlo, in quanto potrebbero verificarsi incendi o scosse elettriche.
- Inserire completamente la spina di alimentazione nella presa CA. In caso contrario potrebbero verificarsi incendi o scosse elettriche.
- Estrarre completamente la spina di alimentazione dalla presa CA durante i temporali. In caso contrario potrebbero verificarsi incendi, scosse elettriche o danni alla macchina.
- Assicurarsi che l'alimentazione della macchina sia sicura e che la tensione sia stabile.
- Tenere il cavo di alimentazione lontano dalle fonti di calore; in caso contrario il rivestimento del cavo di alimentazione potrebbe fondere e causare incendi e scosse elettriche.

### Evitare le seguenti situazioni:

Se viene applicata una forza eccessiva al punto di collegamento del cavo di alimentazione, questo potrebbe danneggiare il cavo e i fili conduttori all'interno della macchina potrebbero

- scollegarsi. Vi è il rischio di un incendio. • Collegare e scollegare il cavo di alimentazione
- con troppa frequenza. • Inciampare sul cavo di alimentazione.
- Il cavo di alimentazione è piegato nel punto di collegamento ed è applicata una forza continua alla presa di corrente o al punto di collegamento.
- Applicare una forza eccessiva alla spina.

### **ATTENZIONE**

Installare la macchina presso la presa di corrente e lasciare spazio sufficiente intorno alla presa, in modo da poter scollegare facilmente il cavo all'occorrenza in caso di emergenza.

### **IMPORTANTE**

Quando si collega l'alimentazione

- Non collegare il cavo di alimentazione a un gruppo di continuità. Ciò potrebbe provocare danni alla macchina in caso di mancanza di corrente.
- Se si collega la macchina a una presa di corrente CA multipla, non utilizzare le prese rimanenti per collegare altri dispositivi.
- Non collegare il cavo di alimentazione al connettore di alimentazione CA ausiliario di un computer.

#### Altre precauzioni

Il rumore elettrico può causare il malfunzionamento della macchina o la perdita di dati.

### **Gestione**

### **AAVVERTIMENTO**

- Scollegare immediatamente la spina dalla presa di corrente CA e contattare un rivenditore autorizzato Canon se la macchina fa un rumore insolito, se emette un odore inusuale o se emette fumo o calore eccessivo. Se si continua a usare la macchina potrebbero verificarsi scosse elettriche o un incendio.
- Non smontare o modificare la macchina. A suo interno sono presenti componenti ad alta tensione e ad alta temperatura. Smontando o modificando la macchina si può incorrere in una scossa elettrica o un incendio.
- Posizionare la macchina dove il suo cavo di alimentazione, gli altri cavi, gli ingranaggi e le parti elettriche interne non possano venire a contatto con i bambini. C'è il pericolo di incidenti imprevisti di grave entità.
- Non utilizzare spray infiammabili vicino alla macchina. Se sostante infiammabili dovessero entrare in contatto con le parti elettriche interne alla macchina, potrebbero verificarsi un incendio o una scossa elettrica.
- Quando si sposta la macchina, assicurarsi di averla spenta e di aver scollegare il cavo di alimentazione e i cavi di interfaccia. In caso contrario il cavo di alimentazione e i cavi di interfaccia possono danneggiarsi e causare scosse elettriche o incendio.

• Quando si collega/scollega un cavo USB mentre il cavo di alimentazione è collegato a una presa elettrica CA, non toccare la parte metallica del connettore poiché vi è il rischio di una scossa elettrica.

#### Se si usa un pacemaker cardiaco

La macchina genera un flusso magnetico di basso livello e onde ultrasoniche. Se si utilizza un pacemaker cardiaco e si avvertono delle anomalie, allontanarsi dalla macchina e consultare immediatamente un medico.

### **ATTENZIONE**

- Non collocare oggetti pesanti sulla macchina, poiché in caso di caduta possono provocare lesioni.
- Per sicurezza, scollegare la spina di alimentazione se la macchina non verrà utilizzata per un periodo di tempo prolungato.
- Fare attenzione quando si aprono/chiudono i coperchi per evitare infortuni alle mani.
- Tenere le mani e i vestiti lontani dai rulli nell'area di uscita. I rulli potrebbe intrappolare le mani o i vestiti e causare un infortunio.
- L'interno della macchina e lo slot di uscita sono molto caldi durante e immediatamente dopo l'uso. Evitare il contatto con queste aree per non rimediare bruciature. Anche la carta stampata può essere calda subito dopo la stampa, prestare quindi attenzione quando la si maneggia. In caso contrario potrebbero provocarsi ustioni.

### Alimentatore o coperchio del vetro di lettura

- Non esercitare una pressione eccessiva sull'alimentatore o sul coperchio del vetro di lettura quando si utilizza il vetro di lettura per fare copie di libri spessi. Il vetro di lettura si danneggerebbe e si potrebbe incorrere in un infortunio.
- Chiudere l'alimentatore o il coperchio del vetro di lettura delicatamente per evitare di farsi male alle mani.
- Fare attenzione a non porre le mani e le dita nell'alimentatore o sotto al coperchio del vetro di lettura. In caso contrario potrebbero verificarsi infortuni.

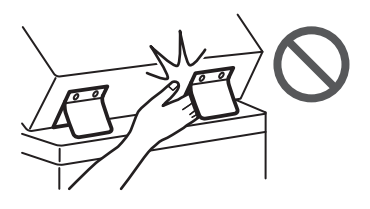

#### Finisher (solo per prodotti con finisher)

Quando è installato un finisher, non avvicinare le mani all'area del vassoio in cui avviene la pinzatura (vicino ai rulli); prestare attenzione in particolare ai punti appuntiti, poiché potrebbero provocare lesioni personali.

### Cassetto della carta (solo per prodotti con

- cassetto)
	- Non inserire le mani nella macchina quando il cassetto è stato rimosso poiché ci si potrebbe far male.

#### Tasto risparmio energetico (solo per prodotti con tasto risparmio energetico)

• Per sicurezza, premere O (Risparmio energetico) se la macchina non verrà utilizzata per un periodo di tempo prolungato, come ad esempio durante la notte. Inoltre, per sicurezza, spegnere l'interruttore di alimentazione e scollegare il cavo di alimentazione se la macchina non verrà utilizzata per lunghi periodi, come ad esempio durante giorni di ferie consecutivi.

#### Sicurezza laser

Questo prodotto è certificato come apparecchio laser di Classe 1 secondo le direttive IEC60825- 1:2014 e EN60825-1:2014.

CLASS 1 LASER PRODUCT LASER KLASSE 1 APPAREIL À LASER DE CLASSE 1 APPARECCHIO LASER DI CLASSE 1 PRODUCTO LÁSER DE CLASE 1 APARELHO A LASER DE CLASSE 1

LUOKAN 1 LASER-TUOTE LASERPRODUKT KLASS 1

Il fascio laser può essere dannoso per il corpo umano. Poiché la radiazione emessa all'interno del prodotto è completamente confinata in un alloggiamento protettivo e coperchi esterni, il fascio laser non può uscire dalla macchina in nessun momento durante l'uso da parte dell'utente. Leggere le seguenti note e istruzioni per la sicurezza.

- Mai aprire i coperchi oltre a quelli indicati nei manuali per la macchina.
- Se il fascio laser dovesse uscire e entrare negli occhi, l'esposizione potrebbe causare danni agli occhi.
- L'utilizzo di controlli, regolazioni o l'esecuzione di procedure diverse da quelle specificate in questo manuale può provocare l'esposizione a radiazioni pericolose.

### **Avviso sicurezza laser**

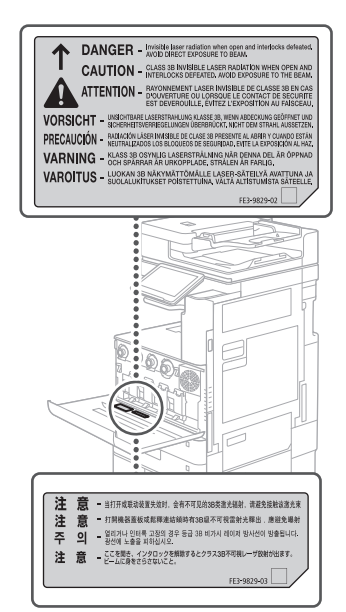

# **Appendice**

# **Unità di fissaggio**

Quando si rimuove carta inceppata o quando si ispeziona l'interno della macchina, non esporsi al calore emesso dall'unità di fissaggio e dalle componenti circostanti per un periodo di tempo prolungato. Così facendo si può incorrere in una bruciatura, anche senza toccare direttamente l'unità di fissaggio e le componenti attorno a essa.

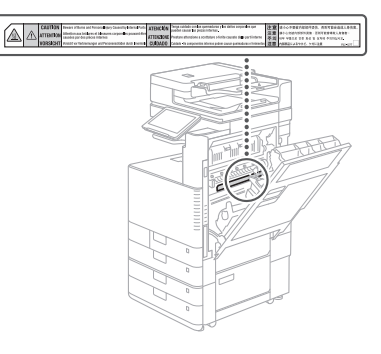

### **IMPORTANTE**

- Seguire le istruzioni di avviso sulle etichette riportate sulla macchina.
- Non sottoporre la macchina a urti o vibrazioni di elevata entità.
- Non aprire o chiudere in modo forzato sportelli, coperchi e altre parti. In caso contrario si potrebbe danneggiare la macchina.
- Non spegnere l'interruttore di alimentazione o aprire i coperchi quando la macchina è in funzione. La carta potrebbe incepparsi.
- Utilizzare un cavo modulare di massimo 3 metri.
- Utilizzare un cavo USB di massimo 3 metri.

### **Simboli correlati alla sicurezza**

- Interruttore di alimentazione: posizione "ACCESO"
- Interruttore di alimentazione: posizione "SPENTO"
- Interruttore di alimentazione: posizione "STAND-BY"
- 10 Interruttore "ACCESO" "SPENTO"
- Terminale di messa a terra di protezione Tensione pericolosa all'interno. Non aprire i coperchi in modo diverso da quanto ⚠
- indicato nelle istruzioni.
- ATTENZIONE: superficie calda. Non toccare.
- Apparecchiatura di Classe II
- Parti in movimento: tenere il corpo lontano ⚠ dalle parti in movimento
- ATTENZIONE: Si può verificare una scossa A
- elettrica. Rimuovere tutte le spine di Ŕ
- alimentazione dalla presa di corrente.
- Sono presenti bordi taglienti. Tenere il corpo A lontano dai bordi taglienti.

### [NOTA]

Alcuni dei simboli mostrati sopra possono non essere presenti in base al prodotto.

### **Manutenzione e ispezioni**

Pulire regolarmente la macchina. Se si accumula della polvere, la macchina potrebbe non funzionare correttamente. Durante la pulizia, osservare i seguenti aspetti. Se si verifica un problema durante il funzionamento, consultare "Risoluzione dei problemi" nella Guida per l'utente.

### **AAVVERTIMENTO**

- Prima di pulirla, spegnere la macchina e scollegare il cavo di alimentazione dalla presa di corrente. In caso contrario potrebbero verificarsi incendi o scosse elettriche.
- Scollegare periodicamente la spina di alimentazione e pulirla con un panno asciutto per rimuovere polvere e sporco. La polvere accumulata potrebbe assorbire umidità dall'aria e causare un incendio venendo a contatto con l'elettricità.
- Utilizzare un panno umido e ben strizzato per pulire la macchina. Inumidire il panno con sola acqua. Non utilizzare alcol, benzina, solvente per vernici o altre sostanze infiammabili. Non utilizzare carta velina o tovagliolini di carta. Se queste sostanze entrano a contatto con le parti elettriche all'interno della macchina possono generare elettricità statica o causare un incendio o una scossa elettrica.
- Verificare periodicamente che il cavo e la spina di alimentazione non presentino danni. Controllare la macchina per escludere la presenza di ruggine, ammaccature, graffi, crepe o eccessivo riscaldamento. L'uso di apparecchiatura con manutenzione scarsa può provocare un incendio o scosse elettriche.

### **AATTENZIONE**

- L'interno della macchina presenta componenti ad alta temperatura e alta tensione. Toccare questi componenti può causare scottature. Non toccare alcuna parte del manuale che non sia indicata nel manuale.
- Quando si carica carta o si rimuove carta inceppata, fare attenzione a non tagliarsi le mani con i bordi dei fogli.

### **Materiali di consumo**

### **A**AVVERTIMENTO

- Non avvicinare le cartucce di toner o i serbatoi del toner di scarto alle fiamme vive, non conservarli né stampare/copiare in prossimità di fiamme libere. Potrebbe svilupparsi un incendio e le persone potrebbero ustionarsi.
- Se capita di versare o spargere del toner involontariamente, raccogliere con attenzione le particelle di toner insieme oppure asportarle con un panno morbido, operando in modo da evitarne l'inalazione. Per pulire il toner versato, non usare mai un aspirapolvere che non disponga di una sicurezza contro le esplosioni di polveri. Diversamente si potrebbe causare un malfunzionamento dell'aspirapolvere o addirittura un'esplosione della polvere, causata dalla scarica statica.

### **AATTENZIONE**

- Tenere il toner e gli altri materiali di consumo lontani dalla portata dei bambini. Se questi elementi dovessero essere ingeriti, rivolgersi immediatamente a un medico.
- Se il toner dovesse entrare a contatto con i vestiti o la pelle, lavarlo via immediatamente con acqua. Non utilizzare acqua calda perché causerebbe il fissaggio del toner e una macchia permanente.
- Non smontare la cartuccia toner poiché così facendo si farebbe fuoriuscire il toner, che è molto leggero, facendolo finire negli occhi o nella bocca. Se del toner dovesse finire negli occhi o nella bocca, lavare immediatamente con acqua fredda e rivolgersi subito a un medico.
- Se del toner dovesse fuoriuscire dalla relativa cartuccia di toner, assicurarsi di non ingerirlo e non consentirgli di venire a contatto con la pelle. Se il toner dovesse entrare a contatto con la pelle, lavare con acqua e sapone. Se la pelle dovesse apparire ancora irritata dopo averla lavata o se si dovesse ingerire del toner, rivolgersi immediatamente a un medico. • Quando si estrae il serbatoio del toner di
- scarto, fare attenzione a non farlo cadere. Potrebbe causare danni a persone o cose.

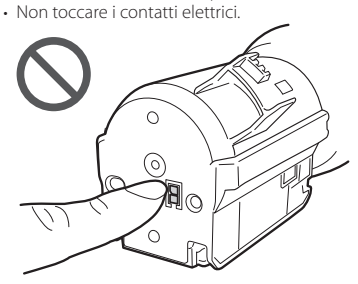

### **IMPORTANTE**

• Conservare le cartucce toner in un luogo fresco, lontano dalla luce diretta del sole. • Non conservare le cartucce toner in posizione capovolta.

# **Avvisi**

### Nome del prodotto

Le normative di sicurezza impongono la registrazione del nome del prodotto. In alcune regioni potrebbero essere registrati i seguenti nomi alternativi, indicati fra parentesi ( ).

imageRUNNER ADVANCE DX C3730i/C3725i/C3720i (F177500)

#### Requisiti di compatibilità elettromagnetica (EMC) della Direttiva CE

Questa apparecchiatura è conforme ai requisiti essenziali di compatibilità elettromagnetica (EMC) della direttiva CE. Dichiariamo che questo prodotto è conforme con i requisiti EMC della direttiva CE per una tensione nominale di ingresso di 230 V, 50 Hz, sebbene la tensione nominale di questo prodotto sia 220 - 240 V, 50/60 Hz. L'uso di un cavo schermato è necessario per conformità con i requisiti tecnici di compatibilità elettromagnetica (EMC) della Direttiva CE.

### Direttive su RAEE e batterie

È possibile visionare le informazioni sulle Direttive RAEE e sulle batterie nell'ultima versione della Guida per l'utente (manuale HTML) sul sito Web di Canon (https://oip.manual.canon/).

### Wireless LAN Regulatory Information

Regulatory information for users in Jordan imageRUNNER ADVANCE DX C3730i/C3725i/C3720i includes approved Wireless LAN Module (Model name: K30365).

Contains Wireless LAN Module approved by TRC/ SS/2014/407

### RE Directive

(Only for European radio equipment)
#### RE Declaration of Conformity

**Italian(IT)** Con la presente, Canon Inc. dichiara che questa apparecchiatura è conforme alla direttiva 2014/53/UE. Il testo completo della dichiarazione di conformità UE è disponibile al seguente

indirizzo Internet: [http://www.canon-europe.](http://www.canon-europe.com/ce-documentation) [com/ce-documentation](http://www.canon-europe.com/ce-documentation) Caratteristiche LAN wireless Banda/e di frequenza: 2412-2472 MHz

Potenza massima a radiofrequenza: 14.08dBm

#### **Limitazioni legali nell'uso del prodotto e nell'uso delle immagini**

L'uso del prodotto per scansionare, stampare o riprodurre in altro modo determinati documenti, e l'impiego di dette immagini scansionate, stampate o riprodotte in altro modo dal prodotto possono essere vietati dalla legge e possono violare il codice civile e/o panale del proprio paese. Di seguito è riportato un elenco di questi documenti. L'elenco non intende essere esaustivo ma costituire solo una guida. Se non si è certi della legalità nell'uso del prodotto per scansionare, stampare o riprodurre in altro modo un particolare documento, e/o nell'uso delle immagini scansionate, stampate o riprodotte in altro modo, consultare prima un legale.

- Banconote
- Travel-check
- Vaglia postali
- Buoni pasto
- Certificati di deposito
- Passaporti
- Francobolli (annullati o non annullati)
- Permessi di soggiorno
- Badge di identificazione o onorificenze
- Valori bollati interni (annullati o non annullati)
- Coscrizioni o cartoline di precetto
- 
- Obbligazioni o altri certificati di debito • Assegni o cambiali emessi da pubblica amministrazione
- Certificazioni di azioni
- Patenti e certificazioni di titolo
- Opere protette da copyright/opere d'arte senza il permesso del proprietario del copyright

#### Esonero di responsabilità

- Le informazioni contenute in questo documento sono soggette a modifiche senza preavviso.
- CANON, INC. NON FORNISCE GARANZIE DI ALCUN TIPO, ESPLICITE O IMPLICITE, IN MERITO AL PRESENTE DOCUMENTO, AD ECCEZIONE DI QUANTO ESPRESSAMENTE INDICATO NEL DOCUMENTO STESSO, INCLUSE, SENZA LIMITAZIONI, GARANZIE DI COMMERCIABILITÀ, IDONEITÀ PER UNO SCOPO PARTICOLARE O MANCATA VIOLAZIONE. CANON INC. NON È RESPONSABILE DI EVENTUALI DANNI DIRETTI, ACCIDENTALI, CONSEQUENZIALI O DI ALTRO GENERE, NÉ DI DANNI CAUSATI DALLA PERDITA DI DATI DERIVANTI DALL'USO DI QUESTO MATERIALE.

## **Software di terzi Informazioni su questo manuale**

#### Schermate

Le schermate del pannello digitale utilizzate in questo manuale sono catturate con una imageRUNNER ADVANCE DX C3730i dotata dei seguenti accessori opzionali installati:

- Single Pass DADF-C
- Inner 2way Tray-J
- Cassette Feeding Unit-AP
- Super G3 FAX Board

Si noti che le funzioni non utilizzabili in base al modello o agli accessori non compariranno nel pannello digitale.

#### Illustrazioni

Le illustrazioni utilizzate nel manuale sono quelle visualizzate quando imageRUNNER ADVANCE DX C3730i è corredata dei seguenti prodotti opzionali:

- Single Pass DADF-C
- Inner 2way Tray-J
- Cassette Feeding Unit-AP

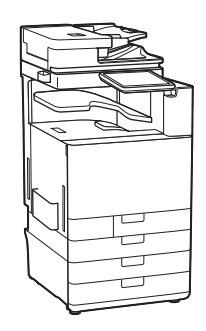

## Marchi

Mac è un marchio commerciale di Apple Inc. Microsoft, Windows, Windows Vista, Windows Server, Internet Explorer, Excel e PowerPoint sono marchi di fabbrica o marchi registrati di Microsoft Corporation negli Stati Uniti e/o in altri paesi. Gli altri nomi di prodotto e di azienda indicati nel manuale possono essere marchi di fabbrica dei rispettivi proprietari.

Questo prodotto Canon (il "PRODOTTO") contiene moduli software terze parti. L'uso e la distribuzione di questi moduli software, compresi eventuali aggiornamenti (complessivamente, il "SOFTWARE") sono soggetti alle condizioni di licenza da (1) a (9) fornite di seguito.

- (1) Si accetta di conformarsi a qualunque legge, restrizione, o normativa vigente sul controllo dell'esportazione dei paesi interessati nel caso in cui questo PRODOTTO, incluso il SOFTWARE, sia spedito, trasferito o esportato in un altro paese.
- (2) I titolari dei diritti del SOFTWARE mantengono a tutti gli effetti il titolo, il possesso e i diritti di proprietà intellettuale correlati al SOFTWARE. Se non diversamente indicato in questo documento, nessuna licenza o diritto, espresso o implicito, viene quindi fornito o assegnato dai titolari dei diritti del SOFTWARE all'utente in merito alla proprietà intellettuale dei titolari di diritti del SOFTWARE.
- (3) Il SOFTWARE può essere utilizzato esclusivamente con il PRODOTTO.
- (4) Non è consentito assegnare, concedere in sublicenza, commercializzare, distribuire o trasferire il SOFTWARE a terze parti senza previo consenso scritto dei titolari dei diritti del SOFTWARE.
- (5) Ciò nonostante, il SOFTWARE può essere trasferito solo nel caso in cui (a) si assegnano tutti i propri diritti sul PRODOTTO e tutti i diritti e gli obblighi previsti dalle condizioni della licenza al cessionario e (b) il cessionario accetta di essere vincolato a tutte queste condizioni.
- (6) Non è consentito decompilare, decodificare, disassemblare o in altro modo semplificare il codice del SOFTWARE in un formato umanamente leggibile.
- (7) Non è possibile modificare, adattare, tradurre, affittare, noleggiare o prestare il SOFTWARE o creare lavori derivati sulla base del **SOFTWARE**
- (8) Non è consentito rimuovere o creare copie separate del SOFTWARE dal PRODOTTO.
- (9) La parte umanamente leggibile (codice sorgente) del SOFTWARE non è concessa in licenza all'utente.

Nonostante quanto indicato a punti da (1) a (9), il PRODOTTO include moduli software di terze parti che seguono le altre condizioni di licenza, pertanto tali moduli software sono soggetti alle altre condizioni di licenza.

Fare riferimento alla Versione piattaforma del PRODOTTO e alle altre condizioni di licenza di moduli software di terze parti descritte nell'Appendice del Manuale relativo alla Versione piattaforma corrispondente. Questo manuale è disponibile sul sito web http://canon.com/oipmanual.

L'utilizzo del PRODOTTO comporta l'accettazione di tutte le condizioni di licenza applicabili. In caso di disaccordo con tali condizioni di licenza, contattare il tecnico di assistenza.

V\_190710

## **Vuoi saperne di più?**

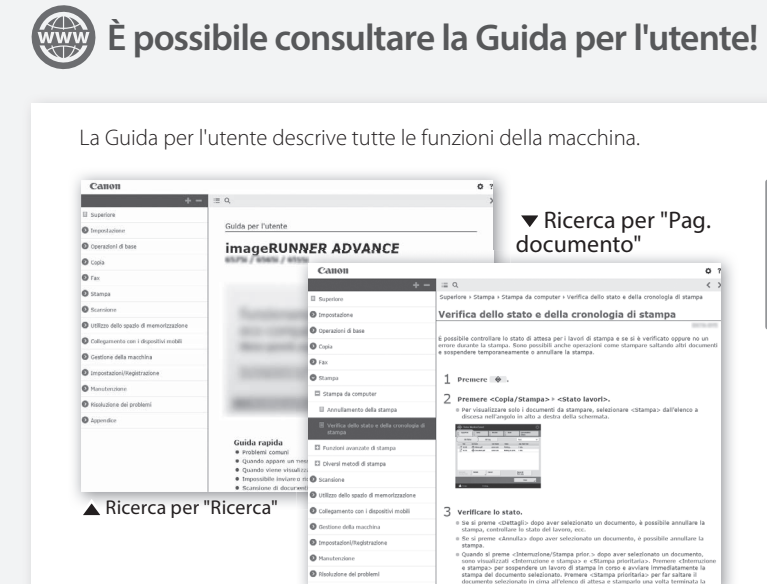

C Nisoluzione del problem

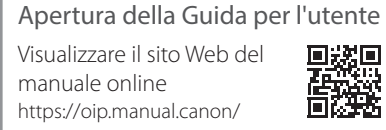

Se osservi un numero di ricerca riportato in un argomento di questa guida, stai leggendo... -

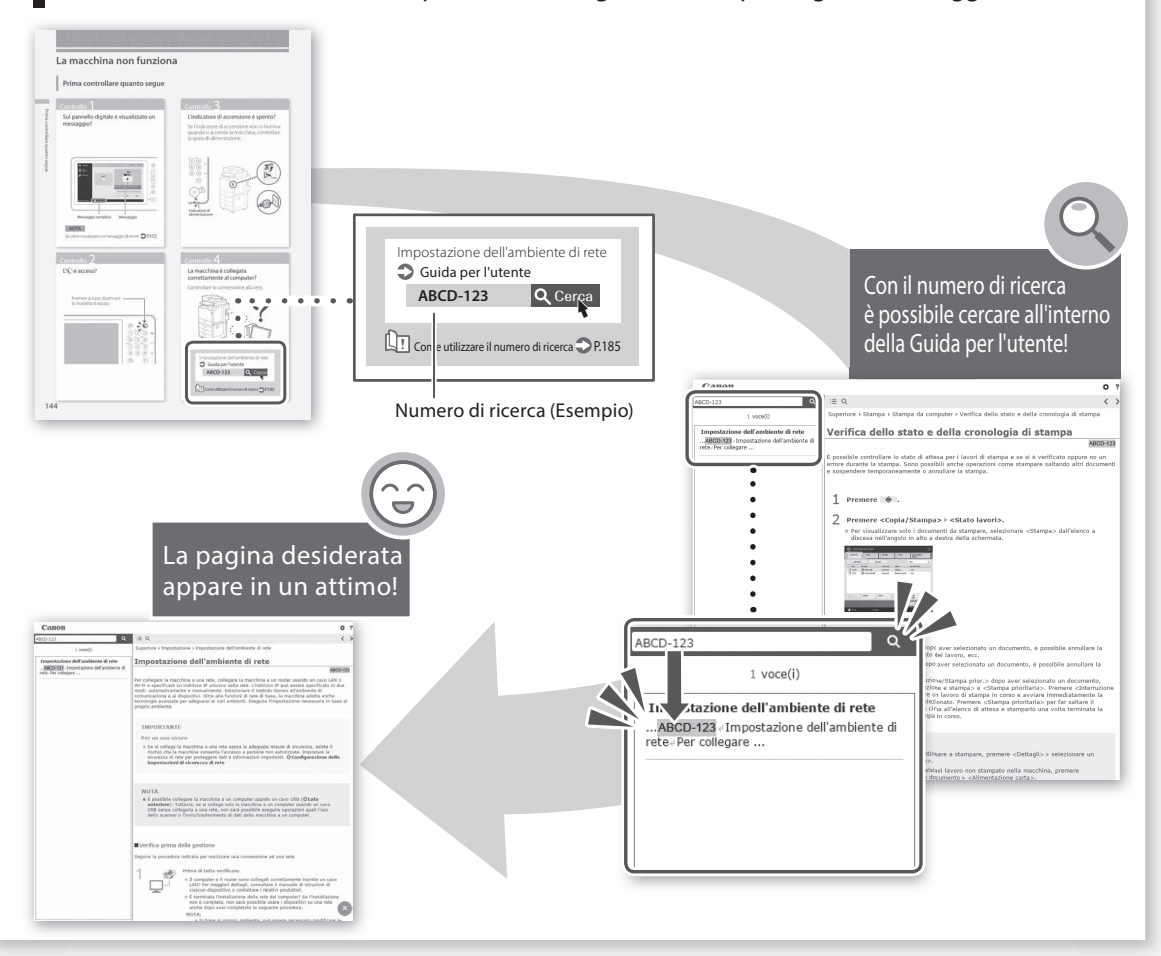

# Guía de preguntas frecuentes

## imageRUNNER ADVANCE DX C3730i/C3725i/C3720i

## **Lea "Instrucciones de seguridad importantes" antes de utilizar este producto. ⇒P.[222](#page-221-0)**

Al acabar de leer esta guía, guárdela en un lugar seguro para consultas futuras.

La información de este documento puede ser modificada sin previo aviso.

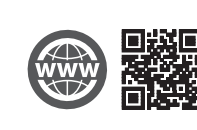

**https://oip.manual.canon/**

English

Français

Deutsch

Italiano

Español

## **¿Cuál es su pregunta?**

# Contenido

## **¿Qué problema tiene?**

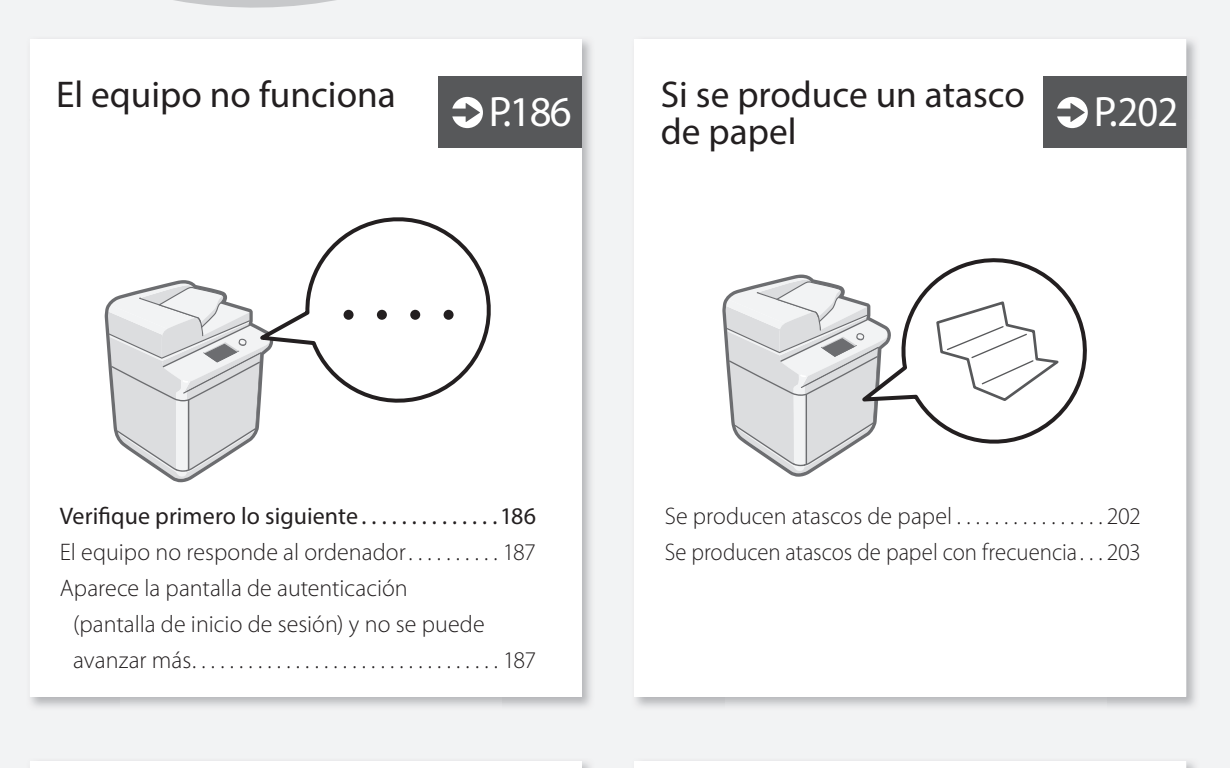

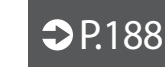

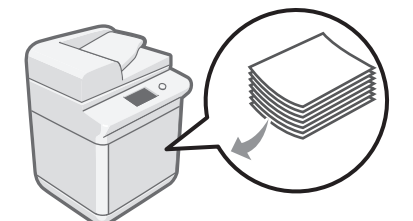

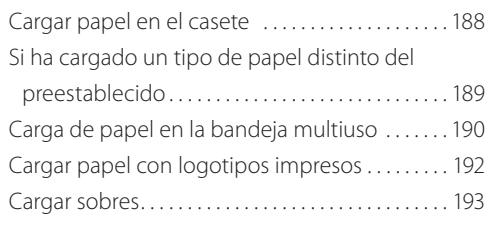

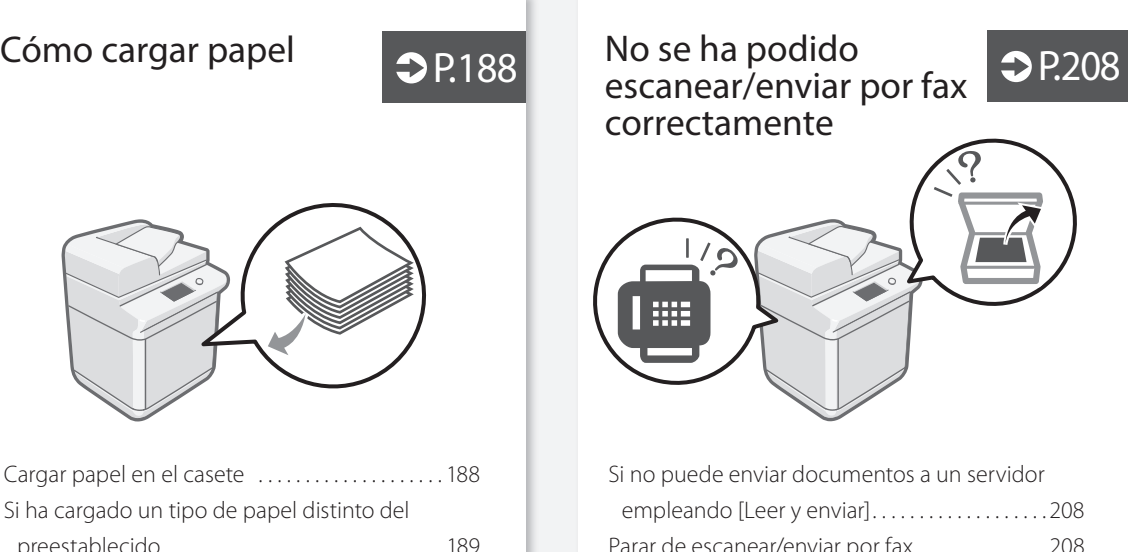

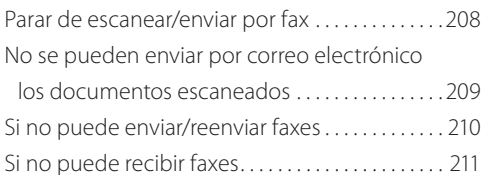

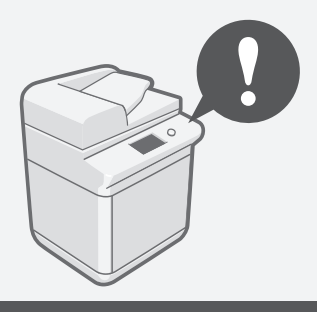

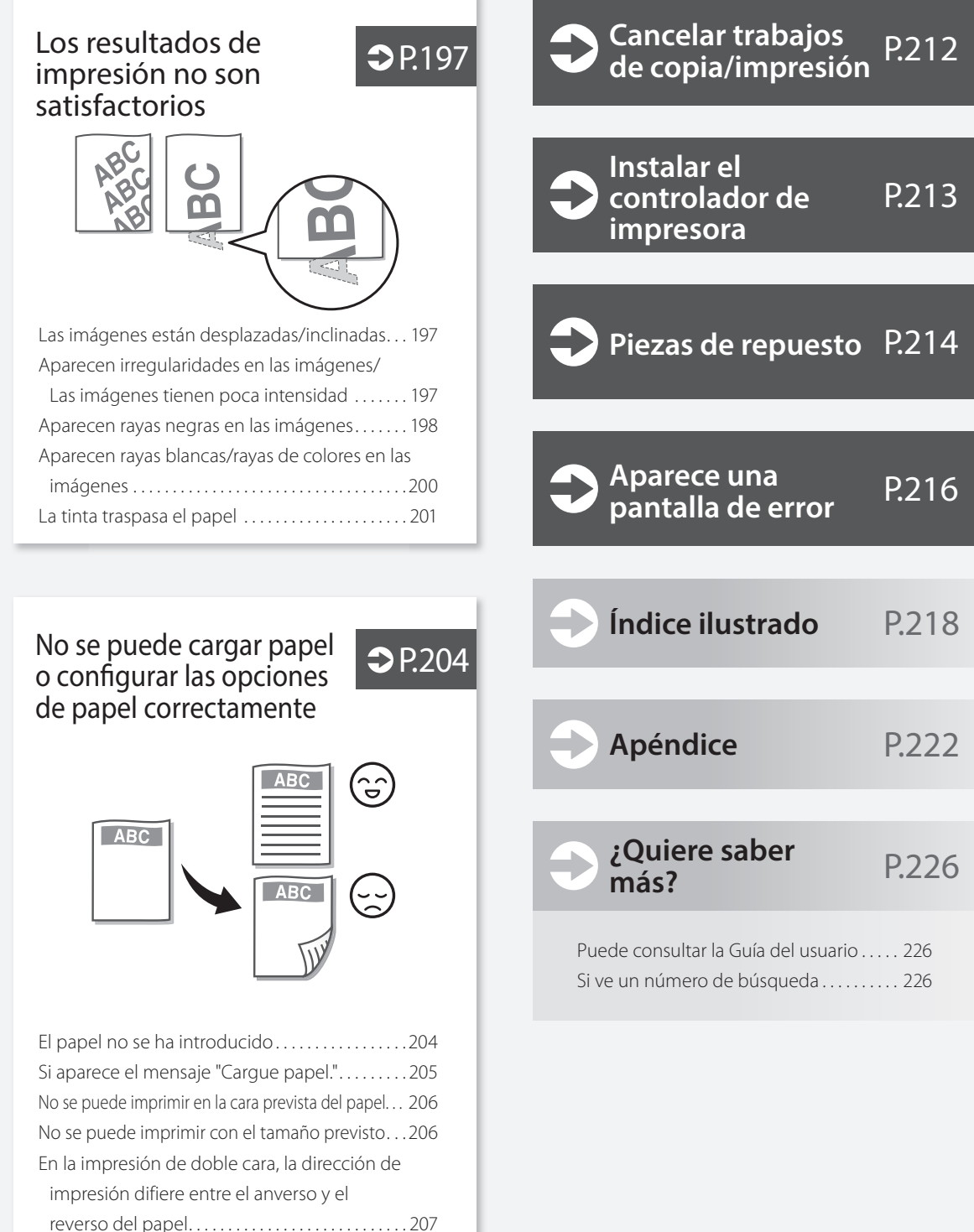

## <span id="page-185-0"></span> **El equipo no funciona**

## <span id="page-185-1"></span> **Verifi que primero lo siguiente**

## Compruebe

¿Aparece algún mensaje en la pantalla táctil?

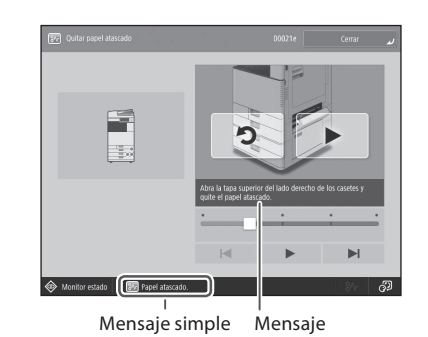

#### NOTA

Si aparece un mensaje de error **P.[216](#page-215-1)** 

## Compruebe 2

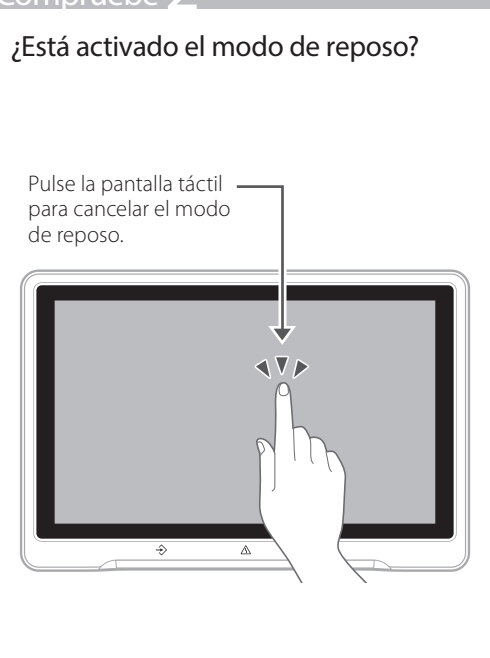

## Compruebe 3

### ¿Está apagado el indicador de alimentación principal?

Si el indicador de alimentación principal no se ilumina al encender la alimentación principal, compruebe el enchufe.

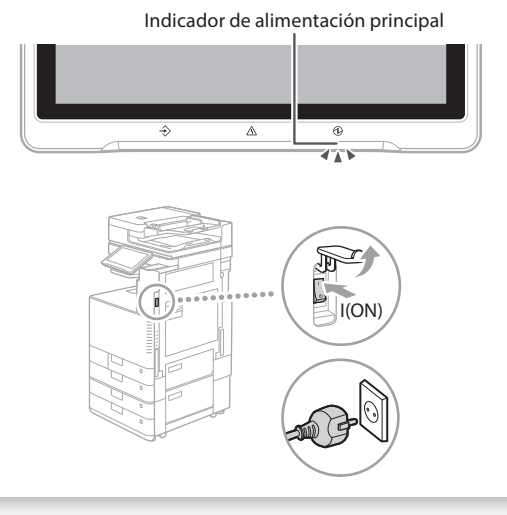

## Compruebe 4

## ¿Está bien conectado el equipo al ordenador?

Revise la conexión de red.

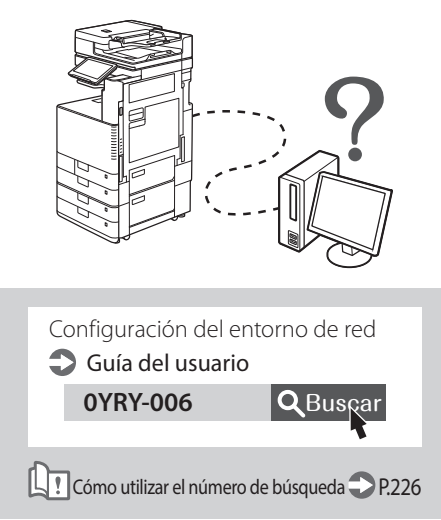

## <span id="page-186-0"></span> **El equipo no responde al ordenador**

## **Solución**

## Reinicie el equipo.

1. Pulse el interruptor de alimentación principal para apagar el equipo.

#### **ATENCIÓN**

Tenga en cuenta que si apaga el equipo se eliminarán los datos que están a la espera de imprimirse.

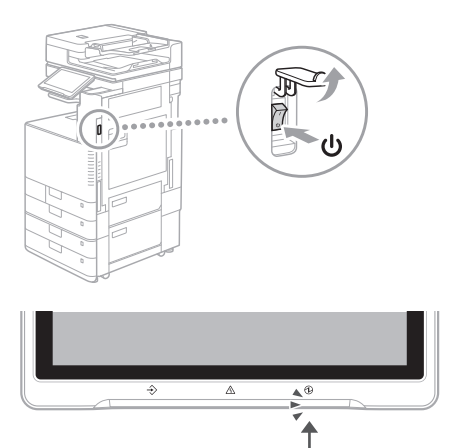

- 2. Compruebe el indicador de alimentación principal se ha apagado.
- 3. Vuelva a pulsar el interruptor de alimentación.

## Solución

## Vuelva a instalar el controlador de impresora.

#### NOTA

Para obtener más información **P[.213](#page-212-0)** 

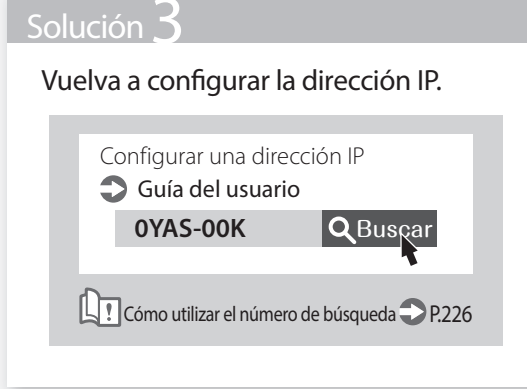

<span id="page-186-1"></span> **Aparece la pantalla de autenticación (pantalla de inicio de sesión) y no se puede avanzar más**

## Solución

## Inicie sesión en el equipo con un ID de un usuario registrado.

Para seguir operando con el equipo tras aparecer la pantalla de autenticación (inicio de sesión), hay que iniciar sesión con un ID de usuario registrado.

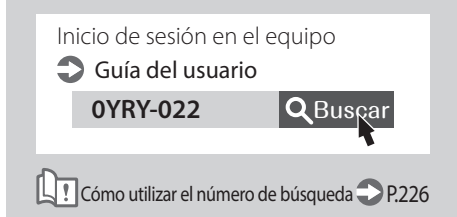

## <span id="page-187-0"></span> **Cómo cargar papel**

## <span id="page-187-1"></span> **Cargar papel en el casete**

A continuación se describen las operaciones comunes a los casetes 1 y 2, tomando como ejemplo el casete 2.

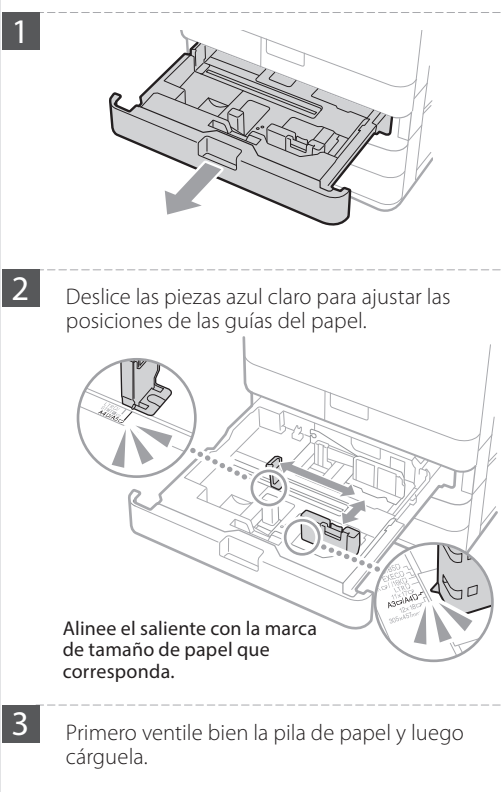

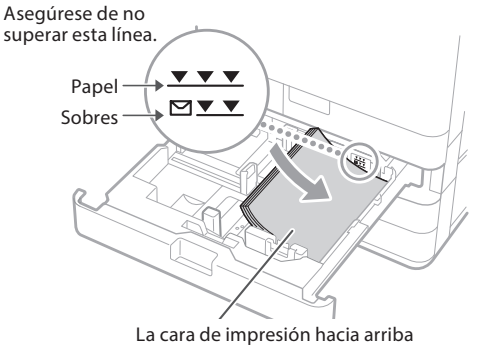

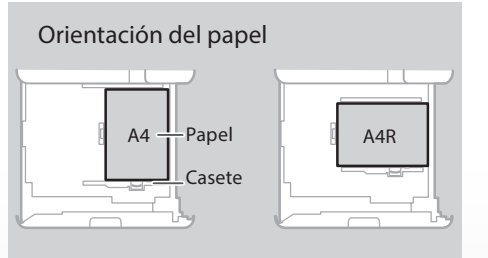

4 Vuelva a colocar el casete en el equipo.

## **ATENCIÓN**

Tenga cuidado de no pillarse los dedos entre el casete y el equipo.

#### **PUNTO**

Cuando cambie el tamaño de papel, sustituya la etiqueta de tamaño de papel por otra según corresponda. P.[218](#page-217-0)

Si ha cargado un tipo de papel distinto del preestablecido, recuerde cambiar el tipo de papel configurado.<sup>1</sup>P.[189](#page-188-0)

Consulte aquí el papel disponible.

<span id="page-188-0"></span>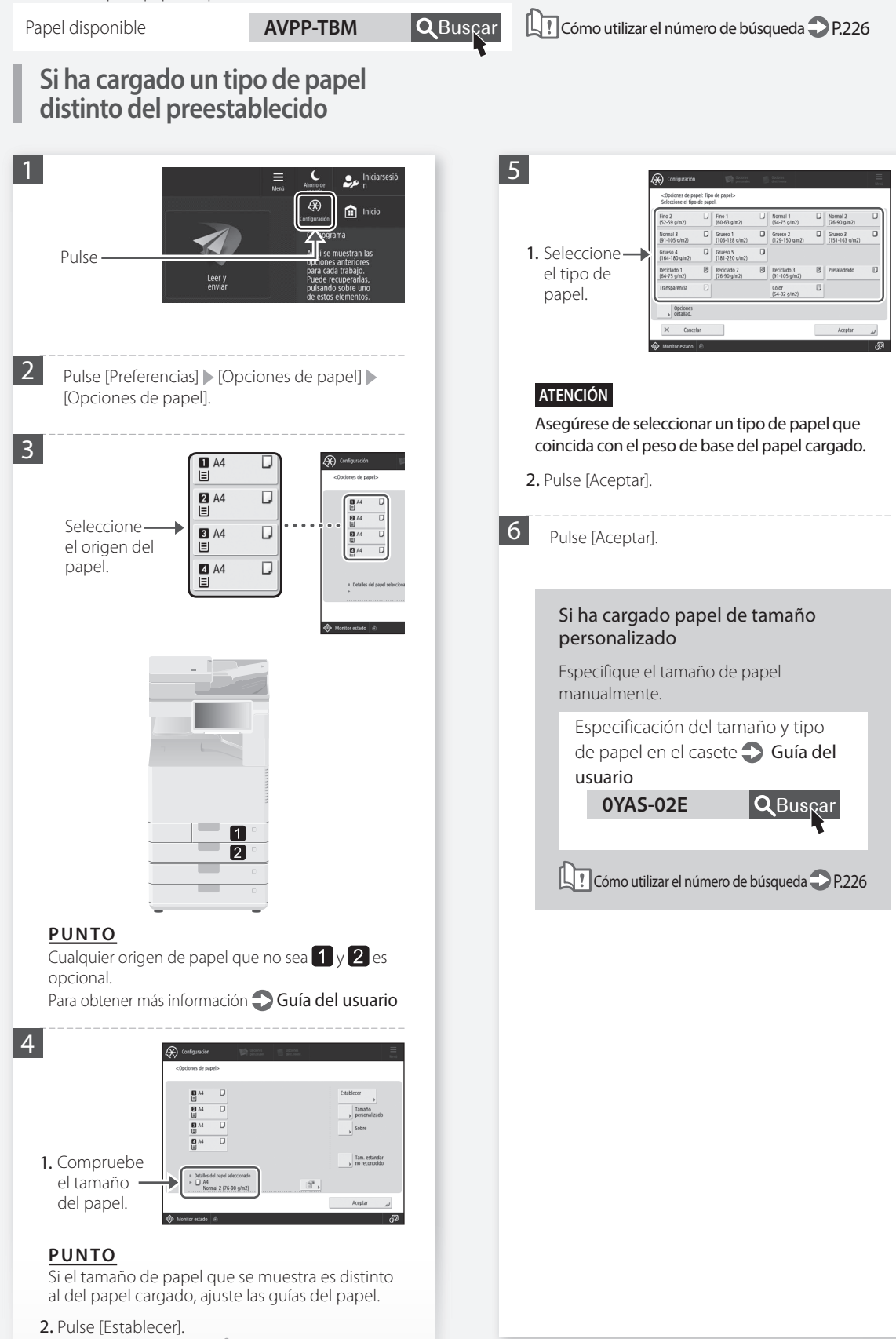

## **Cómo cargar papel**

<span id="page-189-0"></span>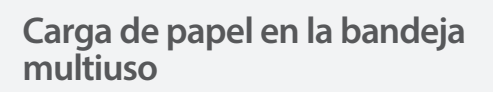

## **ATENCIÓN**

Al utilizar papel estucado o papel que no se alimenta bien, cárguelo de hoja en hoja.

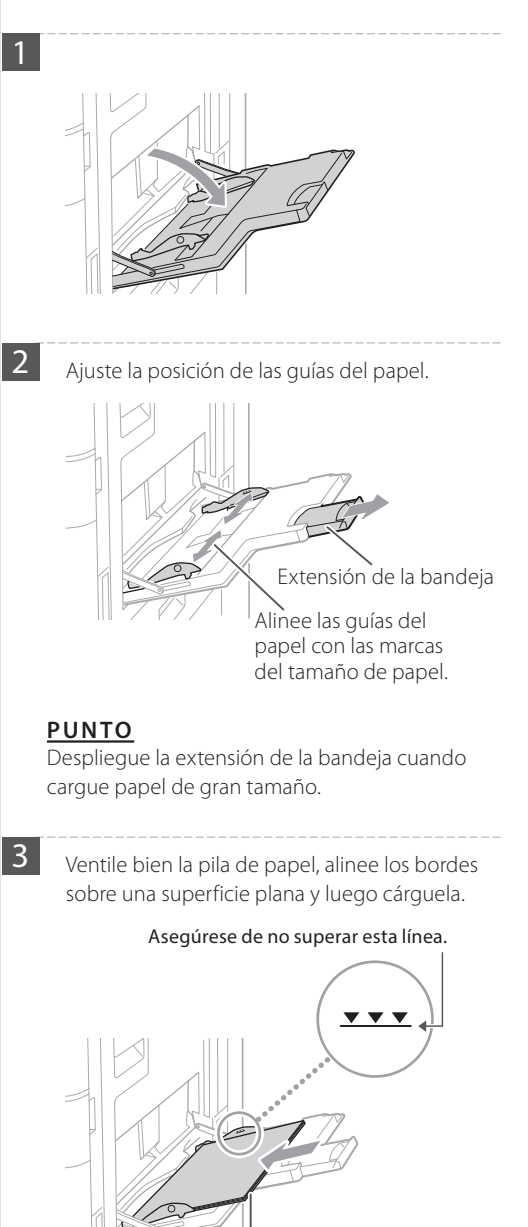

La cara de impresión hacia abajo

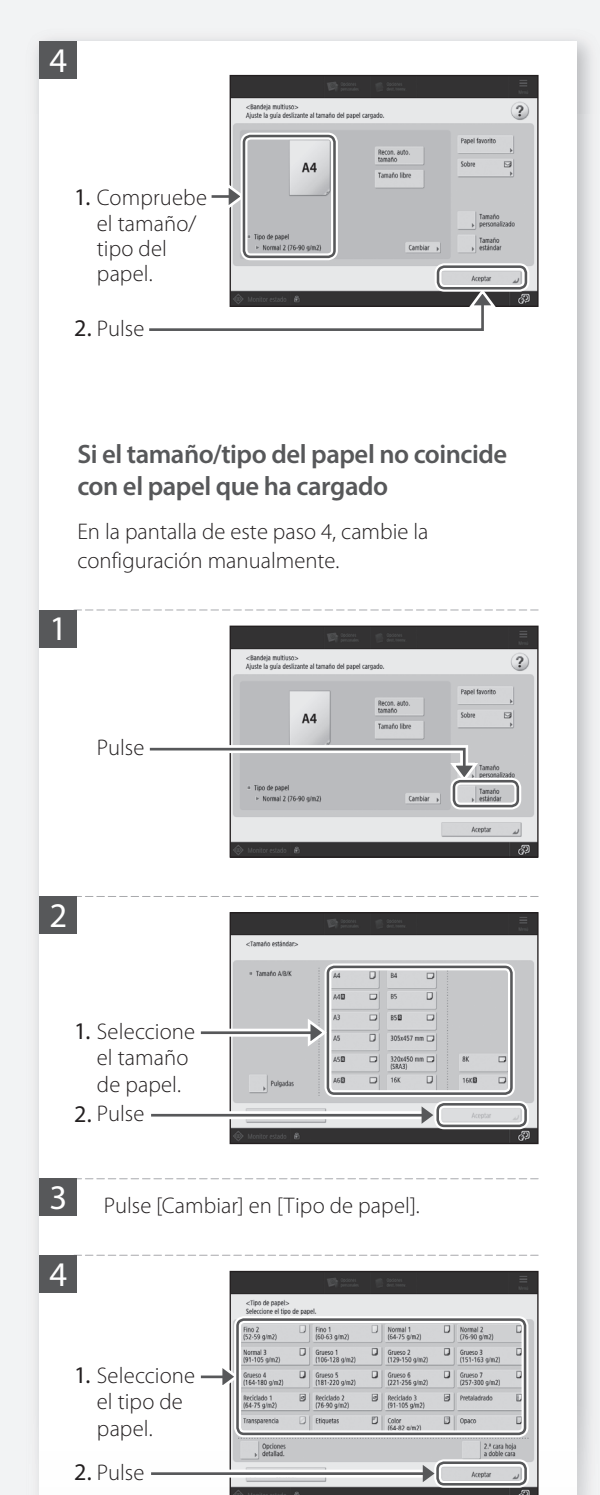

Consulte aquí el papel disponible.

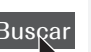

Papel disponible **AVPP-TBM Q**Buscar **Q**: Cómo utilizar el número de búsqueda PP[.226](#page-225-2)

#### Si ha cargado papel de tamaño personalizado

Especifique el tamaño de papel manualmente.

Especificar el tamaño y el tipo de papel en la bandeja multiuso

### Guía del usuario

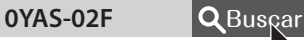

Cómo utilizar el número de búsqueda P[.226](#page-225-2)

#### Imprimir en el reverso de papel impreso

- 1. Cargue papel en la bandeja multiuso con la cara de impresión hacia abajo.
- 2. En la pantalla de selección [Tipo de papel], pulse [2.ª cara hoja a doble cara].

#### **ATENCIÓN**

#### Para esta operación, solo se puede cargar papel en la bandeja multiuso.

#### **PUNTO**

Solo puede utilizar papel impreso con este equipo.

## **Cómo cargar papel**

## <span id="page-191-0"></span> **Cargar papel con logotipos impresos**

Consulte la tabla a continuación para cargar papel con logotipos impresos.

Ejemplo: Al imprimir en papel de tamaño A4

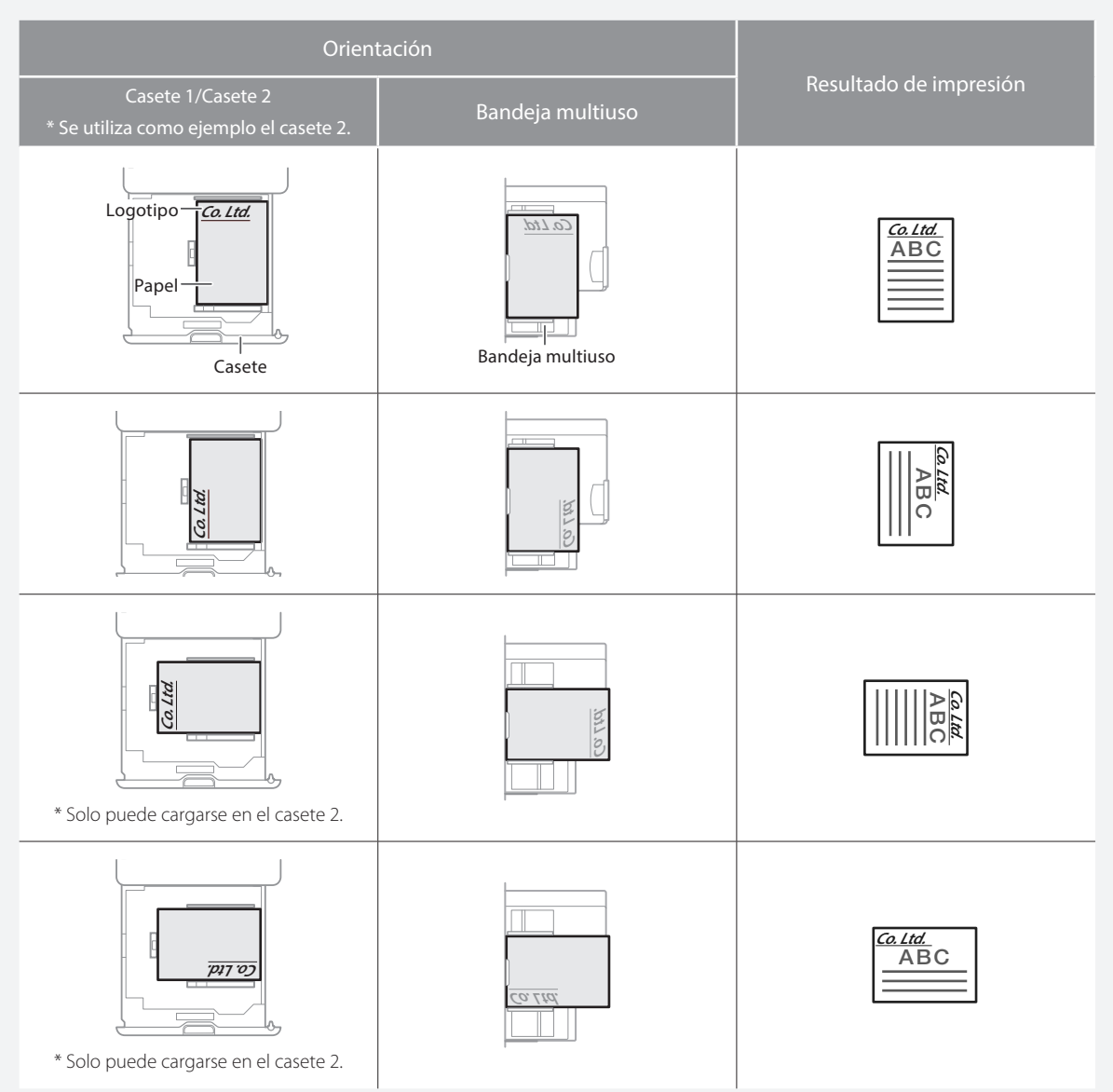

## NOTA

Al copiar en papel con logotipos impresos  $\bigcirc$  Guía del usuario

## NOTA

Operaciones básicas de carga de papel

 $\cdot$  Para casete  $\bigcirc$  P.[188](#page-187-1)

• Para la bandeja multiuso **P.[190](#page-189-0)** 

Consulte aquí el papel disponible.

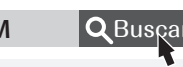

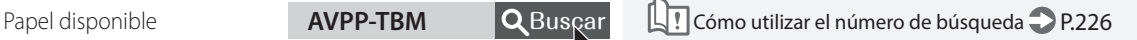

## <span id="page-192-0"></span> **Cargar sobres**

### **ATENCIÓN**

- Los sobres se pueden cargar en el casete o en la bandeja multiuso.
- No utilice sobres que lleven pegamento en la solapa, ya que el pegamento podría derretirse con el calor y la presión de la unidad de fijación.
- No imprima en el reverso de los sobres (el lado del pegamento).
- En el casete, cargue los sobres con el anverso hacia arriba, y en la bandeja multiuso, cárguelos con el anverso hacia abajo. Consulte en la tabla siguiente la orientación en que deben ser cargados.

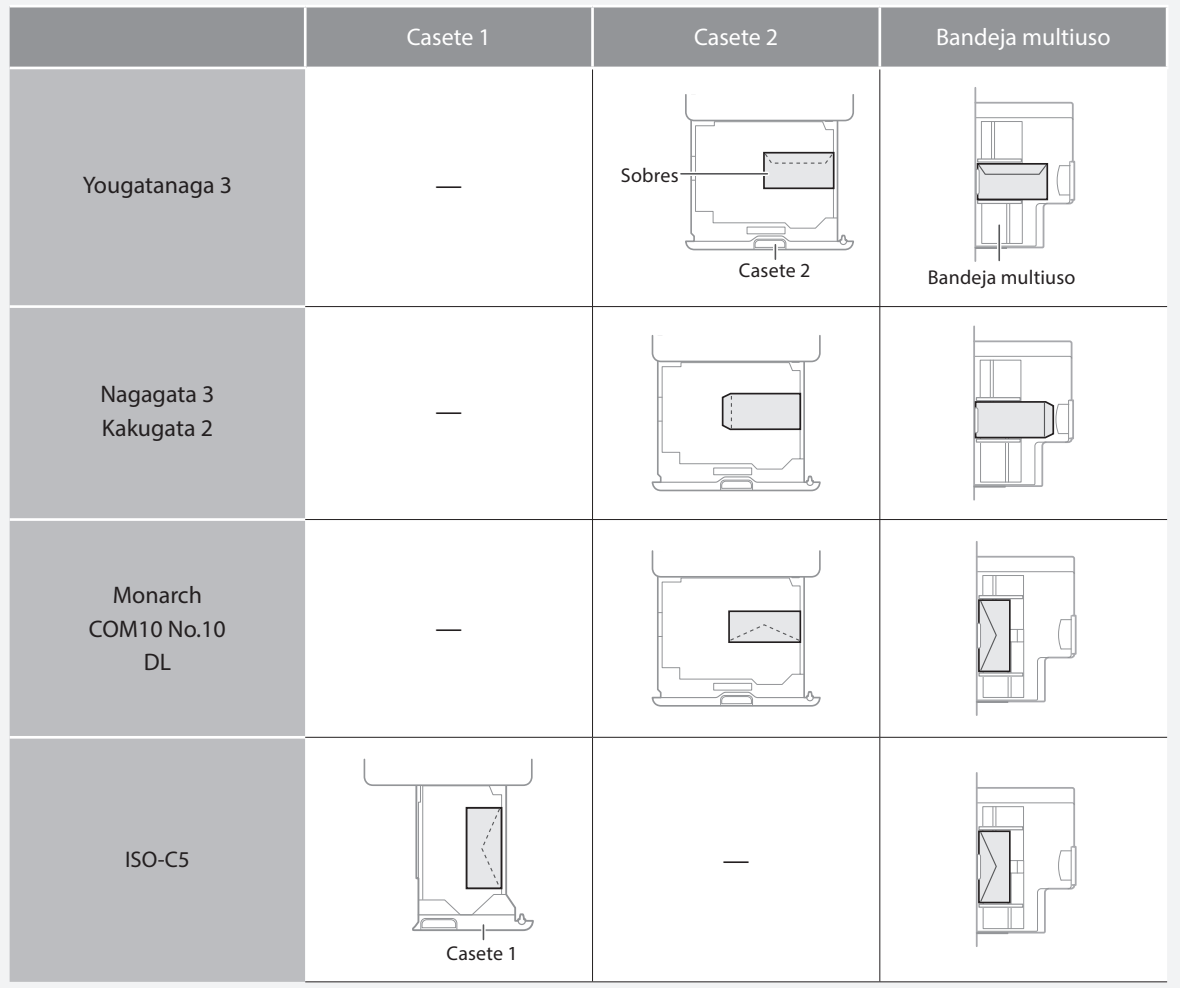

## **Cómo cargar papel**

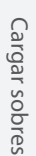

## **Preparativos para cargar los sobres**

1 Coja un taco de unos cinco sobres, airéelo para eliminar las dobleces y aplánelo bien.

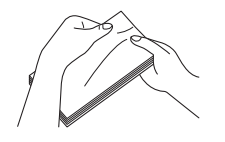

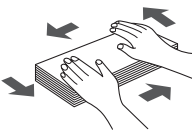

Presione los cuatro bordes del taco.

2 Para evitar que el borde de cierre de la solapa se levante, presione las cuatro esquinas del sobre y expulse el aire que contenga.

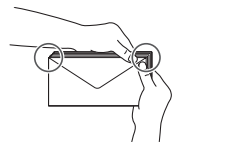

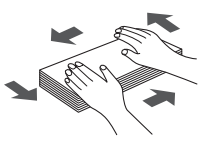

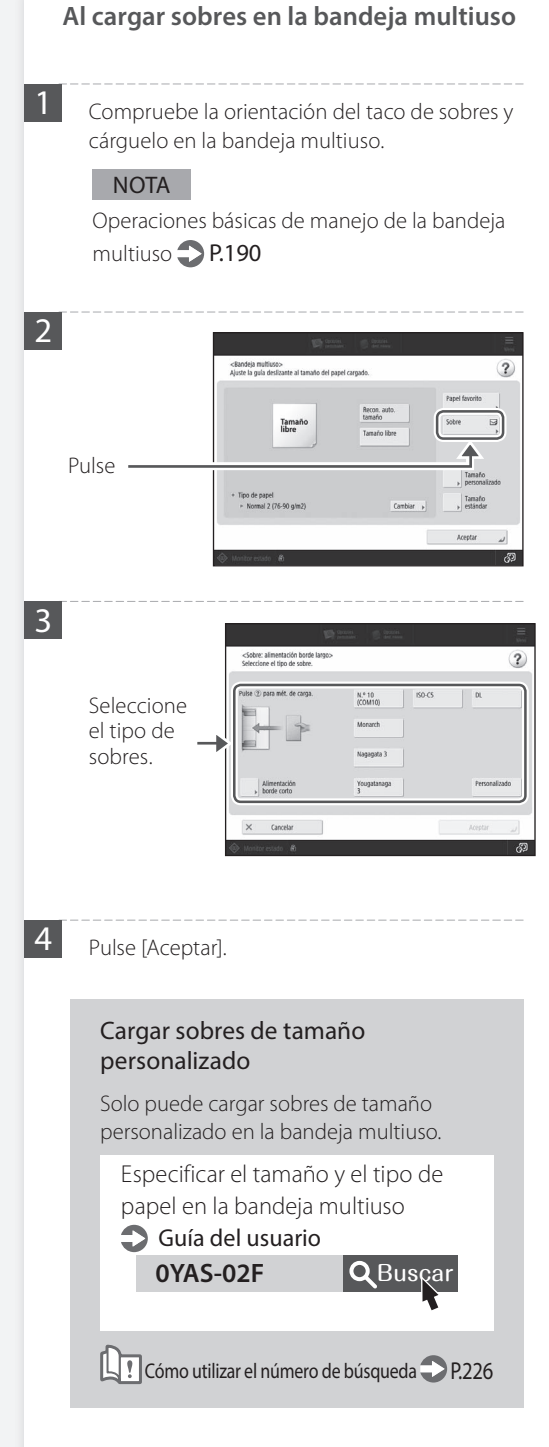

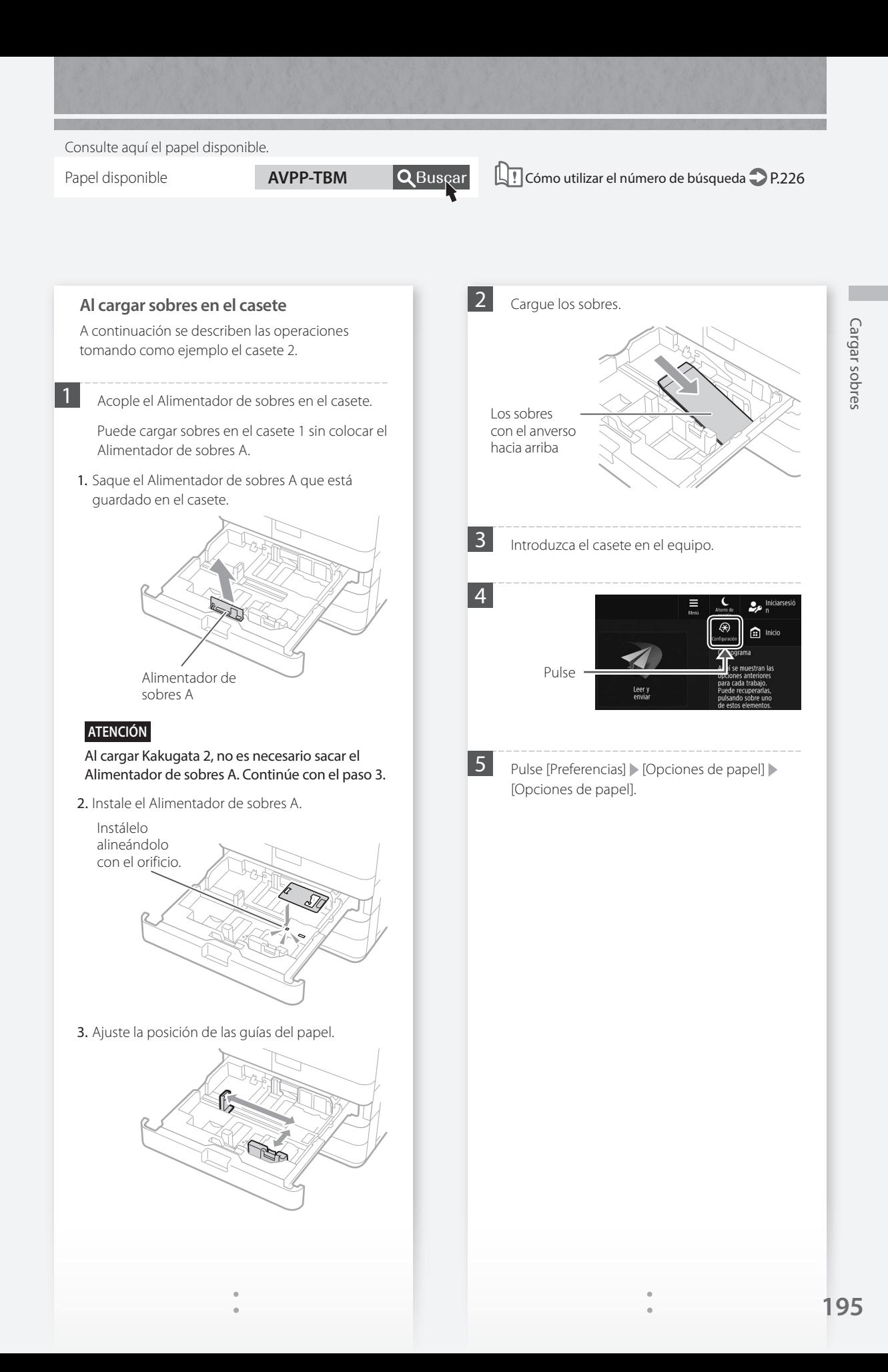

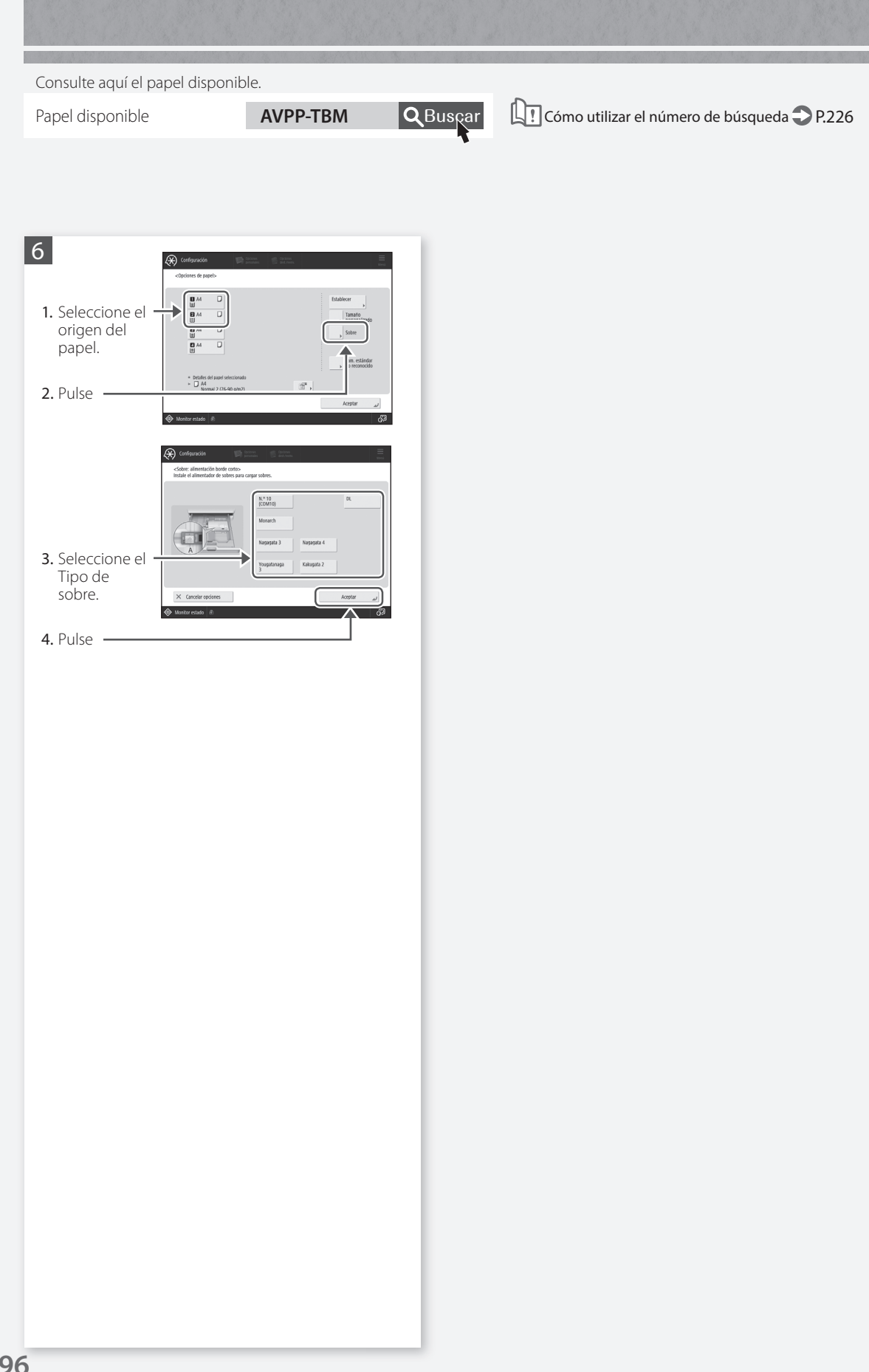

## <span id="page-196-0"></span> **Los resultados de impresión no son satisfactorios**

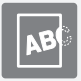

<span id="page-196-1"></span> **Las imágenes están desplazadas/inclinadas**

## Solución

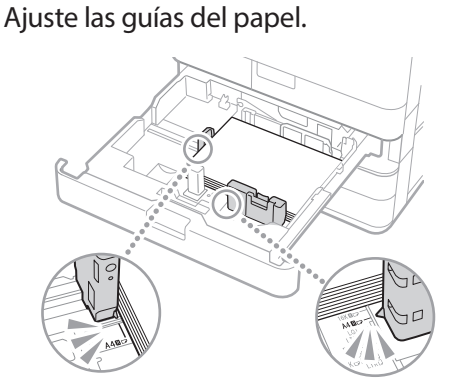

Ajuste la guía exactamente.

#### Bandeja multiuso

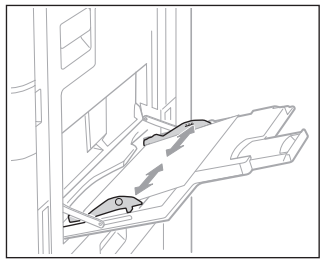

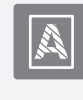

<span id="page-196-2"></span> **Aparecen irregularidades en las imágenes/Las imágenes tienen poca intensidad**

## Solución

El papel puede haber absorbido humedad. Sustitúyalo por papel que no haya absorbido humedad.

## Solución

## Realice el ajuste de gradación.

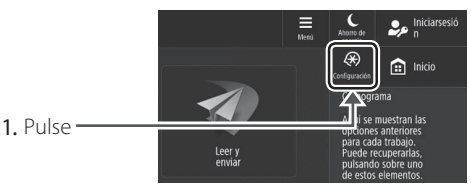

2. Pulse [Ajuste/Mantenimiento] > [Ajustar calidad de imagen] > [Ajuste auto de gradación].

Siga las instrucciones de la pantalla para realizar el ajuste de la gradación.

Para obtener más información, consulte la Guía del usuario.

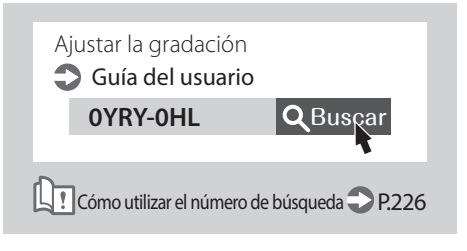

## **Los resultados de impresión no son satisfactorios**

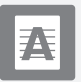

<span id="page-197-0"></span> **Aparecen rayas negras en las imágenes**

## Solución

## ¿El área de lectura de alimentación de documentos está sucia?

Si estuviera acoplada la Unidad Lectora Duplex-C:

- 1. Apague el equipo y desenchufe el conector de alimentación de la toma de corriente de CA.
- 2. Abra el alimentador y limpie el área de lectura de alimentación de documentos inferior (a) y la placa blanca del alimentador (b) utilizando la hoja de limpieza del cristal suministrada.

### NOTA

No utilice limpiacristales o una solución alcohólica, etc., ya que quitarán el recubrimiento antimanchas.

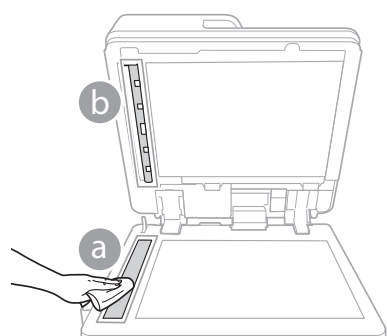

3. Abra la tapa.

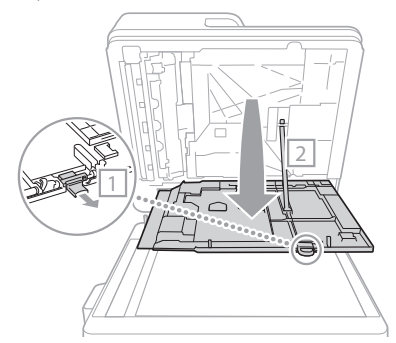

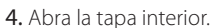

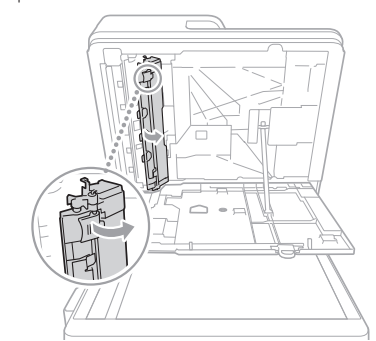

5. Limpie el área de lectura de originales y la placa blanca del alimentador.

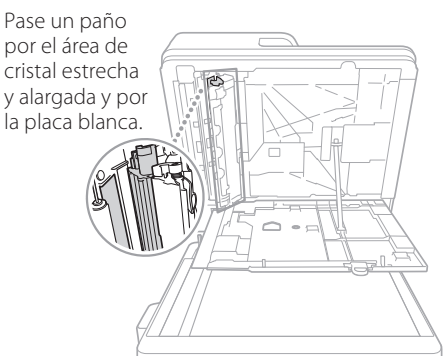

- 6. Cierre la tapa y la tapa interior.
- 7. Cierre el alimentador.
- 8. Conecte el enchufe a la toma de corriente y encienda el equipo.

### NOTA

Si siguieran apareciendo rayas negras después de limpiar la suciedad, realice el procedimiento siguiente para ejecutar [Limpiar alimentador]. Para obtener más información  $\bigcirc$  Guía del usuario

### Si estuviera acoplado el DADF-BA:

1. Abra el alimentador y limpie la parte inferior del área de lectura de alimentación de documentos mediante la hoja de limpieza del cristal provista.

### NOTA

No utilice limpiacristales o una solución alcohólica, etc., ya que quitarán el recubrimiento antimanchas.

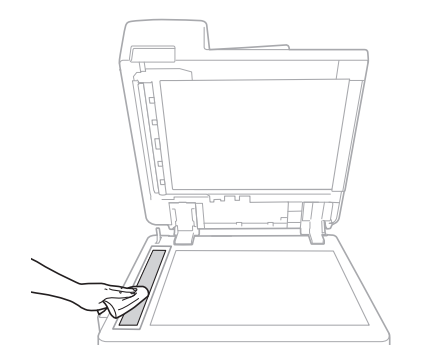

#### 2. Cierre el alimentador.

#### **NOTA**

Si siguieran apareciendo rayas negras después de limpiar la suciedad, realice el procedimiento siguiente para ejecutar [Limpiar alimentador]. Para obtener más información  $\bigcirc$  Guía del usuario

## **Los resultados de impresión no son satisfactorios**

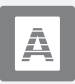

## <span id="page-199-0"></span> **Aparecen rayas blancas/rayas de colores en las imágenes**

## Solución

## Limpiar el cristal antipolvo.

1. Abra la tapa delantera.

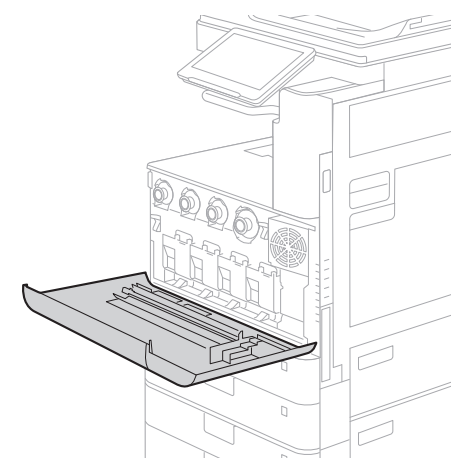

2. Saque la varilla de limpieza.

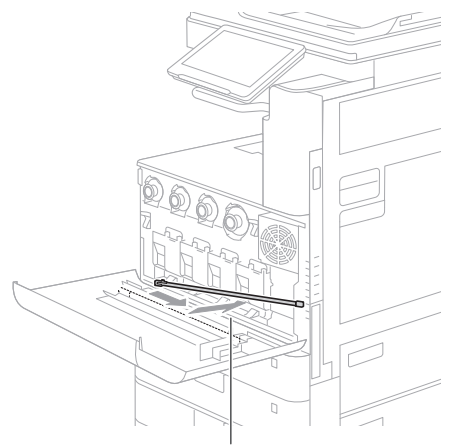

Desplace la varilla hacia la derecha para sacarla.

3. Introduzca la varilla de limpieza en el agujero con la esponja de la punta hacia abajo.

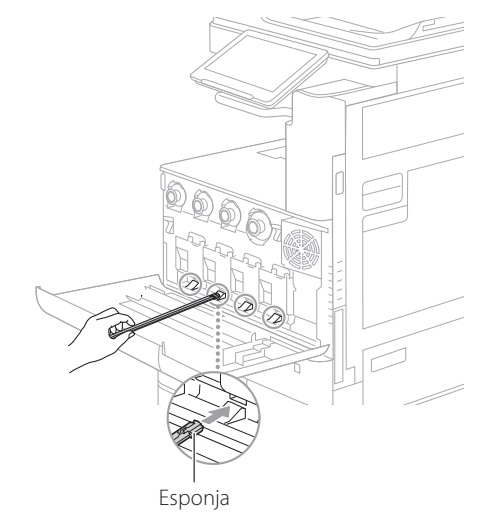

4. Introduzca la varilla de limpieza hasta el fondo del agujero y muévala despacio hacia adelante y atrás.

## **ATENCIÓN**

Introduzca la varilla de limpieza por cada uno de los cuatro agujeros para limpiarlos.

5. Coloque la varilla de limpieza en su sitio y cierre la tapa delantera.

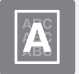

## <span id="page-200-0"></span> **La tinta traspasa el papel**

## Solución 1

### Establezca correctamente el tipo de original.

Si la tinta traspasa el papel en la copia resultante, establecer bien el tipo de original puede resolver el problema y se obtendrá una copia limpia.

1. Pulse [Copia (Evitar transparencia)] en la pantalla Inicio.

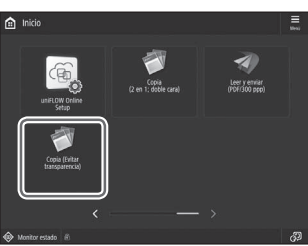

2. Pulse [Sí].

## Solución

### Establezca una densidad de fondo inferior.

Si se observara que el tóner se transparenta en el reverso del original, la configuración de una densidad de fondo inferior podría mejorar el problema y proporcionar una copia limpia.

1. Pulse

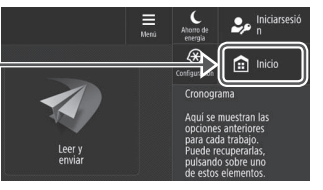

- 2. Seleccione la función.
- 3. Pulse [Opciones].

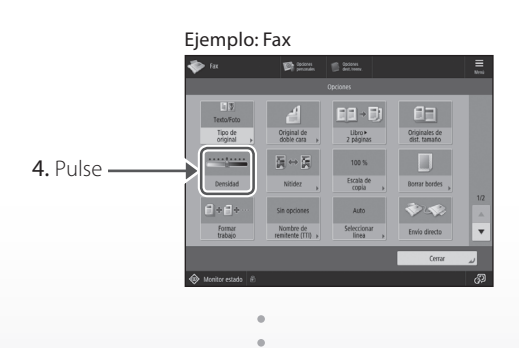

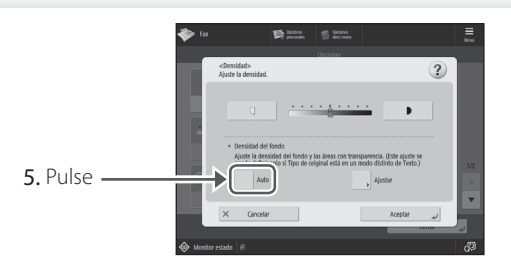

### **PUNTO**

Para efectuar un ajuste manual, pulse [Ajustar] y ajuste la densidad de fondo con [-] and [+] pulse [Aceptar].

6. Pulse [Aceptar].

## <span id="page-201-0"></span> **Si se produce un atasco de papel**

## <span id="page-201-1"></span> **Se producen atascos de papel**

Si se produce un atasco de papel, aparecerá una pantalla como la siguiente en la pantalla táctil.

Siga las instrucciones de la pantalla para retirar el papel atascado.

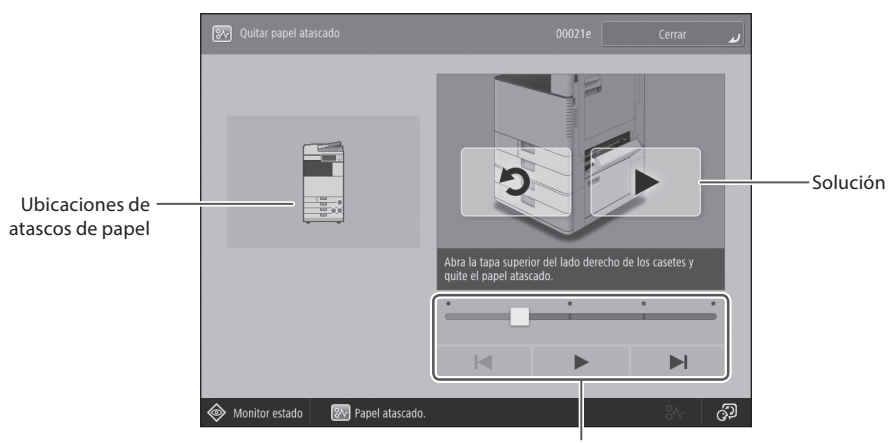

Utilice estos botones y la barra para controlar el vídeo.

## **PUNTO**

La pantalla desaparece cuando el papel atascado se retira y se cierran correctamente todas las tapas y casetes del equipo.

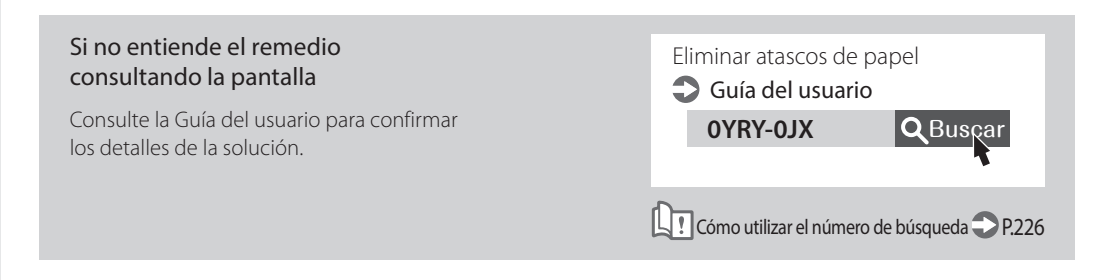

## <span id="page-202-0"></span> **Se producen atascos de papel con frecuencia**

## Solución<sup>1</sup>

## Ajuste las guías del papel.

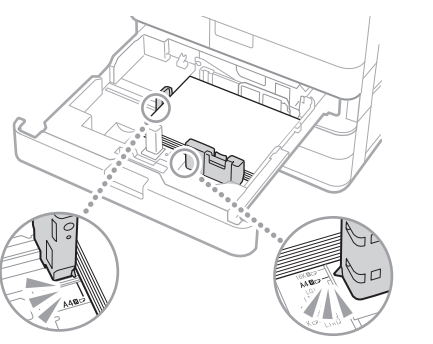

Ajuste la guía exactamente.

#### Bandeja multiuso

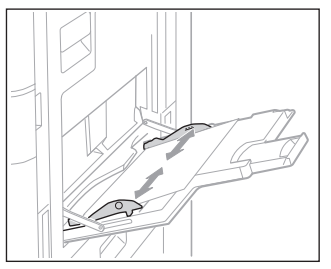

## Solución 2

### Compruebe la alimentación del papel.

Si ocurren atascos de papel debido a un solapamiento de las hojas al ser alimentadas, vuelva a cargar el papel cambiando la orientación.

## Solución 3

2. Pulse

Compruebe la configuración del tipo de papel.

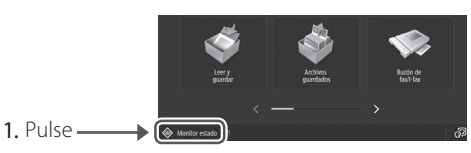

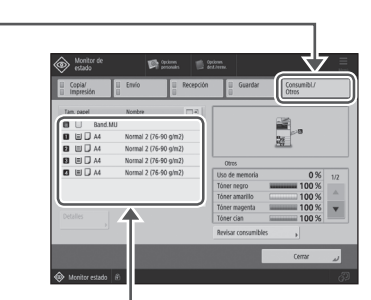

- 3. Si el tipo de papel configurado no coincide con el papel cargado, cambie la configuración.
	- $\cdot$  Para casete  $\supset$  P[.188](#page-187-1)
	- Para la bandeja multiuso **P[.190](#page-189-0)**
	- Para orígenes de papel opcionales Guía del usuario

#### **PUNTO**

Si carga papel pesado o papel estucado en la bandeja multiuso, la dirección del grano del papel puede causar un atasco del papel. En este caso, puede resolver el problema cambiando la orientación del papel (vertical u horizontal).

## Solución 4

## Retire los trozos de papel.

Si intenta retirar el papel atascado a la fuerza, el papel puede romperse y algún trozo puede quedarse en el equipo. Acceda a todos los puntos donde se ha atascado el papel y retire los posibles trozos de papel existentes.

## <span id="page-203-0"></span>No se puede cargar papel o configurar las opciones de papel **correctamente**

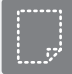

<span id="page-203-1"></span> **El papel no se ha introducido**

## Solución<sup>1</sup>

Abra el origen de papel para comprobar si el papel se ha cargado correctamente.

• Ajuste las guías del papel.

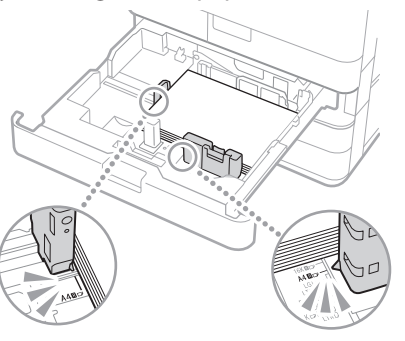

Ajuste la guía exactamente.

Bandeja multiuso

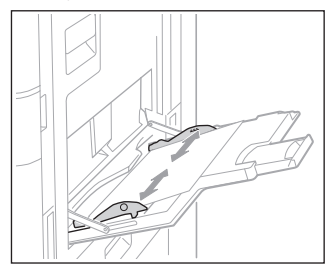

- Compruebe si el papel está pegado. Primero ventile bien la pila de papel y luego cárguela.
- Compruebe si se ha cargado el papel adecuado en el origen de papel.

Consulte aquí el papel disponible.

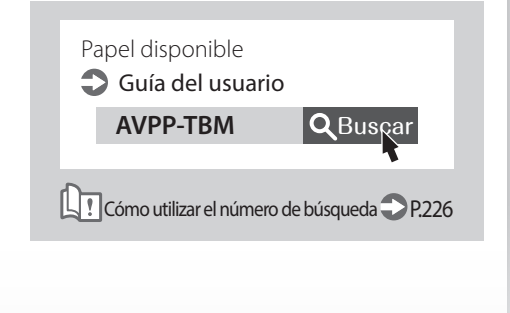

- Retire la cantidad sobrante de papel. Asegúrese de que la pila de papel no excede la línea de límite de carga ( $\Sigma$ ).
- Cargue papel del mismo tamaño y del mismo tipo en el mismo origen de papel.

No puede cargar papel de distintos tamaños o distintos tipos en un origen de papel.

## Solución

Compruebe la configuración del tipo de papel.

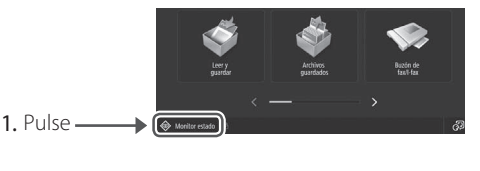

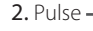

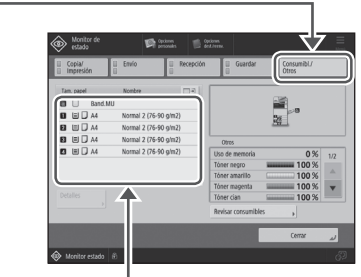

- 3. Si el tipo de papel configurado no coincide con el papel cargado, cambie la configuración.
	- $\cdot$  Para casete  $\bullet$  P[.188](#page-187-1)
	- Para la bandeja multiuso **P.[190](#page-189-0)**
	- Para orígenes de papel opcionales
	- Guía del usuario

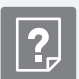

## <span id="page-204-0"></span> **Si aparece el mensaje "Cargue papel."**

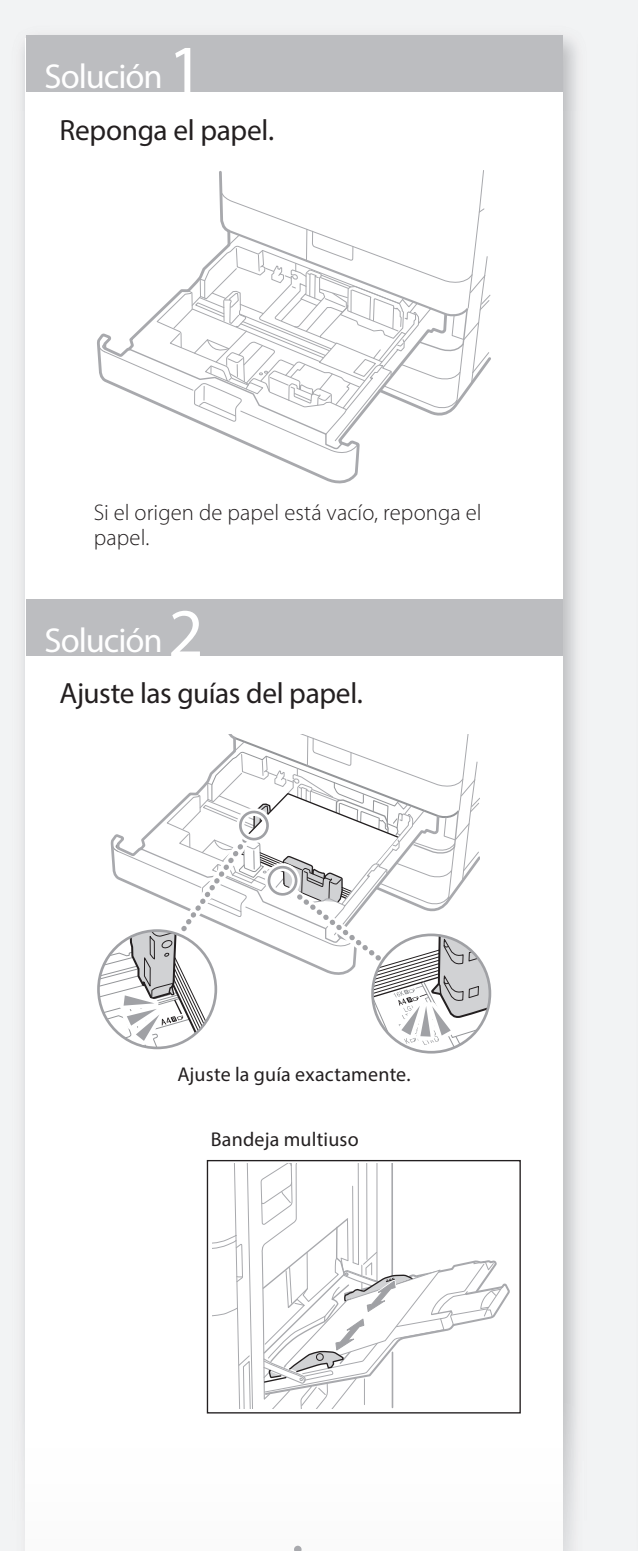

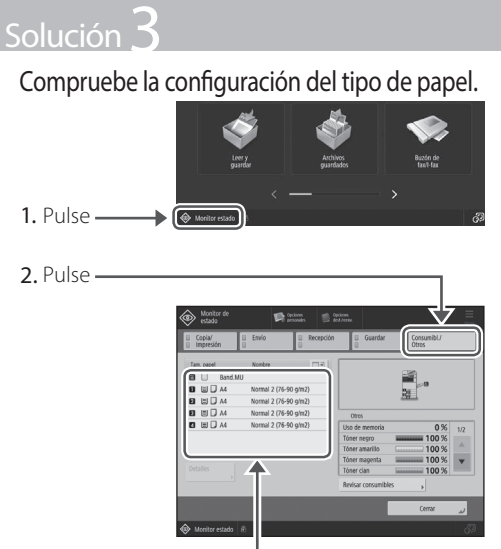

- 3. Si el tipo de papel configurado no coincide con el papel cargado, cambie la configuración.
	- $\cdot$  Para casete  $\bigcirc$  P[.188](#page-187-1)
	- Para la bandeja multiuso **P.[190](#page-189-0)**
	- Para orígenes de papel opcionales Suía del usuario

## Solución 4

## Asegúrese de que el tamaño del original y el tamaño del papel de impresión son correctos.

1. Compruebe el tamaño del original y los posibles tamaños de impresión en la pantalla [Preferencias de impresión] del controlador de impresora.

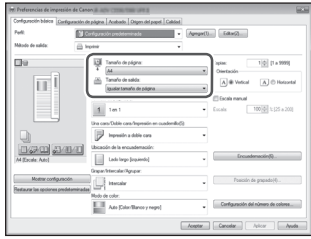

2. Cargue papel del mismo tamaño que la configuración de tamaño del original.

### **PUNTO**

Para imprimir en papel de un tamaño distinto al del original, especifique manualmente el tamaño del papel con el que desea imprimir [Tamaño de impresión].

## No se puede cargar papel o configurar las opciones de papel **correctamente**

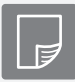

<span id="page-205-0"></span> **No se puede imprimir en la cara prevista del papel**

## Solución

Cargue papel en la orientación correcta y con la cara correcta hacia arriba/ abajo.

1. Compruebe que el papel se ha cargado con la orientación y la cara de impresión correctas.

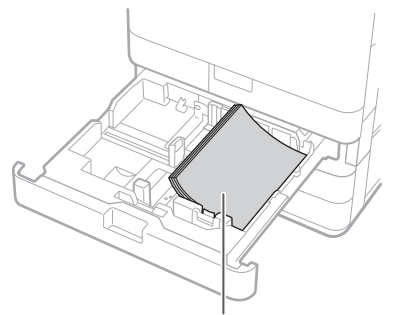

La cara de impresión hacia arriba

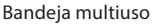

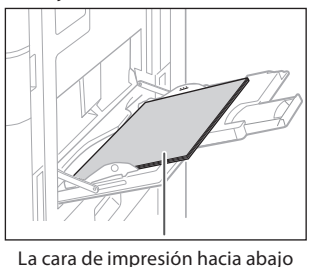

### NOTA

Para orígenes de papel opcionales

### Guía del usuario

2. Si el resultado de la comprobación indica que el papel no está bien cargado, vuelva a cargarlo correctamente.

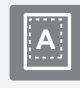

<span id="page-205-1"></span> **No se puede imprimir con el tamaño previsto <sup>A</sup>**

## Solución

Asegúrese de que el tamaño del papel configurado coincide con el tamaño del papel cargado.

1. Sustituya el papel cargado por papel del tamaño que desee imprimir.

#### **PUNTO**

Si desea imprimir en el papel cargado, omita este paso 1.

2. Cambie la configuración del controlador de impresora de [Tamaño de impresión] para que coincida con el papel en el que desee imprimir.

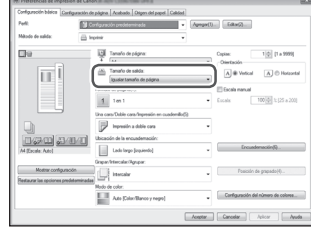

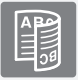

## <span id="page-206-0"></span>**En la impresión de doble cara, la dirección de impresión difiere entre el anverso y el reverso del papel**

## Solución

### Configure las opciones de impresión a doble cara.

- 1. En la pantalla de configuración de impresión de la aplicación, seleccione la dirección de impresión.
- 2. En la pantalla [Preferencias de impresión] del controlador, establezca [Orientación] en la dirección seleccionada en el paso 1.
- 3. Al ver la imagen de vista preliminar, configure las siguientes opciones en este orden: [Diseño de página] > [Orden de páginas]\* > [Una cara/Doble cara/ Impresión en cuadernillo] [Posición de encuadernación].

#### **PUNTO**

\*: [Diseño de página] solo aparece cuando se establece [Formato de página] en [2 en 1] o en otra opción para imprimir varias páginas en una.

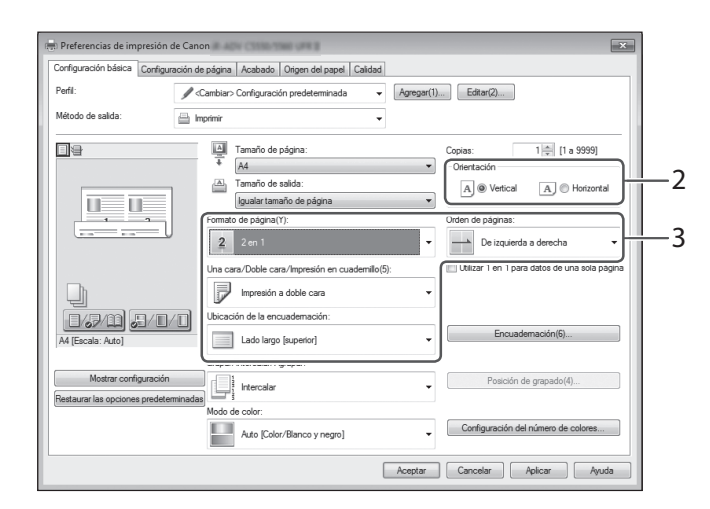

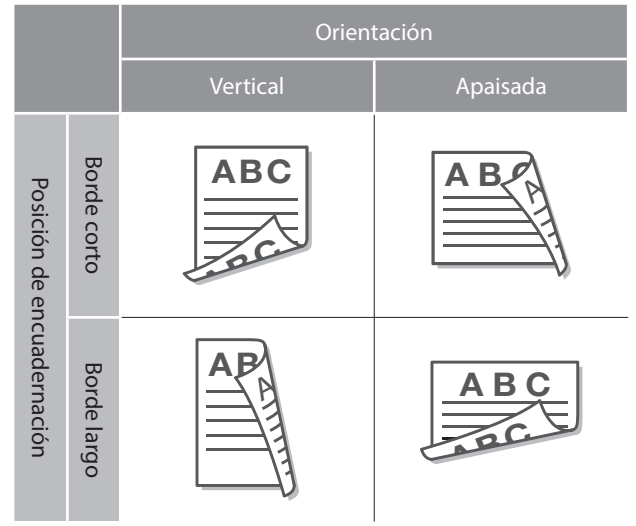

## <span id="page-207-0"></span> **No se ha podido escanear/enviar por fax correctamente**

<span id="page-207-1"></span> **Si no puede enviar documentos a un servidor empleando [Leer y enviar] Parar de escanear/enviar por fax**

## Solución

## Consulte la información del servidor

Si ha realizado alguna actualización, incluida la contraseña de inicio de sesión para el servidor (ordenador), cambie la información registrada en la libreta de direcciones/botones de acceso directo.

1. Pulse

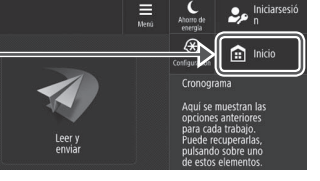

2. Pulse [Opciones dest./reenv.] [Guardar destinos].

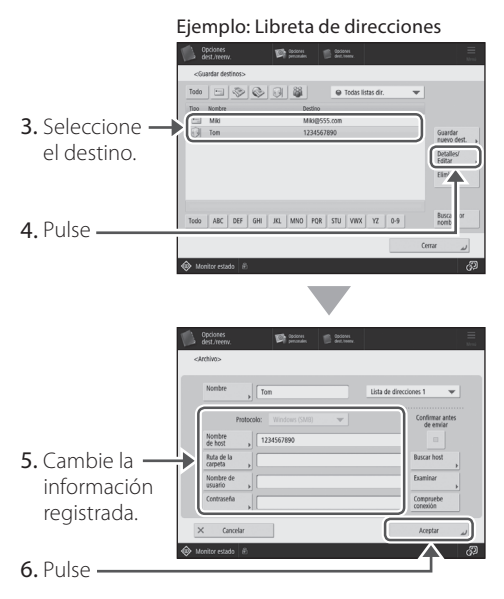

## **PUNTO**

Para comprobar la conexión tras cambiar la información registrada, pulse [Compruebe conexión].

## NOTA

Para obtener más información **P.[209](#page-208-1)** "Para cambiar la información registrada"

## <span id="page-207-2"></span>**Para detener la alimentación de papel**

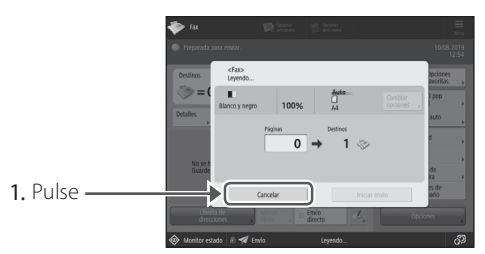

2. Pulse [Sí].

#### **PUNTO**

 También podrá detener la alimentación de papel pulsando  $\circledcirc$  Detener

### **Para cancelar el envío de datos escaneados**

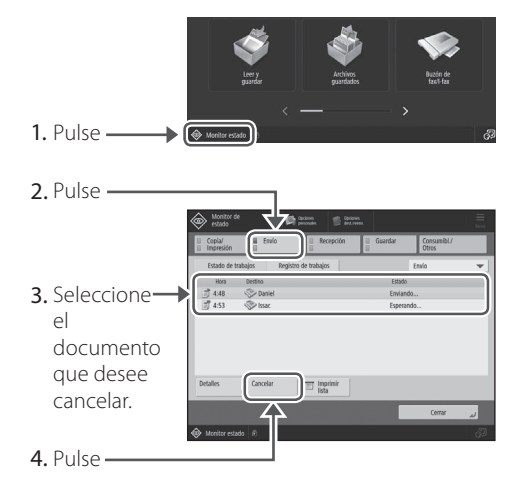

5. Pulse [Sí].

### **PUNTO**

- Si pulsa  $\heartsuit$  Detener en la pantalla Inicio mientras se procesa un trabajo de envío/fax y aparece la pantalla [Fax] o [Leer y enviar], aparecerá una pantalla emergente que cancelará directamente el trabajo en curso.
- Si pulsa  $\heartsuit$  Detener en la pantalla Inicio, el trabajo de envío/impresión en curso se pausará y aparecerá [Trabajos de envío] o [Trabajos de impresión].

## <span id="page-208-0"></span> **No se pueden enviar por correo electrónico los documentos escaneados**

## Solución<sup>1</sup>

#### Compruebe la información del destino.

Si se ha realizado alguna actualización, cambie la información registrada en la libreta de direcciones/ botones de acceso directo.

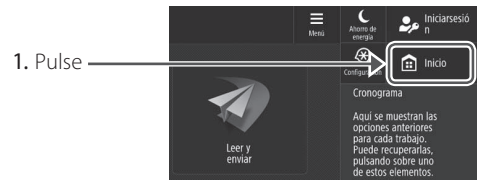

2. Pulse [Opciones dest./reenv.] [Guardar destinos].

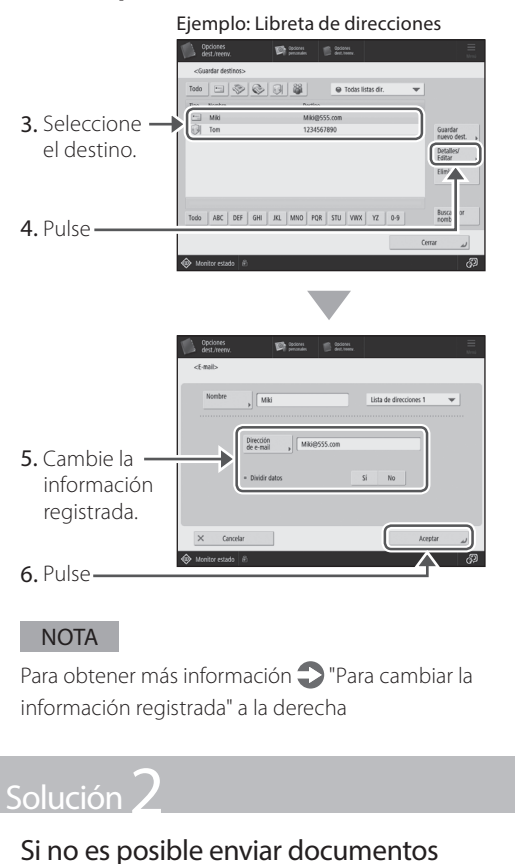

por correo electrónico, establezca las opciones de comunicación correctas para el servidor SMTP/DNS. Para ver los procedimientos de configuración, consulte la Guía del usuario.

#### Para especificar el número de puerto para SMTP TX/POP RX

- 1. Pulse  $\heartsuit$ .
- 2. Pulse [Opciones de funciones] [Envío] [Opciones de e-mail/I-fax] [ [Especifique número de puerto para TX SMTP/RX POP].
- 3. Especifique el número de puerto.
- 4. Pulse [Aceptar].

0YAS-017 Q Buscar **0YRY-00X** Q Buscar Configurar la comunicación de correo electrónico/I-Fax  $\supset$  Guía del usuario Configurar opciones de DNS Guía del usuario

Cómo utilizar el número de búsqueda P<sub>226</sub>

<span id="page-208-1"></span>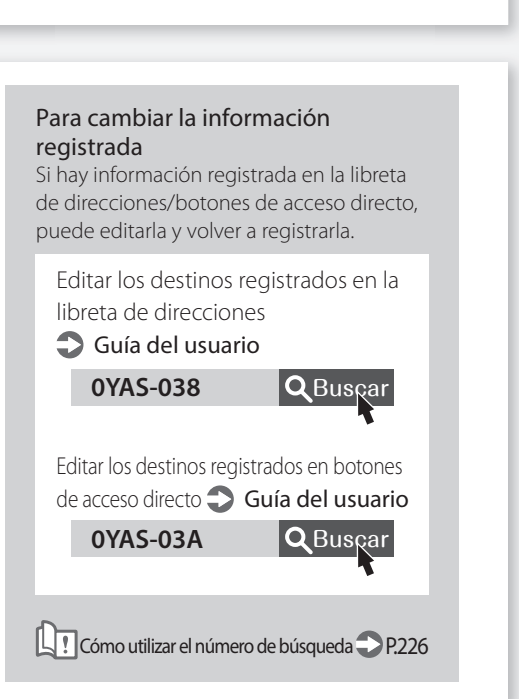

## **No se ha podido escanear/enviar por fax correctamente**

## <span id="page-209-0"></span> **Si no puede enviar/reenviar faxes**

#### **Si no puede enviarse ningún fax**

Compruebe que la línea telefónica no esté conectada a una ubicación incorrecta.

1. Llame al número de fax de destino desde este equipo.

#### Si no se oye ningún pitido (tono de marcación)

El cable modular (la línea telefónica para fax) no está conectado o está conectado al conector incorrecto. Compruebe el cable modular y conéctelo al conector adecuado.

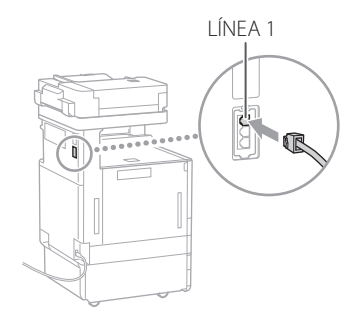

#### Si oye indicaciones de audio o si el equipo no puede conectarse al número de fax de destino (no se oye ningún tono de marcación de fax)

Es posible que haya algún problema con el destino o la compañía telefónica. Póngase en contacto con el destino.

#### **Si no puede reenviar faxes**

Compruebe la información del destino de reenvío registrada en la libreta de direcciones/botones de acceso directo. Si la información es incorrecta, corríjala.

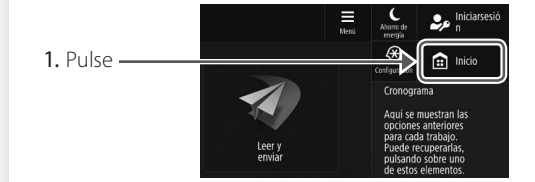

2. Pulse [Opciones dest./reenv.] [Guardar destinos].

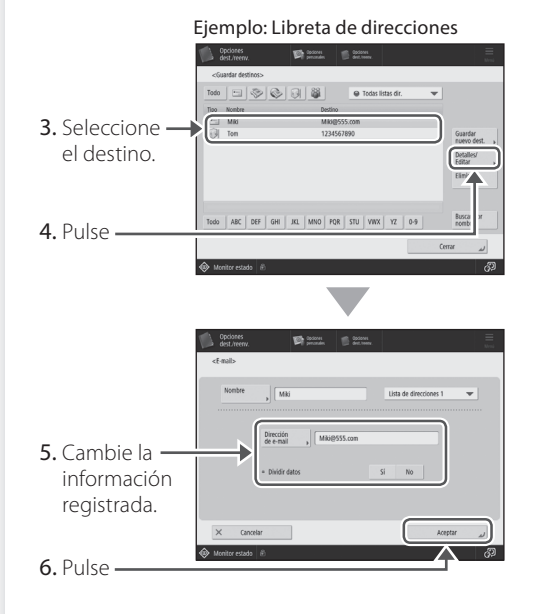

#### NOTA

Para obtener más información **P.[209](#page-208-1)** "Para cambiar la información registrada"

### Si utiliza una línea de fibra óptica o de **telefonía a través de IP**

Pueden producirse errores de comunicación en función de la calidad de la línea. Para obtener más información, póngase en contacto con su compañía telefónica.

### Reduzca la velocidad de transmisión del fax.

Reducir la velocidad de transmisión de fax puede ayudar a disminuir los errores de comunicación.

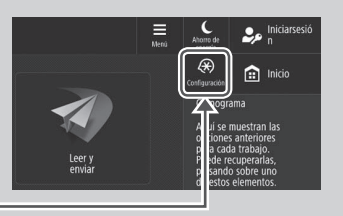

- 1. Pulse
- 2. Pulse [Opciones de funciones] [Envío] [Opciones de fax].
- 3. Pulse [Velocidad inicial de TX].
- 4. Seleccione una velocidad inferior a la actual.

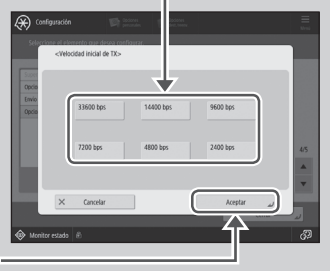

## 5. Pulse

## PUNTO

También podrá establecer la velocidad de transmisión desde las preferencias de la libreta de direcciones o los botones de acceso rápido. Para obtener más información Guía del usuario

## <span id="page-210-0"></span> **Si no puede recibir faxes**

Solución 1

Elimine los documentos innecesarios de la memoria para aumentar el espacio libre.

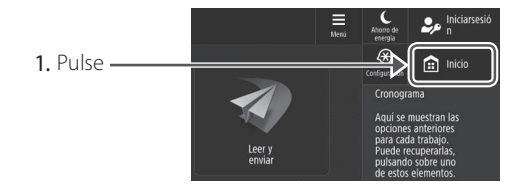

2. Pulse [Buzón de fax/l-fax] [Buzón RX en memoria] [Buzón RX en memoria].

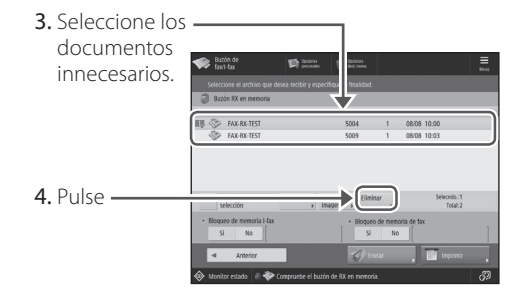

5. Pulse [Sí].

Solución

## Encuentre la solución usando de referencia el número que sigue al símbolo "#".

Si falla la recepción o la transmisión de un fax, aparece un número (código de error) precedido de "#" en la pantalla táctil o en un informe de gestión de comunicaciones. El código de error le servirá para encontrar la solución.

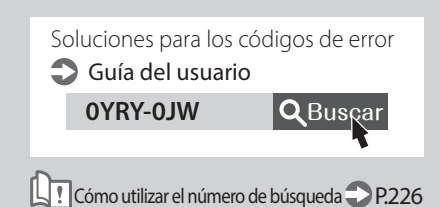

## <span id="page-211-0"></span> **Cancelar trabajos de copia/impresión**

## **Para detener la alimentación de papel 212** Cancelar un trabajo de copia/Cancelar un trabajo de impresiónAuto<br>0.81  $\overline{1/}$  $\overline{1}$ Pulse **PUNTO** También podrá detener la alimentación de papel pulsando  $\circledcirc$  Detener **Para cancelar un trabajo de copia a la espera de realizarse** suatin de<br>Frances 1. Pulse  $\rightarrow$  ( $\Leftrightarrow$   $\bf{M}$ 2. Seleccione [Copia] en la lista desplegable. Cancela 3. Seleccione el trabajo de copia que desea cancelar. 4. Pulse 5. Pulse [Sí].

## **Cancelar un trabajo de copia Cancelar un trabajo de impresión**

### **Para el SO Windows**

1. En la pantalla del ordenador, haga doble clic en el icono de la impresora.

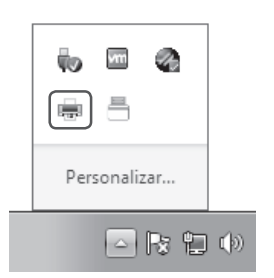

- 2. Seleccione el archivo que desee cancelar.
- Geb Canor 3. Haga clic -Documento Ve Nombre o  $\overline{D_{2116}}$ Propietario **R**order.rt **Dennude** or - Imp... yit5-ins **Reinicial** Cancelar  $Prof.$ Cancela la im *<u>eccionados</u>* 4. Seleccione
- [Cancelar].
- 5. Haga clic en [Sí].

## **Para Mac OS**

1. En la pantalla del ordenador, haga clic en el icono de la impresora en el Dock.

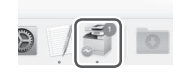

- 2. Seleccione el archivo que desee cancelar.
- 3. Haga clic en [Borrar].

## <span id="page-212-0"></span> **Instalar el controlador de impresora**

## **Instalar el controlador de impresora**

#### **Usar el CD-ROM/DVD-ROM de software de usuario**

Si utiliza el CD-ROM/DVD-ROM de software de usuario suministrado con el equipo, puede instalar fácilmente el controlador de impresora en su ordenador.

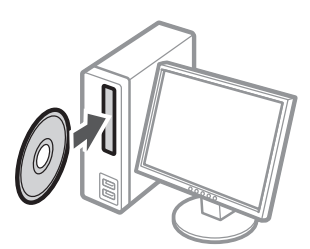

#### **PUNTO**

Para obtener detalles sobre la instalación del controlador de impresora, consulte la Guía de instalación del controlador. Dicha guía puede visualizarse así como también descargarse de la página web de Canon: (https://global.canon/).

### **Descargar del sitio web de Canon**

Puede descargar el controlador de impresora más reciente del sitio web de Canon (https://global. canon/).

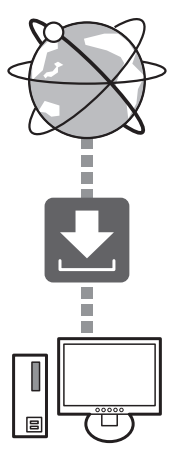

#### **PUNTO**

Para obtener información sobre la instalación del controlador de impresora, consulte la Guía de instalación del controlador. Dicha guía puede descargarse de la misma página del sitio web de Canon que el controlador de impresora, o bien consultarse allí.

#### Información más reciente de asistencia del SO

Consulte el sitio web de Canon (https:// global.canon/).

#### **Si ya hay un controlador de impresora para este equipo instalado en su ordenador**

En función de su entorno de sistema, puede ser preciso desinstalar el controlador anterior e instalar el nuevo. Para el proceso de desinstalación, consulte la Guía de instalación del controlador.

## <span id="page-213-0"></span> **Piezas de repuesto**

## **Sustituir consumibles consultando a un vídeo**

Si se acerca el momento de sustituir un consumible utilizado en el equipo, aparecerá una pantalla avisándole del cambio en la pantalla táctil. Sustituya el consumible en cuestión consultando la pantalla.

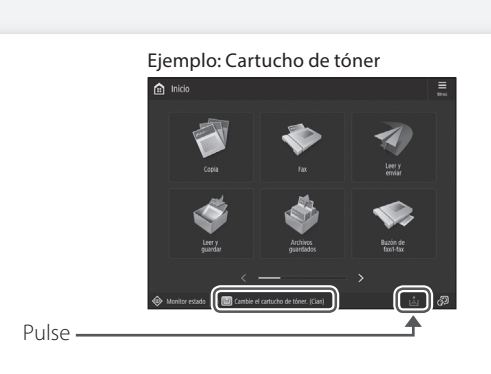

#### **PUNTO**

En función del estado del consumible, puede aparecer primero una pantalla como la que se muestra en el paso 2.

2 Prepare el consumible.

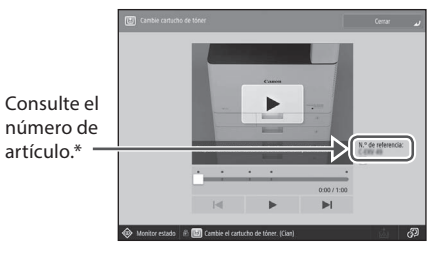

\* Se trata de un número de artículo que identifica un consumible original de Canon. Para conseguir una alta calidad de impresión, se recomienda utilizar consumibles originales de Canon.

#### NOTA

Lista de consumibles **P[.215](#page-214-0)** 

#### Para consultar el número de artículo de un consumible en la pantalla de operación normal

#### 1. Pulse  $\bigotimes$  Monitor estado

2. Compruebe [Consumibles/ Otros] [Revisar consumibles] en la pantalla táctil.

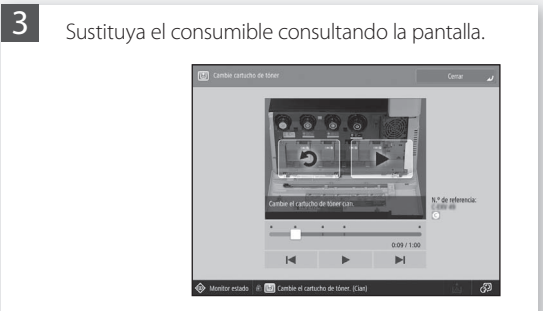

## **PUNTO**

La pantalla y los mensajes pueden variar en función del consumible.

1

## <span id="page-214-0"></span> **Lista de consumibles**

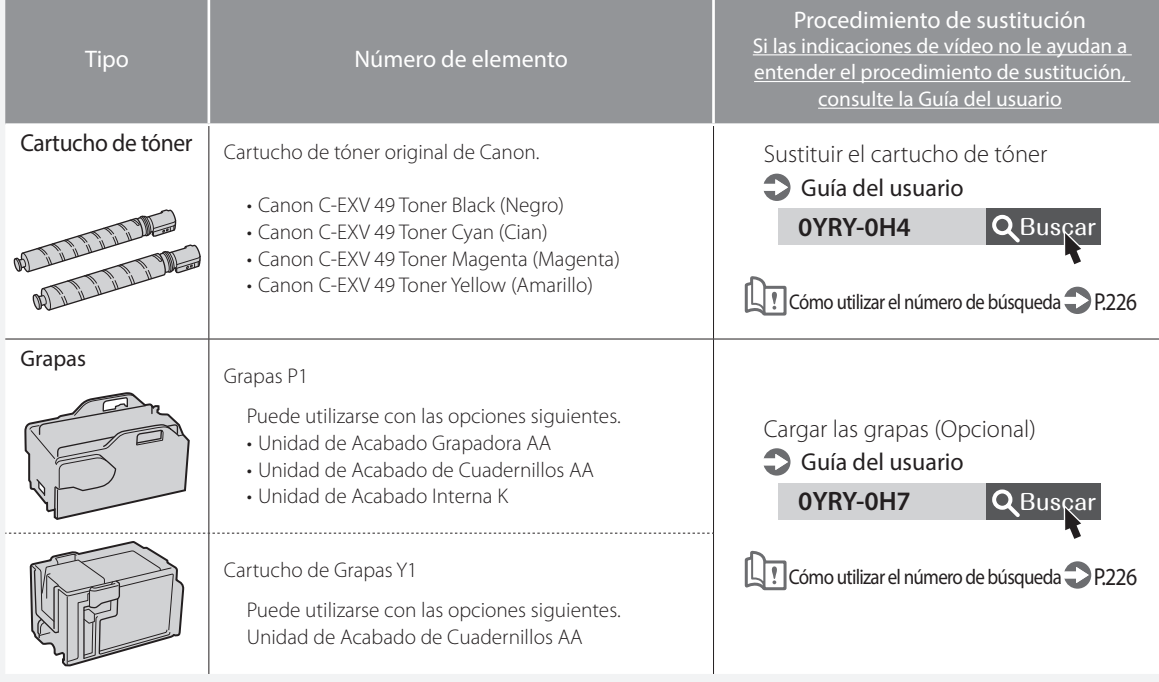

### **ATENCIÓN**

- Evite almacenar los cartuchos de tóner verticalmente.
- Guarde los cartuchos de tóner en un lugar fresco, no expuesto a la luz solar directa. Es preferible un entorno donde la temperatura no supere los 30°C y la humedad no pase del 80 %.

#### **Tenga cuidado con el tóner falsificado**

Le informamos que existe tóner Canon falsificado en el mercado. El uso de tóner falsificado puede producir mala calidad de impresión o un funcionamiento deficiente de la máquina. Canon no se hace responsable de posibles defectos de funcionamiento, accidentes o daños ocasionados por el uso de cartuchos de tóner Canon falsificados. Para más información, consulte global.canon/ctc.

#### **Consumibles genuinos**

Canon desarrolla constantemente innovaciones tecnológicas en tóner, cartucho y piezas fabricados por Canon, específicamente diseñados para su uso en equipos multifunción Canon.

Experimente las ventajas de la velocidad y el volumen de impresión óptimos y de los impresos de alta calidad que se logran gracias a las nuevas y avanzadas tecnologías de Canon. Por ello se recomienda el uso de consumibles genuinos Canon en los equipos multifunción Canon.

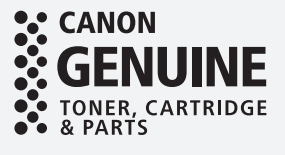

## <span id="page-215-0"></span> **Aparece una pantalla de error**

#### <span id="page-215-1"></span> **Aparece un mensaje de error Si aparece el mensaje "Póngase en contacto con su servicio al cliente"** Si se produce un error durante la lectura o la Si el equipo deja de funcionar con normalidad impresión, o si se produce un problema con la debido a un problema, aparecerá un mensaje conexión de red o la configuración, aparecerá un pidiéndole que se ponga en contacto con el mensaje en la pantalla táctil de la IU remota. servicio técnico. Aplique el procedimiento siguiente. Pantalla táctil .<br>Si el dispositivo sigue sin funcionar norma.<br>servicio técnico con el siguiente código de **Kill** Código de enor Reinicie el equipo. Pulse el interruptor de alimentación para apagar el equipo. Cuando hayan pasado al IU remota menos 10 segundos desde que se ha apagado el indicador de alimentación principal, vuelva a encender el equipo. ⊛ **ATENCIÓN** ÷, Tenga en cuenta que si apaga el equipo se eliminarán los datos que están a la espera de imprimirse.  $\boxed{2}$  Si el mensaje no desaparece, siga el siguiente Para conocer el significado y la solución a aplicar, procedimiento para ponerse en contacto con el consulte la Guía del usuario. servicio al cliente. 1. Apunte el número de código que aparece en la Soluciones para los mensajes pantalla. Guía del usuario **CMEM-TBM** Q Buscar **PUNTO** Pueden aparecer varios números de código. 2. Apague el equipo y desconecte el enchufe de la Cómo utilizar el número de búsqueda **P.[226](#page-225-2)** toma de corriente. 3. Póngase en contacto con el servicio al cliente. **ATENCIÓN** Para cualquier solicitud o pregunta, tenga preparada la siguiente información: • Nombre del producto • Distribuidor al que adquirió el equipo • Detalles sobre el problema (como, por ejemplo, qué hizo y cuál fue el resultado) • Número de código que aparece en la pantalla
## **Si aparece el botón [Modo funciones limitadas]**

Puede utilizar el equipo con parte de las funciones restringidas incluso antes de resolver el problema.

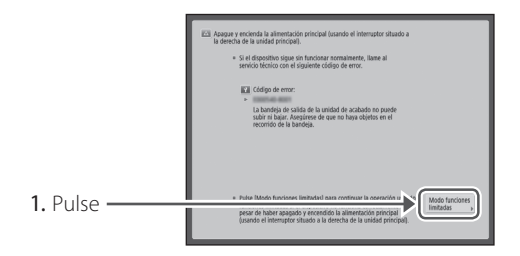

2. Pulse [Sí] para reiniciar el equipo.

El equipo ha entrado en modo de funciones limitadas. Hasta que se resuelva el problema, aparecerá en pantalla el mensaje [Llame al servicio al cliente.] en la esquina inferior izquierda de la pantalla.

> **0YAS-0K0** QBuscar Aparece un mensaje que le pide que se ponga en contacto con su distribuidor autorizado de Canon **Guía del usuario**

Cómo utilizar el número de búsqueda **P.**226

# **PUNTO**

Al seleccionar una función restringida en el modo de funciones limitadas, aparecerá la pantalla siguiente.

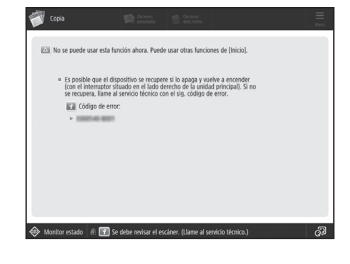

Pulse **in** Inicio **para volver a Inicio y, a** continuación, seleccione una función distinta.

# **Índice ilustrado**

Puede identificar fácilmente el nombre de una pieza y buscar la página donde se describe.

\* Las ilustraciones asumen que el equipo cuenta con una Unidad de Alimentación por Casete AP

# **Unidad principal**

Unidad principal Unidad principal

Unidad de Alimentación por Casete AP

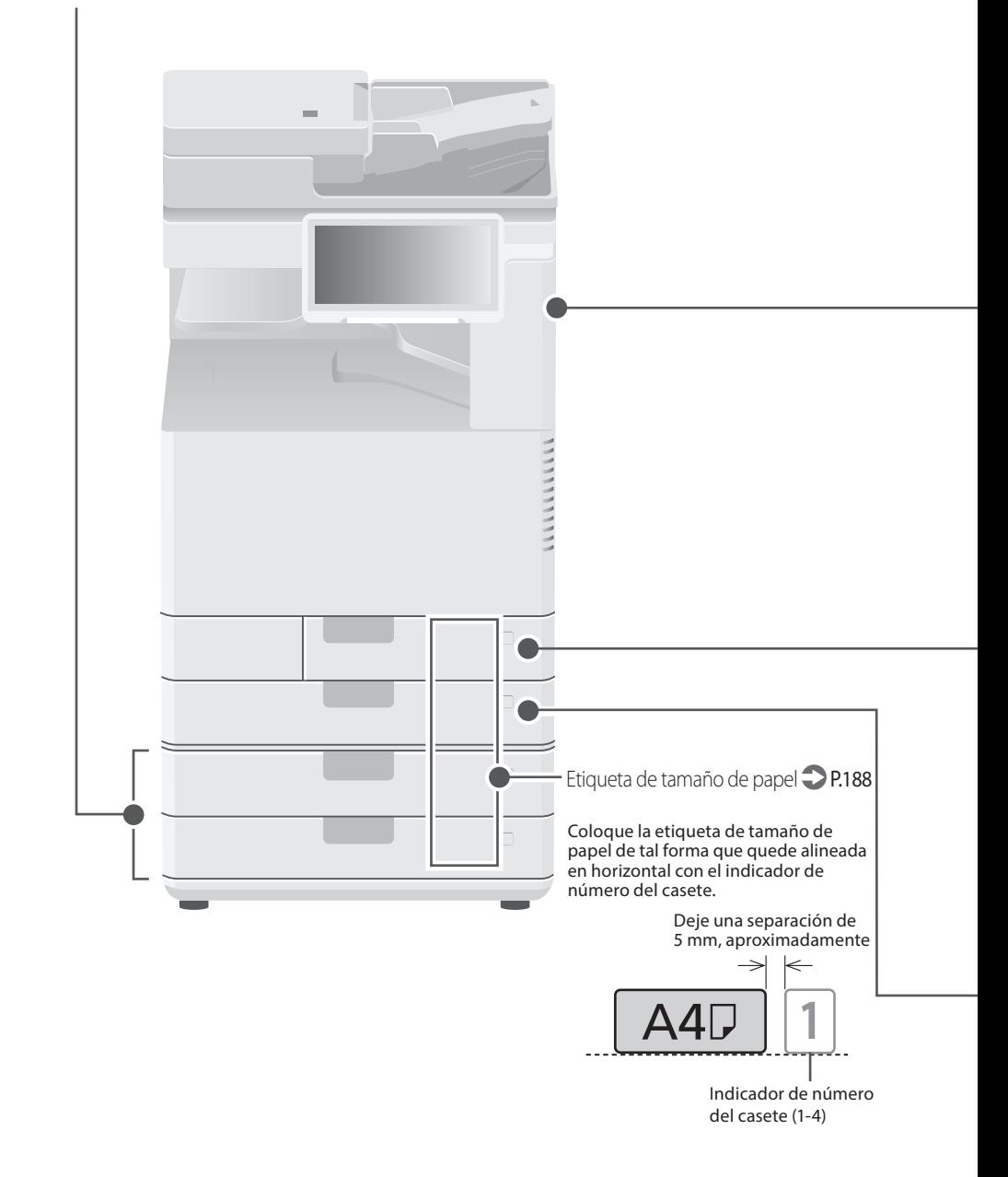

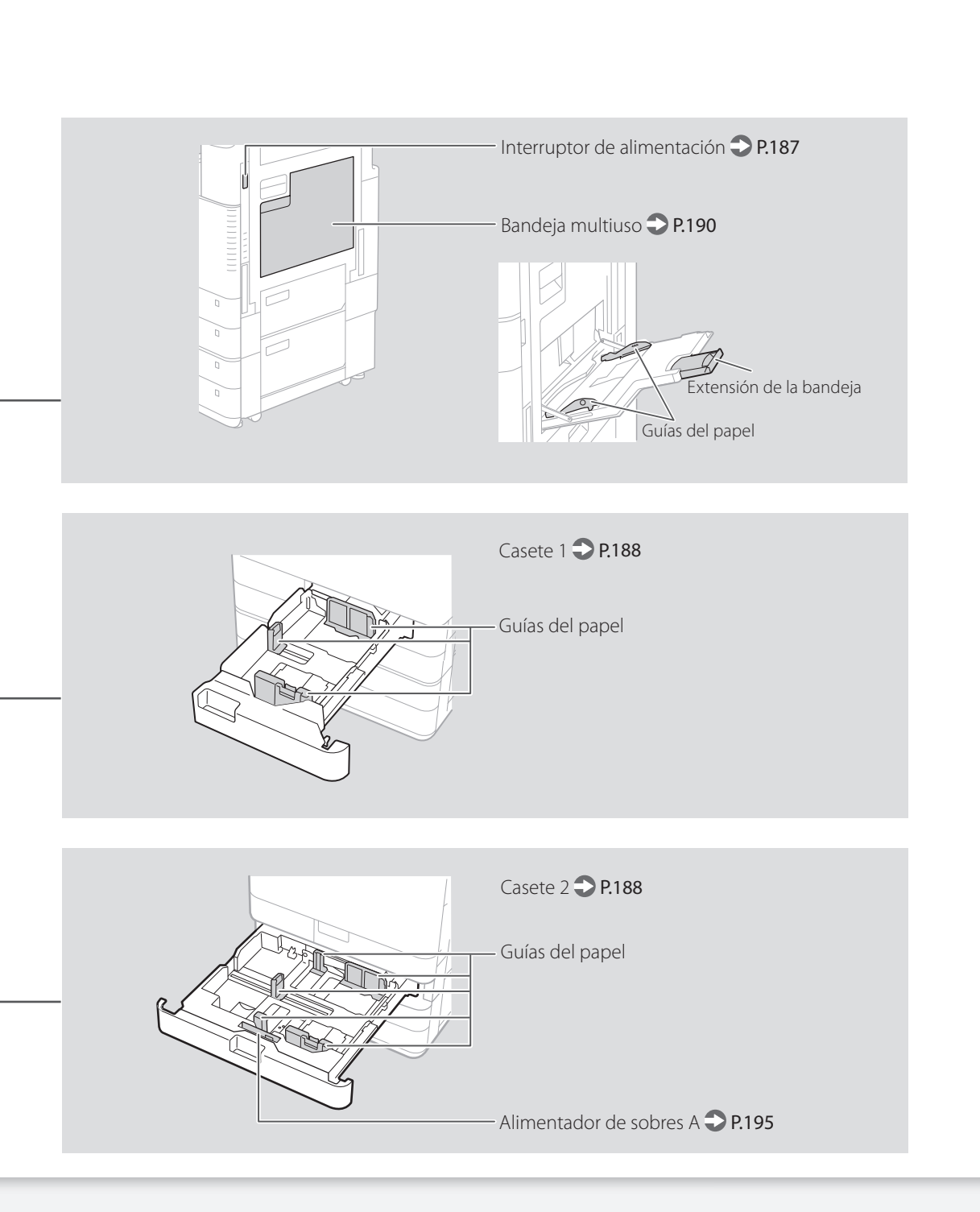

# **Índice ilustrado**

# **Panel de control**

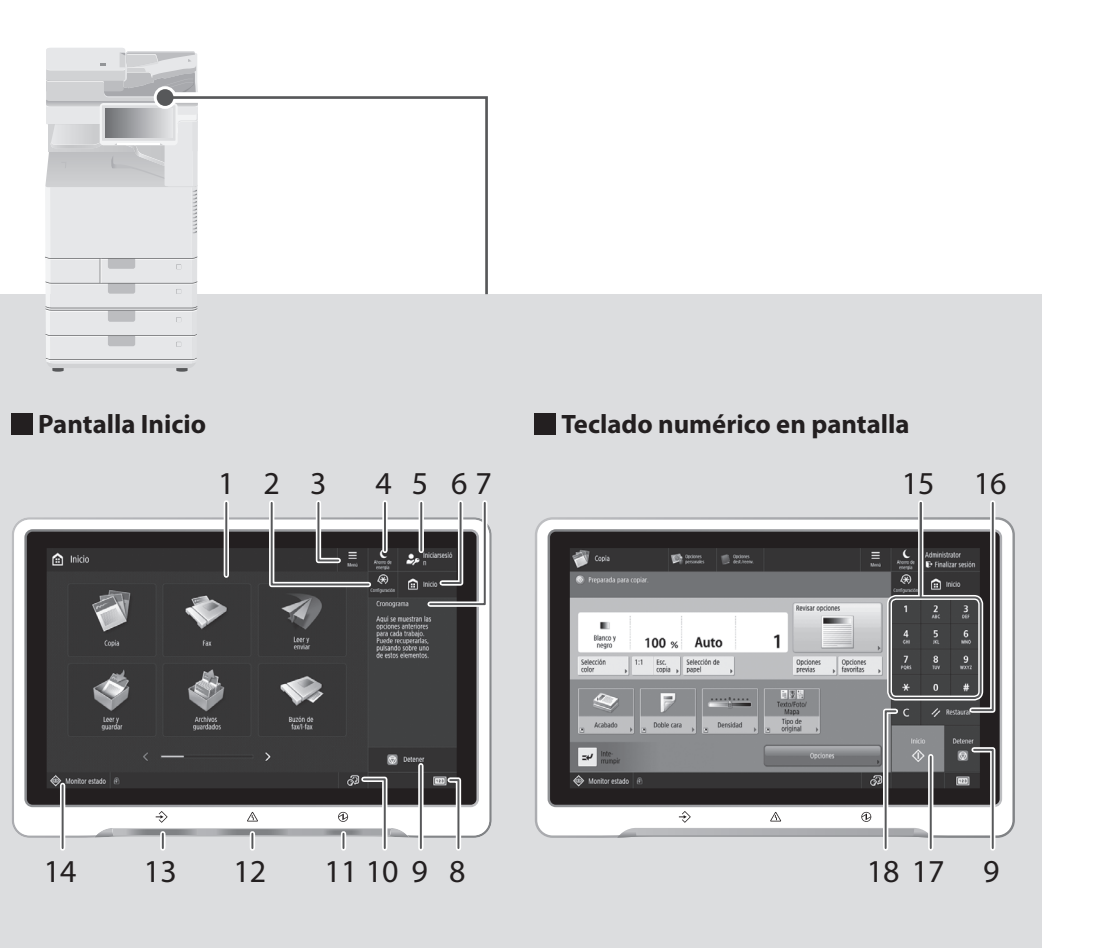

# 1 Pantalla táctil P[.186](#page-185-0)

Muestra la pantalla de opciones y mensajes. Pulse el panel para configurar opciones y otras operaciones.

# 2 [Configuración] P.[189](#page-188-0)

Pulse para especificar opciones o realizar un registro.

# 3 [Menú]

Personalice la pantalla por ejemplo reorganizando los botones o creando teclas de acceso directo.

- 4 [Ahorro de energía] P.[186](#page-185-0) Pulse poner el equipo en el modo de reposo.
- 5 [Iniciar sesión]/[Finalizar sesión] Pulse para iniciar/cerrar una sesión (si se hubiera configurado un servicio de inicio de sesión). Cuando se haya iniciado una sesión, se mostrará el nombre de usuario que ha iniciado la sesión.

# 6 [Inicio] P.[201](#page-200-0)

Pulse para ver la pantalla Inicio.

# 7 [Cronograma]

Muestra un registro de las opciones especificadas en Copiar/Leer y Enviar.

# 8 [Información de dispositivo/contador]

Pulse para ver los recuentos totales de copia e impresión en la pantalla táctil.

# 9 [Detener] P[.208](#page-207-0)

Pulse para detener la operación actual.

# 10 [Cambio de idioma/teclado]

Pantalla de cambio del idioma de la pantalla/ teclado.

# 11 **M**Indicador de alimentación principal  $DP<sub>186</sub>$

Se ilumina si la alimentación está encendida.

# 12 AIndicador Error

Parpadea o se ilumina si hay un error en el equipo.

※ Si el indicador Error estuviera iluminado en rojo fijo, póngase en contacto con su distribuidor autorizado local de Canon.

# 13  $\rightarrow$ Indicador Procesando/datos

- Parpadea cuando el equipo está en funcionamiento.
- Se ilumina cuando el equipo está esperando un comando.

# 14 [Monitor estado] P.[203](#page-202-0)

Pulse para consultar el estado de un trabajo o cancelar un trabajo.

# 15 Teclas numéricas

Púlselas para introducir valores numéricos.

## 16 [Restaurar]

Pulse para cancelar las opciones y restaurar las opciones que se habían especificado antes.

## 17 [Inicio]

Pulse para iniciar una operación (o lectura de datos).

## 18 [Borrar]

Pulse para borrar los valores o caracteres introducidos.

# **Apéndice**

# **Instrucciones de seguridad importantes**

En este capítulo se describen instrucciones de seguridad importantes para la prevención de lesiones a los usuarios del equipo u otras personas, así como daños en la propiedad. Antes de utilizar este equipo, lea este capítulo y siga las instrucciones para poder utilizar el equipo correctamente. No realice operaciones que no se describan en este manual. Canon no se responsabilizará de aquellos daños resultantes de operaciones no descritas en este manual, el uso inadecuado o las reparaciones o los cambios no realizados por Canon o un tercero autorizado por Canon. El uso o funcionamiento inadecuado del equipo podría provocar lesiones personales y/o daños que requieran reparaciones importantes que podrían no estar cubiertas por la Garantía limitada.

### **ADVERTENCIA**

Indica una advertencia relativa a operaciones que pueden ocasionar la muerte o lesiones personales si no se ejecutan correctamente. Para utilizar el equipo de forma segura, preste atención siempre a estas advertencias.

#### **ATENCIÓN**

Indica una precaución relativa a operaciones que pueden ocasionar lesiones personales si no se ejecutan correctamente. Para utilizar el equipo de forma segura, preste atención siempre a estas precauciones.

#### **IMPORTANTE**

Indica requisitos y limitaciones de uso. Lea estos puntos atentamente para utilizar correctamente el equipo y evitar así su deterioro o el de otros elementos.

#### **Instalación**

Para utilizar este equipo de una forma cómoda y segura, lea detenidamente las siguientes precauciones e instale el equipo en un lugar adecuado.

#### **ADVERTENCIA**

#### No lo instale en lugares que pudieran tener como resultado descargas eléctricas o incendios

- Lugares donde las ranuras de ventilación queden bloqueadas (demasiado cerca de paredes, camas, sofás, alfombras u objetos similares)
- Lugares húmedos o polvorientos
- Lugares expuestos a la luz solar directa o a la intemperie
- Lugares sometidos a altas temperaturas
- Lugares expuestos a llamas abiertas
- Cerca de alcohol, disolventes de pintura u otras sustancias inflamables

#### Otras advertencias

- No conecte cables no aprobados en este equipo. De lo contrario, podrían producirse descargas eléctricas o incendios.
- No coloque collares, otros objetos metálicos ni recipientes llenos de líquido sobre el equipo. Si alguna sustancia extraña entrara en contacto con las piezas eléctricas del equipo, podrían producirse descargas eléctricas o incendios.
- Si cayera alguna sustancia extraña sobre el equipo, desconecte el enchufe de la toma de corriente de CA y póngase en contacto con su distribuidor autorizado local de Canon.

### **AATENCIÓN**

No instale el equipo en los siguientes lugares Lugares en los que el equipo pudiera caerse y provocar lesiones.

- Lugares inestables
- Lugares expuestos a vibraciones

#### Patas de nivelación (únicamente para productos con patas de nivelación)

No retire las patas de nivelación del equipo una vez que el equipo haya sido instalado, ya que esto podría provocar la caída o el volcado del equipo y tener como resultado lesiones personales.

#### **IMPORTANTE**

No instale el equipo en los siguientes lugares De otro modo, podrían producirse daños en el equipo.

- Lugares sometidos a temperatura y humedad extremas, tanto bajas como altas
- Lugares sujetos a cambios drásticos de temperatura o humedad
- Lugares situados cerca de equipos que generen ondas magnéticas o electromagnéticas
- Laboratorios o lugares en los que se
- produzcan reacciones químicas • Lugares expuestos a gases corrosivos o tóxicos
- Lugares que pudieran deformarse debido al peso del equipo o lugares en los que el equipo pudiera hundirse (alfombras, etc.)

#### Evite los lugares con poca ventilación

Este equipo genera una ligera cantidad de ozono y otras emisiones durante el uso normal. Dichas emisiones no son perjudiciales para la salud. No obstante, podrían percibirse con mayor facilidad durante el uso prolongado del equipo o durante los ciclos de producción largos, especialmente en habitaciones poco ventiladas. Para mantener un entorno de trabajo confortable, se recomienda que la habitación en la que vaya a utilizarse el equipo esté adecuadamente ventilada. Evite asimismo lugares en los que las personas pudieran verse expuestas a las emisiones del equipo.

#### No instale el equipo en lugares en los que se produzca condensación

Podrían formarse gotas de agua (condensación) en el interior del equipo si la sala en la que se ha instalado se calienta rápidamente o si el equipo se traslada de un lugar fresco o seco a un lugar cálido o húmedo. El uso del equipo en estas condiciones podría producir atascos de papel, una mala calidad de impresión o incluso daños en el equipo. Deje que el equipo se adapte a la humedad y a la temperatura ambiente durante un mínimo de 2 horas antes de utilizarlo.

#### Evite instalar el equipo cerca de ordenadores u otros equipos electrónicos de precisión.

Las interferencias eléctricas y las vibraciones generadas por el equipo durante la impresión podrían afectar negativamente al funcionamiento de dichos equipos.

#### Evite instalar el equipo cerca de televisores, aparatos de radio u otros equipos electrónicos similares.

El equipo podría interferir en la recepción de la

señal de imagen y sonido. Inserte el enchufe en una toma de corriente dedicada y mantenga la máxima separación posible entre el equipo y otros equipos electrónicos.

#### Sensor de movimiento

En un entorno como el siguiente, el funcionamiento del sensor de movimiento de la máquina podría volverse inestable.

- Si se ha colocado un objeto cerca del sensor de movimiento.
- Si el equipo se hubiera instalado en una ubicación por donde pasan personas y objetos con frecuencia.
- Si se utiliza otro dispositivo con sensor, como una luz de sensor, en un lugar cercano.

• Si se generan ondas ultrasónicas.

Si tuviera la sensación de que algo va mal con el funcionamiento del sensor de movimiento, cambie el ajuste de sensibilidad en [Configuración] > [Preferencias] > [Opciones temporizador/energía] > [Usar sensor de movimiento] > [Sensibilidad del sensor].

#### En altitudes de 3.000 m o más sobre el nivel del mar

Las máquinas que llevan incorporado un disco duro podrían no funcionar correctamente si se utilizan en altitudes elevadas, de unos 3.000 metros o más por encima del nivel del mar.

#### Conexión de la línea telefónica (solo para productos con una función de fax)

Este equipo está en conformidad con la normativa sobre líneas telefónicas analógicas y únicamente podrá conectarse a una red telefónica pública conmutada (Public Switched Telephone Network, PSTN).

La conexión del equipo a una línea telefónica digital o a una línea telefónica dedicada podría impedir el funcionamiento adecuado del equipo y causar daños. Asegúrese de comprobar el tipo de línea telefónica antes de conectar el equipo. Antes de conectar el equipo a una línea de fibra óptica o de telefonía a través de IP, póngase en contacto con el proveedor de servicio.

### Conexión de red inalámbrica (solo en

- productos con una función de red inalámbrica) • Instale el equipo a una distancia de 50 metros o menos con respecto al router de red LAN inalámbrica.
- En la medida de lo posible, instale en un lugar en que la comunicación no se vea bloqueada por objetos interpuestos. La señal podría degradarse al traspasar paredes o suelos.
- Mantenga el equipo lo más alejado posible de teléfonos inalámbricos digitales, hornos microondas u otros equipos que emitan ondas de radio.
- No utilice cerca de equipos médicos. Las ondas de radio emitidas por este equipo podrían interferir con los equipos médicos, lo que podría tener como resultado fallos de funcionamiento y accidentes.

#### Si el ruido de funcionamiento le preocupa

Según el entorno de uso y el modo de funcionamiento, si el ruido de funcionamiento le preocupa, le recomendamos que instale el equipo en un lugar que no sea la oficina.

#### Traslado del equipo

Si pretendiera trasladar el equipo, incluso a una ubicación del mismo piso del edificio, póngase antes en contacto con su distribuidor autorizado local de Canon. No intente desplazar el equipo por su cuenta.

# **Suministro eléctrico**

# **ADVERTENCIA**

- Utilice únicamente un suministro eléctrico que cumpla los requisitos de voltaje especificados. De lo contrario, podrían producirse descargas eléctricas o incendios.
- El equipo deberá conectarse a una toma de corriente con conexión a tierra mediante el cable de alimentación suministrado.
- No utilice cables de alimentación distintos al suministrado, ya que podrían producirse descargas eléctricas o incendios.
- El cable de alimentación suministrado es para uso con este equipo. No conecte el cable de alimentación a otros dispositivos.
- No modifique, estire, doble con fuerza ni trate el cable de alimentación de forma que pudiera dañarlo. No coloque objetos pesados sobre el cable de alimentación. Si se produjeran daños en el cable de alimentación, podrían producirse descargas eléctricas o incendios.
- No conecte ni desconecte el enchufe de la toma de corriente con las manos mojadas, ya que podrían producirse descargas eléctricas.
- No utilice alargadores ni regletas múltiples con el equipo. De lo contrario, podrían producirse descargas eléctricas o incendios.
- No enrolle el cable de alimentación ni permita que se hagan nudos en el mismo, ya que podrían producirse descargas eléctricas o incendios.
- Inserte por completo el enchufe en la toma de corriente de CA. De lo contrario, podrían producirse descargas eléctricas o incendios.
- Retire totalmente el enchufe de la toma de corriente de CA durante las tormentas eléctricas. De lo contrario, podrían producirse descargas eléctricas, incendios o daños en el equipo.
- Asegúrese de que la alimentación del equipo es segura y el voltaje estable.
- Mantenga el cable de la alimentación apartado de fuentes de calor; de lo contrario, podría derretirse la funda del cable y ocasionar un incendio o descargas eléctricas.

#### Evite las siguientes situaciones:

Si se aplica un esfuerzo excesivo a la parte de conexión del cable de alimentación, esto podría dañar el cable de alimentación o los cables del interior del equipo podrían desconectarse. Esto también podría causar un incendio.

- Conectar y desconectar el cable de alimentación con frecuencia.
- Tropezar con el cable de alimentación.
- El cable de alimentación está curvado cerca de la parte de conexión, y se aplica un esfuerzo continuo a la toma de corriente o a la parte de conexión.
- Aplicación de fuerza excesiva sobre el enchufe.

### **ATENCIÓN**

Instale este equipo cerca de la clavija de alimentación y deje espacio suficiente alrededor de la clavija de alimentación de modo que pueda desconectarse fácilmente en caso de emergencia.

#### **IMPORTANTE**

#### Conexión de la alimentación

- No conecte el cable de alimentación a un sistema de alimentación ininterrumpida (SAI, UPS). Esto podría provocar fallos de funcionamiento o averías en el equipo en caso de corte de corriente.
- Si conectara este equipo a una regleta de alimentación de CA con múltiples tomas, no utilice las tomas restantes para conectar otros dispositivos.
- No conecte el cable de alimentación a la salida auxiliar de alimentación de CA de un ordenador.

#### Otras precauciones

Las perturbaciones eléctricas podrían producir fallos de funcionamiento en el equipo o pérdidas de datos.

#### **Manipulación**

#### **AADVERTENCIA**

- Desconecte inmediatamente el enchufe de la toma de corriente de CA y póngase en contacto con un distribuidor autorizado de Canon si el equipo hiciera algún ruido inusual, despidiera olores extraños o emitiera humo o un calor excesivo. El uso continuado podría provocar descargas eléctricas o incendios.
- No desmonte ni modifique este equipo. En el interior del mismo existen componentes de alta tensión y alta temperatura. El desmontaje o la modificación de los mismos podría tener como resultado descargas eléctricas o incendios.
- Coloque el equipo en lugares en los que los niños no puedan acceder al cable de alimentación y a otros cables o engranajes y piezas eléctricas del interior del equipo. De lo contrario, podrían producirse accidentes inesperados.
- No utilice pulverizadores inflamables cerca de este equipo. Si alguna sustancia inflamable entrara en contacto con las piezas eléctricas del interior del equipo, podrían producirse descargas eléctricas o incendios.
- A la hora de trasladar este equipo, asegúrese de apagarlo y, a continuación, desconecte el enchufe y los cables de interfaz. De lo contrario, el cable de alimentación o los cables de interfaz podrían resultar dañados, lo que a su vez podría producir descargas eléctricas o incendios.
- A la hora de enchufar o desenchufar un cable USB cuando el enchufe esté conectado a una toma de corriente de CA, no toque la parte metálica del conector, ya que podrían producirse descargas eléctricas.

#### Si utiliza un marcapasos cardíaco

Este equipo genera un flujo magnético de bajo nivel y ondas ultrasónicas. Si utiliza un marcapasos cardíaco y detecta anomalías, aléjese del equipo y acuda inmediatamente a un médico.

#### **ATENCIÓN**

- No coloque objetos pesados sobre este equipo, ya que podrían caerse y provocar lesiones.
- Por su seguridad, desconecte el enchufe si no piensa utilizar el equipo durante un período de tiempo prolongado.
- Tenga cuidado cuando abra y cierre las tapas para evitar lesionarse las manos.
- Mantenga las manos y la ropa alejadas de los rodillos del área de salida. Si sus manos o su ropa se quedaran atrapadas entre los rodillos, podrían producirse lesiones personales.
- La parte interna del equipo y la ranura de impresión se calientan mucho durante e inmediatamente después de su uso. Evite tocar estas zonas para evitar quemaduras. Asimismo, el papel impreso podría estar caliente justo después de salir, por lo que deberá tener cuidado a la hora de tocarlo. De lo contrario, podría sufrir quemaduras.

#### Alimentador o tapa del cristal de la platina

- No presione el alimentador o la tapa del cristal del cristal de la platina con demasiada fuerza cuando utilice el cristal de la platina para realizar copias de libros gruesos. De lo contrario, podrían producirse daños en el cristal de la platina que, a su vez, podrían provocar lesiones personales.
- Cierre el alimentador o la tapa del cristal de la platina suavemente para no pillarse las manos, ya que esto podría tener como resultado lesiones personales.
- Procure no meter las manos o los dedos en el alimentador o en la tapa del cristal de la platina. De otro modo, podría resultar lesionado.

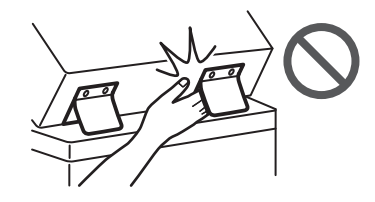

#### Unidad de acabado (solo en productos con una unidad de acabado)

- Para evitar lesiones personales, no ponga las manos en la parte de la bandeja donde se efectúa el grapado (cerca de los rodillos) y preste especial atención a las grapas puntiagudas.
- Casete (solo en productos con un casete)
- No introduzca las manos en el equipo mientras extrae el casete, ya que esto podría tener como resultado lesiones personales.

#### Tecla de Ahorro de energía (solo en productos con una tecla de Ahorro de energía)

• Pulse (Ahorro de energía) por razones de seguridad si no fuera a utilizar el equipo durante un período prolongado de tiempo, por ejemplo, por la noche. Apague asimismo el interruptor de alimentación y desconecte el cable de alimentación por razones de seguridad si no fuera a utilizar el equipo durante un período prolongado de tiempo, por ejemplo, durante varios días festivos consecutivos.

#### Seguridad de láser

Este producto está confirmado como producto láser de Clase 1 en IEC60825-1:2014 y EN60825- 1:2014.

CLASS 1 LASER PRODUCT LASER KLASSE 1 APPAREIL À LASER DE CLASSE 1 APPARECCHIO LASER DI CLASSE 1 PRODUCTO LÁSER DE CLASE 1 APARELHO A LASER DE CLASSE 1 LUOKAN 1 LASER-TUOTE LASERPRODUKT KLASS 1

El haz de láser puede ser peligroso para el cuerpo humano. Como la radiación que se emite en el interior del producto está cerrada por completo dentro de las carcasas de protección y las cubiertas exteriores, el haz de láser no puede escapar del equipo durante ninguna fase de la utilización por parte del usuario. Lea las siguientes observaciones e instrucciones por su seguridad.

- No abra nunca cubiertas distintas de las indicadas en los manuales de este equipo.
- Si el haz de láser escapara y entrara en contacto con sus ojos, la exposición al mismo podría causarle daños oculares.
- El uso de controles, ajustes o procedimientos que no se especifiquen en este manual podría tener como resultado una exposición a radiación peligrosa.

# **Precaución sobre seguridad de láser**

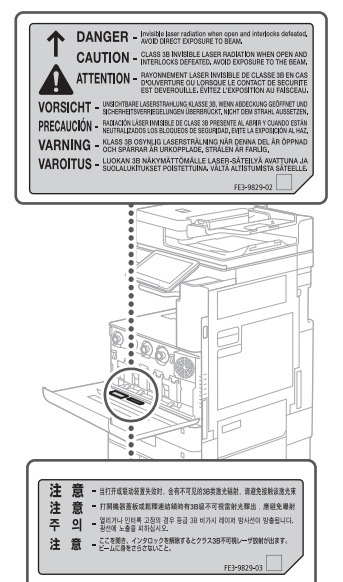

# **Apéndice**

# **Unidad de fijación**

Al retirar papel atascado o inspeccionar el interior del equipo, no se exponga al calor emitido por la unidad de fijación y el entorno circundante durante un período de tiempo prolongado. De otro modo, podría sufrir quemaduras por baja temperatura, incluso si no tocara la unidad de fijación y su entorno directamente.

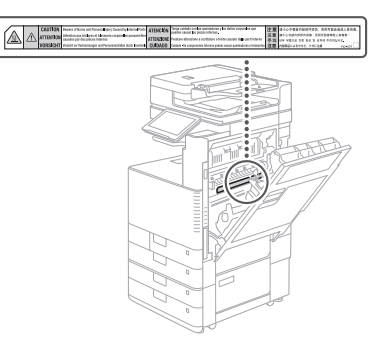

## **OIMPORTANTE**

- Respete las instrucciones de precaución de las etiquetas y similares colocadas sobre el equipo.
- No someta el equipo a golpes fuertes o vibraciones.
- No abra ni cierre puertas, tapas u otras piezas a la fuerza. De otro modo, podrían producirse daños en el equipo.
- No apague el interruptor de alimentación principal ni abra las tapas mientras el equipo se encuentre en funcionamiento. Podrían producirse atascos de papel.
- Utilice un cable modular con una longitud inferior a 3 metros.
- Utilice un cable USB con una longitud inferior a 3 metros.

#### **Símbolos relacionados con la seguridad**

- Interruptor de alimentación: Posición "ON" (encendido)
- Interruptor de alimentación: Posición "OFF" ∩ (apagado)
- Interruptor de alimentación: Posición "STAND-BY" (en espera)
- Interruptor pulsador  $\blacksquare$  "ON"  $\blacksquare$  "OFF"  $\bigcirc$ (encendido/apagado)
- Terminal de tierra de protección
- Tensión peligrosa en el interior. No abra ⚠ ninguna tapa que no se indique.
- ATENCIÓN: Superficie caliente. No toque.
- 日 Equipo de Clase II
- Piezas en movimiento: Mantenga las partes del cuerpo alejadas de las piezas en movimiento
- ATENCIÓN: Es posible que se produzca una A
- descarga eléctrica. Desconecte todos los 唇
- enchufes de la toma de corriente.
- Posee bordes afilados. Mantenga las partes del cuerpo alejadas de los bordes afilados.

#### [NOTA]

Algunos de los símbolos mostrados anteriormente podrían no estar fijados en función del producto.

#### **Mantenimiento e inspecciones**

Limpie este equipo periódicamente. Si se acumulara el polvo, es posible que el equipo no funcione correctamente. Durante la limpieza, asegúrese de tener en cuenta lo siguiente. Si se produjera algún problema durante el funcionamiento, consulte la sección "Solución de problemas" en la Guía de usuario.

### **ADVERTENCIA**

- Antes de la limpieza, apague el equipo y desconecte el enchufe de la toma de corriente de CA. De lo contrario, podrían producirse descargas eléctricas o incendios.
- Desconecte el enchufe periódicamente y límpielo con un paño seco para eliminar el polvo y la suciedad. El polvo acumulado podría absorber la humedad del aire y provocar un incendio si entrara en contacto con electricidad.
- Utilice un paño húmedo y bien escurrido para limpiar el equipo. Humedezca los paños de limpieza únicamente con agua. No emplee alcohol, bencina, disolvente u otras sustancias inflamables. No utilice pañuelos ni toallitas de papel. Si estas sustancias entraran en contacto con las piezas eléctricas del interior del equipo, podrían generar electricidad estática o provocar descargas eléctricas o incendios.
- Revise el cable de alimentación y el enchufe periódicamente para comprobar si se han producido daños. Controle el óxido, las abolladuras, los arañazos, las grietas o la generación de calor excesivo en el equipo. Los equipos no sometidos a un buen proceso de mantenimiento podrían producir descargas eléctricas o incendios.

### **ATENCIÓN**

- El equipo incluye en su interior componentes de alta tensión y alta temperatura. Si tocara estos componentes, podrían ocasionarle quemaduras. No toque ninguna parte del equipo que no se indique en el manual.
- A la hora de cargar papel o quitar hojas de papel atascadas, tenga cuidado para no cortarse las manos con los bordes del papel.

# **Consumibles**

## **ADVERTENCIA**

- No arroje los cartuchos de tóner o los depósitos de tóner residual a llamas abiertas y no almacene estos ni el papel de copia/ impresión en lugares expuestos a llamas. Esto podría hacer que se prendieran y provocar quemaduras o incendio.
- Si accidentalmente se derrama o dispersa tóner, reúna cuidadosamente las partículas de tóner o límpielas con un paño suave y húmedo de manera que se evite la inhalación. Para limpiar el tóner derramado, no utilice nunca una aspiradora que no disponga de medidas de protección contra explosiones de polvo. Al hacerlo, podría provocar un mal funcionamiento en la aspiradora, o tener como resultado una explosión de polvo debido a las descargas estáticas.

### **ATENCIÓN**

- Mantenga el tóner y otros consumibles fuera del alcance de los niños pequeños. En caso de ingestión, acuda inmediatamente al médico.
- Si el tóner entrara en contacto con la ropa o con la piel, lávelo inmediatamente con agua. No utilice agua caliente, ya que esto podría hacer que el tóner se fije y causar una mancha permanente.
- No desmonte el cartucho de tóner, ya que esto podría causar la suspensión del tóner en el aire y entrarle en los ojos o en la boca. Si le entrara tóner en los ojos o en la boca, lávese inmediatamente con agua fría y acuda al médico.
- Si el tóner escapara del cartucho de tóner, asegúrese de no ingerir el tóner ni permitir el contacto directo con la piel. Si el tóner entrara en contacto con la piel, lávese inmediatamente con agua y jabón. Si tuviera la piel irritada incluso después de lavarse o hubiera ingerido tóner, acuda al médico inmediatamente.
- Cuando extraiga el depósito de tóner residual, asegúrese de no dejarlo caer. Esto podría tener como resultado lesiones personales.
- No toque los contactos eléctricos.

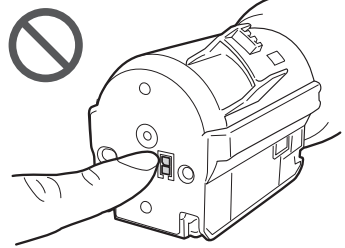

### **IMPORTANTE**

- Almacene los cartuchos de tóner en un lugar fresco, alejados de la luz solar directa.
- No almacene los cartuchos de tóner en posición vertical.

# **Avisos**

#### Nombre del producto

Las normativas de seguridad requieren que el nombre del producto esté registrado. En algunas regiones donde se vende este producto, podría(n) estar registrado(s) en su lugar el (los) siguiente(s) nombre(s) entre paréntesis ( ).

imageRUNNER ADVANCE DX C3730i/C3725i/C3720i (F177500)

#### Directiva de la CE sobre compatibilidad electromagnética

Este equipo cumple con los requisitos esenciales de la Directiva de la CE sobre compatibilidad electromagnética. Declaramos que este producto cumple con los requisitos de compatibilidad electromagnética de la Directiva de la CE cuando la tensión de entrada nominal es de 230 V y 50 Hz aunque la tensión de entrada prevista para el producto es de 220 a 240 V y de 50/60 Hz. El empleo de cables apantallados es necesario para cumplir con los requisitos técnicos de la Directiva de compatibilidad electromagnética.

#### Directivas RAEE y sobre baterías y pilas de la UE

Podrá consultar información sobre las Directivas RAEE y sobre baterías y pilas en la última versión de la Guía de usuario (manual en formato HTML) en el sitio web de Canon (https://oip.manual.canon/).

#### Wireless LAN Regulatory Information Regulatory information for users in Jordan

imageRUNNER ADVANCE DX C3730i/C3725i/C3720i includes approved Wireless LAN Module (Model name: K30365).

Contains Wireless LAN Module approved by TRC/ SS/2014/407

#### RE Directive

(Only for European radio equipment)

#### RE Declaration of Conformity

**Spanish(ES)** Por la presente, Canon Inc. declara que este equipo es conforme con la Directiva 2014/53/UE.

El texto completo de la declaración UE de conformidad está disponible en la dirección de Internet siguiente: [http://www.canon-europe.](http://www.canon-europe.com/ce-documentation) [com/ce-documentation](http://www.canon-europe.com/ce-documentation)

Especificaciones LAN inalámbrica

Banda(s) de frecuencia: 2412-2472 MHz Potencia máxima de radiofrecuencia: 14.08dBm

#### **Limitaciones legales sobre el uso del producto y sobre el empleo de imágenes**

El uso del producto para escanear, imprimir o reproducir de otro modo ciertos documentos y el empleo de tales imágenes escaneadas, impresas o reproducidas de otro modo con su producto, podría estar prohibido por la ley e infringir las leyes del código penal y/o civil. A continuación se ha preparado una amplia lista de estos documentos. Esta lista es meramente una guía. Si usted no estuviera seguro sobre la legalidad del empleo del producto para escanear, imprimir o reproducir de otro modo cualquier documento en particular y/o sobre el empleo de las imágenes escaneadas, impresas o de otro modo reproducidas, deberá consultar de antemano a un asesor legal para que le oriente.

- Papel moneda
- Cheques de viaie
- Giros postales
- Cupones de alimentos
- Certificados de depósito
- Pasaportes
- Sellos postales (matasellados o no)
- Documentos de inmigración
- Chapas o insignias de identificación
- Sellos de ingresos fiscales (matasellados o no)
- Documentos de servicio selectivo o de
- llamamiento a filas • Bonos u otros certificados de endeudamiento
- Cheques o letras de cambio emitidos por organismos gubernamentales
- Certificados bursátiles
- Licencias de vehículos motorizados y certificados de titularidad
- Obras protegidas por los derechos de la propiedad intelectual/Obras de arte sin permiso del propietario de los derechos de .<br>autor

#### Aviso legal

- La información de este documento está sujeta a cambios sin previo aviso.
- CANON INC. NO OFRECE GARANTÍAS DE NINGÚN TIPO EN RELACIÓN CON ESTE MATERIAL, YA SEAN EXPRESAS O IMPLÍCITAS, EXCEPTO EN LA MEDIDA EN QUE SE DESCRIBE EN ESTE DOCUMENTO, INCLUIDAS, SIN LIMITACIÓN, LAS RESPECTIVAS GARANTÍAS DE PUBLICIDAD, COMERCIABILIDAD, ADECUACIÓN A UN FIN CONCRETO O AUSENCIA DE INFRACCIÓN. CANON INC. NO ASUME NINGUNA RESPONSABILIDAD EN CUANTO A LOS DAÑOS DIRECTOS, FORTUITOS O RESULTANTES, INDEPENDIENTEMENTE DE LA NATURALEZA DE ÉSTOS, O EN CUANTO A LAS PÉRDIDAS O GASTOS QUE SE DERIVEN DEL USO DE ESTE MATERIAL.

# **Acerca de este manual**

#### Pantallas

Las capturas de la pantalla táctil utilizadas en este manual pertenecen a imageRUNNER ADVANCE DX C3730i con los siguientes equipamientos opcionales acoplados:

- Unidad Lectora Duplex-C
- Bandeja Interna de 2 Vías J
- Unidad de Alimentación por Casete AP
- Tarjeta de Fax Súper G3

Obsérvese que las funciones que no pueden utilizarse dependiendo del modelo o de las opciones, no aparecen en la pantalla táctil.

#### Ilustraciones

Las ilustraciones utilizadas en este manual pertenecen a imageRUNNER ADVANCE DX C3730i con los siguientes equipamientos opcionales acoplados:

- Unidad Lectora Duplex-C
- Bandeja Interna de 2 Vías J
- Unidad de Alimentación por Casete AP

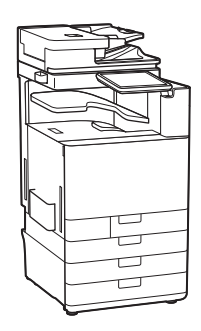

#### Marcas comerciales

Mac es una marca comercial de Apple Inc. Microsoft, Windows, Windows Vista, Windows Server, Internet Explorer, Excel y PowerPoint son marcas comerciales o registradas de Microsoft Corporation en Estados Unidos y otros países. El resto de nombres de productos y compañías aquí mencionados son marcas comerciales de sus respectivos propietarios.

# **Software de otros fabricantes**

Este producto de Canon (el "PRODUCTO") incluye módulos de software de terceros. El uso y la distribución de dichos módulos de software, incluyendo cualquier actualización de los mismos (colectivamente, el "SOFTWARE"), están sujetos a las condiciones de licencia (1) a (9) que se presentan a continuación.

- (1) Usted acepta cumplir todas las leyes, restricciones o normativas aplicables relativas al control de las exportaciones de los países implicados en caso de que este PRODUCTO que contiene el SOFTWARE fuera enviado, transferido o exportado a cualquier país.
- (2) Los titulares de los derechos del SOFTWARE conservan en todos los aspectos la titularidad, la propiedad y los derechos de la propiedad intelectual inherentes y relativos al SOFTWARE. Salvo que aquí se indique expresamente, mediante el presente documento los titulares de los derechos del SOFTWARE no le transfieren ni otorgan ninguna licencia o derecho, ni expresos ni implícitos, relativos a la propiedad intelectual del SOFTWARE.
- (3) Podrá utilizar el SOFTWARE únicamente para usarlo con el PRODUCTO.
- (4) No podrá ceder, otorgar sublicencias, comercializar, distribuir o transferir el SOFTWARE a ningún tercero sin el consentimiento previo por escrito de los titulares de los derechos del SOFTWARE.
- (5) Sin perjuicio de lo anterior, podrá transferir el SOFTWARE únicamente cuando (a) ceda todos sus derechos respecto al PRODUCTO y todos los derechos y obligaciones establecidos en las condiciones de licencia al receptor y (b) el receptor acepte acatar la totalidad de dichas condiciones.
- (6) No podrá descompilar, invertir la ingeniería, desensamblar o reducir de cualquier otro modo el código del SOFTWARE a una forma legible por el ser humano.
- (7) No podrá modificar, adaptar, traducir, alquilar, arrendar o prestar el SOFTWARE ni crear obras derivadas basadas en el SOFTWARE.
- (8) No tendrá derecho a eliminar o a efectuar copias independientes del SOFTWARE del PRODUCTO.
- (9) No se le otorga ninguna licencia sobre la parte del SOFTWARE que resulte legible para el ser humano (el código fuente).

A pesar de los puntos (1) a (9) anteriores, el PRODUCTO incluye módulos de software de terceros que podrían tener otras condiciones de licencia, por lo que dichos módulos de software estarán sujetos asimismo a las condiciones de licencia correspondientes. Consulte la Versión de plataforma del PRODUCTO y las demás condiciones de licencia de los módulos de software de terceros descritas en el Apéndice del manual de la Versión de plataforma correspondiente. Este Manual está disponible en http://canon.com/oip-manual.

Al usar el PRODUCTO, se entenderá que ha aceptado todas las condiciones de licencia aplicables. Si no estuviera de acuerdo con las condiciones de licencia, póngase en contacto con su representante de servicio.

V\_190710

# <span id="page-225-0"></span> **¿Quiere saber más?**

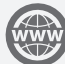

# **Puede consultar la Guía del usuario**

La Guía del usuario describe todas las funciones del equipo.

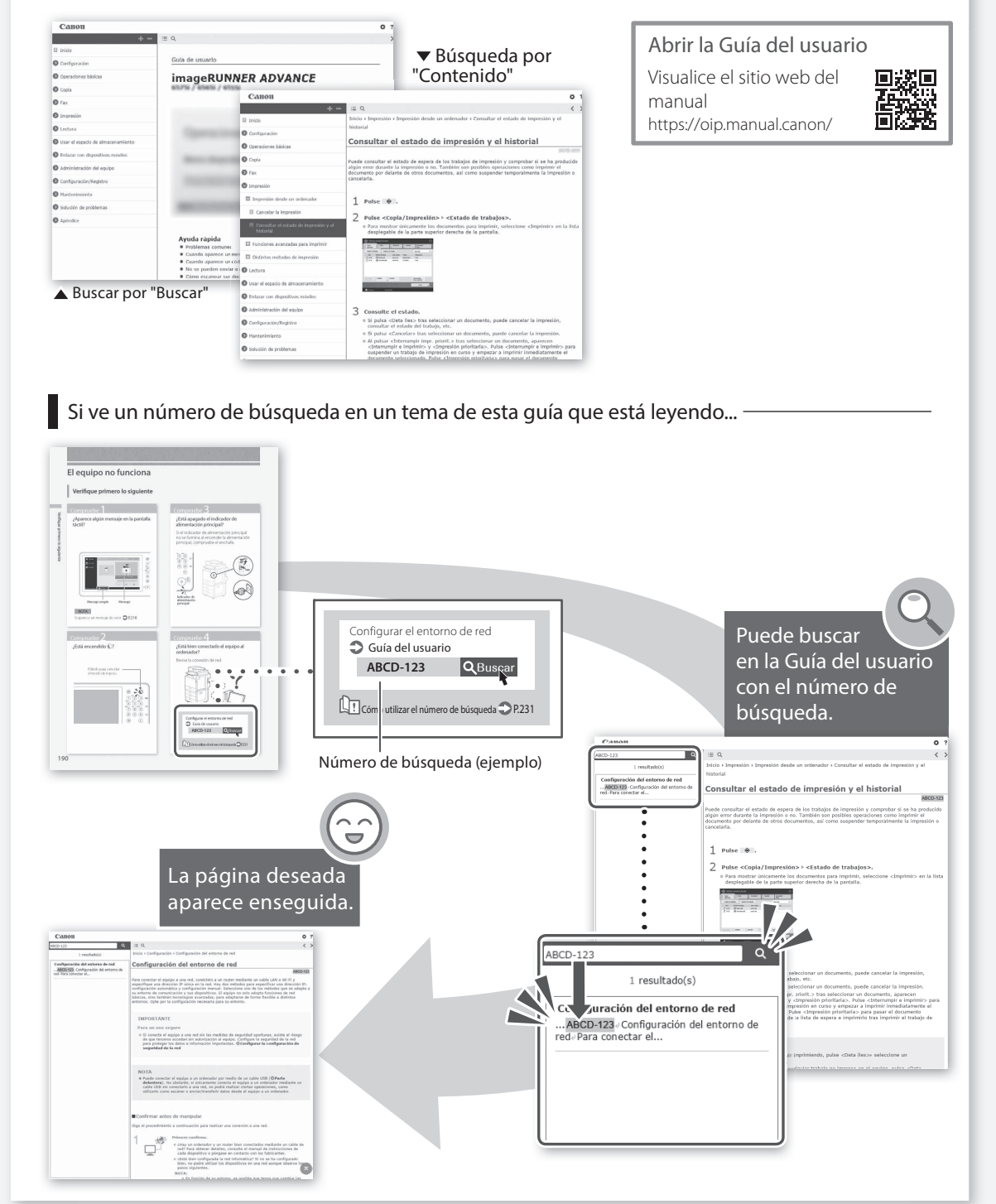

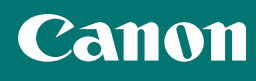

### **CANON INC.**

30-2, Shimomaruko 3-chome, Ohta-ku, Tokyo 146-8501, Japan

**CANON U.S.A., INC.** One Canon Park, Melville, NY 11747, U.S.A.

**CANON CANADA INC.** 8000 Mississauga Road Brampton ON L6Y 5Z7, Canada

## **CANON EUROPA N.V.**

Bovenkerkerweg 59, 1185 XB Amstelveen, The Netherlands (See http://www.canon-europe.com/ for details on your regional dealer)

### **CANON AUSTRALIA PTY LTD**

Building A, The Park Estate, 5 Talavera Road, Macquarie Park, NSW 2113, Australia

# **CANON SINGAPORE PTE LTD**

1 Fusionopolis Place, #15-10, Galaxis, Singapore 138522

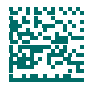